# IAR Embedded Workbench®

## C-SPY® Debugging Guide

for the Texas Instruments

## **MSP430 Microcontroller Family**

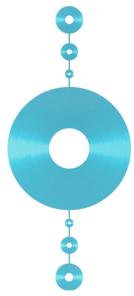

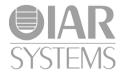

## **COPYRIGHT NOTICE**

© 2010-2015 IAR Systems AB.

No part of this document may be reproduced without the prior written consent of IAR Systems AB. The software described in this document is furnished under a license and may only be used or copied in accordance with the terms of such a license.

### **DISCLAIMER**

The information in this document is subject to change without notice and does not represent a commitment on any part of IAR Systems. While the information contained herein is assumed to be accurate, IAR Systems assumes no responsibility for any errors or omissions.

In no event shall IAR Systems, its employees, its contractors, or the authors of this document be liable for special, direct, indirect, or consequential damage, losses, costs, charges, claims, demands, claim for lost profits, fees, or expenses of any nature or kind.

### **TRADEMARKS**

IAR Systems, IAR Embedded Workbench, C-SPY, C-RUN, C-STAT, visualSTATE, Focus on Your Code, IAR KickStart Kit, IAR Experiment!, I-jet, I-jet Trace, I-scope, IAR Academy, IAR, and the logotype of IAR Systems are trademarks or registered trademarks owned by IAR Systems AB.

Microsoft and Windows are registered trademarks of Microsoft Corporation.

Texas Instruments is a registered trademark of Texas Instruments Corporation. MSP430 is a trademark of Texas Instruments Corporation.

Adobe and Acrobat Reader are registered trademarks of Adobe Systems Incorporated.

All other product names are trademarks or registered trademarks of their respective owners.

## **EDITION NOTICE**

Third edition: February 2015

Part number: UCS430-3

This guide applies to version 6.x of IAR Embedded Workbench® for the Texas

Instruments MSP430 microcontroller family.

Internal reference: M18, Hom7.2, IMAE/IJOA.

## **Brief contents**

| Tables                                 | 19  |
|----------------------------------------|-----|
| Preface                                | 21  |
| Part I. Basic debugging                | 29  |
| The IAR C-SPY Debugger                 | 31  |
| Getting started using C-SPY            | 41  |
| Executing your application             | 57  |
| Variables and expressions              | 79  |
| Breakpoints                            | 113 |
| Memory and registers                   | 147 |
| Part 2. Analyzing your application     | 177 |
| Trace                                  | 179 |
| Profiling                              | 199 |
| Code coverage                          | 209 |
| Power debugging                        | 213 |
| Part 3. Advanced debugging             | 237 |
| Interrupts                             | 239 |
| The advanced cycle counter             | 259 |
| State storage                          | 267 |
| The sequencer                          | 273 |
| C-SPY macros                           | 279 |
| The C-SPY command line utility—cspybat | 337 |

| Part 4. Additional reference information | 359 |
|------------------------------------------|-----|
| Debugger options                         | 361 |
| Additional information on C-SPY drivers  | 373 |
| Index                                    | 385 |

## **Contents**

| lables    |                                          | . 19 |
|-----------|------------------------------------------|------|
| Preface   |                                          | 21   |
| Who       | should read this guide                   | .21  |
|           | Required knowledge                       | .21  |
| How       | to use this guide                        | . 21 |
| Wha       | t this guide contains                    | . 22 |
|           | Part 1. Basic debugging                  | . 22 |
|           | Part 2. Analyzing your application       | . 22 |
|           | Part 3. Advanced debugging               | . 23 |
|           | Part 4. Additional reference information | . 23 |
| Othe      | er documentation                         | . 23 |
|           | User and reference guides                | . 24 |
|           | The online help system                   | . 24 |
|           | Web sites                                | . 25 |
| Docu      | ıment conventions                        | . 25 |
|           | Typographic conventions                  | . 25 |
|           | Naming conventions                       | . 26 |
| Part I. I | Basic debugging                          | 29   |
| The IAR C | C-SPY Debugger                           | 31   |
| Intro     | duction to C-SPY                         | .31  |
|           | An integrated environment                | .31  |
|           | General C-SPY debugger features          | .32  |
|           | RTOS awareness                           | . 33 |
| Debu      | ugger concepts                           | . 34 |
|           | C-SPY and target systems                 | .34  |
|           | The debugger                             | .35  |
|           | The target system                        | .35  |
|           | The application                          | . 35 |
|           | C-SPY debugger systems                   | . 35 |
|           |                                          |      |

|           | The ROM-monitor program                            | 36 |
|-----------|----------------------------------------------------|----|
|           | Third-party debuggers                              | 36 |
|           | C-SPY plugin modules                               | 36 |
| C-S       | PY drivers overview                                | 37 |
|           | Differences between the C-SPY drivers              | 37 |
| The       | e IAR C-SPY Simulator                              | 38 |
| The       | e C-SPY hardware debugger drivers                  | 38 |
|           | Features                                           | 39 |
|           | Communication overview                             | 39 |
| Getting s | tarted using C-SPY                                 | 41 |
| Set       | ting up C-SPY                                      | 41 |
|           | Setting up for debugging                           | 41 |
|           | Executing from reset                               | 42 |
|           | Using a setup macro file                           | 42 |
|           | Selecting a device description file                | 42 |
|           | Loading plugin modules                             | 43 |
| Star      | rting C-SPY                                        | 43 |
|           | Starting a debug session                           | 43 |
|           | Loading executable files built outside of the IDE  | 43 |
|           | Starting a debug session with source files missing |    |
|           | Loading multiple images                            | 45 |
| Ada       | apting for target hardware                         | 45 |
|           | Modifying a device description file                | 45 |
|           | Initializing target hardware before C-SPY starts   | 46 |
|           | Using predefined C-SPY macros for device support   | 47 |
| Run       | nning example projects                             |    |
|           | Running an example project                         | 47 |
| Refe      | erence information on starting C-SPY               |    |
|           | C-SPY Debugger main window                         |    |
|           | Images window                                      |    |
|           | Get Alternative File dialog box                    | 55 |
|           | Device Information window                          | 56 |

| Executing your application                             | 57 |
|--------------------------------------------------------|----|
| Introduction to application execution                  | 57 |
| Briefly about application execution                    | 57 |
| Source and disassembly mode debugging                  | 57 |
| Single stepping                                        | 58 |
| Stepping speed                                         | 61 |
| Running the application                                | 62 |
| Highlighting                                           | 62 |
| Call stack information                                 | 63 |
| Terminal input and output                              | 63 |
| Debug logging                                          | 63 |
| Reference information on application execution         | 64 |
| Disassembly window                                     | 65 |
| Call Stack window                                      | 69 |
| Terminal I/O window                                    | 71 |
| Terminal I/O Log File dialog box                       | 72 |
| LCD window                                             | 73 |
| LCD Settings dialog box                                | 73 |
| Debug Log window                                       | 74 |
| Log File dialog box                                    | 75 |
| Report Assert dialog box                               | 76 |
| Autostep settings dialog box                           | 76 |
| Variables and expressions                              | 79 |
| Introduction to working with variables and expressions | 79 |
| Briefly about working with variables and expressions   | 79 |
| C-SPY expressions                                      | 80 |
| Limitations on variable information                    | 82 |
| Working with variables and expressions                 | 83 |
| Using the windows related to variables and expressions |    |
| Viewing assembler variables                            | 84 |
| Getting started using data logging                     | 85 |
| Getting started using data sampling                    | 85 |

| Refe       | rence information on working with variables and   | l   |
|------------|---------------------------------------------------|-----|
| expr       | essions                                           | 86  |
|            | Auto window                                       | 87  |
|            | Locals window                                     | 88  |
|            | Watch window                                      | 90  |
|            | Live Watch window                                 | 92  |
|            | Statics window                                    | 94  |
|            | Quick Watch window                                | 97  |
|            | Symbols window                                    | 99  |
|            | Resolve Symbol Ambiguity dialog box               | 101 |
|            | Data Log window                                   | 102 |
|            | Data Log Summary window                           | 104 |
|            | Data Sample Setup window                          | 105 |
|            | Data Sample window                                | 106 |
|            | Sampled Graphs window                             | 108 |
| Breakpoint | ts                                                | 113 |
| Intro      | duction to setting and using breakpoints          | 113 |
|            | Reasons for using breakpoints                     | 113 |
|            | Briefly about setting breakpoints                 | 113 |
|            | Breakpoint types                                  | 114 |
|            | Breakpoint icons                                  | 116 |
|            | Breakpoints in the C-SPY simulator                | 116 |
|            | Breakpoints in the C-SPY hardware Debugger driver | 116 |
|            | Breakpoint consumers                              | 118 |
| Setti      | ng breakpoints                                    | 119 |
|            | Various ways to set a breakpoint                  | 119 |
|            | Toggling a simple code breakpoint                 | 119 |
|            | Setting breakpoints using the dialog box          | 120 |
|            | Setting a data breakpoint in the Memory window    | 121 |
|            | Setting breakpoints using system macros           | 122 |
|            | Useful breakpoint hints                           | 123 |
| Refe       | rence information on breakpoints                  | 124 |
|            | Breakpoints window                                | 125 |

|           | Breakpoint Usage window                       | 127 |
|-----------|-----------------------------------------------|-----|
|           | Code breakpoints dialog box                   | 128 |
|           | Log breakpoints dialog box                    | 129 |
|           | Data breakpoints dialog box                   | 131 |
|           | Data Log breakpoints dialog box               | 133 |
|           | Immediate breakpoints dialog box              | 134 |
|           | Range breakpoints dialog box                  | 135 |
|           | Conditional breakpoints dialog box            | 137 |
|           | Advanced Trigger breakpoints dialog box       | 140 |
|           | Enter Location dialog box                     | 142 |
|           | Breakpoint combiner dialog box                | 143 |
|           | Resolve Source Ambiguity dialog box           | 144 |
| Memory ar | nd registers                                  | 147 |
| Intro     | duction to monitoring memory and registers    | 147 |
|           | Briefly about monitoring memory and registers | 147 |
|           | C-SPY memory zones                            | 148 |
|           | Stack display                                 | 149 |
|           | Memory access checking                        | 150 |
| Moni      | toring memory and registers                   | 151 |
|           | Defining application-specific register groups | 151 |
| Refer     | ence information on memory and registers      | 152 |
|           | Memory window                                 | 153 |
|           | Memory Save dialog box                        | 157 |
|           | Memory Restore dialog box                     | 158 |
|           | Fill dialog box                               | 158 |
|           | Symbolic Memory window                        | 160 |
|           | Stack window                                  | 162 |
|           | Register window                               | 166 |
|           | SFR Setup window                              | 168 |
|           | Edit SFR dialog box                           | 171 |
|           | Memory Access Setup dialog box                | 172 |
|           | Edit Memory Access dialog box                 | 174 |
|           | Memory Dump dialog box                        | 175 |

| Part 2. A | Analyzing your application                              | 177 |
|-----------|---------------------------------------------------------|-----|
| Trace     |                                                         | 179 |
| Intro     | luction to using trace                                  | 179 |
|           | Reasons for using trace                                 | 179 |
|           | Briefly about trace                                     | 179 |
|           | Requirements for using trace                            | 180 |
| Collec    | cting and using trace data                              | 180 |
|           | Getting started with trace                              | 180 |
|           | Trace data collection using breakpoints                 | 181 |
|           | Searching in trace data                                 | 181 |
|           | Browsing through trace data                             | 182 |
| Refer     | ence information on trace                               | 182 |
|           | Trace window                                            | 182 |
|           | Function Trace window                                   | 185 |
|           | Timeline window                                         | 185 |
|           | Viewing Range dialog box                                | 193 |
|           | Trace Start breakpoints dialog box                      | 194 |
|           | Trace Stop breakpoints dialog box                       | 195 |
|           | Trace Expressions window                                | 196 |
|           | Find in Trace dialog box                                | 197 |
|           | Find in Trace window                                    | 198 |
| Profiling |                                                         | 199 |
| Intro     | luction to the profiler                                 | 199 |
|           | Reasons for using the profiler                          | 199 |
|           | Briefly about the profiler                              | 199 |
|           | Requirements for using the profiler                     | 200 |
| Using     | the profiler                                            | 201 |
|           | Getting started using the profiler on function level    | 201 |
|           | Analyzing the profiling data                            | 202 |
|           | Getting started using the profiler on instruction level |     |
| Refer     | ence information on the profiler                        |     |
|           | Function Profiler window                                | 204 |

| Code coverage                                               | 209   |
|-------------------------------------------------------------|-------|
| Introduction to code coverage                               | 209   |
| Reasons for using code coverage                             | 209   |
| Briefly about code coverage                                 | 209   |
| Requirements and restrictions for using code coverage       | 209   |
| Reference information on code coverage                      | 209   |
| Code Coverage window                                        | 210   |
| Power debugging                                             | 213   |
| Introduction to power debugging                             | 213   |
| Reasons for using power debugging                           | 213   |
| Briefly about power debugging                               | 213   |
| Requirements and restrictions for power debugging           | 215   |
| Optimizing your source code for power consumption           | 215   |
| Waiting for device status                                   | 216   |
| Software delays                                             | 216   |
| DMA versus polled I/O                                       | 216   |
| Low-power mode diagnostics                                  | 216   |
| CPU frequency                                               | 217   |
| Detecting mistakenly unattended peripherals                 | 217   |
| Peripheral units in an event-driven system                  | 218   |
| Finding conflicting hardware setups                         | 219   |
| Analog interference                                         | 219   |
| Debugging in the power domain                               | 220   |
| Displaying a power profile and analyzing the result         | 220   |
| Detecting unexpected power usage during application executi | on222 |
| Measuring low power currents                                | 222   |
| Changing the graph resolution                               | 223   |
| Reference information on power debugging                    | 223   |
| Power Log Setup window                                      | 224   |
| Power Log window                                            | 226   |
| Power graph in the Timeline window                          | 229   |
| State Log window                                            | 230   |
| State Log Summary window                                    | 232   |

|           | State Log graph in the Timeline window             | 234 |
|-----------|----------------------------------------------------|-----|
| Part 3.   | Advanced debugging                                 | 237 |
|           |                                                    |     |
| •         |                                                    |     |
| Intro     | Diefly about interrupts                            |     |
|           | Briefly about interrupt logging                    |     |
|           | Briefly about the interrupt simulation system      |     |
|           | Interrupt characteristics                          |     |
|           | •                                                  |     |
|           | C-SPY system macros for interrupt simulation       |     |
| 11-:      | Target-adapting the interrupt simulation system    |     |
| Usin      | g the interrupt system                             |     |
|           | Simulating a simple interrupt                      |     |
|           | Simulating an interrupt in a multi-task system     |     |
| D . f .   | Getting started using interrupt logging            |     |
| кете      | rence information on interrupts                    |     |
|           | Interrupt Setup dialog box                         |     |
|           | Edit Interrupt dialog box                          |     |
|           | Forced Interrupt window                            |     |
|           | •                                                  |     |
|           | Interrupt Log window  Interrupt Log Summary window |     |
| The advan | nced cycle counter                                 |     |
|           | oduction to the advanced cycle counter             |     |
| merc      | Reasons for using the advanced cycle counter       |     |
|           | Briefly about the advanced cycle counter           |     |
|           | Requirements for using the advanced cycle counter  |     |
| Llein     | g the cycle counter applications                   |     |
| Osin      | Counting all CPU cycles                            |     |
|           | Measuring the DMA load versus the CPU load         |     |
|           | Profiling a specific part of your application      |     |
|           | Measuring the Trigger hits                         |     |
|           | measuring the ringger into                         | 202 |

|       | Measuring the number of CPU cycles for a task       | 262 |
|-------|-----------------------------------------------------|-----|
|       | Reference information on the advanced cycle counter | 263 |
|       | Advanced Cycle Counter Control window               | 263 |
| State | storage                                             | 267 |
|       | Introduction to state storage                       | 267 |
|       | Reasons for using state storage                     | 267 |
|       | Briefly about state storage                         | 267 |
|       | Requirements                                        | 267 |
|       | Using state storage                                 | 268 |
|       | Setting up state storage                            | 268 |
|       | Reference information on state storage              | 269 |
|       | State Storage Control window                        | 270 |
|       | State Storage window                                | 271 |
| The s | sequencer                                           | 273 |
|       | Introduction to the sequencer                       | 273 |
|       | Reasons for using the sequencer                     |     |
|       | Briefly about the sequencer                         | 273 |
|       | Requirements for using the sequencer                | 274 |
|       | Using the sequencer                                 | 274 |
|       | Setting up the sequencer (simple setup)             | 274 |
|       | Setting up the sequencer (advanced setup)           | 274 |
|       | Using the sequencer to locate a problem             | 275 |
|       | Reference information on the sequencer              | 277 |
|       | Sequencer Control window                            | 277 |
| C-SP  | Y macros                                            | 279 |
|       | Introduction to C-SPY macros                        | 279 |
|       | Reasons for using C-SPY macros                      | 279 |
|       | Briefly about using C-SPY macros                    | 280 |
|       | Briefly about setup macro functions and files       | 280 |
|       | Briefly about the macro language                    | 280 |
|       | Using C-SPY macros                                  | 281 |
|       | Registering C-SPY macros—an overview                | 282 |

| Executing C-SPY macros—an overview                           | 282 |
|--------------------------------------------------------------|-----|
| Registering and executing using setup macros and setup files | 283 |
| Executing macros using Quick Watch                           | 283 |
| Executing a macro by connecting it to a breakpoint           | 284 |
| Aborting a C-SPY macro                                       | 285 |
| Reference information on the macro language                  | 286 |
| Macro functions                                              | 286 |
| Macro variables                                              | 286 |
| Macro parameters                                             | 287 |
| Macro strings                                                | 287 |
| Macro statements                                             | 288 |
| Formatted output                                             | 289 |
| Reference information on                                     |     |
| reserved setup macro function names                          | 291 |
| execUserPreload                                              | 291 |
| execUserExecutionStarted                                     | 292 |
| execUserExecutionStopped                                     | 292 |
| execUserSetup                                                | 292 |
| execUserPreReset                                             | 293 |
| execUserReset                                                | 293 |
| execUserExit                                                 | 293 |
| Reference information on C-SPY system macros                 | 293 |
| cancelAllInterrupts                                          | 295 |
| cancelInterrupt                                              | 296 |
| clearBreak                                                   | 296 |
| closeFile                                                    | 297 |
| delay                                                        | 297 |
| disableInterrupts                                            | 297 |
| driverType                                                   | 298 |
| enableInterrupts                                             | 298 |
| evaluate                                                     | 299 |
| fillMemory8                                                  | 299 |
| fillMemory16                                                 | 300 |
| fillMemory32                                                 | 301 |

| isBatchMode                         | 302 |
|-------------------------------------|-----|
| loadImage                           | 302 |
| memoryRestore                       | 304 |
| memorySave                          | 304 |
| messageBoxYesNo                     | 305 |
| openFile                            | 306 |
| orderInterrupt                      | 307 |
| popSimulatorInterruptExecutingStack | 308 |
| readFile                            | 308 |
| readFileByte                        | 309 |
| readMemory8,readMemoryByte          | 309 |
| readMemory16                        | 310 |
| readMemory32                        | 310 |
| registerMacroFile                   | 31  |
| resetFile                           | 31  |
| setAdvancedTriggerBreak             | 312 |
| setCodeBreak                        | 313 |
| setConditionalBreak                 | 314 |
| setDataBreak                        | 315 |
| setDataLogBreak                     | 317 |
| setLogBreak                         | 318 |
| setRangeBreak                       | 319 |
| setSimBreak                         | 320 |
| setTraceStartBreak                  | 321 |
| setTraceStopBreak                   | 322 |
| sourcePosition                      | 323 |
| strFind                             | 323 |
| subString                           | 324 |
| targetDebuggerVersion               | 324 |
| toLower                             | 325 |
| toString                            | 325 |
| toUpper                             | 326 |
| unloadImage                         | 326 |
| verito Eilo                         | 227 |

|           | writeFileByte                                       | 327           |
|-----------|-----------------------------------------------------|---------------|
|           | writeMemory8,writeMemoryByte                        | 328           |
|           | writeMemory16                                       | 328           |
|           | writeMemory32                                       | 329           |
| Grapl     | hical environment for macros                        | 329           |
|           | Macro Registration window                           | 330           |
|           | Debugger Macros window                              | 332           |
|           | Macro Quicklaunch window                            | 334           |
| The C-SPY | command line utility—cspybat                        | 337           |
| Using     | C-SPY in batch mode                                 | 337           |
|           | Starting cspybat                                    | 337           |
|           | Output                                              | 338           |
|           | Invocation syntax                                   | 338           |
| Sumr      | mary of C-SPY command line options                  | 339           |
|           | General cspybat options                             | 339           |
|           | Options available for all C-SPY drivers             | 340           |
|           | Options available for the simulator driver          | 340           |
|           | Options available for the C-SPY FET Debugger driver | 340           |
| Refer     | ence information on C-SPY command line option       | <b>ns</b> 341 |
|           | allow_access_to_BSL                                 | 341           |
|           | allow_locked_flash_access                           | 342           |
|           | attach                                              | 342           |
|           | backend                                             | 342           |
|           | connection                                          | 343           |
|           | core                                                | 343           |
|           | code_coverage_file                                  | 343           |
|           | cycles                                              | 344           |
|           | -d                                                  | 344           |
|           | debugfile                                           | 345           |
|           | derivative                                          | 345           |
|           | disable_interrupts                                  | 346           |
|           | disable_memory_cache                                | 346           |
|           | downloadonly                                        | 346           |

| eem                      | . 346 |
|--------------------------|-------|
| erase_exclude            | . 347 |
| erase_ip_protected       | . 348 |
| erase_main               | . 348 |
| erase_main_and_info      | . 348 |
| erase_retain_file        | . 348 |
| erase_retain_target      | . 349 |
| -f                       | . 349 |
| hardware_multiplier      | .350  |
| hwmult_type              | .350  |
| jtag_speed               | .351  |
| leave_running            | .351  |
| lptx                     | . 352 |
| macro                    | . 352 |
| macro_param              | . 353 |
| mapu                     | .353  |
| odd_word_check           | .353  |
| -p                       | . 354 |
| plugin                   | . 354 |
| port                     | . 355 |
| protocol                 | . 355 |
| set_exit_breakpoint      | . 356 |
| set_getchar_breakpoint   | . 356 |
| set_putchar_breakpoint   | .356  |
| settlingtime             | . 356 |
| silent                   | . 357 |
| timeout                  | . 357 |
| use_emulated_breakpoints | .357  |
| use_virtual_breakpoints  | . 358 |
| vccvoltage               | .358  |
| verify_all               | . 358 |

| Part 4. Additional reference information359  |     |  |
|----------------------------------------------|-----|--|
| Debugger options                             | 361 |  |
| Setting debugger options                     | 361 |  |
| Reference information on debugger options    | 362 |  |
| Setup                                        |     |  |
| Images                                       | 363 |  |
| Plugins                                      | 364 |  |
| Extra Options                                | 365 |  |
| Reference information on the C-SPY simulator | 366 |  |
| Setup options for the simulator              | 366 |  |
| Reference information on                     |     |  |
| C-SPY hardware debugger driver options       | 367 |  |
| Setup for FET Debugger                       | 367 |  |
| Download                                     | 369 |  |
| Breakpoints                                  | 370 |  |
| Additional information on C-SPY drivers      | 373 |  |
| Reference information on C-SPY driver menus  | 373 |  |
| C-SPY driver                                 | 373 |  |
| Simulator menu                               | 374 |  |
| Emulator menu                                | 376 |  |
| Reference information on                     |     |  |
| the C-SPY FET Debugger driver                | 379 |  |
| General Clock Control dialog box             | 379 |  |
| Extended Clock Control dialog box            | 380 |  |
| Resolving problems                           | 380 |  |
| The device port pins do not work             | 381 |  |
| Write failure during load                    | 381 |  |
| No contact with the target hardware          | 382 |  |
| Slow stepping speed                          | 382 |  |
| Index                                        | 395 |  |

## **Tables**

| 1: Typographic conventions used in this guide                              | . 25 |
|----------------------------------------------------------------------------|------|
| 2: Naming conventions used in this guide                                   | . 26 |
| 3: Driver differences                                                      | . 37 |
| 4: C-SPY assembler symbols expressions                                     | . 81 |
| 5: Handling name conflicts between hardware registers and assembler labels | . 81 |
| 6: C-SPY macros for breakpoints                                            | 122  |
| 7: Supported graphs in the Timeline window                                 | 187  |
| 8: C-SPY driver profiling support                                          | 201  |
| 9: Project options for enabling the profiler                               | 201  |
| 10: Project options for enabling code coverage                             | 210  |
| 11: Timer interrupt settings                                               | 245  |
| 12: Cycle Counter 1, combinations of start, stop, and clear reactions      | 265  |
| 13: Sequencer settings - example                                           | 276  |
| 14: State Storage Control settings—example                                 | 276  |
| 15: Examples of C-SPY macro variables                                      | 287  |
| 16: Summary of system macros                                               | 293  |
| 17:cancelInterrupt return values                                           | 296  |
| 18:disableInterrupts return values                                         | 297  |
| 19:driverType return values                                                | 298  |
| 20:enableInterrupts return values                                          | 298  |
| 21:evaluate return values                                                  | 299  |
| 22:isBatchMode return values                                               | 302  |
| 23:loadImage return values                                                 | 303  |
| 24:messageBoxYesNo return values                                           | 305  |
| 25:openFile return values                                                  | 306  |
| 26:readFile return values                                                  | 308  |
| 27:setAdvancedTriggerBreak return values                                   | 313  |
| 28:setCodeBreak return values                                              | 314  |
| 29:setConditionalBreak return values                                       | 315  |
| 30:setDataBreak return values                                              | 316  |
| 31: setDataLogBreak return values                                          | 317  |

| 32: | setLogBreak return values                           | 318 |
|-----|-----------------------------------------------------|-----|
| 33: | setRangeBreak return values                         | 320 |
| 34: | setSimBreak return values                           | 321 |
| 35: | setTraceStartBreak return values                    | 321 |
| 36: | setTraceStopBreak return values                     | 322 |
| 37: | sourcePosition return values                        | 323 |
| 38: | unloadImage return values                           | 327 |
| 39: | cspybat parameters                                  | 338 |
| 40: | Options specific to the C-SPY drivers you are using | 361 |

## **Preface**

Welcome to the C-SPY® Debugging Guide. The purpose of this guide is to help you fully use the features in the IAR C-SPY® Debugger for debugging your application based on the MSP430 microcontroller.

## Who should read this guide

Read this guide if you plan to develop an application using IAR Embedded Workbench and want to get the most out of the features available in C-SPY.

## **REQUIRED KNOWLEDGE**

To use the tools in IAR Embedded Workbench, you should have working knowledge of:

- The architecture and instruction set of the MSP430 microcontroller (refer to the chip manufacturer's documentation)
- The C or C++ programming language
- Application development for embedded systems
- The operating system of your host computer.

For more information about the other development tools incorporated in the IDE, refer to their respective documentation, see *Other documentation*, page 23.

## How to use this guide

Each chapter in this guide covers a specific *topic*. In many chapters, information is typically divided in different sections based on *information types*:

- Concepts, which describes the topic and gives overviews of features related to the
  topic. Any requirements or restrictions are also listed. Read this section to learn
  about the topic.
- Tasks, which lists useful tasks related to the topic. For many of the tasks, you can
  also find step-by-step descriptions. Read this section for information about required
  tasks as well as for information about how to perform certain tasks.
- Reference information, which gives reference information related to the topic. Read this section for information about certain GUI components. You can easily access this type of information for a certain component in the IDE by pressing F1.

If you are new to using IAR Embedded Workbench, we suggest that you first read the guide *Getting Started with IAR Embedded Workbench*® for an overview of the tools and the features that the IDE offers. The tutorials, which you can find in the IAR Information Center, will help you get started using IAR Embedded Workbench.

Finally, we recommend the *Glossary* in the *IDE Project Management and Building Guide* if you should encounter any unfamiliar terms in the IAR Systems user documentation.

## What this guide contains

Below is a brief outline and summary of the chapters in this guide.

**Note:** Some of the screenshots in this guide are taken from a similar product and not from IAR Embedded Workbench for MSP430.

### PART I. BASIC DEBUGGING

- The IAR C-SPY Debugger introduces you to the C-SPY debugger and to the
  concepts that are related to debugging in general and to C-SPY in particular. The
  chapter also introduces the various C-SPY drivers. The chapter briefly shows the
  difference in functionality that the various C-SPY drivers provide.
- *Getting started using C-SPY* helps you get started using C-SPY, which includes setting up, starting, and adapting C-SPY for target hardware.
- Executing your application describes the conceptual differences between source and disassembly mode debugging, the facilities for executing your application, and finally, how you can handle terminal input and output.
- *Variables and expressions* describes the syntax of the expressions and variables used in C-SPY, as well as the limitations on variable information. The chapter also demonstrates the various methods for monitoring variables and expressions.
- Breakpoints describes the breakpoint system and the various ways to set breakpoints.
- Memory and registers shows how you can examine memory and registers.

### PART 2. ANALYZING YOUR APPLICATION

- Collecting and using trace data describes how you can inspect the program flow up
  to a specific state using trace data.
- Using the profiler describes how the profiler can help you find the functions in your
  application source code where the most time is spent during execution.

- Code coverage describes how the code coverage functionality can help you verify
  whether all parts of your code have been executed, thus identifying parts which have
  not been executed.
- Power debugging describes techniques for power debugging and how you can use C-SPY to find source code constructions that result in unexpected power consumption.

### PART 3. ADVANCED DEBUGGING

- Interrupts contains detailed information about the C-SPY interrupt simulation system and how to configure the simulated interrupts to make them reflect the interrupts of your target hardware.
- The advanced cycle counter describes the advanced cycle counter for MSP430 devices, and how it can help you to profile your application or to measure how long some tasks take.
- *State storage* describes how the state storage module can help you to examine how your code is executed, and find problems in a specific stage of the execution.
- The sequencer describes the sequencer module, a simple state machine that lets you
  break the execution or trigger the state storage module using a more complex
  method than a standard breakpoint.
- Using C-SPY macros describes the C-SPY macro system, its features, the purposes
  of these features, and how to use them.
- The C-SPY command line utility—cspybat describes how to use C-SPY in batch mode.

### PART 4. ADDITIONAL REFERENCE INFORMATION

- Debugger options describes the options you must set before you start the C-SPY debugger.
- Additional information on C-SPY drivers describes menus and features provided by the C-SPY drivers not described in any dedicated topics.

## Other documentation

User documentation is available as hypertext PDFs and as a context-sensitive online help system in HTML format. You can access the documentation from the Information Center or from the **Help** menu in the IAR Embedded Workbench IDE. The online help system is also available via the F1 key.

## **USER AND REFERENCE GUIDES**

The complete set of IAR Systems development tools is described in a series of guides. Information about:

- System requirements and information about how to install and register the IAR Systems products, is available in the booklet Quick Reference (available in the product box) and the *Installation and Licensing Guide*.
- Getting started using IAR Embedded Workbench and the tools it provides, is available in the guide *Getting Started with IAR Embedded Workbench*®.
- Using the IDE for project management and building, is available in the IDE Project Management and Building Guide.
- Using the IAR C-SPY® Debugger, is available in the C-SPY® Debugging Guide for MSP430.
- Programming for the IAR C/C++ Compiler for MSP430, is available in the IAR C/C++ Compiler User Guide for MSP430.
- Using the IAR XLINK Linker, the IAR XAR Library Builder, and the IAR XLIB Librarian, is available in the IAR Linker and Library Tools Reference Guide.
- Programming for the IAR Assembler for MSP430, is available in the IAR Assembler Reference Guide for MSP430.
- Using the IAR DLIB Library, is available in the *DLIB Library Reference information*, available in the online help system.
- Using the IAR CLIB Library, is available in the *IAR C Library Functions Reference Guide*, available in the online help system.
- Performing a static analysis using C-STAT and the required checks, is available in the C-STAT® Static Analysis Guide.
- Developing safety-critical applications using the MISRA C guidelines, is available
  in the IAR Embedded Workbench® MISRA C:2004 Reference Guide or the IAR
  Embedded Workbench® MISRA C:1998 Reference Guide.
- Porting application code and projects created with a previous version of the IAR Embedded Workbench for MSP430, is available in the IAR Embedded Workbench® Migration Guide.

**Note:** Additional documentation might be available depending on your product installation.

### THE ONLINE HELP SYSTEM

The context-sensitive online help contains:

- Information about project management, editing, and building in the IDE
- Information about debugging using the IAR C-SPY® Debugger

- Reference information about the menus, windows, and dialog boxes in the IDE
- Compiler reference information
- Keyword reference information for the DLIB library functions. To obtain reference
  information for a function, select the function name in the editor window and press
  F1. Note that if you select a function name in the editor window and press F1 while
  using the CLIB library, you will get reference information for the DLIB library.

## **WEB SITES**

Recommended web sites:

- The Texas Instruments web site, www.ti.com, that contains information and news about the MSP430 microcontrollers.
- The IAR Systems web site, www.iar.com, that holds application notes and other product information.
- The web site of the C standardization working group, www.open-std.org/jtc1/sc22/wg14.
- The web site of the C++ Standards Committee, www.open-std.org/jtc1/sc22/wg21.
- Finally, the Embedded C++ Technical Committee web site,
   www.caravan.net/ec2plus, that contains information about the Embedded C++ standard.

## **Document conventions**

When, in the IAR Systems documentation, we refer to the programming language C, the text also applies to C++, unless otherwise stated.

When referring to a directory in your product installation, for example 430\doc, the full path to the location is assumed, for example c:\Program Files\IAR Systems\Embedded Workbench  $7.n\430\doc$ .

### TYPOGRAPHIC CONVENTIONS

The IAR Systems documentation set uses the following typographic conventions:

| Style     | Used for                                                           |  |
|-----------|--------------------------------------------------------------------|--|
| computer  | Source code examples and file paths.                               |  |
|           | Text on the command line.                                          |  |
|           | <ul> <li>Binary, hexadecimal, and octal numbers.</li> </ul>        |  |
| parameter | A placeholder for an actual value used as a parameter, for example |  |
|           | filename.h where filename represents the name of the file.         |  |

Table 1: Typographic conventions used in this guide

| Style    | Used for                                                                                                    |
|----------|----------------------------------------------------------------------------------------------------|
| [option] | An optional part of a directive, where [ and ] are not part of the actual directive, but any [, ], {, or } are part of the directive syntax. |
| {option} | A mandatory part of a directive, where { and } are not part of the actual directive, but any [, ], {, or } are part of the directive syntax. |
| [option] | An optional part of a command.                                                                                                    |
| [a b c]  | An optional part of a command with alternatives.                                                                                             |
| {a b c}  | A mandatory part of a command with alternatives.                                                                                             |
| bold     | Names of menus, menu commands, buttons, and dialog boxes that appear on the screen.                                                          |
| italic   | <ul><li>A cross-reference within this guide or to another guide.</li><li>Emphasis.</li></ul>                                                 |
|          | An ellipsis indicates that the previous item can be repeated an arbitrary number of times.                                                   |
| )        | Identifies instructions specific to the IAR Embedded Workbench® IDE interface.                                                               |
|          | Identifies instructions specific to the command line interface.                                                                              |
| <u> </u> | Identifies helpful tips and programming hints.                                                                                               |
| <u>•</u> | Identifies warnings.                                                                                                    |

Table 1: Typographic conventions used in this guide (Continued)

## **NAMING CONVENTIONS**

The following naming conventions are used for the products and tools from IAR Systems®, when referred to in the documentation:

| Brand name                             | Generic term            |
|----------------------------------------|-------------------------|
| IAR Embedded Workbench® for MSP430     | IAR Embedded Workbench® |
| IAR Embedded Workbench® IDE for MSP430 | the IDE                 |
| IAR C-SPY® Debugger for MSP430         | C-SPY, the debugger     |
| IAR C-SPY® Simulator                   | the simulator           |
| IAR C/C++ Compiler™ for MSP430         | the compiler            |
| IAR Assembler™ for MSP430              | the assembler           |
| IAR XLINK Linker™                      | XLINK, the linker       |
| IAR XAR Library Builder™               | the library builder     |

Table 2: Naming conventions used in this guide

| Brand name          | Generic term     |
|---------------------|------------------|
| IAR XLIB Librarian™ | the librarian    |
| IAR DLIB Library™   | the DLIB library |
| IAR CLIB Library™   | the CLIB library |

Table 2: Naming conventions used in this guide (Continued)

Document conventions

## Part I. Basic debugging

This part of the C-SPY® Debugging Guide for MSP430 includes these chapters:

- The IAR C-SPY Debugger
- Getting started using C-SPY
- Executing your application
- Variables and expressions
- Breakpoints
- Memory and registers

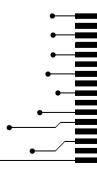

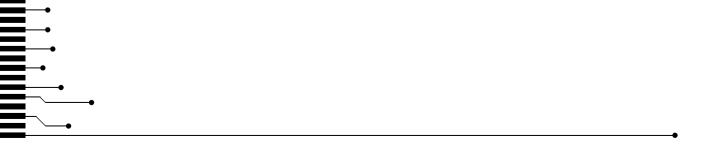

## The IAR C-SPY Debugger

- Introduction to C-SPY
- Debugger concepts
- C-SPY drivers overview
- The IAR C-SPY Simulator
- The C-SPY hardware debugger drivers

## Introduction to C-SPY

These topics are covered:

- An integrated environment
- General C-SPY debugger features
- RTOS awareness

### AN INTEGRATED ENVIRONMENT

C-SPY is a high-level-language debugger for embedded applications. It is designed for use with the IAR Systems compilers and assemblers, and is completely integrated in the IDE, providing development and debugging within the same application. This will give you possibilities such as:

- Editing while debugging. During a debug session, you can make corrections directly
  in the same source code window that is used for controlling the debugging. Changes
  will be included in the next project rebuild.
- Setting breakpoints at any point during the development cycle. You can inspect and
  modify breakpoint definitions also when the debugger is not running, and
  breakpoint definitions flow with the text as you edit. Your debug settings, such as
  watch properties, window layouts, and register groups will be preserved between
  your debug sessions.

All windows that are open in the Embedded Workbench workspace will stay open when you start the C-SPY Debugger. In addition, a set of C-SPY-specific windows are opened.

## **GENERAL C-SPY DEBUGGER FEATURES**

Because IAR Systems provides an entire toolchain, the output from the compiler and linker can include extensive debug information for the debugger, resulting in good debugging possibilities for you.

C-SPY offers these general features:

- Source and disassembly level debugging
   C-SPY allows you to switch between source and disassembly debugging as required, for both C or C++ and assembler source code.
- Single-stepping on a function call level

Compared to traditional debuggers, where the finest granularity for source level stepping is line by line, C-SPY provides a finer level of control by identifying every statement and function call as a step point. This means that each function call—inside expressions, and function calls that are part of parameter lists to other functions—can be single-stepped. The latter is especially useful when debugging C++ code, where numerous extra function calls are made, for example to object constructors.

• Code and data breakpoints

The C-SPY breakpoint system lets you set breakpoints of various kinds in the application being debugged, allowing you to stop at locations of particular interest. For example, you set breakpoints to investigate whether your program logic is correct or to investigate how and when the data changes.

Monitoring variables and expressions

For variables and expressions there is a wide choice of facilities. You can easily monitor values of a specified set of variables and expressions, continuously or on demand. You can also choose to monitor only local variables, static variables, etc.

· Container awareness

When you run your application in C-SPY, you can view the elements of library data types such as STL lists and vectors. This gives you a very good overview and debugging opportunities when you work with C++ STL containers.

• Call stack information

The compiler generates extensive call stack information. This allows the debugger to show, without any runtime penalty, the complete stack of function calls wherever the program counter is. You can select any function in the call stack, and for each function you get valid information for local variables and available registers.

• Powerful macro system

C-SPY includes a powerful internal macro system, to allow you to define complex sets of actions to be performed. C-SPY macros can be used on their own or in

conjunction with complex breakpoints and—if you are using the simulator—the interrupt simulation system to perform a wide variety of tasks.

## Additional general C-SPY debugger features

This list shows some additional features:

- Threaded execution keeps the IDE responsive while running the target application
- Automatic stepping
- The source browser provides easy navigation to functions, types, and variables
- Extensive type recognition of variables
- Configurable registers (CPU and peripherals) and memory windows
- Graphical stack view with overflow detection
- Support for code coverage and function level profiling
- The target application can access files on the host PC using file I/O (requires the DLIB library)
- UBROF, Intel-extended, and Motorola input formats supported
- Optional terminal I/O emulation.

### **RTOS AWARENESS**

C-SPY supports RTOS-aware debugging.

These operating systems are currently supported:

- FreeRTOS/OpenRTOS/SafeRTOS
- CMX
- TI-RTOS
- Segger embOS
- Micrium uC/OS-II
- Micrium uC/OS-III
- OSEK

RTOS plugin modules can be provided by IAR Systems, and by third-party suppliers. Contact your software distributor or IAR Systems representative, alternatively visit the IAR Systems web site, for information about supported RTOS modules.

A C-SPY RTOS awareness plugin module gives you a high level of control and visibility over an application built on top of an RTOS. It displays RTOS-specific items like task lists, queues, semaphores, mailboxes, and various RTOS system variables. Task-specific breakpoints and task-specific stepping make it easier to debug tasks.

A loaded plugin will add its own menu, set of windows, and buttons when a debug session is started (provided that the RTOS is linked with the application). For information about other RTOS awareness plugin modules, refer to the manufacturer of the plugin module.

## **Debugger concepts**

These topics are covered:

- · C-SPY and target systems
- The debugger
- The target system
- The application
- C-SPY debugger systems
- The ROM-monitor program
- Third-party debuggers
- C-SPY plugin modules

This section introduces some of the concepts and terms that are related to debugging in general and to C-SPY in particular. This section does not contain specific information related to C-SPY features. Instead, you will find such information in the other chapters of this documentation. The IAR Systems user documentation uses the terms described in this section when referring to these concepts.

## **C-SPY AND TARGET SYSTEMS**

You can use C-SPY to debug either a software target system or a hardware target system.

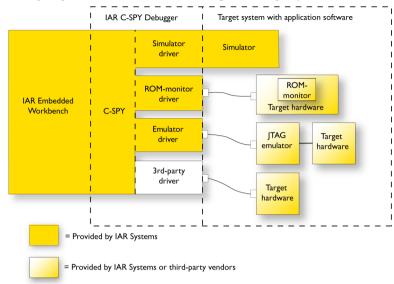

This figure gives an overview of C-SPY and possible target systems:

**Note:** In IAR Embedded Workbench for MSP430, there are no ROM-monitor drivers.

### THE DEBUGGER

The debugger, for instance C-SPY, is the program that you use for debugging your applications on a target system.

## THE TARGET SYSTEM

The target system is the system on which you execute your application when you are debugging it. The target system can consist of hardware, either an evaluation board or your own hardware design. It can also be completely or partially simulated by software. Each type of target system needs a dedicated C-SPY driver.

### THE APPLICATION

A user application is the software you have developed and which you want to debug using C-SPY.

## **C-SPY DEBUGGER SYSTEMS**

C-SPY consists of both a general part which provides a basic set of debugger features, and a target-specific back end. The back end consists of two components: a processor module—one for every microcontroller, which defines the properties of the

microcontroller, and a *C-SPY driver*. The C-SPY driver is the part that provides communication with and control of the target system. The driver also provides the user interface—menus, windows, and dialog boxes—to the functions provided by the target system, for instance, special breakpoints. Typically, there are three main types of C-SPY drivers:

- Simulator driver
- ROM-monitor driver
- Emulator driver.

C-SPY is available with a simulator driver, and depending on your product package, optional drivers for hardware debugger systems. For an overview of the available C-SPY drivers and the functionality provided by each driver, see *C-SPY drivers overview*, page 37

### THE ROM-MONITOR PROGRAM

The ROM-monitor program is a piece of firmware that is loaded to non-volatile memory on your target hardware; it runs in parallel with your application. The ROM-monitor communicates with the debugger and provides services needed for debugging the application, for instance stepping and breakpoints.

### THIRD-PARTY DEBUGGERS

You can use a third-party debugger together with the IAR Systems toolchain as long as the third-party debugger can read any of the output formats provided by XLINK, such as UBROF, ELF/DWARF, COFF, Intel-extended, Motorola, or any other available format. For information about which format to use with a third-party debugger, see the user documentation supplied with that tool.

### **C-SPY PLUGIN MODULES**

C-SPY is designed as a modular architecture with an open SDK that can be used for implementing additional functionality to the debugger in the form of plugin modules. These modules can be seamlessly integrated in the IDE.

Plugin modules are provided by IAR Systems, or can be supplied by third-party vendors. Examples of such modules are:

- Code Coverage, which is integrated in the IDE.
- The various C-SPY drivers for debugging using certain debug systems.
- RTOS plugin modules for support for real-time OS aware debugging.
- C-SPYLink that bridges IAR visualSTATE and IAR Embedded Workbench to make true high-level state machine debugging possible directly in C-SPY, in addition to

the normal C level symbolic debugging. For more information, see the documentation provided with IAR visualSTATE.

For more information about the C-SPY SDK, contact IAR Systems.

## **C-SPY** drivers overview

At the time of writing this guide, the IAR C-SPY Debugger for the MSP430 microcontrollers is available with drivers for these target systems and evaluation boards:

- Simulator
- FET Debugger.

#### **DIFFERENCES BETWEEN THE C-SPY DRIVERS**

This table summarizes the key differences between the C-SPY drivers:

| Feature                        | Simulator | FET Debugger     |
|--------------------------------|-----------|------------------|
| Code breakpoints               | Unlimited | xl               |
| Data breakpoints               | ×         |                  |
| Execution in real time         |           | x                |
| Zero memory footprint          | ×         | x                |
| Simulated interrupts           | x         |                  |
| Real interrupts                |           | x                |
| Interrupt logging              | ×         |                  |
| Data logging                   | ×         |                  |
| Live watch                     | ×         |                  |
| Cycle counter                  | ×         | $\mathbf{x}^{I}$ |
| Code coverage                  | ×         |                  |
| Data coverage                  | ×         |                  |
| Function/instruction profiling | ×         | _1               |
| Trace                          | ×         |                  |
| Power debugging <sup>I</sup>   |           | x                |

Table 3: Driver differences

1 With specific requirements or restrictions, see the respective chapter in this guide.

## The IAR C-SPY Simulator

The C-SPY Simulator simulates the functions of the target processor entirely in software, which means that you can debug the program logic long before any hardware is available. Because no hardware is required, it is also the most cost-effective solution for many applications.

The C-SPY Simulator supports:

- Instruction-level simulation
- Memory configuration and validation
- Interrupt simulation
- Peripheral simulation (using the C-SPY macro system in conjunction with immediate breakpoints).

Simulating hardware instead of using a hardware debugging system means that some limitations do not apply, but that there are other limitations instead. For example:

- You can set an unlimited number of breakpoints in the simulator.
- When you stop executing your application, time actually stops in the simulator.
   When you stop application execution on a hardware debugging system, there might still be activities in the system. For example, peripheral units might still be active and reading from or writing to SFR ports.
- Application execution is significantly much slower in a simulator compared to when using a hardware debugging system. However, during a debug session, this might not necessarily be a problem.
- The simulator is not cycle accurate.
- Peripheral simulation is limited in the C-SPY Simulator and therefore the simulator is suitable mostly for debugging code that does not interact too much with peripheral units.

## The C-SPY hardware debugger drivers

The C-SPY Flash Emulator Tool Debugger is a JTAG debugger that supports all Texas Instruments' debug probes and boards, and several third-party JTAG debug probes. It provides automatic flash downloading and takes advantage of on-chip debug facilities.

To make the C-SPY FET Debugger work, a communication driver must be installed on the host PC. This driver is automatically installed during the installation of the IAR Embedded Workbench IDE. Because the hardware debugger kernel is built into the microcontroller, no ordinary ROM-monitor program or extra specific hardware is needed to make the debugging work. You can also use the debugger on your own hardware design.

At the time of writing this guide, the IAR C-SPY Debugger for the MSP430 microcontrollers is available with drivers for these JTAG debug probes supported by the FET debugger driver:

- MSP-FET430UIF
- MSP-FET
- eZFET
- eZ430
- Olimex JTAG interface
- Elprotronic JTAG interface.

#### **FEATURES**

In addition to the general features of C-SPY, the FET Debugger driver also provides:

- Execution in real time with full access to the microcontroller
- High-speed communication through a JTAG interface
- Zero memory footprint on the target system
- Hardware code breakpoints
- Built-in flash loader.

Depending on the level of Enhanced Emulation Module (EEM) support, you might have access also to:

- State storage
- Sequencer
- Clock control.

#### **COMMUNICATION OVERVIEW**

Most target systems have a debug probe or a debug adapter connected between the host computer and the evaluation board.

The C-SPY FET Debugger driver uses the USB or parallel port to communicate with the FET Interface module. The FET Interface module communicates with the JTAG interface on the hardware.

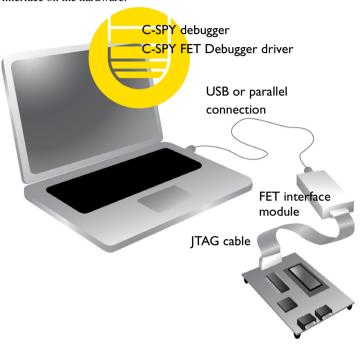

For further information, refer to the documentation supplied with the FET Debugger.

When a debug session is started, your application is automatically downloaded and programmed into flash memory. You can disable this feature, if necessary.

#### Hardware installation

For information about the hardware installation, see the documentation supplied with the hardware debugger from Texas Instruments. The following power-up sequence is recommended to ensure proper communication between the target board, hardware debugger, and C-SPY:

- Power up the target board.
- **2** Power up the hardware debugger.
- **3** Start the C-SPY debug session.

# Getting started using C-SPY

- Setting up C-SPY
- Starting C-SPY
- Adapting for target hardware
- Running example projects
- Reference information on starting C-SPY

## **Setting up C-SPY**

These tasks are covered:

- Setting up for debugging
- Executing from reset
- Using a setup macro file
- Selecting a device description file
- Loading plugin modules

#### SETTING UP FOR DEBUGGING

- Before you start C-SPY, choose Project>Options>Debugger>Setup and select the C-SPY driver that matches your debugger system: simulator or a hardware debugger system.
- **2** In the Category list, select the appropriate C-SPY driver and make your settings. For information about these options, see *Debugger options*, page 361.
- 3 Click OK.
- **4** Choose **Tools>Options** to open the **IDE Options** dialog box:
  - Select **Debugger** to configure the debugger behavior
  - Select **Stack** to configure the debugger's tracking of stack usage.

For more information about these options, see the *IDE Project Management and Building Guide*.

See also Adapting for target hardware, page 45.

#### **EXECUTING FROM RESET**

The **Run to** option—available on the **Debugger>Setup** page—specifies a location you want C-SPY to run to when you start a debug session as well as after each reset. C-SPY will place a temporary breakpoint at this location and all code up to this point is executed before stopping at the location.

The default location to run to is the main function. Type the name of the location if you want C-SPY to run to a different location. You can specify assembler labels or whatever can be evaluated to such, for instance function names.

If you leave the check box empty,

#### **USING A SETUP MACRO FILE**

A setup macro file is a macro file that you choose to load automatically when C-SPY starts. You can define the setup macro file to perform actions according to your needs, using setup macro functions and system macros. Thus, if you load a setup macro file you can initialize C-SPY to perform actions automatically.

For more information about setup macro files and functions, see *Introduction to C-SPY macros*, page 279. For an example of how to use a setup macro file, see *Initializing target hardware before C-SPY starts*, page 46.

#### To register a setup macro file:

- I Before you start C-SPY, choose Project>Options>Debugger>Setup.
- 2 Select Use macro file and type the path and name of your setup macro file, for example Setup.mac. If you do not type a filename extension, the extension mac is assumed.

#### **SELECTING A DEVICE DESCRIPTION FILE**

C-SPY uses device description files to handle device-specific information.

A default device description file is automatically used based on your project settings. If you want to override the default file, you must select your device description file. Device description files are provided in the msp430\config directory and they have the filename extension ddf.

For more information about device description files, see *Adapting for target hardware*, page 45.

#### To override the default device description file:

I Before you start C-SPY, choose **Project>Options>Debugger>Setup**.

2 Enable the use of a device description file and select a file using the **Device** description file browse button.

**Note:** You can easily view your device description files that are used for your project. Choose **Project>Open Device Description File** and select the file you want to view.

#### LOADING PLUGIN MODULES

On the **Plugins** page you can specify C-SPY plugin modules to load and make available during debug sessions. Plugin modules can be provided by IAR Systems, and by third-party suppliers. Contact your software distributor or IAR Systems representative, or visit the IAR Systems web site, for information about available modules.

For more information, see *Plugins*, page 364.

## **Starting C-SPY**

When you have set up the debugger, you are ready to start a debug session.

These tasks are covered:

- Starting a debug session
- Loading executable files built outside of the IDE
- Starting a debug session with source files missing
- Loading multiple images

#### STARTING A DEBUG SESSION

You can choose to start a debug session with or without loading the current executable file.

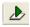

To start C-SPY and download the current executable file, click the **Download and Debug** button. Alternatively, choose **Project>Download and Debug**.

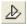

To start C-SPY without downloading the current executable file, click the **Debug** without **Downloading** button. Alternatively, choose **Project>Debug** without **Downloading**.

#### LOADING EXECUTABLE FILES BUILT OUTSIDE OF THE IDE

You can also load C-SPY with an application that was built outside the IDE, for example applications built on the command line. To load an externally built executable file and to set build options you must first create a project for it in your workspace.

To create a project for an externally built file:

I Choose Project>Create New Project, and specify a project name.

2 To add the executable file to the project, choose **Project>Add Files** and make sure to choose **All Files** in the **Files of type** drop-down list. Locate the executable file.

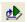

3 To start the executable file, click the Download and Debug button. The project can be reused whenever you rebuild your executable file.

The only project options that are meaningful to set for this kind of project are options in the **General Options** and **Debugger** categories. Make sure to set up the general project options in the same way as when the executable file was built.

#### STARTING A DEBUG SESSION WITH SOURCE FILES MISSING

Normally, when you use the IAR Embedded Workbench IDE to edit source files, build your project, and start the debug session, all required files are available and the process works as expected.

However, if C-SPY cannot automatically find the source files, for example if the application was built on another computer, the **Get Alternative File** dialog box is displayed:

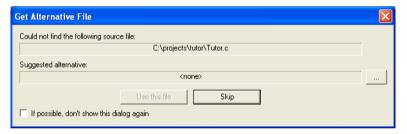

Typically, you can use the dialog box like this:

- The source files are not available: Click If possible, don't show this dialog again
  and then click Skip. C-SPY will assume that there simply is no source file available.
  The dialog box will not appear again, and the debug session will not try to display
  the source code.
- Alternative source files are available at another location: Specify an alternative source code file, click If possible, don't show this dialog again, and then click Use this file. C-SPY will assume that the alternative file should be used. The dialog box will not appear again, unless a file is needed for which there is no alternative file specified and which cannot be located automatically.

If you restart the IAR Embedded Workbench IDE, the **Get Alternative File** dialog box will be displayed again once even if you have clicked **If possible**, **don't show this dialog again**. This gives you an opportunity to modify your previous settings.

For more information, see Get Alternative File dialog box, page 55.

#### LOADING MULTIPLE IMAGES

Normally, a debugable application consists of exactly one file that you debug. However, you can also load additional debug files (images). This means that the complete program consists of several images.

Typically, this is useful if you want to debug your application in combination with a prebuilt ROM image that contains an additional library for some platform-provided features. The ROM image and the application are built using separate projects in the IAR Embedded Workbench IDE and generate separate output files.

If more than one image has been loaded, you will have access to the combined debug information for all the loaded images. In the Images window you can choose whether you want to have access to debug information for one image or for all images.

#### To load additional images at C-SPY startup:

- Choose Project>Options>Debugger>Images and specify up to three additional images to be loaded. For more information, see *Images*, page 363.
- **2** Start the debug session.

To load additional images at a specific moment:

Use the \_\_loadImage system macro and execute it using either one of the methods described in *Using C-SPY macros*, page 281.

To display a list of loaded images:

Choose **Images** from the **View** menu. The Images window is displayed, see *Images window*, page 54.

## Adapting for target hardware

These topics are covered:

- Modifying a device description file
- Initializing target hardware before C-SPY starts
- Using predefined C-SPY macros for device support

#### MODIFYING A DEVICE DESCRIPTION FILE

C-SPY uses device description files provided with the product to handle several of the target-specific adaptations, see *Selecting a device description file*, page 42. They contain device-specific information such as:

 Memory information for device-specific memory zones, see C-SPY memory zones, page 148.

- Definitions of memory-mapped peripheral units, device-specific CPU registers, and groups of these.
- Definitions for device-specific interrupts, which makes it possible to simulate these interrupts in the C-SPY simulator; see *Interrupts*, page 239.

Normally, you do not need to modify the device description file. However, if the predefinitions are not sufficient for some reason, you can edit the file. Note, however, that the format of these descriptions might be updated in future upgrades of the product.

Make a copy of the device description file that best suits your needs, and modify it according to the description in the file. Reload the project to make the changes take effect.

For information about how to load a device description file, see *Selecting a device description file*, page 42.

#### **INITIALIZING TARGET HARDWARE BEFORE C-SPY STARTS**

You can use C-SPY macros to initialize target hardware before C-SPY starts. For example, if your hardware uses external memory that must be enabled before code can be downloaded to it, C-SPY needs a macro to perform this action before your application can be downloaded.

I Create a new text file and define your macro function.

By using the built-in execUserPreload setup macro function, your macro function will be executed directly after the communication with the target system is established but before C-SPY downloads your application.

For example, a macro that enables external SDRAM could look like this:

```
/* Your macro function. */
enableExternalSDRAM()
{
    __message "Enabling external SDRAM\n";
    __writeMemory32(...);
}
/* Setup macro determines time of execution. */
execUserPreload()
{
    enableExternalSDRAM();
}
```

- 2 Save the file with the filename extension mac.
- **3** Before you start C-SPY, choose **Project>Options>Debugger** and click the **Setup** tab.
- **4** Select the option **Use Setup file** and choose the macro file you just created.

Your setup macro will now be loaded during the C-SPY startup sequence.

#### USING PREDEFINED C-SPY MACROS FOR DEVICE SUPPORT

For some MSP430 devices, there are predefined C-SPY macros available for specific device support, typically provided by the chip manufacturer. These macros are useful for performing certain device-specific tasks,

You can easily access and execute these macros using the Macro Quicklaunch window.

## Running example projects

These tasks are covered:

Running an example project

#### **RUNNING AN EXAMPLE PROJECT**

Example applications are provided with IAR Embedded Workbench. You can use these examples to get started using the development tools from IAR Systems. You can also use the examples as a starting point for your application project.

You can find the examples in the msp430\examples directory. The examples are ready to be used as is. They are supplied with ready-made workspace files, together with source code files and all other related files.

#### To run an example project:

- I Choose Help>Information Center and click EXAMPLE PROJECTS.
- **2** Browse to the example that matches the specific evaluation board or starter kit you are using.

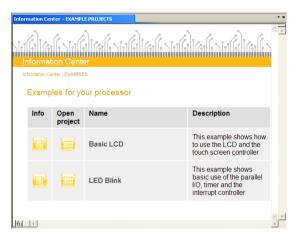

Click the **Open Project** button.

- 3 In the dialog box that appears, choose a destination folder for your project.
- 4 The available example projects are displayed in the workspace window. Select one of the projects, and if it is not the active project (highlighted in bold), right-click it and choose Set As Active from the context menu.
- 5 To view the project settings, select the project and choose Options from the context menu. Verify the settings for General Options>Target> and Debugger>Setup>Driver. As for other settings, the project is set up to suit the target system you selected.

For more information about the C-SPY options and how to configure C-SPY to interact with the target board, see *Debugger options*, page 361.

Click **OK** to close the project **Options** dialog box.

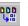

- **6** To compile and link the application, choose **Project>Make** or click the **Make** button.
- 7 To start C-SPY, choose Project>Debug or click the Download and Debug button.

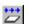

Choose **Debug>Go** or click the **Go** button to start the application.

Click the **Stop** button to stop execution.

## Reference information on starting C-SPY

Reference information about:

- C-SPY Debugger main window, page 49
- Images window, page 54
- Get Alternative File dialog box, page 55
- Device Information window, page 56

#### See also:

• Tools options for the debugger in the IDE Project Management and Building Guide.

## C-SPY Debugger main window

When you start a debug session, these debugger-specific items appear in the main IAR Embedded Workbench IDE window:

- A dedicated **Debug** menu with commands for executing and debugging your application
- Depending on the C-SPY driver you are using, a driver-specific menu, often
  referred to as the *Driver menu* in this documentation. Typically, this menu contains
  menu commands for opening driver-specific windows and dialog boxes.
- A special debug toolbar
- Several windows and dialog boxes specific to C-SPY.

The C-SPY main window might look different depending on which components of the product installation you are using.

#### Menu bar

These menus are available during a debug session:

#### Debug

Provides commands for executing and debugging the source application. Most of the commands are also available as icon buttons on the debug toolbar.

#### C-SPY driver menu

Provides commands specific to a C-SPY driver. The driver-specific menu is only available when the driver is used. For information about the driver-specific menu commands, see *Reference information on C-SPY driver menus*, page 373.

#### Debug menu

The **Debug** menu is available during a debug session. The **Debug** menu provides commands for executing and debugging the source application. Most of the commands are also available as icon buttons on the debug toolbar.

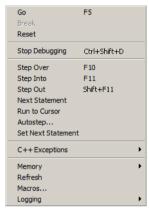

These commands are available:

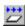

#### Go F5

Executes from the current statement or instruction until a breakpoint or program exit is reached.

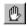

#### **Break**

Stops the application execution.

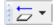

#### Reset

Resets the target processor. Click the drop-down button to access a menu with additional commands.

**Enable Run to '**1abe1', where 1abe1 typically is main. Enables and disables the project option **Run to** without exiting the debug session. This menu command is only available if you have selected **Run to** in the **Options** dialog box.

**Reset strategies**, which contains a list of reset strategies supported by the C-SPY driver you are using. This means that you can choose a different reset strategy than the one used initially without exiting the debug session. Reset strategies are only available if the C-SPY driver you are using supports alternate reset strategies.

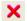

#### Stop Debugging (Ctrl+Shift+D)

Stops the debugging session and returns you to the project manager.

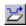

#### Step Over (F10)

Executes the next statement, function call, or instruction, without entering C or C++ functions or assembler subroutines.

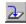

#### Step Into (F11)

Executes the next statement or instruction, or function call, entering C or C++ functions or assembler subroutines.

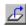

#### Step Out (Shift+F11)

Executes from the current statement up to the statement after the call to the current function.

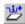

#### **Next Statement**

Executes directly to the next statement without stopping at individual function calls.

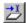

#### **Run to Cursor**

Executes from the current statement or instruction up to a selected statement or instruction.

#### Autostep

Displays a dialog box where you can customize and perform autostepping, see *Autostep settings dialog box*, page 76.

#### **Set Next Statement**

Moves the program counter directly to where the cursor is, without executing any source code. Note, however, that this creates an anomaly in the program flow and might have unexpected effects.

#### C++ Exceptions>

#### **Break on Throw**

This menu command is not supported by your product package.

#### C++ Exceptions>

#### **Break on Uncaught Exception**

This menu command is not supported by your product package.

#### Memory>Save

Displays a dialog box where you can save the contents of a specified memory area to a file, see *Memory Save dialog box*, page 157.

#### Memory>Restore

Displays a dialog box where you can load the contents of a file in, for example Intel-extended or Motorola s-record format to a specified memory zone, see *Memory Restore dialog box*, page 158.

#### Refresh

Refreshes the contents of all debugger windows. Because window updates are automatic, this is needed only in unusual situations, such as when target memory is modified in ways C-SPY cannot detect. It is also useful if code that is displayed in the Disassembly window is changed.

#### Macros

Displays a dialog box where you can list, register, and edit your macro files and functions, see *Using C-SPY macros*, page 281.

#### Logging>Set Log file

Displays a dialog box where you can choose to log the contents of the Debug Log window to a file. You can select the type and the location of the log file. You can choose what you want to log: errors, warnings, system information, user messages, or all of these. See *Log File dialog box*, page 75.

#### Logging>

#### Set Terminal I/O Log file

Displays a dialog box where you can choose to log simulated target access communication to a file. You can select the destination of the log file. See *Terminal I/O Log File dialog box*, page 72

#### **C-SPY** windows

Depending on the C-SPY driver you are using, these windows specific to C-SPY are available during a debug session:

- C-SPY Debugger main window
- Disassembly window
- Memory window
- Symbolic Memory window
- · Register window
- · Watch window
- Locals window
- Auto window
- Live Watch window
- Quick Watch window
- Statics window
- Call Stack window
- Trace window
- Function Trace window

- Timeline window
- Terminal I/O window
- LCD window
- Code Coverage window
- Function Profiler window
- · Images window
- Stack window
- Symbols window.

Additional windows are available depending on which C-SPY driver you are using.

#### **Editing in C-SPY windows**

You can edit the contents of the Memory, Symbolic Memory, Register, Auto, Watch, Locals, Statics, Live Watch, and Quick Watch windows.

Use these keyboard keys to edit the contents of these windows:

**Enter** Makes an item editable and saves the new value.

Esc Cancels a new value.

In windows where you can edit the **Expression** field and in the Quick Watch window, you can specify the number of elements to be displayed in the field by adding a semicolon followed by an integer. For example, to display only the three first elements of an array named myArray, or three elements in sequence starting with the element pointed to by a pointer, write:

```
myArray;3
```

To display three elements pointed to by myPtr, myPtr+1, and myPtr+2, write:

myPtr;3

Optionally, add a comma and another integer that specifies which element to start with. For example, to display elements 10–14, write:

```
myArray; 5, 10
```

To display myPtr+10, myPtr+11, myPtr+12, myPtr+13, and myPtr+14, write:

myPtr;5,10

**Note:** For pointers, there are no built-in limits on displayed element count, and no validation of the pointer value.

## **Images window**

The Images window is available from the View menu.

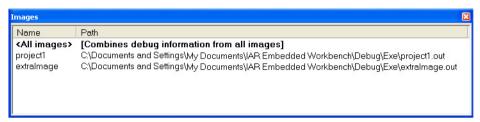

The Images window lists all currently loaded images (debug files).

Normally, a source application consists of exactly one image that you debug. However, you can also load additional images. This means that the complete debuggable unit consists of several images.

#### Requirements

None; this window is always available.

#### Display area

C-SPY can either use debug information from all of the loaded images simultaneously, or from one image at a time. Double-click on a row to show information only for that image. The current choice is highlighted.

This area lists the loaded images in these columns:

#### Name

The name of the loaded image.

#### Path

The path to the loaded image.

#### Context menu

This context menu is available:

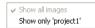

These commands are available:

#### Show all images

Shows debug information for all loaded debug images.

#### Show only *image*

Shows debug information for the selected debug image.

#### Related information

For related information, see:

- Loading multiple images, page 45
- Images, page 363
- loadImage, page 302.

## Get Alternative File dialog box

The **Get Alternative File** dialog box is displayed if C-SPY cannot automatically find the source files to be loaded, for example if the application was built on another computer.

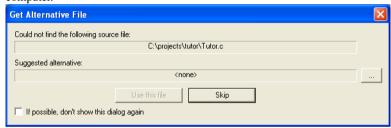

#### Could not find the following source file

The missing source file.

#### Suggested alternative

Specify an alternative file.

#### Use this file

After you have specified an alternative file, **Use this file** establishes that file as the alias for the requested file. Note that after you have chosen this action, C-SPY will automatically locate other source files if these files reside in a directory structure similar to the first selected alternative file.

The next time you start a debug session, the selected alternative file will be preloaded automatically.

#### Skip

C-SPY will assume that the source file is not available for this debug session.

#### If possible, don't show this dialog again

Instead of displaying the dialog box again for a missing source file, C-SPY will use the previously supplied response.

#### Related information

For related information, see Starting a debug session with source files missing, page 44.

## **Device Information window**

The Device Information window is available from the Emulator menu.

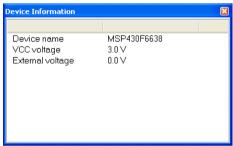

Displays information about the target hardware being used.

#### Requirements

The C-SPY FET Debugger driver.

## **Executing your application**

- Introduction to application execution
- Reference information on application execution

## Introduction to application execution

These topics are covered:

- Briefly about application execution
- Source and disassembly mode debugging
- Single stepping
- Stepping speed
- Running the application
- Highlighting
- Call stack information
- Terminal input and output
- Debug logging

#### **BRIEFLY ABOUT APPLICATION EXECUTION**

C-SPY allows you to monitor and control the execution of your application. By single-stepping through it, and setting breakpoints, you can examine details about the application execution, for example the values of variables and registers. You can also use the call stack to step back and forth in the function call chain.

The terminal I/O and debug log features let you interact with your application.

You can find commands for execution on the Debug menu and on the toolbar.

#### SOURCE AND DISASSEMBLY MODE DEBUGGING

C-SPY allows you to switch between source mode and disassembly mode debugging as needed.

Source debugging provides the fastest and easiest way of developing your application, without having to worry about how the compiler or assembler has implemented the code. In the editor windows you can execute the application one statement at a time while monitoring the values of variables and data structures.

Disassembly mode debugging lets you focus on the critical sections of your application, and provides you with precise control of the application code. You can open a disassembly window which displays a mnemonic assembler listing of your application based on actual memory contents rather than source code, and lets you execute the application exactly one machine instruction at a time.

Regardless of which mode you are debugging in, you can display registers and memory, and change their contents.

#### SINGLE STEPPING

C-SPY allows more stepping precision than most other debuggers because it is not line-oriented but statement-oriented. The compiler generates detailed stepping information in the form of *step points* at each statement, and at each function call. That is, source code locations where you might consider whether to execute a step into or a step over command. Because the step points are located not only at each statement but also at each function call, the step functionality allows a finer granularity than just stepping on statements.

There are several factors that can slow down the stepping speed. If you find it too slow, see *Slow stepping speed*, page 382 for some tips.

#### The step commands

There are four step commands:

- Step Into
- Step Over
- Next Statement
- Step Out.

Using the **Autostep settings** dialog box, you can automate the single stepping. For more information, see *Autostep settings dialog box*, page 76.

Consider this example and assume that the previous step has taken you to the f(i) function call (highlighted):

```
extern int g(int);
int f(int n)
{
  value = g(n-1) + g(n-2) + g(n-3);
  return value;
}
int main()
{
    ...
    f(i);
    value ++;
}
```

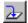

#### Step Into

While stepping, you typically consider whether to step into a function and continue stepping inside the function or subroutine. The **Step Into** command takes you to the first step point within the subroutine q(n-1):

```
extern int g(int);
int f(int n)
{
  value = g(n-1) + g(n-2) + g(n-3);
  return value;
}
```

The **Step Into** command executes to the next step point in the normal flow of control, regardless of whether it is in the same or another function.

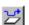

#### Step Over

The **Step Over** command executes to the next step point in the same function, without stopping inside called functions. The command would take you to the g(n-2) function call, which is not a statement on its own but part of the same statement as g(n-1). Thus, you can skip uninteresting calls which are parts of statements and instead focus on critical parts:

```
extern int g(int);
int f(int n)
{
  value = g(n-1) + g(n-2) + g(n-3);
  return value;
}
```

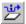

#### **Next Statement**

The **Next Statement** command executes directly to the next statement, in this case return value, allowing faster stepping:

```
extern int g(int);
int f(int n)
{
  value = g(n-1) + g(n-2) + g(n-3);
  return value;
}
```

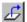

#### **Step Out**

When inside the function, you can—if you wish—use the **Step Out** command to step out of it before it reaches the exit. This will take you directly to the statement immediately after the function call:

```
extern int g(int);
int f(int n)
{
  value = g(n-1) + g(n-2) g(n-3);
  return value;
}
int main()
{
    ...
  f(i);
  value ++;
}
```

The possibility of stepping into an individual function that is part of a more complex statement is particularly useful when you use C code containing many nested function calls. It is also very useful for C++, which tends to have many implicit function calls, such as constructors, destructors, assignment operators, and other user-defined operators.

This detailed stepping can in some circumstances be either invaluable or unnecessarily slow. For this reason, you can also step only on statements, which means faster stepping.

#### Single-stepping and flash memory in the C-SPY FET Debugger

When you use the FET Debugger driver, be aware that single-stepping over instructions that manipulate the flash memory might cause some unexpected side-effects.

Multiple internal machine cycles are required to clear and program the flash memory. When single-stepping over instructions that manipulate the flash memory, control is given back to C-SPY before these operations are complete. Consequently, C-SPY will

update its memory window with erroneous information. A workaround to this behavior is to follow the flash access instruction with a NOP instruction, and then step past the NOP before reviewing the effects of the flash access instruction.

#### STEPPING SPEED

Stepping in C-SPY is normally performed using breakpoints. When performing a step command, a breakpoint is set on the next statement and the program executes until reaching this breakpoint. If you are debugging using a hardware debugger system, the number of hardware breakpoints—typically used for setting a stepping breakpoint, at least in code that is located in flash/ROM memory—is limited. If you for example, step into a C switch statement, breakpoints are set on each branch, and hence, this might consume several hardware breakpoints. If the number of available hardware breakpoints is exceeded, C-SPY switches into single stepping at assembly level, which can be very slow.

For this reason, it can be helpful to keep track of how many hardware breakpoints are used and make sure to some of them are left for stepping. For more information, see *Breakpoints in the C-SPY hardware Debugger driver*, page 116 and *Breakpoint consumers*, page 118.

In addition to limited hardware breakpoints, these issues might also affect stepping speed:

- If Trace or Function profiling is enabled. This might slow down stepping because
  collected Trace data is processed after each step. Note that it is not sufficient to
  close the corresponding windows to disable Trace data collection. Instead, you must
  disable the Enable/Disable button in both the Trace and the Function profiling
  windows.
- If the Register window is open and displays SFR registers. This might slow down stepping because all registers in the selected register group must be read from the hardware after each step. To solve this, you can choose to view only a limited selection of SFR register; you can choose between two alternatives. Either type #SFR\_name (where #SFR\_name reflects the name of the SFR you want to monitor) in the Watch window, or create your own filter for displaying a limited group of SFRs in the Register window. See *Defining application-specific register groups*, page 151.
- If any of the Memory or Symbolic memory windows is open. This might slow down stepping because the visible memory must be read after each step.
- If any of the expression related windows such as Watch, Live Watch, Locals, Statics
  is open. This might slow down stepping speed because all these windows reads
  memory after each step.

- If the Stack window is open and especially if the option Enable graphical stack
  display and stack usage tracking option is enabled. To disable this option, choose
  Tools>Options>Stack and disable it.
- If a too slow communication speed has been set up between C-SPY and the target board/emulator you should consider to increase the speed, if possible.

#### **RUNNING THE APPLICATION**

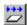

#### Go

The **Go** command continues execution from the current position until a breakpoint or program exit is reached.

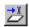

#### **Run to Cursor**

The **Run to Cursor** command executes to the position in the source code where you have placed the cursor. The **Run to Cursor** command also works in the Disassembly window and in the Call Stack window.

#### HIGHLIGHTING

At each stop, C-SPY highlights the corresponding C or C++ source or instruction with a green color, in the editor and the Disassembly window respectively. In addition, a green arrow appears in the editor window when you step on C or C++ source level, and in the Disassembly window when you step on disassembly level. This is determined by which of the windows is the active window. If none of the windows are active, it is determined by which of the windows was last active.

```
Tutor.c Utilities.c

void init_fib( void )
{
   int i = 45;
   coot[0] = root[1] = 1;

   for ( i=2 ; i<MAX_FIB ; i++)
   {</pre>
```

For simple statements without function calls, the whole statement is typically highlighted. When stopping at a statement with function calls, C-SPY highlights the first call because this illustrates more clearly what **Step Into** and **Step Over** would mean at that time.

Occasionally, you will notice that a statement in the source window is highlighted using a pale variant of the normal highlight color. This happens when the program counter is at an assembler instruction which is part of a source statement but not exactly at a step point. This is often the case when stepping in the Disassembly window. Only when the program counter is at the first instruction of the source statement, the ordinary highlight color is used.

#### **CALL STACK INFORMATION**

The compiler generates extensive backtrace information. This allows C-SPY to show, without any runtime penalty, the complete function call chain at any time.

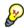

Typically, this is useful for two purposes:

- Determining in what context the current function has been called
- Tracing the origin of incorrect values in variables and in parameters, thus locating the function in the call chain where the problem occurred.

The Call Stack window shows a list of function calls, with the current function at the top. When you inspect a function in the call chain, the contents of all affected windows are updated to display the state of that particular call frame. This includes the editor, Locals, Register, Watch and Disassembly windows. A function would normally not make use of all registers, so these registers might have undefined states and be displayed as dashes (---).

In the editor and Disassembly windows, a green highlight indicates the topmost, or current, call frame; a yellow highlight is used when inspecting other frames.

For your convenience, it is possible to select a function in the call stack and click the **Run to Cursor** command to execute to that function.

Assembler source code does not automatically contain any backtrace information. To see the call chain also for your assembler modules, you can add the appropriate CFI assembler directives to the assembler source code. For further information, see the *IAR Assembler Reference Guide for MSP430*.

#### TERMINAL INPUT AND OUTPUT

Sometimes you might have to debug constructions in your application that use stdin and stdout without an actual hardware device for input and output. The Terminal I/O window lets you enter input to your application, and display output from it. You can also direct terminal I/O to a file, using the **Terminal I/O Log Files** dialog box.

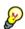

This facility is useful in two different contexts:

- If your application uses stdin and stdout
- For producing debug trace printouts.

For more information, see *Terminal I/O window*, page 71 and *Terminal I/O Log File dialog box*, page 72.

#### **DEBUG LOGGING**

The Debug Log window displays debugger output, such as diagnostic messages, macro-generated output, event log messages, and information about trace.

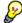

It can sometimes be convenient to log the information to a file where you can easily inspect it. The two main advantages are:

- The file can be opened in another tool, for instance an editor, so you can navigate and search within the file for particularly interesting parts
- The file provides history about how you have controlled the execution, for instance, which breakpoints that have been triggered etc.

## Reference information on application execution

Reference information about:

- Disassembly window, page 65
- Call Stack window, page 69
- Terminal I/O window, page 71
- Terminal I/O Log File dialog box, page 72
- LCD window, page 73
- LCD Settings dialog box, page 73
- Debug Log window, page 74
- Log File dialog box, page 75
- Report Assert dialog box, page 76
- Autostep settings dialog box, page 76

See also Terminal I/O options in the IDE Project Management and Building Guide.

## **Disassembly window**

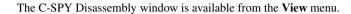

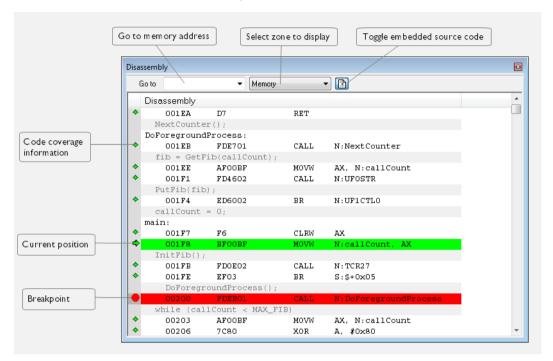

This figure reflects the C-SPY simulator.

This window shows the application being debugged as disassembled application code.

#### To change the default color of the source code in the Disassembly window:

- I Choose Tools>Options>Debugger.
- 2 Set the default color using the Source code coloring in disassembly window option.

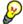

To view the corresponding assembler code for a function, you can select it in the editor window and drag it to the Disassembly window.

#### Requirements

None; this window is always available.

#### **Toolbar**

The toolbar contains:

#### Go to

The memory location or symbol you want to view.

#### Zone

Selects a memory zone, see *C-SPY memory zones*, page 148.

#### Toggle Mixed-Mode

Toggles between displaying only disassembled code or disassembled code together with the corresponding source code. Source code requires that the corresponding source file has been compiled with debug information

#### Display area

The display area shows the disassembled application code.

This area contains these graphic elements:

Green highlight Indicates the current position, that is the next assembler

instruction to be executed. To move the cursor to any line in the Disassembly window, click the line. Alternatively, move

the cursor using the navigation keys.

Yellow highlight Indicates a position other than the current position, such as

when navigating between frames in the Call Stack window

or between items in the Trace window.

Red dot Indicates a breakpoint. Double-click in the gray left-side

margin of the window to set a breakpoint. For more

information, see *Breakpoints*, page 113.

Green diamond Indicates code that has been executed—that is, code

coverage.

If instruction profiling has been enabled from the context menu, an extra column in the left-side margin appears with information about how many times each instruction has been executed.

#### Context menu

This context menu is available:

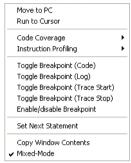

**Note:** The contents of this menu are dynamic, which means that the commands on the menu might depend on your product package.

These commands are available:

#### Move to PC

Displays code at the current program counter location.

#### Run to Cursor

Executes the application from the current position up to the line containing the cursor.

#### **Code Coverage**

Displays a submenu that provides commands for controlling code coverage. This command is only enabled if the driver you are using supports it.

**Enable** Toggles code coverage on or off.

**Show** Toggles the display of code coverage on or off.

Executed code is indicated by a green diamond.

**Clears** all code coverage information.

#### **Instruction Profiling**

Displays a submenu that provides commands for controlling instruction profiling. This command is only enabled if the driver you are using supports it.

**Enable** Toggles instruction profiling on or off.

**Show** Toggles the display of instruction profiling on or off.

For each instruction, the left-side margin displays how many times the instruction has been executed.

#### Clear

Clears all instruction profiling information.

#### Toggle Breakpoint (Code)

Toggles a code breakpoint. Assembler instructions and any corresponding label at which code breakpoints have been set are highlighted in red. For more information, see *Code breakpoints dialog box*, page 128.

#### Toggle Breakpoint (Log)

Toggles a log breakpoint for trace printouts. Assembler instructions at which log breakpoints have been set are highlighted in red. For more information, see *Log breakpoints dialog box*, page 129.

#### **Toggle Breakpoint (Trace Start)**

Toggles a Trace Start breakpoint. When the breakpoint is triggered, the trace data collection starts. Note that this menu command is only available if the C-SPY driver you are using supports trace. For more information, see *Trace Start breakpoints dialog box*, page 194.

#### **Toggle Breakpoint (Trace Stop)**

Toggles a Trace Stop breakpoint. When the breakpoint is triggered, the trace data collection stops. Note that this menu command is only available if the C-SPY driver you are using supports trace. For more information, see *Trace Stop breakpoints dialog box*, page 195.

#### **Enable/Disable Breakpoint**

Enables and Disables a breakpoint. If there is more than one breakpoint at a specific line, all those breakpoints are affected by the **Enable/Disable** command.

#### **Edit Breakpoint**

Displays the breakpoint dialog box to let you edit the currently selected breakpoint. If there is more than one breakpoint on the selected line, a submenu is displayed that lists all available breakpoints on that line.

#### **Set Next Statement**

Sets the program counter to the address of the instruction at the insertion point.

#### **Copy Window Contents**

Copies the selected contents of the Disassembly window to the clipboard.

#### Mixed-Mode

Toggles between showing only disassembled code or disassembled code together with the corresponding source code. Source code requires that the corresponding source file has been compiled with debug information.

#### Call Stack window

The Call stack window is available from the View menu.

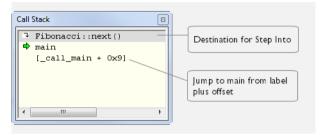

This window displays the C function call stack with the current function at the top. To inspect a function call, double-click it. C-SPY now focuses on that call frame instead.

If the next **Step Into** command would step to a function call, the name of the function is displayed in the grey bar at the top of the window. This is especially useful for implicit function calls, such as C++ constructors, destructors, and operators.

#### Requirements

None; this window is always available.

#### Display area

Provided that the command **Show Arguments** is enabled, each entry in the display area has the format:

function(values) \* \* \*

#### where

(values) is a list of the current values of the parameters, or empty if the function does not take any parameters.

\*\*\*, if visible, indicates that the function has been inlined by the compiler. For information about function inlining, see the *IAR C/C++ Compiler User Guide for MSP430*.

#### Context menu

#### This context menu is available:

Go to Source

Show Arguments

Run to Cursor

Toggle Breakpoint (Code)

Toggle Breakpoint (Log)

Toggle Breakpoint (Trace Start)

Toggle Breakpoint (Trace Stop)

Enable/Disable Breakpoint

#### This figure reflects the C-SPY simulator.

These commands are available:

#### Go to Source

Displays the selected function in the Disassembly or editor windows.

#### **Show Arguments**

Shows function arguments.

#### Run to Cursor

Executes until return to the function selected in the call stack.

#### Toggle Breakpoint (Code)

Toggles a code breakpoint.

#### **Toggle Breakpoint (Conditional)**

Toggles a conditional breakpoint.

#### Toggle Breakpoint (Advanced Trigger)

Toggles an Advanced Trigger breakpoint.

#### Toggle Breakpoint (Log)

Toggles a log breakpoint.

#### **Toggle Breakpoint (Trace Start)**

Toggles a Trace Start breakpoint. When the breakpoint is triggered, trace data collection starts. Note that this menu command is only available if the C-SPY driver you are using supports it.

#### **Toggle Breakpoint (Trace Stop)**

Toggles a Trace Stop breakpoint. When the breakpoint is triggered, trace data collection stops. Note that this menu command is only available if the C-SPY driver you are using supports it.

#### **Enable/Disable Breakpoint**

Enables or disables the selected breakpoint

#### Terminal I/O window

The Terminal I/O window is available from the View menu.

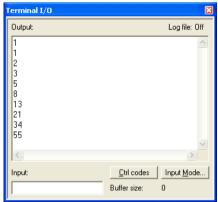

Use this window to enter input to your application, and display output from it.

#### To use this window, you must:

I Link your application with the option With I/O emulation modules.

C-SPY will then direct stdin, stdout and stderr to this window. If the Terminal I/O window is closed, C-SPY will open it automatically when input is required, but not for output.

#### Requirements

None; this window is always available.

#### Input

Type the text that you want to input to your application.

#### Ctrl codes

Opens a menu for input of special characters, such as EOF (end of file) and NUL.

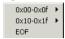

#### Input Mode

Opens the **Input Mode** dialog box where you choose whether to input data from the keyboard or from a file.

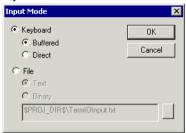

For reference information about the options available in this dialog box, see Terminal I/O options in *IDE Project Management and Building Guide*.

## Terminal I/O Log File dialog box

The Terminal I/O Log File dialog box is available by choosing Debug>Logging>Set Terminal I/O Log File.

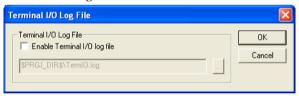

Use this dialog box to select a destination log file for terminal I/O from C-SPY.

#### Requirements

None; this dialog box is always available.

#### **Terminal IO Log Files**

Controls the logging of terminal I/O. To enable logging of terminal I/O to a file, select **Enable Terminal IO log file** and specify a filename. The default filename extension is log. A browse button is available for your convenience.

# **LCD** window

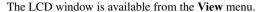

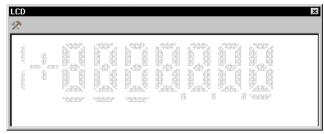

This window simulates a 7- or 14-segments LCD display.

# Requirements

The C-SPY FET Debugger driver.

# Toolbar

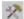

# **LCD Settings**

Displays the LCD Settings dialog box, where you can configure the LCD window.

# **LCD Settings dialog box**

The LCD Settings dialog box is available from the LCD window.

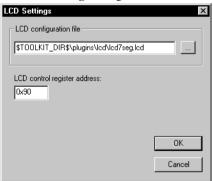

Use this dialog box to configure the LCD window.

# Requirements

The C-SPY FET Debugger driver.

# LCD configuration file

Specify the LCD display to simulate, using the browse button. Choose between a 7-segment display and a 14-segment display.

# LCD control register address

Specify the address of the LCD control register.

# **Debug Log window**

The Debug Log window is available by choosing **View>Messages**.

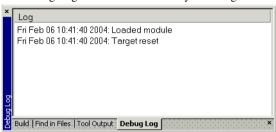

This window displays debugger output, such as diagnostic messages, macro-generated output, event log messages, and information about trace. This output is only available during a debug session. When opened, this window is, by default, grouped together with the other message windows, see *IDE Project Management and Building Guide*.

Double-click any rows in one of the following formats to display the corresponding source code in the editor window:

```
<path> (<row>):<message>
<path> (<row>,<column>):<message>
```

# Requirements

None; this window is always available.

#### Context menu

This context menu is available:

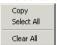

These commands are available:

# Copy

Copies the contents of the window.

#### Select All

Selects the contents of the window.

#### Clear All

Clears the contents of the window.

# Log File dialog box

The Log File dialog box is available by choosing Debug>Logging>Set Log File.

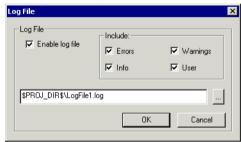

Use this dialog box to log output from C-SPY to a file.

# Requirements

None; this dialog box is always available.

# **Enable Log file**

Enables or disables logging to the file.

# Include

The information printed in the file is, by default, the same as the information listed in the Log window. Use the browse button, to override the default file and location of the log file (the default filename extension is log). To change the information logged, choose between:

#### **Errors**

C-SPY has failed to perform an operation.

#### Warnings

An error or omission of concern.

#### Info

Progress information about actions C-SPY has performed.

#### User

Messages from C-SPY macros, that is, your messages using the \_\_message statement.

# Report Assert dialog box

The **Report Assert dialog box** appears if you have a call to the assert function in your application source code, and the assert condition is false. In this dialog box you can choose how to proceed.

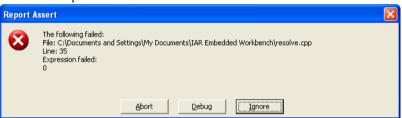

#### **Abort**

The application stops executing and the runtime library function abort, which is part of your application on the target system, will be called. This means that the application itself terminates its execution.

# **Debug**

C-SPY stops the execution of the application and returns control to you.

# **Ignore**

The assertion is ignored and the application continues to execute.

# Autostep settings dialog box

The Autostep settings dialog box is available from the **Debug** menu.

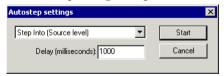

Use this dialog box to customize autostepping.

The drop-down menu lists the available step commands.

| _    | •    |    |      |
|------|------|----|------|
| KAA  | uire | mo | ntc  |
| 1100 | uli  |    | 1163 |
|      |      |    |      |

None; this dialog box is always available.

# Delay

Specify the delay between each step in milliseconds.

Reference information on application execution

# Variables and expressions

- Introduction to working with variables and expressions
- Working with variables and expressions
- Reference information on working with variables and expressions

# Introduction to working with variables and expressions

These topics are covered:

- Briefly about working with variables and expressions
- C-SPY expressions
- Limitations on variable information.

# BRIEFLY ABOUT WORKING WITH VARIABLES AND EXPRESSIONS

There are several methods for looking at variables and calculating their values:

- Tooltip watch—in the editor window—provides the simplest way of viewing the value of a variable or more complex expressions. Just point at the variable with the mouse pointer. The value is displayed next to the variable.
- The Auto window displays a useful selection of variables and expressions in, or near, the current statement. The window is automatically updated when execution stops.
- The Locals window displays the local variables, that is, auto variables and function parameters for the active function. The window is automatically updated when execution stops.
- The Watch window allows you to monitor the values of C-SPY expressions and variables. The window is automatically updated when execution stops.
- The Live Watch window repeatedly samples and displays the values of expressions while your application is executing. Variables in the expressions must be statically located, such as global variables.
- The Statics window displays the values of variables with static storage duration. The window is automatically updated when execution stops.
- The Macro Quicklaunch window and the Quick Watch window give you precise control over when to evaluate an expression.

- The Symbols window displays all symbols with a static location, that is, C/C++
  functions, assembler labels, and variables with static storage duration, including
  symbols from the runtime library.
- The Data Log window and the Data Log Summary window display logs of accesses
  up to four different memory locations or areas you choose by setting Data Log
  breakpoints. Data logging can help you locate frequently accessed data. You can
  then consider whether you should place that data in more efficient memory.
- The Data Sample window displays samples for up to four different variables. You can also display the data samples as graphs in the Sampled Graphs window. By using data sampling, you will get an indication of the data value over a length of time. Because it is a sampled value, data sampling is best suited for slow-changing data. Variables in the expressions must be of integer type and statically located, for example global variables.
- The Trace-related windows let you inspect the program flow up to a specific state. For more information, see *Trace*, page 179.

#### **C-SPY EXPRESSIONS**

C-SPY expressions can include any type of C expression, except for calls to functions. The following types of symbols can be used in expressions:

- C/C++ symbols
- Assembler symbols (register names and assembler labels)
- C-SPY macro functions
- C-SPY macro variables.

Expressions that are built with these types of symbols are called C-SPY expressions and there are several methods for monitoring these in C-SPY. Examples of valid C-SPY expressions are:

```
i + j
i = 42
myVar = cVar
cVar = myVar + 2
#asm_label
#R2
#PC
my_macro_func(19)
```

If you have a static variable with the same name declared in several different functions, use the notation <code>function:variable</code> to specify which variable to monitor.

# C/C++ symbols

C symbols are symbols that you have defined in the C source code of your application, for instance variables, constants, and functions (functions can be used as symbols but cannot be executed). C symbols can be referenced by their names. Note that C++ symbols might implicitly contain function calls which are not allowed in C-SPY symbols and expressions.

**Note:** Some attributes available in C/C++, like volatile, are not fully supported by C-SPY. For example, this line will not be accepted by C-SPY:

```
sizeof(unsigned char volatile __memattr *)
However, this line will be accepted:
sizeof(unsigned char __memattr *)
```

# **Assembler symbols**

Assembler symbols can be assembler labels or registers, for example the program counter, the stack pointer, or other CPU registers. If a device description file is used, all memory-mapped peripheral units, such as I/O ports, can also be used as assembler symbols in the same way as the CPU registers. See *Modifying a device description file*, page 45.

Assembler symbols can be used in C-SPY expressions if they are prefixed by #.

| Example                                                                                               | What it does                                                                    |
|----------------------------------------------------------------------------------------------------|---------------------------------------------------------------------------------|
| #PC++                                                                                                 | Increments the value of the program counter.                                    |
| myVar = #SP                                                                                           | Assigns the current value of the stack pointer register to your C-SPY variable. |
| myVar = #label                                                                                        | Sets ${\tt myVar}$ to the value of an integer at the address of label.          |
| myptr = &#label7</td><td>Sets myptr to an int * pointer pointing at label7.</td></tr></tbody></table> |                                                                                 |

Table 4: C-SPY assembler symbols expressions

In case of a name conflict between a hardware register and an assembler label, hardware registers have a higher precedence. To refer to an assembler label in such a case, you must enclose the label in back quotes `(ASCII character 0x60). For example:

| Example | What it does                         |
|---------|--------------------------------------|
| #PC     | Refers to the program counter.       |
| #`PC`   | Refers to the assembler label $PC$ . |

Table 5: Handling name conflicts between hardware registers and assembler labels

Which processor-specific symbols are available by default can be seen in the Register window, using the CPU Registers register group. See *Register window*, page 166.

#### **C-SPY** macro functions

Macro functions consist of C-SPY macro variable definitions and macro statements which are executed when the macro is called.

For information about C-SPY macro functions and how to use them, see *Briefly about the macro language*, page 280.

#### C-SPY macro variables

Macro variables are defined and allocated outside your application, and can be used in a C-SPY expression. In case of a name conflict between a C symbol and a C-SPY macro variable, the C-SPY macro variable will have a higher precedence than the C variable. Assignments to a macro variable assign both its value and type.

For information about C-SPY macro variables and how to use them, see *Reference information on the macro language*, page 286.

# Using sizeof

According to standard C, there are two syntactical forms of sizeof:

```
sizeof(type)
sizeof expr
```

The former is for types and the latter for expressions.

**Note:** In C-SPY, do not use parentheses around an expression when you use the sizeof operator. For example, use sizeof x+2 instead of sizeof (x+2).

#### LIMITATIONS ON VARIABLE INFORMATION

The value of a C variable is valid only on step points, that is, the first instruction of a statement and on function calls. This is indicated in the editor window with a bright green highlight color. In practice, the value of the variable is accessible and correct more often than that.

When the program counter is inside a statement, but not at a step point, the statement or part of the statement is highlighted with a pale variant of the ordinary highlight color.

# Effects of optimizations

The compiler is free to optimize the application software as much as possible, as long as the expected behavior remains. The optimization can affect the code so that debugging might be more difficult because it will be less clear how the generated code relates to the source code. Typically, using a high optimization level can affect the code in a way that will not allow you to view a value of a variable as expected.

# Consider this example:

```
myFunction()
{
  int i = 42;
    ...
  x = computer(i); /* Here, the value of i is known to C-SPY */
    ...
}
```

From the point where the variable  $\pm$  is declared until it is actually used, the compiler does not need to waste stack or register space on it. The compiler can optimize the code, which means that C-SPY will not be able to display the value until it is actually used. If you try to view the value of a variable that is temporarily unavailable, C-SPY will display the text:

Unavailable

If you need full information about values of variables during your debugging session, you should make sure to use the lowest optimization level during compilation, that is, **None**.

# Working with variables and expressions

These tasks are covered:

- Using the windows related to variables and expressions
- Viewing assembler variables
- Getting started using data logging
- Getting started using data sampling

# USING THE WINDOWS RELATED TO VARIABLES AND EXPRESSIONS

Where applicable, you can add, modify, and remove expressions, and change the display format in the windows related to variables and expressions.

To add a value you can also click in the dotted rectangle and type the expression you want to examine. To modify the value of an expression, click the **Value** field and modify its content. To remove an expression, select it and press the Delete key.

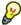

For text that is too wide to fit in a column—in any of the these windows, except the Trace window—and thus is truncated, just point at the text with the mouse pointer and tooltip information is displayed.

Right-click in any of the windows to access the context menu which contains additional commands. Convenient drag-and-drop between windows is supported, except for in the Locals window, Data logging windows, and the Quick Watch window where it is not relevant.

#### VIEWING ASSEMBLER VARIABLES

An assembler label does not convey any type information at all, which means C-SPY cannot easily display data located at that label without getting extra information. To view data conveniently, C-SPY by default treats all data located at assembler labels as variables of type int. However, in the Watch, Live Watch, and Quick Watch windows, you can select a different interpretation to better suit the declaration of the variables.

In this figure, you can see four variables in the Watch window and their corresponding declarations in the assembler source file to the left:

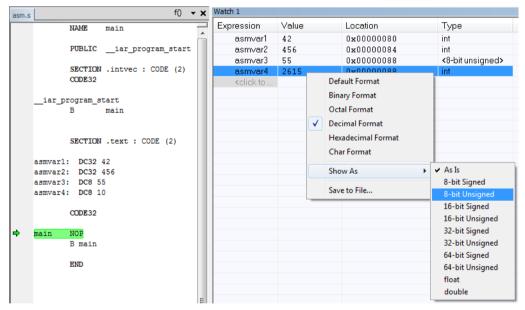

Note that asmvar4 is displayed as an int, although the original assembler declaration probably intended for it to be a single byte quantity. From the context menu you can make C-SPY display the variable as, for example, an 8-bit unsigned variable. This has already been specified for the asmvar3 variable.

# **GETTING STARTED USING DATA LOGGING**

- In the Breakpoints or Memory window, right-click and choose New Breakpoints>Data Log to open the breakpoints dialog box. Set a Data Log breakpoint on the data you want to collect log information for. You can set up to four Data Log breakpoints.
- **2** Choose *C-SPY driver*>Data Log to open the Data Log window. Optionally, you can also choose:
  - C-SPY driver>Data Log Summary to open the Data Log Summary window
  - *C-SPY driver>*Timeline to open the Timeline window to view the Data Log graph.
- **3** From the context menu, available in the Data Log window, choose **Enable** to enable the logging.
- **4** Start executing your application program to collect the log information.
- **5** To view the data log information, look in any of the Data Log, Data Log Summary, or the Data graph in the Timeline window.
- **6** If you want to save the log or summary to a file, choose **Save to log file** from the context menu in the window in question.
- **7** To disable data and interrupt logging, choose **Disable** from the context menu in each window where you have enabled it.

#### **GETTING STARTED USING DATA SAMPLING**

- I Choose *C-SPY driver*>Data Sample Setup to open the Data Sample Setup window.
- **2** In the Data Sample Setup window, perform these actions:
  - In the Expression column, type the name of the variable for which you want to sample data. The variable must be an integral type with a maximum size of 32 bits and you can specify up to four variables. Make sure that the checkbox is selected for the variable that you want to sample data.
  - In the Sampling interval column, type the number of milliseconds to pass between the samples.
- **3** To view the result of data sampling, you must enable it in the window in question:
  - Choose C-SPY driver>Data Sample to open the Data Sample window. From the
    context menu, choose Enable.
  - Choose C-SPY driver>Sampled Graph to open the Sampled Graph window. From the context menu, choose Enable.

- 4 Start executing your application program. This starts the data sampling. When the execution stops, for example because a breakpoint is triggered, you can view the result either in the Data Sample window or as the Data Sample Graph in the Sampled Graphs window
- **5** If you want to save the log or summary to a file, choose **Save to log file** from the context menu in the window in question.
- **6** To disable data sampling, choose **Disable** from the context menu in each window where you have enabled it.

# Reference information on working with variables and expressions

Reference information about:

- Auto window, page 87
- Locals window, page 88
- Watch window, page 90
- Live Watch window, page 92
- Statics window, page 94
- Quick Watch window, page 97
- Symbols window, page 99
- Resolve Symbol Ambiguity dialog box, page 101
- Data Log window, page 102
- Data Log Summary window, page 104
- Data Sample Setup window, page 105
- Data Sample window, page 106
- Sampled Graphs window, page 108

#### See also:

- Reference information on trace, page 182 for trace-related reference information
- Macro Quicklaunch window, page 334

# **Auto window**

The Auto window is available from the **View** menu.

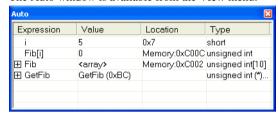

This window displays a useful selection of variables and expressions in, or near, the current statement. Every time execution in C-SPY stops, the values in the Auto window are recalculated. Values that have changed since the last stop are highlighted in red.

For information about editing in C-SPY windows, see *C-SPY Debugger main window*, page 49.

# Requirements

None; this window is always available.

#### Context menu

This context menu is available:

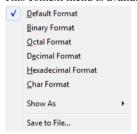

These commands are available:

Default Format, Binary Format, Octal Format, Decimal Format, Hexadecimal Format, Char Format

Changes the display format of expressions. The display format setting affects different types of expressions in different ways. Your selection of display format is saved between debug sessions. These commands are available if a selected line in the window contains a variable.

The display format setting affects different types of expressions in these ways:

Variables The display setting affects only the selected variable, not

other variables.

Array elements The display setting affects the complete array, that is, the

same display format is used for each array element.

Structure fields All elements with the same definition—the same field

name and C declaration type—are affected by the

display setting.

#### Show As

Displays a submenu that provides commands for changing the default type interpretation of variables. The commands on this submenu are mainly useful for assembler variables—data at assembler labels—because these are, by default, displayed as integers. For more information, see *Viewing assembler variables*, page 84.

#### **Options**

Displays the **IDE Options** dialog box where you can set the **Update interval** option. The default value of this option is 1000 milliseconds, which means the **Live Watch** window will be updated once every second during program execution. Note that this command is only available from this context menu in the **Live Watch** window.

#### Save to File

Saves content to a file in a tab-separated format.

# Locals window

The Locals window is available from the View menu.

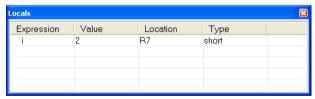

This window displays the local variables and parameters for the current function. Every time execution in C-SPY stops, the values in the Locals window are recalculated. Values that have changed since the last stop are highlighted in red.

For information about editing in C-SPY windows, see *C-SPY Debugger main window*, page 49.

# Requirements

None; this window is always available.

#### Context menu

This context menu is available:

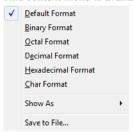

These commands are available:

Default Format, Binary Format, Octal Format, Decimal Format, Hexadecimal Format, Char Format

Changes the display format of expressions. The display format setting affects different types of expressions in different ways. Your selection of display format is saved between debug sessions. These commands are available if a selected line in the window contains a variable.

The display format setting affects different types of expressions in these ways:

| Variables        | The display setting affects only the selected variable, not other variables.                                          |
|------------------|----------------------------------------------------------------------------------------------------|
| Array elements   | The display setting affects the complete array, that is, the same display format is used for each array element.      |
| Structure fields | All elements with the same definition—the same field name and C declaration type—are affected by the display setting. |

#### Show As

Displays a submenu that provides commands for changing the default type interpretation of variables. The commands on this submenu are mainly useful for assembler variables—data at assembler labels—because these are, by default, displayed as integers. For more information, see *Viewing assembler variables*, page 84.

#### **Options**

Displays the **IDE Options** dialog box where you can set the **Update interval** option. The default value of this option is 1000 milliseconds, which means the **Live Watch** window will be updated once every second during program execution. Note that this command is only available from this context menu in the **Live Watch** window.

#### Save to File

Saves content to a file in a tab-separated format.

# Watch window

The Watch window is available from the View menu.

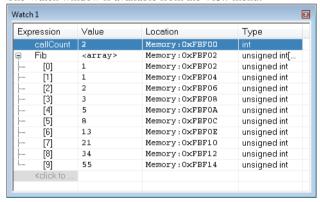

Use this window to monitor the values of C-SPY expressions or variables. You can open up to four instances of this window, where you can view, add, modify, and remove expressions. Tree structures of arrays, structs, and unions are expandable, which means that you can study each item of these.

Every time execution in C-SPY stops, the values in the Watch window are recalculated. Values that have changed since the last stop are highlighted in red.

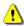

Be aware that expanding very huge arrays can cause an out-of-memory crash. To avoid this, expansion is automatically performed in steps of 5000 elements.

For more information about editing in C-SPY windows, see *C-SPY Debugger main window*, page 49.

# Requirements

None; this window is always available.

#### Context menu

This context menu is available:

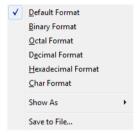

These commands are available:

Default Format, Binary Format, Octal Format, Decimal Format, Hexadecimal Format, Char Format

Variables

Changes the display format of expressions. The display format setting affects different types of expressions in different ways. Your selection of display format is saved between debug sessions. These commands are available if a selected line in the window contains a variable.

The display format setting affects different types of expressions in these ways:

The display setting affects only the selected variable, not

|                  | other variables.                                                                                                    |
|------------------|----------------------------------------------------------------------------------------------------|
| Array elements   | The display setting affects the complete array, that is, the same display format is used for each array element.      |
| Structure fields | All elements with the same definition—the same field name and C declaration type—are affected by the display setting. |

#### Show As

Displays a submenu that provides commands for changing the default type interpretation of variables. The commands on this submenu are mainly useful for assembler variables—data at assembler labels—because these are, by default, displayed as integers. For more information, see *Viewing assembler variables*, page 84.

# **Options**

Displays the **IDE Options** dialog box where you can set the **Update interval** option. The default value of this option is 1000 milliseconds, which means the **Live Watch** window will be updated once every second during program execution. Note that this command is only available from this context menu in the **Live Watch** window.

#### Save to File

Saves content to a file in a tab-separated format.

# Live Watch window

The Live Watch window is available from the **View** menu.

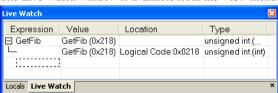

This window repeatedly samples and displays the value of expressions while your application is executing. Variables in the expressions must be statically located, such as global variables.

For information about editing in C-SPY windows, see *C-SPY Debugger main window*, page 49.

#### Requirements

The C-SPY simulator.

# Display area

This area contains these columns:

# **Expression**

The name of the variable. The base name of the variable is followed by the full name, which includes module, class, or function scope. This column is not editable.

#### Value

The value of the variable. Values that have changed are highlighted in red.

Dragging text or a variable from another window and dropping it on the **Value** column will assign a new value to the variable in that row.

This column is editable.

#### Location

The location in memory where this variable is stored.

# Type

The data type of the variable.

#### Context menu

This context menu is available:

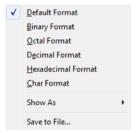

These commands are available:

Default Format, Binary Format, Octal Format, Decimal Format, Hexadecimal Format, Char Format

Changes the display format of expressions. The display format setting affects different types of expressions in different ways. Your selection of display format is saved between debug sessions. These commands are available if a selected line in the window contains a variable.

The display format setting affects different types of expressions in these ways:

Variables The display setting affects only the selected variable, not

other variables.

Array elements The display setting affects the complete array, that is, the

same display format is used for each array element.

Structure fields

All elements with the same definition—the same field name and C declaration type—are affected by the display setting.

#### Show As

Displays a submenu that provides commands for changing the default type interpretation of variables. The commands on this submenu are mainly useful for assembler variables—data at assembler labels—because these are, by default, displayed as integers. For more information, see *Viewing assembler variables*, page 84.

#### **Options**

Displays the **IDE Options** dialog box where you can set the **Update interval** option. The default value of this option is 1000 milliseconds, which means the **Live Watch** window will be updated once every second during program execution. Note that this command is only available from this context menu in the **Live Watch** window.

#### Save to File

Saves content to a file in a tab-separated format.

# **Statics window**

The Statics window is available from the **View** menu.

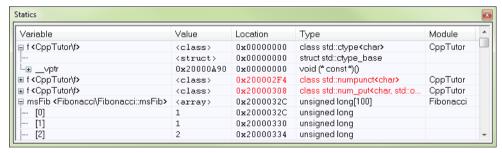

This window displays the values of variables with static storage duration that you have selected. Typically, that is variables with file scope but it can also be static variables in functions and classes. Note that volatile declared variables with static storage duration will not be displayed.

Every time execution in C-SPY stops, the values in the Statics window are recalculated. Values that have changed since the last stop are highlighted in red.

Click any column header (except for Value) to sort on that column.

For information about editing in C-SPY windows, see *C-SPY Debugger main window*, page 49.

#### To select variables to monitor:

- I In the window, right-click and choose **Select statics** from the context menu. The window now lists all variables with static storage duration.
- 2 Either individually select the variables you want to display, or choose one of the Select commands from the context menu.
- **3** When you have made your selections, choose **Select statics** from the context menu to toggle back to normal display mode.

# Requirements

None; this window is always available.

# Display area

This area contains these columns:

# **Expression**

The name of the variable. The base name of the variable is followed by the full name, which includes module, class, or function scope. This column is not editable.

#### Value

The value of the variable. Values that have changed are highlighted in red.

Dragging text or a variable from another window and dropping it on the **Value** column will assign a new value to the variable in that row.

This column is editable.

#### Location

The location in memory where this variable is stored.

# Type

The data type of the variable.

#### Context menu

This context menu is available:

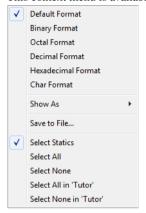

These commands are available:

Default Format, Binary Format, Octal Format, Decimal Format, Hexadecimal Format, Char Format

Changes the display format of expressions. The display format setting affects different types of expressions in different ways. Your selection of display format is saved between debug sessions. These commands are available if a selected line in the window contains a variable.

The display format setting affects different types of expressions in these ways:

| Variables        | The display setting affects only the selected variable, not other variables.                                          |
|------------------|----------------------------------------------------------------------------------------------------|
| Array elements   | The display setting affects the complete array, that is, the same display format is used for each array element.      |
| Structure fields | All elements with the same definition—the same field name and C declaration type—are affected by the display setting. |

# Save to File

Saves the content of the **Statics** window to a log file.

#### **Select Statics**

Selects all variables with static storage duration; this command also enables all **Select** commands below. Select the variables you want to monitor. When you have made your selections, select this menu command again to toggle back to normal display mode.

#### Select All

Selects all variables.

#### Select None

Deselects all variables.

#### Select All in module

Selects all variables in the selected module.

#### Select None in module

Deselects all variables in the selected module.

# **Quick Watch window**

The Quick Watch window is available from the **View** menu and from the context menu in the editor window.

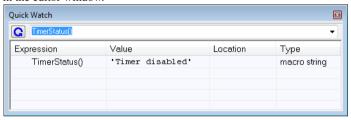

Use this window to watch the value of a variable or expression and evaluate expressions at a specific point in time.

In contrast to the Watch window, the Quick Watch window gives you precise control over when to evaluate the expression. For single variables this might not be necessary, but for expressions with possible side effects, such as assignments and C-SPY macro functions, it allows you to perform evaluations under controlled conditions.

For information about editing in C-SPY windows, see *C-SPY Debugger main window*, page 49.

# To evaluate an expression:

In the editor window, right-click on the expression you want to examine and choose Quick Watch from the context menu that appears.

- **2** The expression will automatically appear in the Quick Watch window. Alternatively:
- **3** In the Quick Watch window, type the expression you want to examine in the **Expressions** text box.

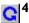

Click the **Recalculate** button to calculate the value of the expression.

For an example, see *Using C-SPY macros*, page 281.

# Requirements

None; this window is always available.

#### Context menu

This context menu is available:

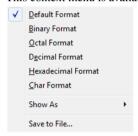

These commands are available:

Default Format, Binary Format, Octal Format, Decimal Format, Hexadecimal Format, Char Format

Changes the display format of expressions. The display format setting affects different types of expressions in different ways. Your selection of display format is saved between debug sessions. These commands are available if a selected line in the window contains a variable.

The display format setting affects different types of expressions in these ways:

Variables The display setting affects only the selected variable, not

other variables.

Array elements The display setting affects the complete array, that is, the

same display format is used for each array element.

Structure fields

All elements with the same definition—the same field name and C declaration type—are affected by the display setting.

#### Show As

Displays a submenu that provides commands for changing the default type interpretation of variables. The commands on this submenu are mainly useful for assembler variables—data at assembler labels—because these are, by default, displayed as integers. For more information, see *Viewing assembler variables*, page 84.

#### **Options**

Displays the **IDE Options** dialog box where you can set the **Update interval** option. The default value of this option is 1000 milliseconds, which means the **Live Watch** window will be updated once every second during program execution. Note that this command is only available from this context menu in the **Live Watch** window.

#### Save to File

Saves content to a file in a tab-separated format.

# Symbols window

The Symbols window is available from the **View** menu after you have enabled the Symbols plugin module.

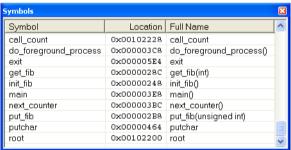

This window displays all symbols with a static location, that is, C/C++ functions, assembler labels, and variables with static storage duration, including symbols from the runtime library.

To enable the Symbols plugin module, choose **Project>Options>Debugger>Select plugins to load>Symbols**.

# Requirements

None; this window is always available.

# Display area

This area contains these columns:

#### **Symbol**

The symbol name.

# Location

The memory address.

#### Full name

The symbol name; often the same as the contents of the Symbol column but differs for example for C++ member functions.

Click the column headers to sort the list by symbol name, location, or full name.

#### Context menu

This context menu is available:

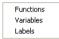

These commands are available:

# **Functions**

Toggles the display of function symbols on or off in the list.

#### **Variables**

Toggles the display of variables on or off in the list.

# Labels

Toggles the display of labels on or off in the list.

# Resolve Symbol Ambiguity dialog box

The **Resolve Symbol Ambiguity** dialog box appears, for example, when you specify a symbol in the Disassembly window to go to, and there are several instances of the same symbol due to templates or function overloading.

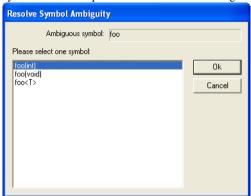

# Requirements

None; this window is always available.

# Ambiguous symbol

Indicates which symbol that is ambiguous.

# Please select one symbol

A list of possible matches for the ambiguous symbol. Select the one you want to use.

# **Data Log window**

The Data Log window is available from the C-SPY driver menu.

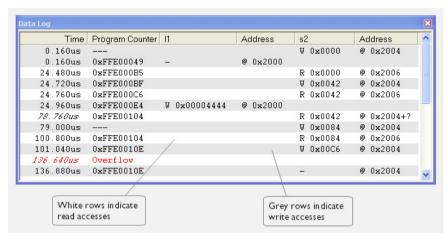

Use this window to log accesses to up to four different memory locations or areas.

See also Getting started using data logging, page 85.

# Requirements

The C-SPY simulator.

#### Display area

Each row in the display area shows the time, the program counter, and, for every tracked data object, its value and address in these columns:

## Time

If the time is displayed in italics, the target system has not been able to collect a correct time, but instead had to approximate it.

This column is available when you have selected **Show time** from the context menu.

# Cycles

The number of cycles from the start of the execution until the event. This information is cleared at reset.

If a cycle is displayed in italics, the target system has not been able to collect a correct time, but instead had to approximate it.

This column is available when you have selected **Show cycles** from the context menu.

# **Program Counter\***

Displays one of these:

An address, which is the content of the PC, that is, the address of the instruction that performed the memory access.

---, the target system failed to provide the debugger with any information.

Overflow in red, the communication channel failed to transmit all data from the target system.

#### Value

Displays the access type and the value (using the access size) for the location or area you want to log accesses to. For example, if zero is read using a byte access it will be displayed as  $0 \times 00$ , and for a long access it will be displayed as  $0 \times 000000000$ .

To specify what data you want to log accesses to, use the **Data Log** breakpoint dialog box. See *Data Log breakpoints*, page 115.

#### Address

The actual memory address that is accessed. For example, if only a byte of a word is accessed, only the address of the byte is displayed. The address is calculated as base address + offset, where the base address is retrieved from the **Data Log** breakpoint dialog box and the offset is retrieved from the logs. If the log from the target system does not provide the debugger with an offset, the offset contains +?

\* You can double-click a line in the display area. If the value of the PC for that line is available in the source code, the editor window displays the corresponding source code (this does not include library source code).

#### Context menu

Identical to the context menu of the Interrupt Log window, see *Interrupt Log window*, page 253.

# **Data Log Summary window**

The Data Log Summary window is available from the C-SPY driver menu.

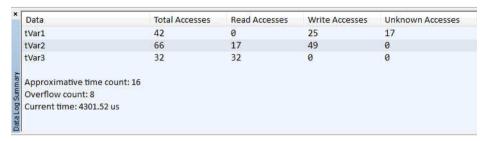

This window displays a summary of data accesses to specific memory location or areas.

See also Getting started using data logging, page 85.

# Requirements

The C-SPY simulator.

# Display area

Each row in this area displays the type and the number of accesses to each memory location or area in these columns:

#### Data

The name of the data object you have selected to log accesses to. To specify what data object you want to log accesses to, use the **Data Log** breakpoint dialog box. See *Data Log breakpoints*, page 115.

The current time or cycles is displayed—execution time since the start of execution or the number of cycles. Overflow count displays the number of overflows.

#### **Total Accesses**

The number of total accesses.

If the sum of read accesses and write accesses is less than the total accesses, there have been a number of access logs for which the target system for some reason did not provide valid access type information.

#### **Read Accesses**

The number of total read accesses.

# Write Accesses

The number of total write accesses.

# **Unknown Accesses**

The number of unknown accesses, in other words, accesses where the access type is not known.

#### Context menu

Identical to the context menu of the Interrupt Log window, see *Interrupt Log window*, page 253.

# **Data Sample Setup window**

The Data Sample Setup window is available from the C-SPY driver menu.

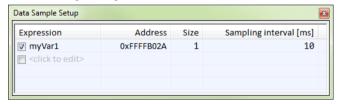

Use this window to specify the variable to sample data for. You can view the sampled data for the variable either in the Data Sample window or as graphs in the Sampled Graphs window.

See also Getting started using data sampling, page 85.

#### Requirements

A device that supports the trace buffer.

# Display area

This area contains these columns:

#### **Expression**

Type the name of the variable which must be an integral type with a maximum size of 32 bits. Click the checkbox to enable or disable data sampling for the variable.

Alternatively, drag an expression from the editor window and drop it in the display area.

Variables in the expressions must be statically located, for example global variables.

#### Address

The actual memory address that is accessed. The column cells cannot be edited.

#### Size

The size of the variable, either 1, 2, or 4 bytes. The column cells cannot be edited.

# Sampling interval [ms]

Type the number of milliseconds to pass between the samples, defined in milliseconds. The shortest allowed interval is 10 ms and the interval you specify must be a multiple of that.

#### Context menu

This context menu is available:

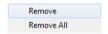

These commands are available:

#### Remove

Removes the selected variable.

#### Remove All

Removes all variables.

# **Data Sample window**

The Data Sample window is available from the C-SPY driver menu.

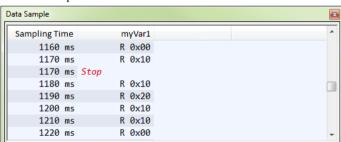

Use this window to view the result of the data sampling for the variable you have selected in the Data Sample Setup window.

Choose **Enable** from the context menu to enable data sampling.

See also Getting started using data sampling, page 85.

# Requirements

A device that supports the trace buffer.

# Display area

This area contains these columns:

#### **Sampling Time**

The time when the data sample was collected. Time starts at zero after a reset. Every time the execution stops, a red Stop indicates when the stop occurred.

# The selected expression

The column headers display the names of the variables that you selected in the Data Sample Setup window. The column cells display the sampling values for the variable.

\* You can double-click a row in the display area. If you have enabled the data sample graph in the Sampled Graphs window, the selection line will be moved to reflect the time of the row you double-clicked.

#### Context menu

This context menu is available:

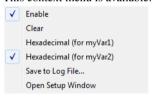

These commands are available:

#### **Enable**

Enables data sampling.

#### Clear

Clears the sampled data.

# Hexadecimal (for var)

Toggles between displaying the values of selected variable in decimal or hexadecimal format. The display format affects the Data Sample window and the Sampled Graphs window.

# Save to Log File

Displays a standard save dialog box.

# Open setup window

Opens the Data Sample Setup window.

# Sampled Graphs window

The Sampled Graphs window is available from the C-SPY driver menu.

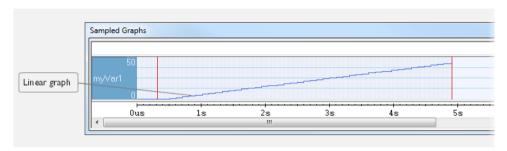

Use this window to display graphs for one variable, and where:

- The graph displays how the value of the variable changes over time. The area on the
  left displays the limits, or range, of the Y-axis for the variable. You can use the
  context menu to change these limits. The graph is a graphical representation of the
  information in the Data Sample window, see *Data Sample window*, page 106.
- The graph can be displayed as levels, where a horizontal line—optionally
  color-filled—shows the value until the next sample. Alternatively, the graph can be
  linear, where a line connects consecutive samples.
- A red vertical line indicates the time of application execution stops.

At the bottom of the window, there is a common time axis that uses seconds as the time unit.

To navigate in the graph, use any of these alternatives:

- Right-click and choose Zoom In or Zoom Out from the context menu.
   Alternatively, use the + and keys to zoom.
- Right-click in the graph and choose Navigate and the appropriate command to
  move backward and forward on the graph. Alternatively, use any of the shortcut
  keys: arrow keys, Home, End, and Ctrl+End.
- Double-click on a sample to highlight the corresponding source code in the editor window and in the Disassembly window.
- Click on the graph and drag to select a time interval. Press Enter or right-click and choose Zoom>Zoom to Selection from the context menu. The selection zooms in.

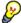

Hover with the mouse pointer in the graph to get detailed tooltip information for that location.

See also Getting started using data sampling, page 85.

# Requirements

A device that supports the trace buffer.

#### Context menu

This context menu is available:

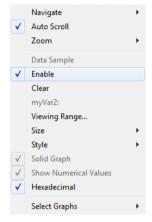

These commands are available:

#### Navigate

Commands for navigating in the graphs. Choose between:

**Next** moves the selection to the next relevant point in the graph. Shortcut key: right arrow.

**Previous** moves the selection to the previous relevant point in the graph. Shortcut key: left arrow.

**First** moves the selection to the first data entry in the graph. Shortcut key: Home.

Last moves the selection to the last data entry in the graph. Shortcut key: End.

**End** moves the selection to the last data in any displayed graph, in other words the end of the time axis. Shortcut key: Ctrl+End.

#### **Auto Scroll**

Toggles auto scrolling on or off. When on, the most recently collected data is automatically displayed if you have executed the command **Navigate>End**.

#### Zoom

Commands for zooming the window, in other words, changing the time scale. Choose between:

**Zoom to Selection** makes the current selection fit the window. Shortcut key: Return.

**Zoom In** zooms in on the time scale. Shortcut key: +.

Zoom Out zooms out on the time scale. Shortcut key: -.

**1us**, **10us**, **100us** makes an interval of 1 microseconds, 10 microseconds, or 100 microseconds, respectively, fit the window.

**1ms**, **10ms**, **100ms** makes an interval of 1 millisecond, 10 milliseconds, or 100 milliseconds, respectively, fit the window.

1s, 10s, 100s makes an interval of 1 second, 10 seconds, or 100 seconds, respectively, fit the window.

1k s, 10k s, 100k s makes an interval of 1,000 seconds, 10,000 seconds, or 100,000 seconds, respectively, fit the window.

**1M s**, **10M s**, makes an interval of 1,000,000 seconds or 10,000,000 seconds, respectively, fit the window.

#### **Data Sample**

A menu item that shows that the Data Sample-specific commands below are available.

# Open Setup window (Data Sample Graph)

Opens the Data Sample Setup window.

#### Enable

Toggles the display of the graph on or off. If you disable a graph, that graph will be indicated as OFF in the Data Sample window. If no data has been sampled for a graph, *no data* will appear instead of the graph.

#### Clear

Clears the sampled data.

#### **Variable**

The name of the variable for which the Data Sample-specific commands below apply. This menu item is context-sensitive, which means it reflects the Data Sample Graph you selected in the Sampled Graphs window (one of up to four).

# **Viewing Range**

Displays a dialog box, see Viewing Range dialog box, page 193.

#### Size

Controls the vertical size of the graph; choose between **Small**, **Medium**, and **Large**.

#### Style

Choose how to display the graph. Choose between:

**Levels**, where a horizontal line—optionally color-filled—shows the value until the next sample.

Linear, where a line connects consecutive samples.

# Solid Graph

Displays the graph as a color-filled solid graph instead of as a thin line. This is only possible if the graph is displayed as Levels.

#### Hexadecimal (for var)

Toggles between displaying the selected variable in decimal or hexadecimal format. The display format affects the Data Sample window and the Sampled Graphs window.

#### **Show Numerical Value**

Shows the numerical value of the variable, in addition to the graph.

#### **Select Graphs**

Selects which graphs to display in the Sampled Graphs window.

Reference information on working with variables and expressions

# **Breakpoints**

- Introduction to setting and using breakpoints
- Setting breakpoints
- Reference information on breakpoints

# Introduction to setting and using breakpoints

These topics are covered:

- Reasons for using breakpoints
- · Briefly about setting breakpoints
- Breakpoint types
- Breakpoint icons
- Breakpoints in the C-SPY simulator
- Breakpoint consumers

# **REASONS FOR USING BREAKPOINTS**

C-SPY® lets you set various types of breakpoints in the application you are debugging, allowing you to stop at locations of particular interest. You can set a breakpoint at a *code* location to investigate whether your program logic is correct, or to get trace printouts. In addition to code breakpoints, and depending on what C-SPY driver you are using, additional breakpoint types might be available. For example, you might be able to set a *data* breakpoint, to investigate how and when the data changes.

You can let the execution stop under certain *conditions*, which you specify. You can also let the breakpoint trigger a *side effect*, for instance executing a C-SPY macro function, by transparently stopping the execution and then resuming. The macro function can be defined to perform a wide variety of actions, for instance, simulating hardware behavior.

All these possibilities provide you with a flexible tool for investigating the status of your application.

#### BRIEFLY ABOUT SETTING BREAKPOINTS

You can set breakpoints in many various ways, allowing for different levels of interaction, precision, timing, and automation. All the breakpoints you define will appear in the Breakpoints window. From this window you can conveniently view all breakpoints, enable and disable breakpoints, and open a dialog box for defining new

breakpoints. The Breakpoint Usage window also lists all internally used breakpoints, see *Breakpoint consumers*, page 118.

Breakpoints are set with a higher precision than single lines, using the same mechanism as when stepping; for more information about the precision, see *Single stepping*, page 58.

You can set breakpoints while you edit your code even if no debug session is active. The breakpoints will then be validated when the debug session starts. Breakpoints are preserved between debug sessions.

**Note:** For most hardware debugger systems it is only possible to set breakpoints when the application is not executing.

#### **BREAKPOINT TYPES**

Depending on the C-SPY driver you are using, C-SPY supports different types of breakpoints.

# **Code breakpoints**

Code breakpoints are used for code locations to investigate whether your program logic is correct or to get trace printouts. Code breakpoints are triggered when an instruction is fetched from the specified location. If you have set the breakpoint on a specific machine instruction, the breakpoint will be triggered and the execution will stop, before the instruction is executed.

For the C-SPY FET Debugger driver, a code breakpoint can be either a hardware or a software breakpoint.

# Log breakpoints

Log breakpoints provide a convenient way to add trace printouts without having to add any code to your application source code. Log breakpoints are triggered when an instruction is fetched from the specified location. If you have set the breakpoint on a specific machine instruction, the breakpoint will be triggered and the execution will temporarily stop and print the specified message in the C-SPY Debug Log window.

# Trace Start and Stop breakpoints

Trace Start and Stop breakpoints start and stop trace data collection—a convenient way to analyze instructions between two execution points.

# **Data breakpoints**

Data breakpoints are primarily useful for variables that have a fixed address in memory. If you set a breakpoint on an accessible local variable, the breakpoint is set on the

corresponding memory location. The validity of this location is only guaranteed for small parts of the code. Data breakpoints are triggered when data is accessed at the specified location. The execution will usually stop directly after the instruction that accessed the data has been executed.

# **Data Log breakpoints**

Data Log breakpoints are triggered when data is accessed at the specified location. If you have set a breakpoint on a specific address or a range, a log message is displayed in the Data Log window for each access to that location. Data logs can also be displayed on the Data Log graph in the Timeline window, if that window is enabled.

# Immediate breakpoints

The C-SPY Simulator lets you set *immediate* breakpoints, which will halt instruction execution only temporarily. This allows a C-SPY macro function to be called when the simulated processor is about to read data from a location or immediately after it has written data. Instruction execution will resume after the action.

This type of breakpoint is useful for simulating memory-mapped devices of various kinds (for instance serial ports and timers). When the simulated processor reads from a memory-mapped location, a C-SPY macro function can intervene and supply appropriate data. Conversely, when the simulated processor writes to a memory-mapped location, a C-SPY macro function can act on the value that was written.

# Range breakpoints

Range breakpoints can be set on a data or an address range, and the action can be specified to occur on an access inside or outside the specified range. These breakpoints are only available if you are using a device that supports the Enhanced Emulation Module at the required level.

# Advanced trigger breakpoints

Advanced trigger breakpoints can be set with various operators on the address bus, the data bus, or on a register, to be triggered by a certain kind of access. These breakpoints are only available if you are using a device that supports the Enhanced Emulation Module at the required level.

# **Conditional breakpoints**

Conditional breakpoints can be set with various operators on the address bus, the data bus, or on a register, to be triggered by a certain kind of access. You can also specify a conditional value. These breakpoints are only available if you are using a device that supports the Enhanced Emulation Module at the required level.

# **BREAKPOINT ICONS**

A breakpoint is marked with an icon in the left margin of the editor window, and the icon varies with the type of breakpoint:

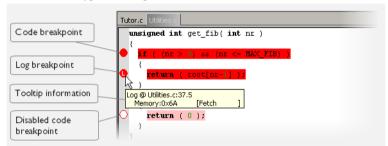

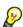

If the breakpoint icon does not appear, make sure the option **Show bookmarks** is selected, see Editor options in the *IDE Project Management and Building Guide*.

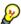

Just point at the breakpoint icon with the mouse pointer to get detailed tooltip information about all breakpoints set on the same location. The first row gives user breakpoint information, the following rows describe the physical breakpoints used for implementing the user breakpoint. The latter information can also be seen in the Breakpoint Usage window.

Note: The breakpoint icons might look different for the C-SPY driver you are using.

#### BREAKPOINTS IN THE C-SPY SIMULATOR

The C-SPY simulator supports all breakpoint types and you can set an unlimited amount of breakpoints.

# **BREAKPOINTS IN THE C-SPY HARDWARE DEBUGGER DRIVER**

Using the C-SPY drivers for the C-SPY FET debugger, you can set *code* breakpoints. If you are using a device that supports the *Enhanced Emulation Module* at the required level, you also have access to an extended breakpoint system with support for:

- · breakpoints on addresses, data, and registers
- defining which type of access that should trigger the breakpoint: read, write, or fetch
- setting conditional breakpoints
- triggering different actions: stopping the execution, or starting the state storage module
- emulated breakpoints.

The Enhanced Emulation Module (at the required level) also gives you access to the sequencer module which is a state machine that uses breakpoints for triggering new states.

# Hardware breakpoints

To set breakpoints, the C-SPY FET Debugger uses the hardware breakpoints available on the device. The number of hardware breakpoints is limited, and when all hardware breakpoints have been used, C-SPY can use software breakpoints.

A hardware breakpoint can be used for either a code breakpoint, a range breakpoint, an advanced trigger breakpoint, or a conditional breakpoint.

For information about the number of available hardware breakpoints for each device, see the release notes or the hardware documentation.

# Software breakpoints

There are two types of software breakpoints: *virtual breakpoints* and *emulated breakpoints*. See *Breakpoints*, page 370, for information about how to specify which type to use.

When virtual breakpoints are used, C-SPY is forced into single-step mode after all hardware breakpoints have been used. However, if your device supports the Enhanced Emulation Module at the required level, you can use emulated breakpoints for access to an unlimited number of breakpoints.

When emulated breakpoints are used, the instruction where the breakpoint is set will be replaced by a special instruction that the debugger recognizes. When the debugger encounters such an instruction, it stops. This mechanism uses one hardware breakpoint to emulate an unlimited number of breakpoints.

**Note:** Emulated breakpoints cannot be used when the MPU is enabled.

To prevent the debugger from executing in single-step mode if emulated software breakpoints are not supported, you can disable the use of virtual breakpoints and—in the CLIB runtime environment—fine-tune the use of breakpoint consumers. This will increase the performance of the debugger, but you will only have access to the available number of hardware breakpoints. For information about the breakpoint consumers of the debugger system, see *Breakpoint consumers*, page 118.

# **BREAKPOINT CONSUMERS**

A debugger system includes several consumers of breakpoints.

# User breakpoints

The breakpoints you define in the breakpoint dialog box or by toggling breakpoints in the editor window often consume one physical breakpoint each, but this can vary greatly. Some user breakpoints consume several physical breakpoints and conversely, several user breakpoints can share one physical breakpoint. User breakpoints are displayed in the same way both in the Breakpoint Usage window and in the Breakpoints window, for example Data @[R] callCount.

# **C-SPY** itself

C-SPY itself also consumes breakpoints. C-SPY will set a breakpoint if:

- The debugger option Run to has been selected, and any step command is used.
   These are temporary breakpoints which are only set during a debug session. This means that they are not visible in the Breakpoints window.
- The linker option With I/O emulation modules has been selected.

In the DLIB runtime environment, C-SPY will set a system breakpoint on the \_\_\_DebugBreak label.

In the CLIB runtime environment, C-SPY will set a breakpoint if:

- the library functions putchar and getchar are used (low-level routines used by functions like printf and scanf)
- the application has an exit label.

You can disable the setting of system breakpoints on the putchar and getchar functions and on the exit label; see *Breakpoints*, page 370.

When the **Run to** option is selected and all hardware breakpoints have already been used, a virtual breakpoint will be set even if you have deselected the **Use virtual breakpoints** option. When you start the debugger under these conditions, C-SPY will prompt you to choose whether you want to execute in single-step mode or stop at the first instruction.

These types of breakpoint consumers are displayed in the Breakpoint Usage window, for example, C-SPY Terminal I/O & libsupport module.

# **C-SPY** plugin modules

For example, modules for real-time operating systems can consume additional breakpoints. Specifically, by default, the Stack window consumes one physical breakpoint.

# To disable the breakpoint used by the Stack window:

- I Choose Tools>Options>Stack.
- 2 Deselect the Stack pointer(s) not valid until program reaches: label option.

To disable the Stack window entirely, choose **Tools>Options>Stack** and make sure all options are deselected.

# **Setting breakpoints**

These tasks are covered:

- · Various ways to set a breakpoint
- Toggling a simple code breakpoint
- Setting breakpoints using the dialog box
- Setting a data breakpoint in the Memory window
- Setting breakpoints using system macros
- Useful breakpoint hints.

#### **VARIOUS WAYS TO SET A BREAKPOINT**

You can set a breakpoint in various ways:

- Toggling a simple code breakpoint.
- Using the New Breakpoints dialog box and the Edit Breakpoints dialog box available from the context menus in the editor window, Breakpoints window, and in the Disassembly window. The dialog boxes give you access to all breakpoint options.
- Setting a data breakpoint on a memory area directly in the Memory window.
- Using predefined system macros for setting breakpoints, which allows automation.

The different methods offer different levels of simplicity, complexity, and automation.

#### TOGGLING A SIMPLE CODE BREAKPOINT

Toggling a code breakpoint is a quick method of setting a breakpoint. The following methods are available both in the editor window and in the Disassembly window:

• Click in the gray left-side margin of the window

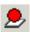

- Place the insertion point in the C source statement or assembler instruction where you want the breakpoint, and click the Toggle Breakpoint button in the toolbar
- Choose Edit>Toggle Breakpoint
- Right-click and choose **Toggle Breakpoint** from the context menu.

# SETTING BREAKPOINTS USING THE DIALOG BOX

The advantage of using a breakpoint dialog box is that it provides you with a graphical interface where you can interactively fine-tune the characteristics of the breakpoints. You can set the options and quickly test whether the breakpoint works according to your intentions.

All breakpoints you define using a breakpoint dialog box are preserved between debug sessions.

You can open the dialog box from the context menu available in the editor window, Breakpoints window, and in the Disassembly window.

# To set a new breakpoint:

- I Choose View>Breakpoints to open the Breakpoints window.
- **2** In the Breakpoints window, right-click, and choose **New Breakpoint** from the context menu.
- **3** On the submenu, choose the breakpoint type you want to set.

  Depending on the C-SPY driver you are using, different breakpoint types are available.
- **4** In the breakpoint dialog box that appears, specify the breakpoint settings and click **OK**. The breakpoint is displayed in the Breakpoints window.

# To modify an existing breakpoint:

In the Breakpoints window, editor window, or in the Disassembly window, select the breakpoint you want to modify and right-click to open the context menu.

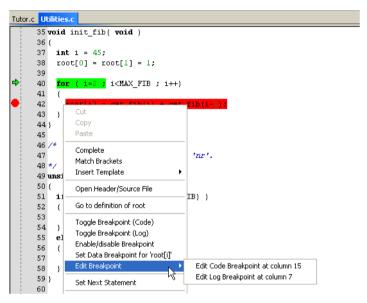

If there are several breakpoints on the same source code line, the breakpoints will be listed on a submenu.

- **2** On the context menu, choose the appropriate command.
- **3** In the breakpoint dialog box that appears, specify the breakpoint settings and click **OK**. The breakpoint is displayed in the Breakpoints window.

# SETTING A DATA BREAKPOINT IN THE MEMORY WINDOW

You can set breakpoints directly on a memory location in the Memory window. Right-click in the window and choose the breakpoint command from the context menu that appears. To set the breakpoint on a range, select a portion of the memory contents.

The breakpoint is not highlighted in the Memory window; instead, you can see, edit, and remove it using the Breakpoints window, which is available from the **View** menu. The breakpoints you set in the Memory window will be triggered for both read and write accesses. All breakpoints defined in this window are preserved between debug sessions.

**Note:** Setting breakpoints directly in the Memory window is only possible if the driver you use supports this.

#### SETTING BREAKPOINTS USING SYSTEM MACROS

You can set breakpoints not only in the breakpoint dialog box but also by using built-in C-SPY system macros. When you use system macros for setting breakpoints, the breakpoint characteristics are specified as macro parameters.

Macros are useful when you have already specified your breakpoints so that they fully meet your requirements. You can define your breakpoints in a macro file, using built-in system macros, and execute the file at C-SPY startup. The breakpoints will then be set automatically each time you start C-SPY. Another advantage is that the debug session will be documented, and that several engineers involved in the development project can share the macro files.

**Note:** If you use system macros for setting breakpoints, you can still view and modify them in the Breakpoints window. In contrast to using the dialog box for defining breakpoints, all breakpoints that are defined using system macros are removed when you exit the debug session.

These breakpoint macros are available:

| C-SPY macro for breakpoints | Simulator | FET Debugger |  |
|-----------------------------|-----------|--------------|--|
| setAdvancedTriggerBreak     | _         | Yes          |  |
| setCodeBreak                | Yes       | Yes          |  |
| setConditionalBreak         | _         | Yes          |  |
| setDataBreak                | Yes       | _            |  |
| setLogBreak                 | Yes       | Yes          |  |
| setRangeBreak               | _         | Yes          |  |
| setDataLogBreak             | Yes       | _            |  |
| setSimBreak                 | Yes       | _            |  |
| setTraceStartBreak          | Yes       | _            |  |
| setTraceStopBreak           | Yes       | _            |  |
| clearBreak                  | Yes       | Yes          |  |

Table 6: C-SPY macros for breakpoints

For information about each breakpoint macro, see *Reference information on C-SPY system macros*, page 293.

# Setting breakpoints at C-SPY startup using a setup macro file

You can use a setup macro file to define breakpoints at C-SPY startup. Follow the procedure described in *Using C-SPY macros*, page 281.

#### **USEFUL BREAKPOINT HINTS**

Below are some useful hints related to setting breakpoints.

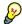

# Tracing incorrect function arguments

If a function with a pointer argument is sometimes incorrectly called with a NULL argument, you might want to debug that behavior. These methods can be useful:

- Set a breakpoint on the first line of the function with a condition that is true only
  when the parameter is 0. The breakpoint will then not be triggered until the
  problematic situation actually occurs. The advantage of this method is that no extra
  source code is needed. The drawback is that the execution speed might become
  unacceptably low.
- You can use the assert macro in your problematic function, for example:

The execution will break whenever the condition is true. The advantage is that the execution speed is only very slightly affected, but the drawback is that you will get a small extra footprint in your source code. In addition, the only way to get rid of the execution stop is to remove the macro and rebuild your source code.

• Instead of using the assert macro, you can modify your function like this:

You must also set a breakpoint on the extra dummy statement, so that the execution will break whenever the condition is true. The advantage is that the execution speed is only very slightly affected, but the drawback is that you will still get a small extra footprint in your source code. However, in this way you can get rid of the execution stop by just removing the breakpoint.

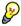

# Performing a task and continuing execution

You can perform a task when a breakpoint is triggered and then automatically continue execution.

You can use the **Action** text box to associate an action with the breakpoint, for instance a C-SPY macro function. When the breakpoint is triggered and the execution of your application has stopped, the macro function will be executed. In this case, the execution will not continue automatically.

Instead, you can set a condition which returns 0 (false). When the breakpoint is triggered, the condition—which can be a call to a C-SPY macro that performs a task—is evaluated and because it is not true, execution continues.

Consider this example where the C-SPY macro function performs a simple task:

```
__var my_counter;
count()
{
   my_counter += 1;
   return 0;
}
```

To use this function as a condition for the breakpoint, type <code>count()</code> in the **Expression** text box under **Conditions**. The task will then be performed when the breakpoint is triggered. Because the macro function <code>count</code> returns 0, the condition is false and the execution of the program will resume automatically, without any stop.

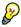

#### Using breakpoints when programming flash memory

When programming the flash memory, do not set a breakpoint on the instruction immediately following the *write to flash* operation. A simple work-around is to follow the *write to flash* operation with a NOP instruction, and set a breakpoint on the instruction following the NOP instruction.

# Reference information on breakpoints

Reference information about:

- Breakpoints window, page 125
- Breakpoint Usage window, page 127
- Code breakpoints dialog box, page 128
- Log breakpoints dialog box, page 129
- Data breakpoints dialog box, page 131

- Data Log breakpoints dialog box, page 133
- Immediate breakpoints dialog box, page 134
- Range breakpoints dialog box, page 135
- Conditional breakpoints dialog box, page 137
- Advanced Trigger breakpoints dialog box, page 140
- Enter Location dialog box, page 142
- Breakpoint combiner dialog box, page 143
- Resolve Source Ambiguity dialog box, page 144.

#### See also:

- Reference information on C-SPY system macros, page 293
- Reference information on trace, page 182.

# **Breakpoints window**

The Breakpoints window is available from the View menu.

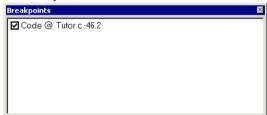

The Breakpoints window lists all breakpoints you define.

Use this window to conveniently monitor, enable, and disable breakpoints; you can also define new breakpoints and modify existing breakpoints.

# Requirements

None; this window is always available.

# Display area

This area lists all breakpoints you define. For each breakpoint, information about the breakpoint type, source file, source line, and source column is provided.

#### Context menu

This context menu is available:

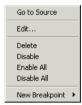

These commands are available:

# Go to Source

Moves the insertion point to the location of the breakpoint, if the breakpoint has a source location. Double-click a breakpoint in the Breakpoints window to perform the same command.

# Edit

Opens the breakpoint dialog box for the breakpoint you selected.

#### Delete

Deletes the breakpoint. Press the Delete key to perform the same command.

#### Enable

Enables the breakpoint. The check box at the beginning of the line will be selected. You can also perform the command by manually selecting the check box. This command is only available if the breakpoint is disabled.

# Disable

Disables the breakpoint. The check box at the beginning of the line will be deselected. You can also perform this command by manually deselecting the check box. This command is only available if the breakpoint is enabled.

#### **Enable All**

Enables all defined breakpoints.

#### Disable All

Disables all defined breakpoints.

#### **New Breakpoint**

Displays a submenu where you can open the breakpoint dialog box for the available breakpoint types. All breakpoints you define using this dialog box are preserved between debug sessions.

# **Breakpoint Usage window**

The **Breakpoint Usage** window is available from the menu specific to the C-SPY driver you are using.

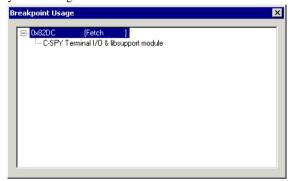

The Breakpoint Usage window lists all breakpoints currently set in the target system, both the ones you have defined and the ones used internally by C-SPY. The format of the items in this dialog box depends on the C-SPY driver you are using.

The window gives a low-level view of all breakpoints, related but not identical to the list of breakpoints displayed in the Breakpoints window.

C-SPY uses breakpoints when stepping. Use the Breakpoint Usage window for:

- Identifying all breakpoint consumers
- Checking that the number of active breakpoints is supported by the target system
- Configuring the debugger to use the available breakpoints in a better way, if possible.

For more information, see *Breakpoints in the C-SPY hardware Debugger driver*, page 116.

#### Requirements

None; this window is always available.

#### Display area

For each breakpoint in the list, the address and access type are displayed. Each breakpoint in the list can also be expanded to show its originator.

# Code breakpoints dialog box

The **Code** breakpoints dialog box is available from the context menu in the editor window, Breakpoints window, and in the Disassembly window.

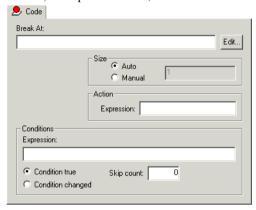

This figure reflects the C-SPY simulator.

Use the Code breakpoints dialog box to set a code breakpoint.

# Requirements

None; this dialog box is always available.

#### **Break At**

Specify the code location of the breakpoint in the text box. Alternatively, click the **Edit** button to open the **Enter Location** dialog box, see *Enter Location dialog box*, page 142.

# Size

Determines whether there should be a size—in practice, a range—of locations where the breakpoint will trigger. Each fetch access to the specified memory range will trigger the breakpoint. Select how to specify the size:

#### Auto

The size will be set automatically, typically to 1.

# Manual

Specify the size of the breakpoint range in the text box.

Note: The Size option is not available for the C-SPY FET Debugger driver.

#### Action

Specify a valid C-SPY expression, which is evaluated when the breakpoint is triggered and the condition is true. For more information, see *Useful breakpoint hints*, page 123.

#### **Conditions**

Specify simple or complex conditions:

# **Expression**

Specify a valid C-SPY expression, see C-SPY expressions, page 80.

# **Condition true**

The breakpoint is triggered if the value of the expression is true.

# Condition changed

The breakpoint is triggered if the value of the expression has changed since it was last evaluated.

# Skip count

The number of times that the breakpoint condition must be fulfilled before the breakpoint starts triggering. After that, the breakpoint will trigger every time the condition is fulfilled.

# Log breakpoints dialog box

The **Log** breakpoints dialog box is available from the context menu in the editor window, Breakpoints window, and in the Disassembly window.

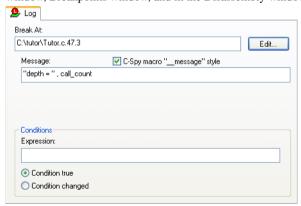

This figure reflects the C-SPY simulator.

Use the Log breakpoints dialog box to set a log breakpoint.

# Requirements

The C-SPY simulator.

# Trigger at

Specify the code location of the breakpoint. Alternatively, click the **Edit** button to open the **Enter Location** dialog box, see *Enter Location dialog box*, page 142.

# Message

Specify the message you want to be displayed in the C-SPY Debug Log window. The message can either be plain text, or—if you also select the option C-SPY macro "message" style—a comma-separated list of arguments.

# C-SPY macro "\_\_message" style

Select this option to make a comma-separated list of arguments specified in the Message text box be treated exactly as the arguments to the C-SPY macro language statement \_\_message, see *Formatted output*, page 289.

#### Conditions

Specify simple or complex conditions:

#### **Expression**

Specify a valid C-SPY expression, see *C-SPY expressions*, page 80.

# Condition true

The breakpoint is triggered if the value of the expression is true.

# Condition changed

The breakpoint is triggered if the value of the expression has changed since it was last evaluated.

# Data breakpoints dialog box

The **Data** breakpoints dialog box is available from the context menu in the editor window, Breakpoints window, the Memory window, and in the Disassembly window.

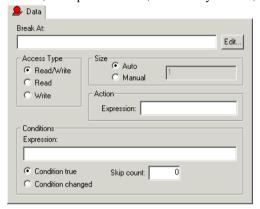

This figure reflects the C-SPY simulator.

Use the **Data** breakpoints dialog box to set a data breakpoint. Data breakpoints never stop execution within a single instruction. They are recorded and reported after the instruction is executed.

# Requirements

The C-SPY simulator.

#### **Break At**

Specify the data location of the breakpoint in the text box. Alternatively, click the **Edit** button to open the **Enter Location** dialog box, see *Enter Location dialog box*, page 142.

# **Access Type**

Selects the type of memory access that triggers the breakpoint:

# Read/Write

Reads from or writes to location.

# Read

Reads from location.

#### Write

Writes to location.

#### Size

Determines whether there should be a size—in practice, a range—of locations where the breakpoint will trigger. Each fetch access to the specified memory range will trigger the breakpoint. Select how to specify the size:

#### Auto

The size will automatically be based on the type of expression the breakpoint is set on. For example, if you set the breakpoint on a 12-byte structure, the size of the breakpoint will be 12 bytes.

# Manual

Specify the size of the breakpoint range in the text box.

For data breakpoints, this can be useful if you want the breakpoint to be triggered on accesses to data structures, such as arrays, structs, and unions.

#### Action

Specify a valid C-SPY expression, which is evaluated when the breakpoint is triggered and the condition is true. For more information, see *Useful breakpoint hints*, page 123.

#### Conditions

Specify simple or complex conditions:

# **Expression**

Specify a valid C-SPY expression, see *C-SPY expressions*, page 80.

#### Condition true

The breakpoint is triggered if the value of the expression is true.

# Condition changed

The breakpoint is triggered if the value of the expression has changed since it was last evaluated.

# Skip count

The number of times that the breakpoint condition must be fulfilled before the breakpoint starts triggering. After that, the breakpoint will trigger every time the condition is fulfilled.

# Data Log breakpoints dialog box

The **Data Log** breakpoints dialog box is available from the context menu in the editor window, **Breakpoints** window, the **Memory** window, and in the **Disassembly** window.

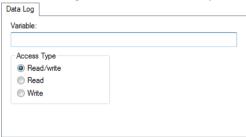

This figure reflects the C-SPY simulator.

Use the **Data Log** breakpoints dialog box to set a maximum of four data log breakpoints on variables of integer type with static storage duration. The microcontroller must also be able to access the variable with a single-instruction memory access, which means that you can only set data log breakpoints on 8-bit variables.

See also Data Log breakpoints, page 115 and Getting started using data logging, page 85.

# Requirements

The C-SPY simulator.

# **Variable**

Specify the variable to log accesses to.

# **Access Type**

Selects the type of access to the variable that generates a log:

#### Read/Write

Reads from or writes to location of the variable.

#### Read

Reads from the location of the variable.

#### Write

Writes to location of the variable.

# Immediate breakpoints dialog box

The **Immediate** breakpoints dialog box is available from the context menu in the editor window, Breakpoints window, the Memory window, and in the Disassembly window.

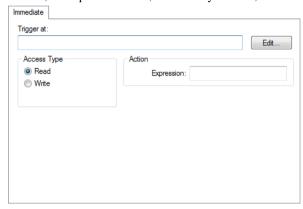

In the C-SPY simulator, use the **Immediate** breakpoints dialog box to set an immediate breakpoint. Immediate breakpoints do not stop execution at all; they only suspend it temporarily.

# Requirements

The C-SPY simulator.

# Trigger at

Specify the data location of the breakpoint. Alternatively, click the **Edit** button to open the **Enter Location** dialog box, see *Enter Location dialog box*, page 142.

# **Access Type**

Selects the type of memory access that triggers the breakpoint:

#### Read

Reads from location.

#### Write

Writes to location.

#### **Action**

Specify a valid C-SPY expression, which is evaluated when the breakpoint is triggered and the condition is true. For more information, see *Useful breakpoint hints*, page 123.

# Range breakpoints dialog box

The **Range** breakpoints dialog box is available from the context menu in the Breakpoints window and the Memory window.

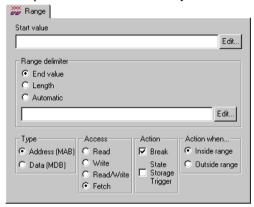

Use the Range breakpoints dialog box to set a range breakpoint.

Range breakpoints are available for the C-SPY FET Debugger driver on devices that support the Enhanced Emulation Module at the required level.

# Requirements

The C-SPY FET Debugger driver.

#### Start value

Specify the start value for the range breakpoint in the **Start value** text box; an expression, an absolute address, or a source location. Alternatively, click the **Edit** button to open the **Enter Location** dialog box; see *Enter Location dialog box*, page 142.

# Range delimiter

Sets the end location of the range. Choose the type of delimiter and specify the value in the text box:

#### **End value**

The same type of value as for the **Start value**.

# Length

The length of the range in bytes (in hexadecimal notation).

#### Automatic

Bases the range automatically on the type of expression the breakpoint is set on. For example, if you set the breakpoint on a 12-byte structure, the range of the breakpoint will be 12 bytes.

#### Type

Selects which breakpoint type to use:

# Address (MAB)

Sets a breakpoint on a specified address, or anything that can be evaluated to one. The breakpoint is triggered when the specified location is accessed. If you have set the breakpoint on a specific machine instruction, the breakpoint will be triggered and the execution will stop exactly before the instruction will be executed.

#### Data (MDB)

Sets a breakpoint on a specified value. It is the value on the data bus that triggers the breakpoint.

# Access type

Selects the type of access that triggers the selected breakpoint:

# Read

Read from location.

#### Write

Write to location.

#### Read/Write

Read from or write to location.

#### Fetch

At instruction fetch.

#### Action

Selects the action that occurs when the breakpoint is triggered:

#### Break

The execution stops when the breakpoint is triggered.

# State Storage Trigger

Defines the breakpoint as a state storage trigger. To control the behavior of the state storage module, see *State Storage Control window*, page 270.

#### **Action when**

Selects when the action shall occur:

# Inside range

The action occurs at an access inside the specified range.

# Outside range

The action occurs at an access outside of the specified range.

# Conditional breakpoints dialog box

The **Conditional** breakpoints dialog box is available from the context menu in the Breakpoints window and the Disassembly window.

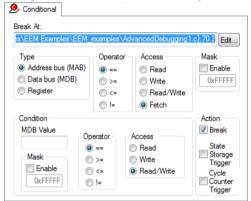

Use the Conditional breakpoints dialog box to set a conditional breakpoint.

Conditional breakpoints are available for the C-SPY FET Debugger driver on devices that support the Enhanced Emulation Module at the required level.

#### Requirements

The C-SPY FET Debugger driver.

#### **Break At**

Specify the location for the breakpoint in the **Break At** text box. Alternatively, click the **Edit** button to open the **Enter Location** dialog box; see *Enter Location dialog box*, page 142.

#### **Type**

Selects which breakpoint type to use:

# Address bus (MAB)

Sets a breakpoint on the address specified in the **Break At** text box, or anything that can be evaluated to one. The breakpoint is triggered when the specified location is accessed. If you have set the breakpoint on a specific machine instruction, the breakpoint will be triggered and the execution will stop exactly before the instruction will be executed.

#### Data bus (MDB)

Sets a breakpoint on a specified value. It is the value on the data bus that triggers the breakpoint.

# Register

Sets a breakpoint on a register. Specify the register, or anything that can be evaluated to such, in the **Break At** text box. In the **Register Value** text box, type the value that should trigger the breakpoint.

# **Operator**

Selects a condition operator for when the breakpoint should be triggered:

\_\_\_

Equal to.

>=

Greater than or equal to.

<=

Less than or equal to.

!=

Not equal to.

#### Access

Selects the type of access that triggers the selected breakpoint:

#### Read

Read from location.

# Write

Write to location.

# Read/Write

Read from or write to location.

#### **Fetch**

At instruction fetch.

#### Mask

Specify a bit mask value that the breakpoint address or value will be masked with. (On the FET hardware the mask is inverted, but this is *not* the case in the FET Debugger driver.)

#### Condition

Optionally, specify an additional condition to a conditional breakpoint. This means that a conditional breakpoint can be a single data breakpoint or a combination of two breakpoints that must occur at the same time. These settings can be specified for the additional condition:

# MDB/Register Value

The extra conditional data value.

#### Mask

The bit mask value that the breakpoint value will be masked with.

# **Operator**

The operator of condition, either ==, >=, <=, or !=.

#### Access

The access type of the condition, either Read, Write, or Read/Write.

#### Action

Selects the action that occurs when the breakpoint is triggered:

#### **Break**

The execution stops when the breakpoint is triggered.

#### **State Storage Trigger**

State storage starts when the breakpoint is triggered. To control the behavior of the state storage module, see *State Storage Control window*, page 270.

#### **Cycle Counter Trigger**

Starts, stops, resets, or counts the Cycle counter 1. To control the behavior of the cycle counter, see *The advanced cycle counter*, page 259.

# Advanced Trigger breakpoints dialog box

The **Advanced Trigger** breakpoints dialog box is available from the context menu in the Breakpoints window and the Disassembly window.

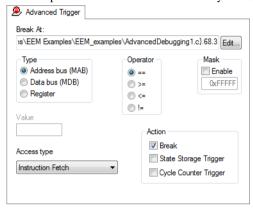

Use the **Advanced Trigger** breakpoints dialog box to set an advanced trigger breakpoint.

Advanced trigger breakpoints are available for the C-SPY FET Debugger driver on devices that support the Enhanced Emulation Module at the required level.

# Requirements

The C-SPY FET Debugger driver.

#### **Break At**

Specify the location for the breakpoint in the **Break At** text box. Alternatively, click the **Edit** button to open the **Enter Location** dialog box; see *Enter Location dialog box*, page 142.

# **Type**

Selects which breakpoint type to use:

#### Address bus (MAB)

Sets a breakpoint on a specified address, or anything that can be evaluated to one. The breakpoint is triggered when the specified location is accessed. If you have set the breakpoint on a specific machine instruction, the breakpoint will be triggered and the execution will stop exactly before the instruction will be executed.

# Data bus (MDB)

Sets a breakpoint on a specified value. It is the value on the data bus that triggers the breakpoint.

# Register

Sets a breakpoint on a register. Specify the register, or anything that can be evaluated to such, in the **Break At** text box. In the **Value** text box, type the value that should trigger the breakpoint.

# **Operator**

Selects a condition operator for when the breakpoint should be triggered:

==

Equal to.

>=

Greater than or equal to.

<=

Less than or equal to.

!=

Not equal to.

#### Mask

Specify a bit mask value that the breakpoint address or value will be masked with. (On the FET hardware the mask is inverted, but this is *not* the case in the FET Debugger driver.)

#### **Value**

Specify the data value in the specified register that should be triggered.

# Access type

Selects the type of access that triggers the selected breakpoint.

#### Action

Selects the action that occurs when the breakpoint is triggered:

#### **Break**

The execution stops when the breakpoint is triggered.

# State Storage Trigger

State storage starts when the breakpoint is triggered. To control the behavior of the state storage module, see *State Storage Control window*, page 270.

# **Cycle Counter Trigger**

Starts, stops, resets, or counts the Cycle counter 1. To control the behavior of the cycle counter, see *The advanced cycle counter*, page 259.

# **Enter Location dialog box**

The **Enter Location** dialog box is available from the breakpoints dialog box, either when you set a new breakpoint or when you edit a breakpoint.

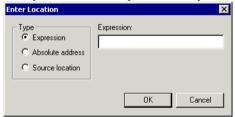

Use the **Enter Location** dialog box to specify the location of the breakpoint.

**Note:** This dialog box looks different depending on the **Type** you select.

#### Type

Selects the type of location to be used for the breakpoint, choose between:

#### **Expression**

A C-SPY expression, whose value evaluates to a valid code or data location.

A code location, for example the function main, is typically used for code breakpoints.

A data location is the name of a variable and is typically used for data breakpoints. For example, my\_var refers to the location of the variable my\_var, and arr[3] refers to the location of the fourth element of the array arr. For static variables declared with the same name in several functions, use the syntax my\_func::my\_static\_variable to refer to a specific variable.

For more information about C-SPY expressions, see *C-SPY expressions*, page 80.

#### Absolute address

An absolute location on the form <code>zone:hexaddress</code> or simply <code>hexaddress</code> (for example <code>Memory:0x42</code>). <code>zone</code> refers to C-SPY memory zones and specifies in which memory the address belongs, see <code>C-SPY memory zones</code>, page 148.

#### Source location

A location in your C source code using the syntax:

{filename}.row.column.

filename specifies the filename and full path.

row specifies the row in which you want the breakpoint.

column specifies the column in which you want the breakpoint.

For example,  $\{C: \src\prog.c\}.22.3$ 

sets a breakpoint on the third character position on row 22 in the source file prog.c. Note that in quoted form, for example in a C-SPY macro, you must instead write {C:\\src\\prog.c}.22.3.

Note that the Source location type is usually meaningful only for code locations in code breakpoints. Depending on the C-SPY driver you are using, **Source location** might not be available for data and immediate breakpoints.

# Breakpoint combiner dialog box

The **Breakpoint combiner** dialog box is available from the **Emulator** menu.

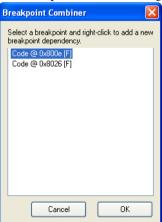

Use this dialog box to combine two already defined breakpoints.

Select a breakpoint and right-click to display a list of breakpoints to combine it with. When two breakpoints have been combined, the defined action will not occur until both breakpoints have been reached.

**Note:** Only available for devices that support the Enhanced Emulation Module at the required level. The settings are not saved when the debug session is closed.

# Requirements

The C-SPY FET Debugger driver.

# **Resolve Source Ambiguity dialog box**

The **Resolve Source Ambiguity** dialog box appears, for example, when you try to set a breakpoint on templates and the source location corresponds to more than one function.

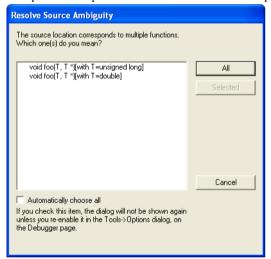

To resolve a source ambiguity, perform one of these actions:

- In the text box, select one or several of the listed locations and click **Selected**.
- Click All.

# ΑII

The breakpoint will be set on all listed locations.

# Selected

The breakpoint will be set on the source locations that you have selected in the text box.

#### Cancel

No location will be used.

#### Automatically choose all

Determines that whenever a specified source location corresponds to more than one function, all locations will be used.

Note that this option can also be specified in the **IDE Options** dialog box, see Debugger options in the *IDE Project Management and Building Guide*.

Reference information on breakpoints

## **Memory and registers**

- Introduction to monitoring memory and registers
- Monitoring memory and registers
- Reference information on memory and registers

## Introduction to monitoring memory and registers

These topics are covered:

- Briefly about monitoring memory and registers
- C-SPY memory zones
- Stack display
- Memory access checking

#### **BRIEFLY ABOUT MONITORING MEMORY AND REGISTERS**

C-SPY provides many windows for monitoring memory and registers, each of them available from the **View** menu:

• The Memory window

Gives an up-to-date display of a specified area of memory—a memory zone—and allows you to edit it. Different colors are used for indicating data coverage along with execution of your application. You can fill specified areas with specific values and you can set breakpoints directly on a memory location or range. You can open several instances of this window, to monitor different memory areas. The content of the window can be regularly updated while your application is executing.

• The Symbolic memory window

Displays how variables with static storage duration are laid out in memory. This can be useful for better understanding memory usage or for investigating problems caused by variables being overwritten, for example by buffer overruns.

• The Stack window

Displays the contents of the stack, including how stack variables are laid out in memory. In addition, some integrity checks of the stack can be performed to detect and warn about problems with stack overflow. For example, the Stack window is useful for determining the optimal size of the stack. You can open up to two instances of this window, each showing different stacks or different display modes of the same stack.

#### The Register window

Gives an up-to-date display of the contents of the processor registers and SFRs, and allows you to edit them. Because of the large amount of registers—memory-mapped peripheral unit registers and CPU registers—it is inconvenient to show all registers concurrently in the Register window. Instead you can divide registers into *register groups*. You can choose to load either predefined register groups or define your own application-specific groups. You can open several instances of this window, each showing a different register group.

#### • The SFR Setup window

Displays the currently defined SFRs that C-SPY has information about. If required, you can use this window to customize aspects of the SFRs.

To view the memory contents for a specific variable, simply drag the variable to the Memory window or the Symbolic memory window. The memory area where the variable is located will appear.

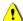

Reading the value of some registers might influence the runtime behavior of your application. For example, reading the value of a UART status register might reset a pending bit, which leads to the lack of an interrupt that would have processed a received byte. To prevent this from happening, make sure that the Register window containing any such registers is closed when debugging a running application.

#### **C-SPY MEMORY ZONES**

In C-SPY, the term *zone* is used for a named memory area. A memory address, or *location*, is a combination of a zone and a numerical offset into that zone. The MSP430

architecture has only one zone, Memory, which covers the whole MSP430 memory range.

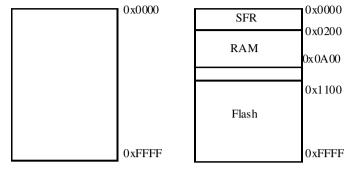

Default zone Memory

Additional zones for MSP430F149

Memory zones are used in several contexts, most importantly in the Memory and Disassembly windows, and in C-SPY macros. In the windows, use the **Zone** box to choose which memory zone to display.

#### **Device-specific zones**

Memory information for device-specific zones is defined in the *device description files*. When you load a device description file, additional zones that adhere to the specific memory layout become available.

See the device description file for information about available memory zones.

These zones are available, depending on the device description file you are using: SFR, RAM, INFO, and Flash. Some devices have FRAM instead of Flash.

If your hardware does not have the same memory layout as any of the predefined device description files, you can define customized zones by adding them to the file.

For more information, see *Selecting a device description file*, page 42 and *Modifying a device description file*, page 45.

#### STACK DISPLAY

The Stack window displays the contents of the stack, overflow warnings, and it has a graphical stack bar. These can be useful in many contexts. Some examples are:

- Investigating the stack usage when assembler modules are called from C modules and vice versa
- Investigating whether the correct elements are located on the stack
- Investigating whether the stack is restored properly

- Determining the optimal stack size
- Detecting stack overflows.

For microcontrollers with multiple stacks, you can select which stack to view.

#### Stack usage

When your application is first loaded, and upon each reset, the memory for the stack area is filled with the dedicated byte value <code>0xCD</code> before the application starts executing. Whenever execution stops, the stack memory is searched from the end of the stack until a byte with a value different from <code>0xCD</code> is found, which is assumed to be how far the stack has been used. Although this is a reasonably reliable way to track stack usage, there is no guarantee that a stack overflow is detected. For example, a stack <code>can</code> incorrectly grow outside its bounds, and even modify memory outside the stack area, without actually modifying any of the bytes near the stack range. Likewise, your application might modify memory within the stack area by mistake.

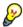

The Stack window cannot detect a stack overflow when it happens, but can only detect the signs it leaves behind. However, when the graphical stack bar is enabled, the functionality needed to detect and warn about stack overflows is also enabled.

**Note:** The size and location of the stack is retrieved from the definition of the segment holding the stack, made in the linker configuration file. If you, for some reason, modify the stack initialization made in the system startup code, cstartup, you should also change the segment definition in the linker configuration file accordingly; otherwise the Stack window cannot track the stack usage. For more information about this, see the *IAR C/C++ Compiler User Guide for MSP430*.

#### **MEMORY ACCESS CHECKING**

The C-SPY simulator can simulate various memory access types of the target hardware and detect illegal accesses, for example a read access to write-only memory. If a memory access occurs that does not agree with the access type specified for the specific memory area, C-SPY will regard this as an illegal access. Also, a memory access to memory which is not defined is regarded as an illegal access. The purpose of memory access checking is to help you to identify any memory access violations.

The memory areas can either be the zones predefined in the device description file, or memory areas based on the segment information available in the debug file. In addition to these, you can define your own memory areas. The access type can be read and write, read-only, or write-only. You cannot map two different access types to the same memory area. You can check for access type violation and accesses to unspecified ranges. Any violations are logged in the Debug Log window. You can also choose to have the execution halted.

## Monitoring memory and registers

These tasks are covered:

• Defining application-specific register groups, page 151.

#### **DEFINING APPLICATION-SPECIFIC REGISTER GROUPS**

Defining application-specific register groups minimizes the amount of registers displayed in the Register window and speeds up the debugging.

I Choose Tools>Options>Register Filter during a debug session.

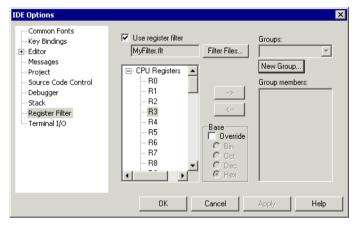

For information about the register filter options, see the *IDE Project Management and Building Guide*.

- 2 Select Use register filter and specify the filename and destination of the filter file for your new group in the dialog box that appears.
- 3 Click New Group and specify the name of your group, for example My Timer Group.

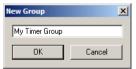

4 In the register tree view on the Register Filter page, select a register and click the arrow button to add it to your group. Repeat this process for all registers that you want to add to your group.

- **5** Optionally, select any registers for which you want to change the integer base, and choose a suitable base.
- **6** When you are done, click **OK**. Your new group is now available in the Register window.

If you want to add more groups to your filter file, repeat this procedure for each group you want to add.

**Note:** The registers that appear in the list of registers are retrieved from the ddf file that is currently used. If a certain SFR that you need does not appear, you can register your own SFRs. For more information, see *SFR Setup window*, page 168.

## Reference information on memory and registers

Reference information about:

- Memory window, page 153
- Memory Save dialog box, page 157
- Memory Restore dialog box, page 158
- Fill dialog box, page 158
- Symbolic Memory window, page 160
- Stack window, page 162
- Register window, page 166
- SFR Setup window, page 168
- Edit SFR dialog box, page 171
- Memory Access Setup dialog box, page 172
- Edit Memory Access dialog box, page 174.
- Memory Dump dialog box, page 175

## **Memory window**

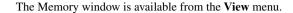

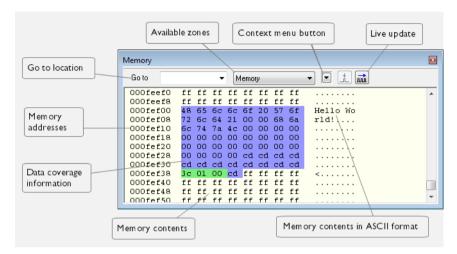

This window gives an up-to-date display of a specified area of memory—a memory zone—and allows you to edit it. You can open several instances of this window, which is very convenient if you want to keep track of several memory or register zones, or monitor different parts of the memory.

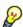

To view the memory corresponding to a variable, you can select it in the editor window and drag it to the Memory window.

For information about editing in C-SPY windows, see *C-SPY Debugger main window*, page 49.

#### Requirements

None; this window is always available.

#### **Toolbar**

The toolbar contains:

#### Go to

The memory location or symbol you want to view.

#### Zone

Selects a memory zone, see *C-SPY memory zones*, page 148.

#### Context menu button

Displays the context menu.

#### **Update Now**

Updates the content of the Memory window while your application is executing. This button is only enabled if the C-SPY driver you are using has access to the target system memory while your application is executing.

#### Live Update

Updates the contents of the Memory window regularly while your application is executing. This button is only enabled if the C-SPY driver you are using has access to the target system memory while your application is executing. To set the update frequency, specify an appropriate frequency in the **IDE Options>Debugger** dialog box.

#### Display area

The display area shows the addresses currently being viewed, the memory contents in the format you have chosen, and—provided that the display mode is set to 1x Units—the memory contents in ASCII format. You can edit the contents of the display area, both in the hexadecimal part and the ASCII part of the area.

Data coverage is displayed with these colors:

Yellow Indicates data that has been read.

Blue Indicates data that has been written

Green Indicates data that has been both read and written.

**Note:** Data coverage is not supported by all C-SPY drivers. Data coverage is supported by the C-SPY Simulator.

#### Context menu

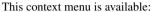

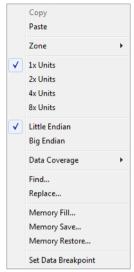

These commands are available:

#### Copy, Paste

Standard editing commands.

#### Zone

Selects a memory zone, see *C-SPY memory zones*, page 148.

#### 1x Units

Displays the memory contents as single bytes.

#### 2x Units

Displays the memory contents as 2-byte groups.

#### 4x Units

Displays the memory contents as 4-byte groups.

#### 8x Units

Displays the memory contents as 8-byte groups.

#### Little Endian

Displays the contents in little-endian byte order.

#### **Big Endian**

Displays the contents in big-endian byte order.

#### **Data Coverage**

Choose between:

Enable toggles data coverage on or off.

**Show** toggles between showing or hiding data coverage.

Clear clears all data coverage information.

These commands are only available if your C-SPY driver supports data coverage.

#### Find

Displays a dialog box where you can search for text within the Memory window; read about the **Find** dialog box in the *IDE Project Management and Building Guide*.

#### Replace

Displays a dialog box where you can search for a specified string and replace each occurrence with another string; read about the **Replace** dialog box in the *IDE Project Management and Building Guide*.

#### Memory Fill

Displays a dialog box, where you can fill a specified area with a value, see *Fill dialog box*, page 158.

#### **Memory Save**

Displays a dialog box, where you can save the contents of a specified memory area to a file, see *Memory Save dialog box*, page 157.

#### **Memory Restore**

Displays a dialog box, where you can load the contents of a file in Intel-hex or Motorola s-record format to a specified memory zone, see *Memory Restore dialog box*, page 158.

#### Set Data Breakpoint

Sets breakpoints directly in the Memory window. The breakpoint is not highlighted; you can see, edit, and remove it in the Breakpoints dialog box. The breakpoints you set in this window will be triggered for both read and write access. For more information, see *Setting a data breakpoint in the Memory window*, page 121.

## **Memory Save dialog box**

The **Memory Save** dialog box is available by choosing **Debug>Memory>Save** or from the context menu in the Memory window.

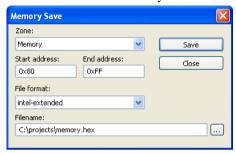

Use this dialog box to save the contents of a specified memory area to a file.

#### Requirements

None; this dialog box is always available.

#### Zone

Selects a memory zone, see C-SPY memory zones, page 148.

#### Start address

Specify the start address of the memory range to be saved.

#### **End address**

Specify the end address of the memory range to be saved.

#### File format

Selects the file format to be used, which is Intel-extended by default.

#### **Filename**

Specify the destination file to be used; a browse button is available for your convenience.

#### Save

Saves the selected range of the memory zone to the specified file.

## **Memory Restore dialog box**

The **Memory Restore** dialog box is available by choosing **Debug>Memory>Restore** or from the context menu in the Memory window.

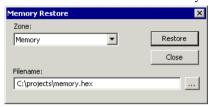

Use this dialog box to load the contents of a file in Intel-extended or Motorola S-record, or msp430-txt format to a specified memory zone.

#### Requirements

None; this dialog box is always available.

Zone

Selects a memory zone, see *C-SPY memory zones*, page 148.

**Filename** 

Specify the file to be read; a browse button is available for your convenience.

Restore

Loads the contents of the specified file to the selected memory zone.

## Fill dialog box

The **Fill** dialog box is available from the context menu in the Memory window.

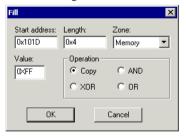

Use this dialog box to fill a specified area of memory with a value.

Requirements

None; this dialog box is always available.

Start address

Type the start address—in binary, octal, decimal, or hexadecimal notation.

Length

Type the length—in binary, octal, decimal, or hexadecimal notation.

Zone

Selects a memory zone, see *C-SPY memory zones*, page 148.

**Value** 

Type the 8-bit value to be used for filling each memory location.

**Operation** 

These are the available memory fill operations:

Copy

Value will be copied to the specified memory area.

AND

An AND operation will be performed between Value and the existing contents of memory before writing the result to memory.

**XOR** 

An XOR operation will be performed between Value and the existing contents of memory before writing the result to memory.

OR

An  $\mbox{OR}$  operation will be performed between Value and the existing contents of memory before writing the result to memory.

## Symbolic Memory window

The Symbolic Memory window is available from the **View** menu during a debug session.

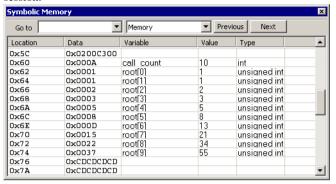

This window displays how variables with static storage duration, typically variables with file scope but also static variables in functions and classes, are laid out in memory. This can be useful for better understanding memory usage or for investigating problems caused by variables being overwritten, for example buffer overruns. Other areas of use are spotting alignment holes or for understanding problems caused by buffers being overwritten.

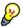

To view the memory corresponding to a variable, you can select it in the editor window and drag it to the Symbolic Memory window.

For information about editing in C-SPY windows, see *C-SPY Debugger main window*, page 49.

#### Requirements

None; this window is always available.

#### **Toolbar**

The toolbar contains:

#### Go to

The memory location or symbol you want to view.

#### Zone

Selects a memory zone, see *C-SPY memory zones*, page 148.

#### Previous

Highlights the previous symbol in the display area.

#### Next

Highlights the next symbol in the display area.

#### Display area

This area contains these columns:

#### Location

The memory address.

#### Data

The memory contents in hexadecimal format. The data is grouped according to the size of the symbol. This column is editable.

#### Variable

The variable name; requires that the variable has a fixed memory location. Local variables are not displayed.

#### Value

The value of the variable. This column is editable.

#### Type

The type of the variable.

There are several different ways to navigate within the memory space:

- Text that is dropped in the window is interpreted as symbols
- The scroll bar at the right-side of the window
- The toolbar buttons Next and Previous
- The toolbar list box **Go to** can be used for locating specific locations or symbols.

Note: Rows are marked in red when the corresponding value has changed.

#### Context menu

This context menu is available:

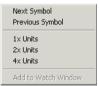

These commands are available:

#### **Next Symbol**

Highlights the next symbol in the display area.

#### **Previous Symbol**

Highlights the previous symbol in the display area.

#### 1x Units

Displays the memory contents as single bytes. This applies only to rows which do not contain a variable.

#### 2x Units

Displays the memory contents as 2-byte groups.

#### 4x Units

Displays the memory contents as 4-byte groups.

#### Add to Watch Window

Adds the selected symbol to the Watch window.

#### Stack window

The Stack window is available from the View menu.

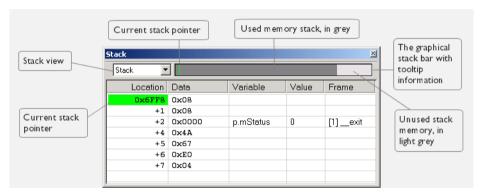

This window is a memory window that displays the contents of the stack. In addition, some integrity checks of the stack can be performed to detect and warn about problems with stack overflow. For example, the Stack window is useful for determining the optimal size of the stack.

#### To view the graphical stack bar:

- I Choose Tools>Options>Stack.
- 2 Select the option Enable graphical stack display and stack usage.

You can open up to two Stack windows, each showing a different stack—if several stacks are available—or the same stack with different display settings.

**Note:** By default, this window uses one physical breakpoint. For more information, see *Breakpoint consumers*, page 118.

For information about options specific to the Stack window, see the *IDE Project Management and Building Guide*.

#### Requirements

None; this window is always available.

#### Toolbar

The toolbar contains:

#### Stack

Selects which stack to view. This applies to microcontrollers with multiple stacks.

#### The graphical stack bar

Displays the state of the stack graphically.

The left end of the stack bar represents the bottom of the stack, in other words, the position of the stack pointer when the stack is empty. The right end represents the end of the memory space reserved for the stack. The graphical stack bar turns red when the stack usage exceeds a threshold that you can specify.

When the stack bar is enabled, the functionality needed to detect and warn about stack overflows is also enabled.

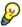

Place the mouse pointer over the stack bar to get tooltip information about stack usage.

#### Display area

This area contains these columns:

#### Location

Displays the location in memory. The addresses are displayed in increasing order. The address referenced by the stack pointer, in other words the top of the stack, is highlighted in a green color.

#### Data

Displays the contents of the memory unit at the given location. From the Stack window context menu, you can select how the data should be displayed; as a 1-, 2-, or 4-byte group of data.

#### Variable

Displays the name of a variable, if there is a local variable at the given location. Variables are only displayed if they are declared locally in a function, and located on the stack and not in registers.

#### Value

Displays the value of the variable that is displayed in the **Variable** column.

#### Frame

Displays the name of the function that the call frame corresponds to.

#### Context menu

This context menu is available:

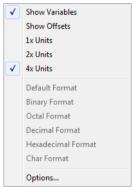

These commands are available:

#### Show variables

Displays separate columns named **Variables**, **Value**, and **Frame** in the Stack window. Variables located at memory addresses listed in the Stack window are displayed in these columns.

#### Show offsets

Displays locations in the **Location** column as offsets from the stack pointer. When deselected, locations are displayed as absolute addresses.

#### 1x Units

Displays the memory contents as single bytes.

#### 2x Units

Displays the memory contents as 2-byte groups.

#### 4x Units

Displays the memory contents as 4-byte groups.

Default Format, Binary Format, Octal Format, Decimal Format, Hexadecimal Format, Char Format

Changes the display format of expressions. The display format setting affects different types of expressions in different ways. Your selection of display format is saved between debug sessions. These commands are available if a selected line in the window contains a variable.

The display format setting affects different types of expressions in these ways:

Variables The display setting affects only the selected variable, not

other variables.

Array elements The display setting affects the complete array, that is, the

same display format is used for each array element.

Structure fields All elements with the same definition—the same field

name and C declaration type—are affected by the

display setting.

#### **Options**

Opens the **IDE Options** dialog box where you can set options specific to the Stack window, see the *IDE Project Management and Building Guide*.

## **Register window**

The Register window is available from the **View** menu.

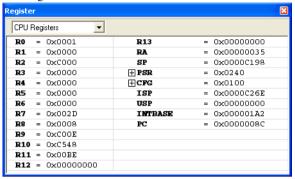

This window gives an up-to-date display of the contents of the processor registers and special function registers, and allows you to edit the content of some of the registers. Optionally, you can choose to load either predefined register groups or to define your own application-specific groups.

You can open several instances of this window, which is very convenient if you want to keep track of different register groups.

For information about editing in C-SPY windows, see *C-SPY Debugger main window*, page 49.

#### To enable predefined register groups:

- Select a device description file that suits your device, see Selecting a device description file, page 42.
- 2 The register groups appear in the Register window, provided that they are defined in the device description file. Note that the available register groups are also listed on the Register Filter page.

To define application-specific register groups:

See Defining application-specific register groups, page 151.

#### Requirements

None; this window is always available.

#### **Toolbar**

The toolbar contains:

#### **CPU Registers**

Selects which register group to display, by default CPU Registers. If some of your SFRs are missing, you can register your own SFRs in a Custom group, see *SFR Setup window*, page 168.Additional registers are defined in a specific register definition file—with the filename extension sfr—which is included from the register section of the device description file. These registers are the device-specific memory-mapped control and status registers for the peripheral units on the MSP430 microcontrollers.

#### Display area

Displays registers and their values. Every time C-SPY stops, a value that has changed since the last stop is highlighted. Some of the registers are read-only, some of the registers are write-only (marked with w), and some of the registers are editable. To edit the contents of an editable register, click it, and modify its value. Press Esc to cancel the new value.

Some registers are expandable, which means that the register contains interesting bits or subgroups of bits.

To change the display format, change the **Base** setting on the **Register Filter** page—available by choosing **Tools>Options**.

**Note:** When the FET Debugger is used, the cycle counter registers can only be used while single-stepping in the Disassembly window.

For the C-SPY Simulator and possibly in the C-SPY hardware debugger drivers, these additional support registers are available in the group:

**CYCLECOUNTER** Cleared when an application is started or reset and is

incremented with the number of used cycles during

execution.

CCSTEP Shows the number of used cycles during the last performed

C/C++ source or assembler step.

CCTIMER1 and

CCTIMER2

Two *trip counts* that can be cleared manually at any given time. They are incremented with the number of used cycles

during execution.

## **SFR Setup window**

The SFR Setup window is available from the **Project** menu.

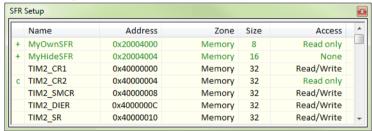

This window displays the currently defined SFRs that C-SPY has information about. You can choose to display only factory-defined or custom-defined SFRs, or both. If required, you can use this window to customize the aspects of the SFRs. For factory-defined SFRs (that is, retrieved from the ddf file that is currently used), you can only customize the access type.

Any custom-defined SFRs are added to a dedicated register group called Custom, which you can choose to display in the Register window. Your custom-defined SFRs are saved in projectCustomSFR.sfr.

You can only add or modify SFRs when the C-SPY debugger is not running.

#### Requirements

None; this window is always available.

#### Display area

This area contains these columns:

#### Status

A character that signals the status of the SFR, which can be one of:

blank, a factory-defined SFR.

C, a factory-defined SFR that has been modified.

+, a custom-defined SFR.

?, an SFR that is ignored for some reason. An SFR can be ignored when a factory-defined SFR has been modified, but the SFR is no longer available, or it is located somewhere else or with a different size. Typically, this might happen if you change to another device.

#### Name

A unique name of the SFR.

#### Address

The memory address of the SFR.

#### Zone

Selects a memory zone, see *C-SPY memory zones*, page 148.

#### Size

The size of the register, which can be any of 8, 16, 32, or 64.

#### Access

The access type of the register, which can be one of Read/Write, Read only, Write only, or None.

You can click a name or an address to change the value. The hexadecimal 0x prefix for the address can be omitted, the value you enter will still be interpreted as hexadecimal. For example, if you enter 4567, you will get 0x4567.

You can click a column header to sort the SFRs according to the column property.

Color coding used in the display area:

- Green, which indicates that the corresponding value has changed
- Red, which indicates an ignored SFR.

#### Context menu

This context menu is available:

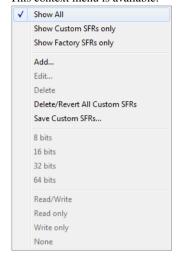

These commands are available:

#### **Show All**

Shows all SFR.

#### **Show Custom SFRs only**

Shows all custom-defined SFRs.

#### **Show Factory SFRs only**

Shows all factory-defined SFRs retrieved from the ddf file.

#### Add

Displays the **Edit SFR** dialog box where you can add a new SFR, see *Edit SFR* dialog box, page 171.

#### Edit

Displays the **Edit SFR** dialog box where you can edit an SFR, see *Edit SFR* dialog box, page 171.

#### Delete

Deletes an SFR. This command only works on custom-defined SFRs.

#### **Delete/revert All Custom SFRs**

Deletes all custom-defined SFRs and reverts all modified factory-defined SFRs to their factory settings.

#### Save Custom SFRs

Opens a standard save dialog box to save all custom-defined SFRs.

#### 8|16|32|64 bits

Selects display format for the selected SFR, which can be 8, 16, 32, or 64 bits. Note that the display format can only be changed for custom-defined SFRs.

#### Read/Write|Read only|Write only|None

Selects the access type of the selected SFR, which can be **Read/Write**, **Read only**, **Write only**, or **None**. Note that for factory-defined SFRs, the default access type is indicated.

## Edit SFR dialog box

The Edit SFR dialog box is available from the SFR Setup window.

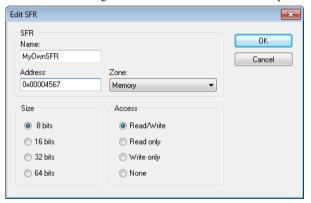

Use this dialog box to define the SFRs.

#### Requirements

None; this dialog box is always available.

#### Name

Specify the name of the SFR that you want to add or edit.

#### **Address**

Specify the address of the SFR that you want to add or edit. The hexadecimal 0x prefix for the address can be omitted, the value you enter will still be interpreted as hexadecimal. For example, if you enter 4567, you will get 0x4567.

#### Zone

Selects the memory zone for the SFR you want to add or edit. The list of zones is retrieved from the ddf file that is currently used.

#### Size

Selects the size of the SFR. Choose between 8, 16, 32, or 64 bits. Note that the display format can only be changed for custom-defined SFRs.

#### Access

Selects the access type of the SFR. Choose between **Read/Write**, **Read only**, **Write only**, or **None**. Note that for factory-defined SFRs, the default access type is indicated.

## **Memory Access Setup dialog box**

The **Memory Access Setup** dialog box is available from the C-SPY driver menu.

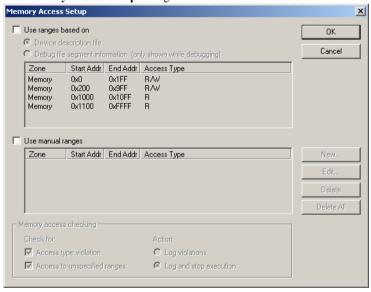

This dialog box lists all defined memory areas, where each column in the list specifies the properties of the area. In other words, the dialog box displays the memory access setup that will be used during the simulation.

**Note:** If you enable both the **Use ranges based on** and the **Use manual ranges** option, memory accesses are checked for all defined ranges.

For information about the columns and the properties displayed, see *Edit Memory Access dialog box*, page 174.

#### Requirements

The C-SPY simulator.

#### Use ranges based on

Selects any of the predefined alternatives for the memory access setup. Choose between:

#### **Device description file**

Loads properties from the device description file.

#### **Debug file segment information**

Properties are based on the segment information available in the debug file. This information is only available while debugging. The advantage of using this option, is that the simulator can catch memory accesses outside the linked application.

#### Use manual ranges

Specify your own ranges manually via the **Edit Memory Access** dialog box. To open this dialog box, choose **New** to specify a new memory range, or select a memory zone and choose **Edit** to modify it. For more information, see *Edit Memory Access dialog box*, page 174.

The ranges you define manually are saved between debug sessions.

#### Memory access checking

Check for determines what to check for;

- Access type violation
- Access to unspecified ranges.

**Action** selects the action to be performed if an access violation occurs; choose between:

- Log violations
- Log and stop execution.

Any violations are logged in the Debug Log window.

#### **Buttons**

These buttons are available:

#### New

Opens the **Edit Memory Access** dialog box, where you can specify a new memory range and attach an access type to it, see *Edit Memory Access dialog box*, page 174.

#### Edit

Opens the **Edit Memory Access** dialog box, where you can edit the selected memory area. See *Edit Memory Access dialog box*, page 174.

#### Delete

Deletes the selected memory area definition.

#### **Delete All**

Deletes all defined memory area definitions.

Note that except for the OK and Cancel buttons, buttons are only available when the option **Use manual ranges** is selected.

## **Edit Memory Access dialog box**

The **Edit Memory Access** dialog box is available from the **Memory Access Setup** dialog box.

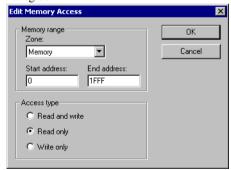

Use this dialog box to specify the memory ranges, and assign an access type to each memory range, for which you want to detect illegal accesses during the simulation.

#### Requirements

The C-SPY simulator.

#### Memory range

Defines the memory area specific to your device:

#### Zone

Selects a memory zone, see *C-SPY memory zones*, page 148.

#### Start address

Specify the start address for the memory area, in hexadecimal notation.

#### **End address**

Specify the end address for the memory area, in hexadecimal notation.

#### Access type

Selects an access type to the memory range; choose between:

- Read and write
- Read only
- Write only.

## Memory Dump dialog box

The Memory Dump dialog box is available from the Emulator menu.

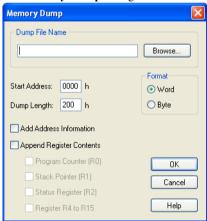

Use this dialog box to write memory contents to a file.

#### Requirements

The C-SPY FET Debugger driver.

#### **Dump File Name**

Specify the name of the destination file where the contents of the selected part of the memory will be saved in text format. You can find the file using the **Browse** button.

#### Start Address

Specify the start address for the memory section you want to save to a file.

#### **Dump Length**

Specify the length of the memory section you want to save to a file, in hexadecimal notation. The maximum length is FFFF, which limits the number of bytes that can be written to 65535. Consequently, you cannot write memory from address 0x0000 to 0xFFFF, inclusive, as this would require a length specifier of 65536 bytes (0x10000).

#### Add address information

Adds address information to the file.

#### **Append register contents**

Appends register contents to the file. Choose between:

Program Counter (R0)

Stack Pointer (R1)

Status Register (R2)

Register R4 to R15

#### **Format**

Selects format for the text that is written to the file. Choose between:

Word

**Byte** 

# Part 2. Analyzing your application

This part of the C-SPY® Debugging Guide for MSP430 includes these chapters:

- Trace
- Profiling
- Code coverage
- Power debugging

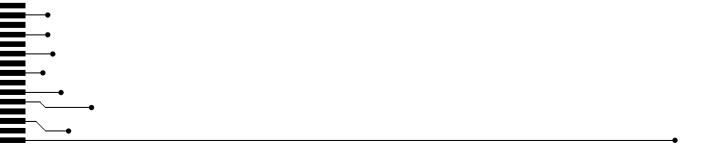

## **Trace**

- Introduction to using trace
- · Collecting and using trace data
- Reference information on trace

## Introduction to using trace

These topics are covered:

- Reasons for using trace
- Briefly about trace
- Requirements for using trace

#### See also:

- Getting started using data logging, page 85
- Power debugging, page 213
- Getting started using interrupt logging, page 246
- Profiling, page 199
- State storage, page 267

#### **REASONS FOR USING TRACE**

By using trace, you can inspect the program flow up to a specific state, for instance an application crash, and use the trace data to locate the origin of the problem. Trace data can be useful for locating programming errors that have irregular symptoms and occur sporadically.

#### **BRIEFLY ABOUT TRACE**

To use trace in C-SPY requires that your target system can generate trace data. Once generated, C-SPY can collect it and you can visualize and analyze the data in various windows and dialog boxes.

Trace data is a continuously collected sequence of every executed instruction for a selected portion of the execution.

#### **Trace features in C-SPY**

In C-SPY, you can use the trace-related windows Trace, Function Trace, Timeline, and Find in Trace.

Depending on your C-SPY driver, you:

- Can set various types of trace breakpoints to control the collection of trace data.
- Have access to windows such as the Interrupt Log, Interrupt Log Summary, Data Log, and Data Log Summary.

In addition, several other features in C-SPY also use trace data, features such as Profiling, Code coverage, and Instruction profiling.

#### REQUIREMENTS FOR USING TRACE

The C-SPY simulator supports trace-related functionality, and there are no specific requirements.

Trace data cannot be collected from the hardware debugger systems.

## Collecting and using trace data

These tasks are covered:

- Getting started with trace
- Trace data collection using breakpoints
- Searching in trace data
- Browsing through trace data.

#### **GETTING STARTED WITH TRACE**

To collect trace data using the C-SPY simulator, no specific build settings are required.

#### To get started using trace:

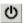

- After you have built your application and started C-SPY, open the Trace window—available from the driver-specific menu—and click the Activate button to enable collecting trace data.
- **2** Start the execution. When the execution stops, for example because a breakpoint is triggered, trace data is displayed in the Trace window. For more information about the window, see *Trace window*, page 182.

## TRACE DATA COLLECTION USING BREAKPOINTS

A convenient way to collect trace data between two execution points is to start and stop the data collection using dedicated breakpoints. Choose between these alternatives:

- In the editor or Disassembly window, position your insertion point, right-click, and toggle a Trace Start or Trace Stop breakpoint from the context menu.
- In the Breakpoints window, choose **Trace Start** or **Trace Stop**.
- The C-SPY system macros \_\_setTraceStartBreak and \_\_setTraceStopBreak can also be used.

For more information about these breakpoints, see *Trace Start breakpoints dialog box*, page 194 and *Trace Stop breakpoints dialog box*, page 195, respectively.

#### **SEARCHING IN TRACE DATA**

When you have collected trace data, you can perform searches in the collected data to locate the parts of your code or data that you are interested in, for example, a specific interrupt or accesses of a specific variable.

You specify the search criteria in the **Find in Trace** dialog box and view the result in the Find in Trace window.

The Find in Trace window is very similar to the Trace window, showing the same columns and data, but *only* those rows that match the specified search criteria. Double-clicking an item in the Find in Trace window brings up the same item in the Trace window.

#### To search in your trace data:

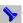

- I On the Trace window toolbar, click the **Find** button.
- 2 In the Find in Trace dialog box, specify your search criteria.

Typically, you can choose to search for:

- A specific piece of text, for which you can apply further search criteria
- An address range
- A combination of these, like a specific piece of text within a specific address range.

For more information about the various options, see *Find in Trace dialog box*, page 197.

**3** When you have specified your search criteria, click **Find**. The Find in Trace window is displayed, which means you can start analyzing the trace data. For more information, see *Find in Trace window*, page 198.

## **BROWSING THROUGH TRACE DATA**

To follow the execution history, simply look and scroll in the Trace window. Alternatively, you can enter *browse mode*.

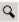

To enter browse mode, double-click an item in the Trace window, or click the **Browse** toolbar button.

The selected item turns yellow and the source and disassembly windows will highlight the corresponding location. You can now move around in the trace data using the up and down arrow keys, or by scrolling and clicking; the source and Disassembly windows will be updated to show the corresponding location. This is like stepping backward and forward through the execution history.

Double-click again to leave browse mode.

## Reference information on trace

Reference information about:

- Trace window, page 182
- Function Trace window, page 185
- Timeline window, page 185
- Viewing Range dialog box, page 193
- Trace Start breakpoints dialog box, page 194
- Trace Stop breakpoints dialog box, page 195
- Trace Expressions window, page 196
- Find in Trace dialog box, page 197
- Find in Trace window, page 198.

## Trace window

The Trace window is available from the C-SPY driver menu.

This window displays the collected trace data.

## Requirements

The C-SPY simulator.

#### Trace toolbar

The toolbar in the Trace window and in the Function trace window contains:

Φ

#### Enable/Disable

Enables and disables collecting and viewing trace data in this window. This button is not available in the Function trace window.

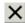

## Clear trace data

Clears the trace buffer. Both the Trace window and the Function trace window are cleared.

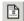

#### Toggle source

Toggles the Trace column between showing only disassembly or disassembly together with the corresponding source code.

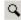

#### **Browse**

Toggles browse mode on or off for a selected item in the Trace window, see *Browsing through trace data*, page 182.

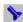

#### Find

Displays a dialog box where you can perform a search, see *Find in Trace dialog box*, page 197.

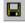

#### Save

Displays a standard **Save As** dialog box where you can save the collected trace data to a text file, with tab-separated columns.

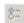

#### **Edit Settings**

In the C-SPY simulator, this button is not enabled.

## **Edit Expressions (C-SPY simulator only)**

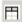

Opens the Trace Expressions window, see *Trace Expressions window*, page 196.

## Display area

This area displays a collected sequence of executed machine instructions. In addition, the window can display trace data for expressions.

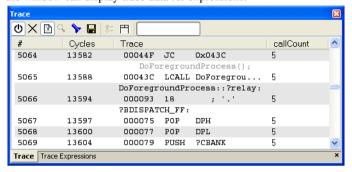

This area contains these columns for the C-SPY simulator:

#

A serial number for each row in the trace buffer. Simplifies the navigation within the buffer.

## Cycles

The number of cycles elapsed to this point.

#### Trace

The collected sequence of executed machine instructions. Optionally, the corresponding source code can also be displayed.

#### Expression

Each expression you have defined to be displayed appears in a separate column. Each entry in the expression column displays the value *after* executing the instruction on the same row. You specify the expressions for which you want to collect trace data in the Trace Expressions window, see *Trace Expressions window*, page 196.

A red-colored row indicates that the previous row and the red row are not consecutive. This means that there is a gap in the collected trace data, for example because trace data has been lost due to an overflow.

## **Function Trace window**

The Function Trace window is available from the C-SPY driver menu during a debug session.

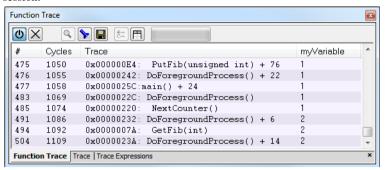

This window displays a subset of the trace data displayed in the Trace window. Instead of displaying all rows, the Function Trace window only shows trace data corresponding to calls to and returns from functions.

## Requirements

The C-SPY simulator.

#### Toolbar

For information about the toolbar, see *Trace window*, page 182.

## Display area

For information about the columns in the display area, see *Trace window*, page 182

## Timeline window

The Timeline window is available from the C-SPY driver menu during a debug session.

Depending on the abilities in hardware, the debug probe, and the C-SPY driver you are using, this window displays trace data in different graphs in relation to a common time axis:

- Call Stack graph
- Interrupt Log graph
- Power Log graph, see Power graph in the Timeline window, page 229.
- State Log graph, see State Log graph in the Timeline window, page 234.

## To display a graph:

- I Choose **Timeline** from the C-SPY driver menu to open the Timeline window.
- **2** In the Timeline window, click in the graph area and choose **Enable** from the context menu to enable a specific graph.
- **3** For the Data Log Graph, you need to set a Data Log breakpoint for each variable you want a graphical representation of in the Timeline window. See *Data Log breakpoints dialog box*, page 133.
- 4 Click **Go** on the toolbar to start executing your application. The graph appears.

To navigate in the graph, use any of these alternatives:

- Right-click and from the context menu choose Zoom In or Zoom Out.
   Alternatively, use the + and keys. The graph zooms in or out depending on which command you used.
- Right-click in the graph and from the context menu choose Navigate and the
  appropriate command to move backwards and forwards on the graph. Alternatively,
  use any of the shortcut keys: arrow keys, Home, End, and Ctrl+End.
- Double-click on a sample of interest and the corresponding source code is highlighted in the editor window and in the Disassembly window.
- Click on the graph and drag to select a time interval. Press Enter or right-click and from the context menu choose **Zoom>Zoom to Selection**. The selection zooms in. Point in the selection with the mouse pointer to get detailed tooltip information about the selected part of the graph:

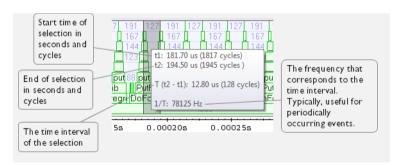

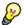

Point in the graph with the mouse pointer to get detailed tooltip information for that location.

## Requirements

None; this window is always available.

Depending on the abilities in hardware, the debug probe, and the C-SPY driver you are using, the display area can be populated with different graphs:

| Target system             | Call Stack<br>Graph | Data Log<br>Graph | Interrupt<br>Log Graph | Ū | Power Log<br>Graph |
|---------------------------|---------------------|-------------------|------------------------|---|--------------------|
| C-SPY simulator           | Х                   | Х                 | Х                      |   |                    |
| C-SPY FET Debugger driver |                     |                   |                        | X | X                  |

Table 7: Supported graphs in the Timeline window

For more information about requirements related to trace data, see *Requirements for using trace*, page 180.

## Display area for the Call Stack Graph

The Call Stack Graph displays the sequence of calls and returns collected by trace.

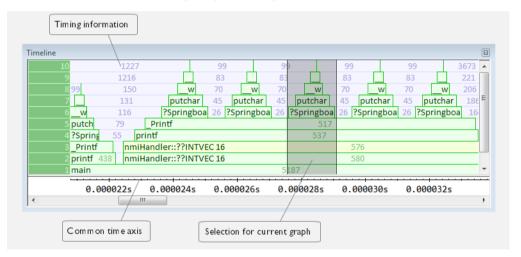

At the bottom of the graph you will usually find main, and above it, the functions called from main, and so on. The horizontal bars, which represent invocations of functions, use four different colors:

- Medium green for normal C functions with debug information
- Light green for functions known to the debugger only through an assembler label
- Medium or light yellow for interrupt handlers, with the same distinctions as for green.

The timing information represents the number of cycles spent in, or between, the function invocations.

The numbers represent the number of cycles spent in, or between, the function invocations.

At the bottom of the window, there is a common time axis that uses seconds as the time unit.

## Display area for the Data Log graph

The Data Log graph displays the data logs generated by trace, for up to four different variables or address ranges specified as Data Log breakpoints.

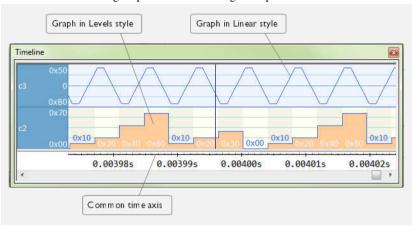

## Where:

- The label area at the left end of the graph displays the variable name or the address for which you have specified the Data Log breakpoint.
- The graph itself displays how the value of the variable changes over time. The label
  area also displays the limits, or range, of the Y-axis for a variable. You can use the
  context menu to change these limits. The graph is a graphical representation of the
  information in the Data Log window, see *Data Log window*, page 102.
- The graph can be displayed either as a thin line between consecutive logs or as a rectangle for every log (optionally color-filled).
- A red vertical line indicates overflow, which means that the communication channel failed to transmit all data logs from the target system. A red question mark indicates a log without a value.

At the bottom of the window, there is a common time axis that uses seconds as the time unit.

## Display area for the Interrupt Log graph

The Interrupt Log graph displays interrupts reported by the C-SPY simulator. In other words, the graph provides a graphical view of the interrupt events during the execution of your application.

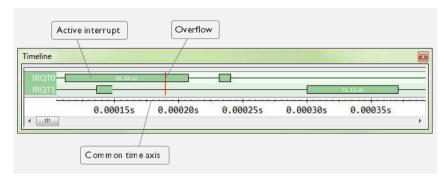

#### Where:

- The label area at the left end of the graph displays the names of the interrupts.
- The graph itself shows active interrupts as a thick green horizontal bar where the
  white figure indicates the time spent in the interrupt. This graph is a graphical
  representation of the information in the Interrupt Log window, see *Interrupt Log*window, page 253.
- If the bar is displayed without horizontal borders, there are two possible causes:
  - The interrupt is reentrant and has interrupted itself. Only the innermost interrupt will have borders.
  - There are irregularities in the interrupt enter-leave sequence, probably due to missing logs.
- If the bar is displayed without a vertical border, the missing border indicates an approximate time for the log.
- A red vertical line indicates overflow, which means that the communication channel failed to transmit all interrupt logs from the target system.

At the bottom of the window, there is a common time axis that uses seconds as the time unit.

#### Selection and navigation

Click and drag to select. The selection extends vertically over all graphs, but appears highlighted in a darker color for the selected graph. You can navigate backward and forward in the selected graph using the left and right arrow keys. Use the Home and End

keys to move to the first or last relevant point, respectively. Use the navigation keys in combination with the Shift key to extend the selection.

#### Context menu

This context menu is available:

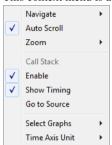

**Note:** The context menu contains some commands that are common to all graphs and some commands that are specific to each graph. The figure reflects the context menu for the Call Stack Graph, which means that the menu looks slightly different for the other graphs.

These commands are available:

## Navigate (All graphs)

Commands for navigating over the graph(s); choose between:

**Next** moves the selection to the next relevant point in the graph. Shortcut key: right arrow.

**Previous** moves the selection backward to the previous relevant point in the graph. Shortcut key: left arrow.

**First** moves the selection to the first data entry in the graph. Shortcut key: Home.

Last moves the selection to the last data entry in the graph. Shortcut key: End.

**End** moves the selection to the last data in any displayed graph, in other words the end of the time axis. Shortcut key: Ctrl+End.

#### Auto Scroll (All graphs)

Toggles auto scrolling on or off. When on, the most recently collected data is automatically displayed if you have executed the command **Navigate>End**.

#### Zoom (All graphs)

Commands for zooming the window, in other words, changing the time scale; choose between:

**Zoom to Selection** makes the current selection fit the window. Shortcut key: Return.

Zoom In zooms in on the time scale. Shortcut key: +.

Zoom Out zooms out on the time scale. Shortcut key: -.

**10ns**, **100ns**, **1us**, etc makes an interval of 10 nanoseconds, 100 nanoseconds, 1 microsecond, respectively, fit the window.

**1ms**, **10ms**, etc makes an interval of 1 millisecond or 10 milliseconds, respectively, fit the window.

10m, 1h, etc makes an interval of 10 minutes or 1 hour, respectively, fit the window.

#### Data Log (Data Log Graph)

A heading that shows that the Data Log-specific commands below are available.

## Power Log (Power Log Graph)

A heading that shows that the Power Log-specific commands below are available.

#### Call Stack (Call Stack Graph)

A heading that shows that the Call stack-specific commands below are available.

#### **Interrupt (Interrupt Log Graph)**

A heading that shows that the Interrupt Log-specific commands below are available.

## Enable (All graphs)

Toggles the display of the graph on or off. If you disable a graph, that graph will be indicated as OFF in the Timeline window. If no trace data has been collected for a graph, *no data* will appear instead of the graph.

#### **Show Timing (Call Stack Graph)**

Toggles the display of the timing information on or off.

#### Variable (Data Log Graph)

The name of the variable for which the Data Log-specific commands below apply. This menu command is context-sensitive, which means it reflects the Data Log Graph you selected in the Timeline window (one of up to four).

#### Solid Graph (Data Log Graph)

Displays the graph as a color-filled solid graph instead of as a thin line.

## Viewing Range (Data, and Power Log Graph)

Displays a dialog box, see Viewing Range dialog box, page 193.

## Size (Data, and Power Log Graph)

Determines the vertical size of the graph; choose between **Small**, **Medium**, and **Large**.

## Show Numerical Value (Data, and Power Log Graph)

Shows the numerical value of the variable, in addition to the graph.

#### Go To Source (Common)

Displays the corresponding source code in an editor window, if applicable.

## **Open Setup Window (Power Log Graph)**

Opens the Power Log Setup window.

## Sort by (Interrupt Graph)

Sorts the entries according to their ID or name. The selected order is used in the graph when new interrupts appear.

## Select Graphs (Common)

Selects which graphs to be displayed in the Timeline window.

## Time Axis Unit (Common)

Selects the unit used in the time axis; choose between Seconds and Cycles.

#### **Profile Selection**

Enables profiling time intervals in the Function Profiler window. Note that this command is only available if the C-SPY driver supports PC Sampling.

## Viewing Range dialog box

The **Viewing Range** dialog box is available from the context menu that appears when you right-click in the Power Log Graph or the Data Log Graph in the Timeline window.

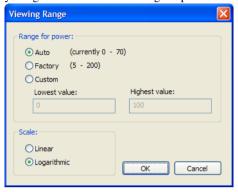

Use this dialog box to specify the value range, that is, the range for the Y-axis for the graph.

## Requirements

The C-SPY FET Debugger driver.

## Range for ...

Selects the viewing range for the displayed values:

#### Auto

Uses the range according to the range of the values that are actually collected, continuously keeping track of minimum or maximum values. The currently computed range, if any, is displayed in parentheses. The range is rounded to reasonably *even* limits.

## **Factory**

For the Data Log Graph: Uses the range according to the value range of the variable, for example 0–65535 for an unsigned 16-bit integer.

For the Power Log Graph: Uses the range according to the properties of the measuring hardware.

## Custom

Use the text boxes to specify an explicit range.

#### Scale

Selects the scale type of the Y-axis:

- Linear
- Logarithmic.

## Trace Start breakpoints dialog box

The **Trace Start** dialog box is available from the context menu that appears when you right-click in the Breakpoints window.

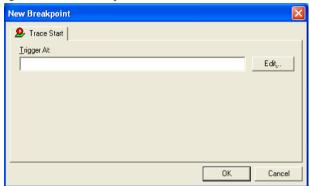

Use this dialog box to set a Trace Start breakpoint where you want to start collecting trace data. If you want to collect trace data only for a specific range, you must also set a Trace Stop breakpoint where you want to stop collecting data.

See also, Trace Stop breakpoints dialog box, page 195.

## To set a Trace Start breakpoint:

In the editor or Disassembly window, right-click and choose Trace Start from the context menu.

Alternatively, open the Breakpoints window by choosing **View>Breakpoints**.

- 2 In the Breakpoints window, right-click and choose New Breakpoint>Trace Start.
  - Alternatively, to modify an existing breakpoint, select a breakpoint in the Breakpoints window and choose **Edit** on the context menu.
- **3** In the **Trigger At** text box, specify an expression, an absolute address, or a source location. Click **OK**.
- **4** When the breakpoint is triggered, the trace data collection starts.

## Requirements

The C-SPY simulator.

## Trigger at

Specify the code location of the breakpoint. Alternatively, click the **Edit** button to open the **Enter Location** dialog box, see *Enter Location dialog box*, page 142.

## Trace Stop breakpoints dialog box

The **Trace Stop** dialog box is available from the context menu that appears when you right-click in the Breakpoints window.

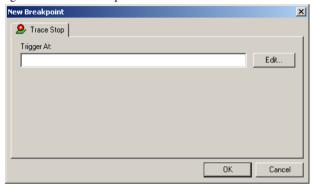

Use this dialog box to set a Trace Stop breakpoint where you want to stop collecting trace data. If you want to collect trace data only for a specific range, you might also need to set a Trace Start breakpoint where you want to start collecting data.

See also, Trace Start breakpoints dialog box, page 194.

## To set a Trace Stop breakpoint:

In the editor or Disassembly window, right-click and choose Trace Stop from the context menu.

Alternatively, open the Breakpoints window by choosing **View>Breakpoints**.

2 In the Breakpoints window, right-click and choose New Breakpoint>Trace Stop.
Alternatively, to modify an existing breakpoint, select a breakpoint in the Breakpoin

Alternatively, to modify an existing breakpoint, select a breakpoint in the Breakpoints window and choose **Edit** on the context menu.

- **3** In the **Trigger At** text box, specify an expression, an absolute address, or a source location. Click **OK**.
- **4** When the breakpoint is triggered, the trace data collection stops.

## Requirements

The C-SPY simulator.

## Trigger at

Specify the code location of the breakpoint. Alternatively, click the **Edit** button to open the **Enter Location** dialog box, see *Enter Location dialog box*, page 142.

## **Trace Expressions window**

The Trace Expressions window is available from the Trace window toolbar.

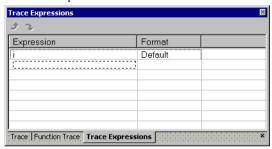

Use this window to specify, for example, a specific variable (or an expression) for which you want to collect trace data.

## Requirements

The C-SPY simulator.

## **Toolbar**

The toolbar buttons change the order between the expressions:

#### Arrow up

Moves the selected row up.

#### Arrow down

Moves the selected row down.

## Display area

Use the display area to specify expressions for which you want to collect trace data:

## **Expression**

Specify any expression that you want to collect data from. You can specify any expression that can be evaluated, such as variables and registers.

#### **Format**

Shows which display format that is used for each expression. Note that you can change display format via the context menu.

Each row in this area will appear as an extra column in the Trace window.

## Find in Trace dialog box

The **Find in Trace** dialog box is available by clicking the **Find** button on the Trace window toolbar or by choosing **Edit>Find and Replace>Find**.

Note that the **Edit>Find and Replace>Find** command is context-dependent. It displays the **Find in Trace** dialog box if the Trace window is the current window or the **Find** dialog box if the editor window is the current window.

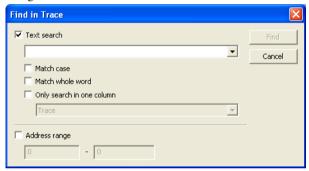

Use this dialog box to specify the search criteria for advanced searches in the trace data.

The search results are displayed in the Find in Trace window—available by choosing the **View>Messages** command, see *Find in Trace window*, page 198.

See also Searching in trace data, page 181.

## Requirements

The C-SPY simulator.

#### Text search

Specify the string you want to search for. To specify the search criteria, choose between:

#### **Match Case**

Searches only for occurrences that exactly match the case of the specified text. Otherwise int will also find INT and Int and so on.

#### Match whole word

Searches only for the string when it occurs as a separate word. Otherwise int will also find print, sprintf and so on.

## Only search in one column

Searches only in the column you selected from the drop-down list.

## **Address Range**

Specify the address range you want to display or search. The trace data within the address range is displayed. If you also have specified a text string in the **Text search** field, the text string is searched for within the address range.

## Find in Trace window

The Find in Trace window is available from the **View>Messages** menu. Alternatively, it is automatically displayed when you perform a search using the **Find in Trace** dialog box or perform a search using the **Find in Trace** command available from the context menu in the editor window.

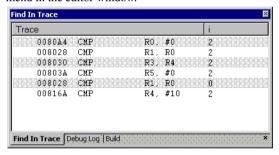

This window displays the result of searches in the trace data. Double-click an item in the Find in Trace window to bring up the same item in the Trace window.

Before you can view any trace data, you must specify the search criteria in the **Find in Trace** dialog box, see *Find in Trace dialog box*, page 197.

For more information, see Searching in trace data, page 181.

#### Requirements

The C-SPY simulator.

## Display area

The Find in Trace window looks like the Trace window and shows the same columns and data, but *only* those rows that match the specified search criteria.

# **Profiling**

- Introduction to the profiler
- Using the profiler
- Reference information on the profiler

## Introduction to the profiler

These topics are covered:

- Reasons for using the profiler
- Briefly about the profiler
- Requirements for using the profiler

#### **REASONS FOR USING THE PROFILER**

Function profiling can help you find the functions in your source code where the most time is spent during execution. You should focus on those functions when optimizing your code. A simple method of optimizing a function is to compile it using speed optimization. Alternatively, you can move the data used by the function into more efficient memory. For detailed information about efficient memory usage, see the *IAR C/C++ Compiler User Guide for MSP430*.

Alternatively, you can use *filtered profiling*, which means that you can exclude, for example, individual functions from being profiled. To profile only a specific part of your code, you can select a *time interval*—using the Timeline window—for which C-SPY produces profiling information.

Instruction profiling can help you fine-tune your code on a very detailed level, especially for assembler source code. Instruction profiling can also help you to understand where your compiled C/C++ source code spends most of its time, and perhaps give insight into how to rewrite it for better performance.

#### **BRIEFLY ABOUT THE PROFILER**

Function profiling information is displayed in the Function Profiler window, that is, timing information for the functions in an application. Profiling must be turned on explicitly using a button on the window's toolbar, and will stay enabled until it is turned off.

*Instruction profiling* information is displayed in the Disassembly window, that is, the number of times each instruction has been executed.

## **Profiling sources**

The profiler can use different mechanisms, or *sources*, to collect profiling information. Depending on the available trace source features, one or more of the sources can be used for profiling:

• Trace (calls)

The full instruction trace is analyzed to determine all function calls and returns. When the collected instruction sequence is incomplete or discontinuous, the profiling information is less accurate.

Trace (flat)

Each instruction in the full instruction trace or each PC Sample is assigned to a corresponding function or code fragment, without regard to function calls or returns. This is most useful when the application does not exhibit normal call/return sequences, such as when you are using an RTOS, or when you are profiling code which does not have full debug information.

## Power sampling

Some debug probes support sampling of the power consumption of the development board. Each sample is associated with a PC sample and represents the power consumption (actually, the electrical current) for a small time interval preceding the time of the sample. When the profiler is set to use *Power Sampling*, additional columns are displayed in the Profiler window. Each power sample is associated with a function or code fragment, just as with regular PC Sampling. Note that this does not imply that all the energy corresponding to a sample can be attributed to that function or code fragment. The time scales of power samples and instruction execution are vastly different; during one power measurement, the CPU has typically executed many thousands of instructions. Power Sampling is a statistics tool.

#### REQUIREMENTS FOR USING THE PROFILER

The C-SPY simulator supports the profiler; there are no specific requirements.

The function profiler is available in the hardware debugger system if your device and debug probe support it. The instruction profiler is not available in the hardware debugger system.

This table lists the C-SPY driver profiling support:

| C-SPY driver              | Trace (calls) | Trace (flat) | Power |
|---------------------------|---------------|--------------|-------|
| C-SPY simulator           | Х             | X            |       |
| C-SPY FET Debugger driver |               |              | X     |

Table 8: C-SPY driver profiling support

# Using the profiler

These tasks are covered:

- Getting started using the profiler on function level
- Analyzing the profiling data
- Getting started using the profiler on instruction level

# GETTING STARTED USING THE PROFILER ON FUNCTION LEVEL

To display function profiling information in the Function Profiler window:

I Build your application using these options:

| Category       | Setting                                   |
|----------------|-------------------------------------------|
| C/C++ Compiler | Output>Generate debug information         |
| Linker         | Output>Format>Debug information for C-SPY |

Table 9: Project options for enabling the profiler

2 To set up the profiler for function profiling, choose Options>Debugger>FET Debugger>Setup and select Enable ULP/LPMx.5 debug.

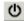

- **3** When you have built your application and started C-SPY, choose *C-SPY Driver*>Function Profiler to open the Function Profiler window, and click the Enable button to turn on the profiler. Alternatively, choose Enable from the context menu that is available when you right-click in the Function Profiler window.
- **4** Start executing your application to collect the profiling information.
- **5** Profiling information is displayed in the Function Profiler window. To sort, click on the relevant column header.

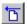

When you start a new sampling, you can click the Clear button—alternatively, use the context menu—to clear the data.

## **ANALYZING THE PROFILING DATA**

Here follow some examples of how to analyze the data.

The first figure shows the result of profiling using **Source: Trace (calls)**. The profiler follows the program flow and detects function entries and exits.

- For the **InitFib** function, **Flat Time** 231 is the time spent inside the function itself.
- For the **InitFib** function, **Acc Time** 487 is the time spent inside the function itself, including all functions InitFib calls.
- For the InitFib/GetFib function, Acc Time 256 is the time spent inside GetFib (but only when called from InitFib), including any functions GetFib calls.
- Further down in the data, you can find the GetFib function separately and see all of its subfunctions (in this case none).

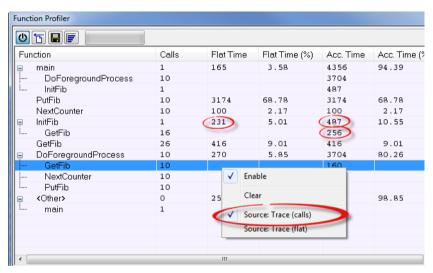

The second figure shows the result of profiling using **Source: Trace (flat)**. In this case, the profiler does not follow the program flow, instead the profiler only detects whether the PC address is within the function scope. For incomplete trace data, the data might contain minor errors.

For the **InitFib** function, **Flat Time** 231 is the time (number of hits) spent inside the function itself.

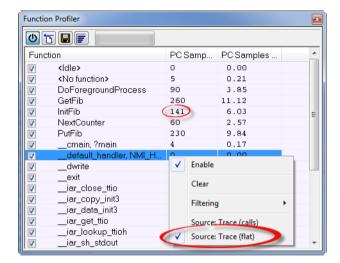

To secure valid data when using a debug probe, make sure to use the maximum trace buffer size and set a breakpoint in your code to stop the execution before the buffer is full.

# GETTING STARTED USING THE PROFILER ON INSTRUCTION LEVEL

To display instruction profiling information in the Disassembly window:

- To set up the profiler for function profiling, choose Options>Debugger>FET Debugger>Setup and select Enable ULP/LPMx.5 debug.
- When you have built your application and started C-SPY, choose View>Disassembly to open the Disassembly window, and choose Instruction Profiling>Enable from the context menu that is available when you right-click in the left-hand margin of the Disassembly window.
- **3** Make sure that the **Show** command on the context menu is selected, to display the profiling information.
- **4** Start executing your application to collect the profiling information.
- **5** When the execution stops, for instance because the program exit is reached or a breakpoint is triggered, you can view instruction level profiling information in the left-hand margin of the window.

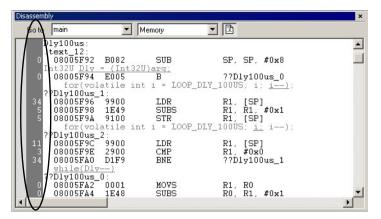

For each instruction, the number of times it has been executed is displayed.

# Reference information on the profiler

Reference information about:

• Function Profiler window, page 204

See also:

• Disassembly window, page 65

## **Function Profiler window**

The Function Profiler window is available from the C-SPY driver menu.

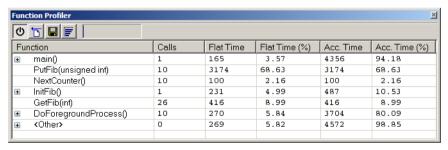

This figure reflects the C-SPY simulator driver.

This window displays function profiling information.

When Trace(flat) is selected, a checkbox appears on each line in the left-side margin of the window. Use these checkboxes to include or exclude lines from the profiling. Excluded lines are dimmed but not removed.

## Requirements

One of these alternatives:

- The C-SPY simulator
- The C-SPY FET Debugger driver and an MSP430 device with JSTATE register and an eZFET or MSP-FET debug probe.

Note that if you are using the C-SPY FET Debugger driver, the profiling sources Trace (flat) and Trace (calls) are not available.

#### Toolbar

The toolbar contains:

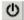

# Enable/Disable

Enables or disables the profiler.

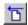

#### Clear

Clears all profiling data.

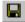

#### Save

Opens a standard **Save As** dialog box where you can save the contents of the window to a file, with tab-separated columns. Only non-expanded rows are included in the list file.

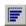

## Graphical view

Overlays the values in the percentage columns with a graphical bar.

## Progress bar

Displays a backlog of profiling data that is still being processed. If the rate of incoming data is higher than the rate of the profiler processing the data, a backlog is accumulated. The progress bar indicates that the profiler is still processing data, but also approximately how far the profiler has come in the process. Note that because the profiler consumes data at a certain rate and the target system supplies data at another rate, the amount of data remaining to be processed can both increase and decrease. The progress bar can grow and shrink accordingly.

## Display area

The content in the display area depends on which source that is used for the profiling information:

- For the Trace (calls) source, the display area contains one line for each function compiled with debug information enabled. When some profiling information has been collected, it is possible to expand rows of functions that have called other functions. The child items for a given function list all the functions that have been called by the parent function and the corresponding statistics.
- For the Trace (flat) source, the display area contains one line for each C function of your application, but also lines for sections of code from the runtime library or from other code without debug information, denoted only by the corresponding assembler labels. Each executed PC address from trace data is treated as a separate sample and is associated with the corresponding line in the Profiling window. Each line contains a count of those samples.

For information about which views that are supported in the C-SPY driver you are using, see *Requirements for using the profiler*, page 200.

More specifically, the display area provides information in these columns:

## Function (All sources)

The name of the profiled C function.

#### Calls (Trace (calls))

The number of times the function has been called.

#### Flat time (Trace (calls))

The time expressed in cycles spent inside the function.

#### Flat time (%) (Trace (calls))

Flat time expressed as a percentage of the total time.

#### Acc. time (Trace (calls))

The time expressed in cycles spent inside the function.

#### Acc. time (%) (Trace (calls))

Accumulated time expressed as a percentage of the total time.

#### PC Samples (Trace (flat))

The number of PC samples associated with the function.

## PC Samples (%) (Trace (flat))

The number of PC samples associated with the function as a percentage of the total number of samples.

## **Power Samples (Power Sampling)**

The number of power samples associated with that function.

## Energy (%) (Power Sampling)

The accumulated value of all measurements associated with that function, expressed as a percentage of all measurements.

#### Avg Current [mA] (Power Sampling)

The average measured value for all samples associated with that function.

## Min Current [mA] (Power Sampling)

The minimum measured value for all samples associated with that function.

## Max Current [mA] (Power Sampling)

The maximum measured value for all samples associated with that function.

#### Context menu

This context menu is available:

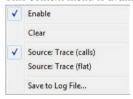

The contents of this menu depend on the C-SPY driver you are using.

These commands are available:

#### Enable

Enables the profiler. The system will collect information also when the window is closed.

#### Clear

Clears all profiling data.

## **Filtering**

Selects which part of your code to profile. Choose between:

Check All—Excludes all lines from the profiling.

Uncheck All—Includes all lines in the profiling.

Load—Reads all excluded lines from a saved file.

**Save**—Saves all excluded lines to a file. Typically, this can be useful if you are a group of engineers and want to share sets of exclusions.

These commands are only available when using Trace(flat).

#### Source\*

Selects which source to be used for the profiling information. Choose between:

**Trace (calls)**—the instruction count for instruction profiling is only as complete as the collected trace data.

**Trace (flat)**—the instruction count for instruction profiling is only as complete as the collected trace data.

## **Power Sampling**

Toggles power sampling information on or off.

## Save to Log File

Saves all profiling data to a file.

\* The available sources depend on the C-SPY driver you are using.

# **Code coverage**

- Introduction to code coverage
- Reference information on code coverage.

## Introduction to code coverage

These topics are covered:

- Reasons for using code coverage
- Briefly about code coverage
- Requirements and restrictions for using code coverage.

#### **REASONS FOR USING CODE COVERAGE**

The code coverage functionality is useful when you design your test procedure to verify whether all parts of the code have been executed. It also helps you identify parts of your code that are not reachable.

## **BRIEFLY ABOUT CODE COVERAGE**

The Code Coverage window reports the status of the current code coverage analysis. For every program, module, and function, the analysis shows the percentage of code that has been executed since code coverage was turned on up to the point where the application has stopped. In addition, all statements that have not been executed are listed. The analysis will continue until turned off.

# REQUIREMENTS AND RESTRICTIONS FOR USING CODE COVERAGE

Code coverage is supported by the C-SPY Simulator and there are no specific requirements or restrictions.

# Reference information on code coverage

Reference information about:

• Code Coverage window, page 210.

See also Single stepping, page 58.

## **Code Coverage window**

The Code Coverage window is available from the View menu.

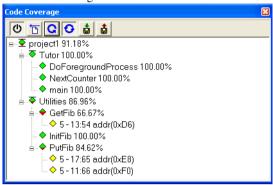

This window reports the status of the current code coverage analysis. For every program, module, and function, the analysis shows the percentage of code that has been executed since code coverage was turned on up to the point where the application has stopped. In addition, all statements that have not been executed are listed. The analysis will continue until turned off.

An asterisk (\*) in the title bar indicates that C-SPY has continued to execute, and that the Code Coverage window must be refreshed because the displayed information is no longer up to date. To update the information, use the **Refresh** command.

## To get started using code coverage:

Before using the code coverage functionality you must build your application using these options:

| Category       | Setting                            |
|----------------|------------------------------------|
| C/C++ Compiler | Output>Generate debug information  |
| Linker         | Format>Debug information for C-SPY |
| Debugger       | Plugins>Code Coverage              |

Table 10: Project options for enabling code coverage

2 After you have built your application and started C-SPY, choose View>Code Coverage to open the Code Coverage window.

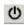

3 Click the **Activate** button, alternatively choose **Activate** from the context menu, to switch on code coverage.

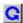

**4** Start the execution. When the execution stops, for instance because the program exit is reached or a breakpoint is triggered, click the **Refresh** button to view the code coverage information.

## Requirements

The C-SPY simulator.

## Display area

The code coverage information is displayed in a tree structure, showing the program, module, function, and statement levels. The window displays only source code that was compiled with debug information. Thus, startup code, exit code, and library code is not displayed in the window. Furthermore, coverage information for statements in inlined functions is not displayed. Only the statement containing the inlined function call is marked as executed. The plus sign and minus sign icons allow you to expand and collapse the structure.

These icons give you an overview of the current status on all levels:

Red diamond Signifies that 0% of the modules or functions has been

executed.

Green diamond Signifies that 100% of the modules or functions has been

executed.

Red and green diamond Signifies that some of the modules or functions have been

executed.

Yellow diamond Signifies a statement that has not been executed.

The percentage displayed at the end of every program, module, and function line shows the amount of statements that has been covered so far, that is, the number of executed statements divided with the total number of statements.

For statements that have not been executed (yellow diamond), the information displayed is the column number range and the row number of the statement in the source window, followed by the address of the step point:

<column\_start>-<column\_end>:row address.

A statement is considered to be executed when one of its instructions has been executed. When a statement has been executed, it is removed from the window and the percentage is increased correspondingly.

Double-clicking a statement or a function in the Code Coverage window displays that statement or function as the current position in the source window, which becomes the active window. Double-clicking a module on the program level expands or collapses the tree structure.

#### Context menu

This context menu is available:

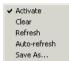

These commands are available:

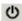

## Activate

Switches code coverage on and off during execution.

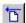

#### Clear

Clears the code coverage information. All step points are marked as not executed.

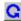

#### Refresh

Updates the code coverage information and refreshes the window. All step points that have been executed since the last refresh are removed from the tree.

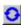

#### Auto-refresh

Toggles the automatic reload of code coverage information on and off. When turned on, the code coverage information is reloaded automatically when C-SPY stops at a breakpoint, at a step point, and at program exit.

#### Save As

Saves the current code coverage result in a text file.

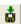

#### Save session

Saves your code coverage session data to a  $\star$ . dat file. This is useful if you for some reason must abort your debug session, but want to continue the session later on. This command is available on the toolbar. This command might not be supported by the C-SPY driver you are using.

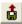

#### Restore session

Restores previously saved code coverage session data. This is useful if you for some reason must abort your debug session, but want to continue the session later on. This command is available on the toolbar. This command might not be supported by the C-SPY driver you are using.

# Power debugging

- Introduction to power debugging
- Optimizing your source code for power consumption
- Debugging in the power domain
- Reference information on power debugging.

## Introduction to power debugging

These topics are covered:

- Reasons for using power debugging
- Briefly about power debugging
- Requirements and restrictions for power debugging.

## **REASONS FOR USING POWER DEBUGGING**

Long battery lifetime is a very important factor for many embedded systems in almost any market segment: medical, consumer electronics, home automation, etc. The power consumption in these systems does not only depend on the hardware design, but also on how the hardware is used. The system software controls how it is used.

For examples of when power debugging can be useful, see *Optimizing your source code* for power consumption, page 215.

## **BRIEFLY ABOUT POWER DEBUGGING**

Power debugging is based on the ability to sample the power consumption—more precisely, the power being consumed by the CPU and the peripheral units—and correlate each sample with the application's instruction sequence and hence with the source code and various events in the program execution.

Traditionally, the main software design goal has been to use as little memory as possible. However, by correlating your application's power consumption with its source code you can get insight into how the software affects the power consumption, and thus how it can be minimized.

Power debugging in C-SPY supports the EnergyTrace<sup>TM</sup> Technology provided by Texas Instruments.

## Measuring power consumption

Debug probes with EnergyTrace<sup>TM</sup> Technology support measure the power supplied to a target microcontroller. A software-controlled DC–DC converter generates the target power supply. The time density of the DC–DC converter charge pulses equals the power consumption of the target microcontroller. A built-in on-the-fly calibration circuit defines the energy equivalent of a single DC–DC charge pulse.

For more information about the debug probes, see the MSP430 Hardware Tools User's Guide on the Texas Instruments website.

## Power debugging using C-SPY

C-SPY provides an interface for configuring your power debugging and a set of windows for viewing the power values:

- The Power Setup window is where you can specify a threshold and an action to be
  executed when the threshold is reached. This means that you can enable or disable
  the power measurement or you can stop the application's execution and determine
  the cause of unexpected power values.
- The Power Log window displays all logged power values. This window can be used for finding peaks in the power logging and because the values are correlated with the executed code, you can double-click on a value in the Power Log window to get the corresponding code. The precision depends on the frequency of the samples, but there is a good chance that you find the source code sequence that caused the peak.
- The power graph in the Timeline window displays power values on a time scale. This provides a convenient way of viewing the power consumption in relation to the other information displayed in the window. The Timeline window is correlated to both the Power Log window, the source code window, and the Disassembly window, which means you are just a double-click away from the source code that corresponds to the values you see on the timeline.
- The State Log window logs activity—state changes—for peripheral units and clocks, as well as for CPU modes. The State Log Summary window displays a summary of the logged activity. The State Log graphs display a graphical view of the activity. The information is useful for tracing the activity on the target system.
- The Function Profiler window combines the function profiling with the power logging to display the power consumption per function—power profiling. You will get a list of values per function and also the average values together with max and min values. Thus, you will find the regions in the application that you should focus when optimizing for power consumption.

# REQUIREMENTS AND RESTRICTIONS FOR POWER DEBUGGING

Power debugging in C-SPY support two capture modes, with different capabilities:

- EnergyTrace<sup>TM</sup>, which can output timestamps, voltage, current, and energy information. This mode is available for all MSP430 devices with both MSP-FET (black box) and eZ-FET.
- EnergyTrace++<sup>TM</sup>, which can output timestamps, state log information for peripheral units, clocks, and CPU modes (64-bit JSTATE register content), voltage, current, and energy information. This mode is available for all MSP430 devices with the JSTATE register, currently the MSP430FR59xx device family, together with both the MSP-FET (black box) and the eZ-FET debugger probe. The respective device-specific .menu file includes an <energytrace>1</energytrace> tag.

To use the features in C-SPY for power debugging, you also need:

• The C-SPY FET Debugger driver.

**Note:** The MSP-FET430UIF (gray box) and the eZ430 debug probes do not support power debugging.

# Optimizing your source code for power consumption

These topics are covered:

- Waiting for device status
- Software delays
- DMA versus polled I/O
- Low-power mode diagnostics
- CPU frequency
- Detecting mistakenly unattended peripherals
- Peripheral units in an event-driven system
- Finding conflicting hardware setups
- Analog interference

This section gives some examples where power debugging can be useful and thus hopefully help you identify source code constructions that can be optimized for low power consumption.

## **WAITING FOR DEVICE STATUS**

One common construction that could cause unnecessary power consumption is to use a poll loop for waiting for a status change of, for example a peripheral device.

Constructions like this example execute without interruption until the status value changes into the expected state.

```
while (USBD_GetState() < USBD_STATE_CONFIGURED);
while ((BASE_PMC->PMC_SR & MC_MCKRDY) != PMC_MCKRDY);
```

To minimize power consumption, rewrite polling of a device status change to use interrupts if possible, or a timer interrupt so that the CPU can sleep between the polls.

#### **SOFTWARE DELAYS**

A software delay might be implemented as a for or while loop like for example:

```
i = 10000;  /* A software delay */
do i--;
while (i != 0);
```

Such software delays will keep the CPU busy with executing instructions performing nothing except to make the time go by. Time delays are much better implemented using a hardware timer. The timer interrupt is set up and after that, the CPU goes down into a low power mode until it is awakened by the interrupt.

#### **DMA VERSUS POLLED I/O**

DMA has traditionally been used for increasing transfer speed. For MCUs there are plenty of DMA techniques to increase flexibility, speed, and to lower power consumption. Sometimes, CPUs can even be put into sleep mode during the DMA transfer. Power debugging lets you experiment and see directly in the debugger what effects these DMA techniques will have on power consumption compared to a traditional CPU-driven polled solution.

## LOW-POWER MODE DIAGNOSTICS

Many embedded applications spend most of their time waiting for something to happen: receiving data on a serial port, watching an I/O pin change state, or waiting for a time delay to expire. If the processor is still running at full speed when it is idle, battery life is consumed while very little is being accomplished. So in many applications, the microcontroller is only active during a very small amount of the total time, and by placing it in a low-power mode during the idle time, the battery life can be extended considerably.

A good approach is to have a task-oriented design. In a task-oriented design, a task can be defined with the lowest priority, and it will only execute when there is no other task that needs to be executed. This idle task is the perfect place to implement power management. In practice, every time the idle task is activated, it sets the microcontroller into a low-power mode. All MSP430 devices have a number of different low-power modes, in which different parts of the microcontroller can be turned off when they are not needed. The oscillator can for example either be turned off or switched to a lower frequency. In addition, individual peripheral units, timers, and the CPU can be stopped. The different low-power modes have different power consumption based on which peripherals are left turned on. A power debugging tool can be very useful when experimenting with different low-level modes.

You can use the Function profiler in C-SPY to compare power measurements for the task or function that sets the system in a low-power mode when different low-power modes are used. Both the mean value and the percentage of the total power consumption can be useful in the comparison.

# **CPU FREQUENCY**

Power consumption in a CMOS MCU is theoretically given by the formula:

$$P = f * U2 * k$$

where f is the clock frequency, U is the supply voltage, and k is a constant.

Power debugging lets you verify the power consumption as a factor of the clock frequency. A system that spends very little time in sleep mode at 10 MHz is expected to spend 50% of the time in sleep mode when running at 20 MHz. You can use the power data collected in C-SPY to verify the expected behavior, and if there is a non-linear dependency on the clock frequency, make sure to choose the operating frequency that gives the lowest power consumption.

# **DETECTING MISTAKENLY UNATTENDED PERIPHERALS**

Peripheral units can consume much power even when they are not actively in use. If you are designing for low power, it is important that you disable the peripheral units and not just leave them unattended when they are not in use. But for different reasons, a peripheral unit can be left with its power supply on; it can be a careful and correct design decision, or it can be an inadequate design or just a mistake. If not the first case, then more power than expected will be consumed by your application. This will be easily revealed by the Power graph in the Timeline window. Double-clicking in the Timeline window where the power consumption is unexpectedly high will take you to the corresponding source code and disassembly code. In many cases, it is enough to disable the peripheral unit when it is inactive, for example by turning off its clock which in most cases will shut down its power consumption completely.

However, there are some cases where clock gating will not be enough. Analog peripherals like converters or comparators can consume a substantial amount of power

even when the clock is turned off. The Timeline window will reveal that turning off the clock was not enough and that you need to turn off the peripheral completely.

# PERIPHERAL UNITS IN AN EVENT-DRIVEN SYSTEM

Consider a system where one task uses an analog comparator while executing, but the task is suspended by a higher-priority task. Ideally, the comparator should be turned off when the task is suspended and then turned on again once the task is resumed. This would minimize the power being consumed during the execution of the high-priority task.

This is a schematic diagram of the power consumption of an assumed event-driven system where the system at the point of time  $t_0$  is in an inactive mode and the current is  $I_0$ :

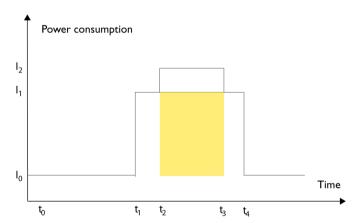

At  $t_1$ , the system is activated whereby the current rises to  $I_1$  which is the system's power consumption in active mode when at least one peripheral device turned on, causing the current to rise to  $I_1$ . At  $t_2$ , the execution becomes suspended by an interrupt which is handled with high priority. Peripheral devices that were already active are not turned off, although the task with higher priority is not using them. Instead, more peripheral devices are activated by the new task, resulting in an increased current  $I_2$  between  $t_2$  and  $t_3$  where control is handed back to the task with lower priority.

The functionality of the system could be excellent and it can be optimized in terms of speed and code size. But also in the power domain, more optimizations can be made. The shadowed area represents the energy that could have been saved if the peripheral devices that are not used between  $t_2$  and  $t_3$  had been turned off, or if the priorities of the two tasks had been changed.

If you use the Timeline window, you can make a closer examination and identify that unused peripheral devices were activated and consumed power for a longer period than necessary. Naturally, you must consider whether it is worth it to spend extra clock cycles to turn peripheral devices on and off in a situation like in the example.

# FINDING CONFLICTING HARDWARE SETUPS

To avoid floating inputs, it is a common design practice to connect unused MCU I/O pins to ground. If your source code by mistake configures one of the grounded I/O pins as a logical 1 output, a high current might be drained on that pin. This high unexpected current is easily observed by reading the current value from the Power Graph in the Timeline window. It is also possible to find the corresponding erratic initialization code by looking at the Power Graph at application startup.

A similar situation arises if an I/O pin is designed to be an input and is driven by an external circuit, but your code incorrectly configures the input pin as output.

## **ANALOG INTERFERENCE**

When mixing analog and digital circuits on the same board, the board layout and routing can affect the analog noise levels. To ensure accurate sampling of low-level analog signals, it is important to keep noise levels low. Obtaining a well-mixed signal design requires careful hardware considerations. Your software design can also affect the quality of the analog measurements.

Performing a lot of I/O activity at the same time as sampling analog signals causes many digital lines to toggle state at the same time, which might introduce extra noise into the AD converter.

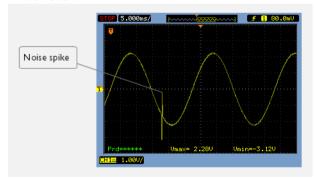

Power debugging will help you investigate interference from digital and power supply lines into the analog parts. Power spikes in the vicinity of AD conversions could be the source of noise and should be investigated. All data presented in the Timeline window

is correlated to the executed code. Simply double-clicking on a suspicious power value will bring up the corresponding C source code.

# Debugging in the power domain

These tasks are covered:

- Displaying a power profile and analyzing the result
- Detecting unexpected power usage during application execution
- Measuring low power currents
- Changing the graph resolution.

# See also:

• Timeline window, page 185

# DISPLAYING A POWER PROFILE AND ANALYZING THE RESULT

To view the power profile on a device with EnergyTrace++:

- Before you start the debug session, choose Project>Options>Debugger>FET Debugger>Setup>Enable ULP/LPMx.5 debug.
- 2 Start the debugger.
- 3 Choose C-SPY driver>Power Log Setup. In the ID column, make sure to select the alternatives for which you want to enable power logging: Current, Voltage, or Energy.
- **4** Choose **C-SPY driver>Timeline** to open the Timeline window.
- **5** Right-click in the graph area and choose **Enable** from the context menu to enable the power graph you want to view. Repeat this for each graph you want to view.
- **6** Choose **C-SPY driver>Power Log** to open the Power Log window.
- 7 Optionally, if you want to correlate power values to the status of peripheral units, clocks, and CPU modes, right-click in the State Log graph area, and choose Enable from the context menu.
- **8** Optionally, before you start executing your application you can configure the viewing range of the Y-axis for the power graphs. See *Viewing Range dialog box*, page 193.
- **9** Click **Go** on the toolbar to start executing your application. In the Power Log window, all power values are displayed. In the Timeline window, you will see a graphical representation of the power values, and a graphical representation of the logged activity—state changes—for peripheral units and clocks, as well as CPU modes if you

enabled the State Log graph. For information about how to navigate on the graph, see *Timeline window*, page 185.

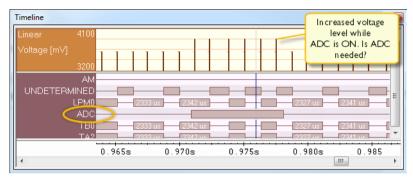

# **10** To analyze power consumption:

- Double-click on an interesting power value to highlight the corresponding source code in the editor window and in the Disassembly window. The corresponding log is highlighted in the Power Log window. For examples of when this can be useful, see *Optimizing your source code for power consumption*, page 215.
- You can identify peripheral units to disable if they are not used. You can detect this
  by analyzing the power graph in combination with the State Log Graph in the
  Timeline window. See also Detecting mistakenly unattended peripherals, page 217.

# To view the power profile on a device without EnergyTrace++:

- I Start the debugger.
- 2 Choose C-SPY driver>Power Log Setup. In the ID column, make sure to select the alternatives for which you want to enable power logging: Current, Voltage, or Energy.
- **3** Choose **C-SPY driver>Timeline** to open the Timeline window.
- 4 Right-click in the graph area and choose **Enable** from the context menu to enable the power graph you want to view. Repeat this for each graph you want to view.
- **5** Choose **C-SPY driver>Power Log** to open the Power Log window.

**6** Click **Go** on the toolbar to start executing your application. In the Power Log window, all power values are displayed. In the Timeline window, you will see a graphical representation of the power values. For information about how to navigate on the graph, see *Timeline window*, page 185.

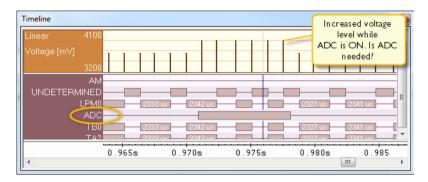

# DETECTING UNEXPECTED POWER USAGE DURING APPLICATION EXECUTION

To detect unexpected power consumption on a device with EnergyTrace++:

- I Choose C-SPY driver>Power Log Setup to open the Power Setup window.
- 2 In the Power Setup window, specify a threshold value and the appropriate action, for example Log All and Halt CPU Above Threshold.
- 3 Choose C-SPY driver>Power Log to open the Power Log window. If you continuously want to save the power values to a file, choose Choose Live Log File from the context menu. In this case you also need to choose Enable Live Logging to.
- **4** Start the execution.

When the power consumption passes the threshold value, the execution will stop and perform the action you specified.

If you saved your logged power values to a file, you can open that file in an external tool for further analysis.

# **MEASURING LOW POWER CURRENTS**

During the capture of the internal states or even when simply executing until a breakpoint stops the execution, the target microcontroller is constantly accessed via JTAG or Spy-Bi-Wire debug logic. These debug accesses consume energy that will be included in the numbers displayed in the Power Log window and graphs. To measure the power numbers of just the application, it is therefore recommended to use the

**Release JTAG on Go** option, which means that the debug logic of the target microcontroller is not accessed while measuring the power consumption.

# To measure low power currents:

- Before you start the debug session, choose Project>Options>Debugger>FET Debugger>Setup>Enable ULP/LPMx.5 debug.
- **2** Start the debugger.
- 3 Choose C-SPY driver>Release JTAG on Go.
- 4 Choose C-SPY driver>Power Log Setup. In the ID column, select the alternatives for which you want to enable power logging: Current, Voltage, or Energy.
- To enable the graphs in the Timeline window, choose Emulator>Timeline to open the Timeline window. Right-click in the graph area for each graph that you have enabled power logging for and choose Enable from the context menu.
- 6 Start the execution.

Power logging is enabled and you can now see the graphs appear in the Timeline window.

# CHANGING THE GRAPH RESOLUTION

# To change the resolution of a Power graph in the Timeline window:

- I In the Timeline window, select the Power graph, right-click and choose **Open Setup Window** to open the Power Log Setup window.
- 2 From the context menu in the Power Log Setup window, choose a suitable unit of measurement.
- **3** In the Timeline window, select the Power graph, right-click and choose **Viewing Range** from the context menu.
- 4 In the Viewing Range dialog box, select Custom and specify range values in the Lowest value and the Highest value text boxes. Click OK.
- **5** The graph is automatically updated accordingly.

# Reference information on power debugging

Reference information about:

- Power Log Setup window, page 224
- Power Log window, page 226.
- Power graph in the Timeline window, page 229.

- State Log window, page 230.
- State Log Summary window, page 232.
- State Log graph in the Timeline window, page 234.

#### See also:

- Trace window, page 182
- Timeline window, page 185
- Viewing Range dialog box, page 193
- Function Profiler window, page 204.

# **Power Log Setup window**

The Power Log Setup window is available from the C-SPY driver menu during a debug session.

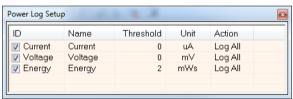

Use this window to configure the power measurement.

**Note:** To enable power logging, choose **Enable** from the context menu in the Power Log window or from the context menu in the power graph in the Timeline window.

# Requirements

An eZFET or MSP-FET debug probe.

# Display area

This area contains these columns:

# ID

A unique string that identifies the measurement channel in the probe. Select the check box to activate the channel. If the check box is deselected, logs will not be generated for that channel.

# Name

Specify a user-defined name.

# **Threshold**

Specify a threshold value in the selected unit. The action you specify will be executed when the threshold value is reached.

#### Unit

Selects the unit for power display. Choose between: nA, uA, mA for Current, uV, mV, V for Voltage, and uWs, mWs, Ws for Energy.

# Action

Displays the selected action for the measurement channel. Choose between: Log All, Log Above Threshold, Log Below Threshold, Log All and Halt CPU Above Threshold, and Log All and Halt CPU Below Threshold.

#### Context menu

This context menu is available:

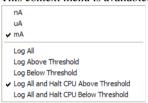

These commands are available:

# nA, uA, mA

Selects the unit for the power display. These alternatives are available for channels that measure current: **nA**, **uA**, **mA** for Current, **uV**, **mV**, **V** for Voltage, and **uWs**, **mWs**, **Ws** for Energy.

# Log All

Logs all values.

# Log Above Threshold

Logs all values above the threshold.

# Log Below Threshold

Logs all values below the threshold.

# Log All and Halt CPU Above Threshold

Logs all values. If a logged value exceeds the threshold, execution is stopped.

# Log All and Halt CPU Below Threshold

Logs all values. If a logged value goes below the threshold, execution is stopped.

# **Power Log window**

The Power Log window is available from the C-SPY driver menu during a debug session.

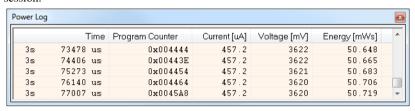

This window displays collected power values.

A row with only Time/Cycles and Program Counter displayed in grey denotes a logged power value for a channel that was active during the actual collection of data but currently is disabled in the Power Log Setup window.

**Note:** The number of logged power values is limited. When this limit is exceeded, the entries at the beginning of the buffer are erased.

# Requirements

An eZFET or MSP-FET debug probe.

# Display area

This area contains these columns:

# Time

The time from the application reset until the event, based on time stamps.

This column is available when you have selected **Show Time** from the context menu.

# **Program Counter**

Displays one of these:

An address, which is the content of the PC, that is, the address of an instruction close to where the power value was collected.

---, the target system failed to provide the debugger with any information.

 ${\tt Overflow}$  in red, the communication channel failed to transmit all data from the target system.

Note that the **Program Counter** column is available only if your device supports it.

# Name [unit]

The power measurement value expressed in the unit you specified in the Power Setup window.

# Context menu

This context menu is available:

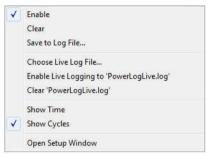

These commands are available:

#### Enable

Enables the logging system, which means that power values are saved internally within the IDE. The values are displayed in the Power Log window and in the Power Graph in the Timeline window (if enabled). The system will log information also when the window is closed.

#### Clear

Clears the power values saved internally within the IDE. The values will also be cleared when you reset the debugger.

# Save to Log File

Displays a standard file selection dialog box where you can choose the destination file for the logged power values. This command then saves the current content of the internal log buffer.

# **Choose Live Log File**

Displays a standard file selection dialog box where you can choose a destination file for the logged power values. The power values are continuously saved to that file during execution. The content of the live log file is never automatically cleared, the logged values are simply added at the end of the file.

# **Enable Live Logging to**

Toggles live logging on or off. The logs are saved in the specified file.

# Clear log file

Clears the content of the live log file.

# **Show Time**

Displays the **Time** column in the Power Log window. This choice is also reflected in the log files.

# **Show Cycles**

Displays the **Cycles** column in the Power Log window. This choice is also reflected in the log files. The contents are the same as the **Time** column.

# **Open Setup Window**

Opens the Power Log Setup window.

# The format of the log file

The log file has a tab-separated format. The entries in the log file are separated by TAB and line feed. The logged power values are displayed in these columns:

# Time/Cycles

The time from the application reset until the power value was logged.

# Approx

An  $\times$  in the column indicates that the power value has an approximative value for time/cycle.

# PC

The value of the program counter close to the point where the power value was logged.

# Name[unit]

The corresponding value from the Power Log window, where *Name* and *unit* are according to your settings in the Power Log Setup window.

# Power graph in the Timeline window

The power graph in the Timeline window is available from the C-SPY driver menu during a debug session.

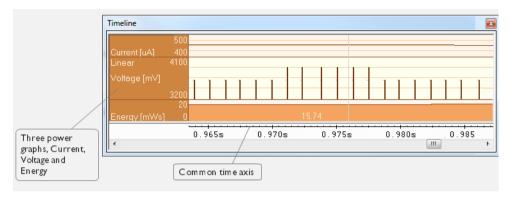

The power graph displays a graphical view of power measurement samples.

Depending on the abilities in hardware, the debug probe, and the C-SPY driver you are using, this window can display a Power Log graph that shows power measurement samples generated by the debug probe or associated hardware in relation to a common time axis.

For more information about the Timeline window, how to display a graph, and the other supported graphs, see *Timeline window*, page 185.

See also Requirements and restrictions for power debugging, page 215.

# Requirements

An eZFET or MSP-FET debug probe.

# Display area

#### Where:

- The label area at the left end of the graph displays the name of the measurement channel.
- The Voltage and the Current graphs show power measurement samples generated by the debug probe or associated hardware. The Energy graph shows accumulated energy since the last time the CPU was stopped.
- The graphs can be displayed as a thin line between consecutive logs, as a rectangle for every log (optionally color-filled), or as columns.
- The resolution of the graphs can be changed.

At the bottom of the window, there is a common time axis that uses seconds as the time unit.

# State Log window

The State Log window is available from the C-SPY driver menu.

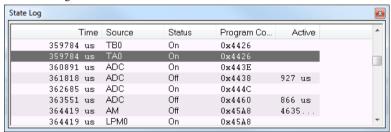

This window logs activity—state changes—for peripheral units and clocks, as well as for CPU modes.

The information is useful for tracing the activity on the target system. When the State Log window is open, it is updated continuously at runtime.

**Note:** The number of saved logs is limited. When this limit is exceeded, the entries at the beginning of the buffer are erased.

For more information, see *Displaying a power profile and analyzing the result*, page 220.

See also, State Log graph in the Timeline window, page 234.

# Requirements

An MSP430 device with JSTATE register and an eZFET or MSP-FET debug probe.

# Display area

This area contains these columns:

# Time

The time for the state change, based on the .

If a time is displayed in italics, the target system has not been able to collect a correct time, but instead had to approximate it.

# Source

The name of the peripheral unit or the device.

# Status

The status at the given time.

# Program Counter\*

The address of the program counter when the status changed, or shows idle if the log was taken during CPU idle mode, or shows --- for an unknown PC value.

#### Active

The active time calculated using the on and off time for the source. If it is written in italics, it is based on at least one approximative time.

\* You can double-click an address. If it is available in the source code, the editor window displays the corresponding source code, for example for the interrupt handler (this does not include library source code).

#### Context menu

This context menu is available:

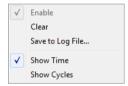

These commands are available:

# Enable

Enables the logging system. The system will log information also when the window is closed.

# Clear

Deletes the log information. Note that this will happen also when you reset the debugger.

# Save to log file

Displays a standard file selection dialog box where you can select the destination file for the log information. The entries in the log file are separated by  $\mathtt{TAB}$  and  $\mathtt{LF}$ . An  $\mathtt{X}$  in the Approx column indicates that the timestamp is an approximation.

# **Show Time**

Displays the **Time** column.

This menu command might not be available in the C-SPY driver you are using, which means that the **Time** column is always displayed.

# **Show Cycles**

Displays the Cycles column.

If the C-SPY driver you are using does not support the **Cycles** column, this menu command is not available.

# State Log Summary window

The State Log Summary window is available from the C-SPY driver menu.

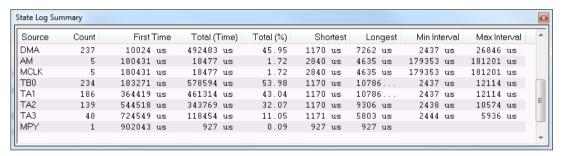

This window displays a summary of logged activity—state changes—for peripheral units and clocks, as well as for CPU modes.

Click a column to sort it according to the values. Click again to reverse the sort order.

At the bottom of the display area, the current time or cycles is displayed—the number of cycles or the execution time since the start of execution.

For more information, see *Displaying a power profile and analyzing the result*, page 220.

See also, State Log graph in the Timeline window, page 234.

# Requirements

An MSP430 device with JSTATE register and an eZFET or MSP-FET debug probe.

# Display area

Each row in this area displays statistics about the specific measurement source based on the log information in these columns:

# Source

The name of the peripheral unit, clock, or CPU mode.

#### Count

The number of times the source was activated.

# First time

The first time the source was activated.

# Total (Time)\*\*

The accumulated time the source has been active.

# Total (%)

The accumulated time in percent that the source has been active.

# **Shortest**

The shortest time spent with this source active.

# Longest

The longest time spent with this source active.

# Min interval

The shortest time between two activations of this source.

# Max interval

The longest time between two activations of this source.

\*\* Calculated in the same way as for the Execution time/cycles in the State Log window.

# Context menu

This context menu is available:

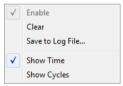

These commands are available:

# **Enable**

Enables the logging system. The system will log information also when the window is closed.

# Clear

Deletes the log information. Note that this will happen also when you reset the debugger.

# Save to log file

Displays a standard file selection dialog box where you can select the destination file for the log information. The entries in the log file are separated by TAB and LF. An  $\times$  in the Approx column indicates that the timestamp is an approximation.

# **Show Time**

Displays the **Time** column.

This menu command might not be available in the C-SPY driver you are using, which means that the **Time** column is always displayed.

# **Show Cycles**

Displays the Cycles column.

If the C-SPY driver you are using does not support the **Cycles** column, this menu command is not available.

# State Log graph in the Timeline window

The State Log graph in the Timeline window is available from the C-SPY driver menu during a debug session.

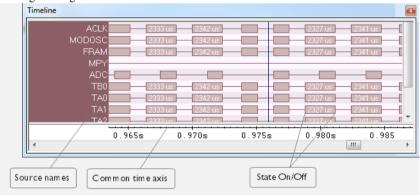

The State Log graph displays a graphical view of logged activity—state changes—for peripheral units and clocks, as well as CPU modes in relation to a common time axis.

For more information about the Timeline window, how to display a graph, and the other supported graphs, see *Timeline window*, page 185.

See also, Requirements and restrictions for power debugging, page 215.

# Requirements

An MSP430 device with JSTATE register and an eZFET or MSP-FET debug probe.

# Display area

# Where:

- The label area at the left end of the graph displays the name of the sources of the status information.
- The graph itself shows the state of the peripheral units, clocks, and CPU modes generated by the debug probe or associated hardware. The white figure indicates the time spent in the state. This graph is a graphical representation of the information in the State Log window, see *State Log window*, page 230.

At the bottom of the window, there is a common time axis that uses seconds as the time unit.

Reference information on power debugging

# Part 3. Advanced debugging

This part of the C-SPY® Debugging Guide for MSP430 includes these chapters:

- Interrupts
- The advanced cycle counter
- State storage
- The sequencer
- C-SPY macros
- The C-SPY command line utility—cspybat

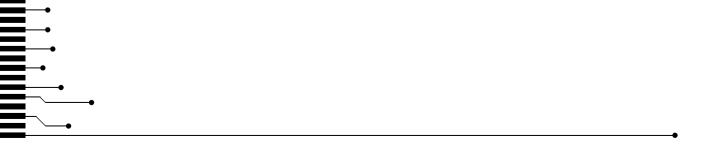

# **Interrupts**

- Introduction to interrupts
- Using the interrupt system
- Reference information on interrupts

# Introduction to interrupts

These topics are covered:

- Briefly about interrupt logging
- Briefly about the interrupt simulation system
- · Interrupt characteristics
- Interrupt simulation states
- C-SPY system macros for interrupt simulation
- Target-adapting the interrupt simulation system

# See also:

- Reference information on C-SPY system macros, page 293
- Breakpoints, page 113
- The IAR C/C++ Compiler User Guide for MSP430

# **BRIEFLY ABOUT INTERRUPT LOGGING**

Interrupt logging provides you with comprehensive information about the interrupt events. This might be useful for example, to help you locate which interrupts you can fine-tune to become faster. You can log entrances and exits to and from interrupts. You can also log internal interrupt status information, such as triggered, expired, etc. The logs are displayed in the Interrupt Log window and a summary is available in the Interrupt Log Summary window. The Interrupt Graph in the Timeline window provides a graphical view of the interrupt events during the execution of your application program.

# Requirements for interrupt logging

Interrupt logging is supported by the C-SPY simulator.

See also Getting started using interrupt logging, page 246.

# **BRIEFLY ABOUT THE INTERRUPT SIMULATION SYSTEM**

By simulating interrupts, you can test the logic of your interrupt service routines and debug the interrupt handling in the target system long before any hardware is available. If you use simulated interrupts in conjunction with C-SPY macros and breakpoints, you can compose a complex simulation of, for instance, interrupt-driven peripheral devices.

The C-SPY Simulator includes an interrupt simulation system where you can simulate the execution of interrupts during debugging. You can configure the interrupt simulation system so that it resembles your hardware interrupt system.

The interrupt system has the following features:

- Simulated interrupt support for the MSP430 microcontroller
- Single-occasion or periodical interrupts based on the cycle counter
- Predefined interrupts for various devices
- Configuration of hold time, probability, and timing variation
- State information for locating timing problems
- Configuration of interrupts using a dialog box or a C-SPY system macro—that is, one interactive and one automating interface. In addition, you can instantly force an interrupt.
- A log window that continuously displays events for each defined interrupt.
- A status window that shows the current interrupt activities.

All interrupts you define using the **Interrupt Setup** dialog box are preserved between debug sessions, unless you remove them. A forced interrupt, on the other hand, exists only until it has been serviced and is not preserved between sessions.

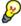

The interrupt simulation system is activated by default, but if not required, you can turn off the interrupt simulation system to speed up the simulation. To turn it off, use either the **Interrupt Setup** dialog box or a system macro.

# INTERRUPT CHARACTERISTICS

The simulated interrupts consist of a set of characteristics which lets you fine-tune each interrupt to make it resemble the real interrupt on your target hardware. You can specify a *first activation time*, a *repeat interval*, a *hold time*, a *variance*, and a *probability*.

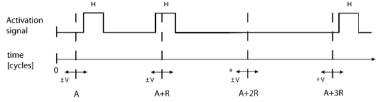

\* If probability is less than 100%, some interrupts may be omitted.

A = Activation time

R = Repeat interval

H = Hold time

V = Variance

The interrupt simulation system uses the cycle counter as a clock to determine when an interrupt should be raised in the simulator. You specify the *first activation time*, which is based on the cycle counter. C-SPY will generate an interrupt when the cycle counter has passed the specified activation time. However, interrupts can only be raised between instructions, which means that a full assembler instruction must have been executed before the interrupt is generated, regardless of how many cycles an instruction takes.

To define the periodicity of the interrupt generation you can specify the *repeat interval* which defines the amount of cycles after which a new interrupt should be generated. In addition to the repeat interval, the periodicity depends on the two options *probability*—the probability, in percent, that the interrupt will actually appear in a period—and *variance*—a time variation range as a percentage of the repeat interval. These options make it possible to randomize the interrupt simulation. You can also specify a *hold time* which describes how long the interrupt remains pending until removed if it has not been processed. If the hold time is set to *infinite*, the corresponding pending bit will be set until the interrupt is acknowledged or removed.

#### INTERRUPT SIMULATION STATES

The interrupt simulation system contains status information that you can use for locating timing problems in your application. The Interrupt Status window displays the available status information. For an interrupt, these states can be displayed: *Idle*, *Pending*, *Executing*, or *Suspended*.

Normally, a repeatable interrupt has a specified repeat interval that is longer than the execution time. In this case, the status information at different times looks like this:

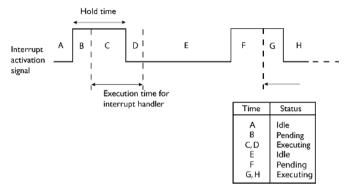

**Note:** The interrupt activation signal—also known as the pending bit—is automatically deactivated the moment the interrupt is acknowledged by the interrupt handler.

However, if the interrupt repeat interval is shorter than the execution time, and the interrupt is reentrant (or non-maskable), the status information at different times looks like this:

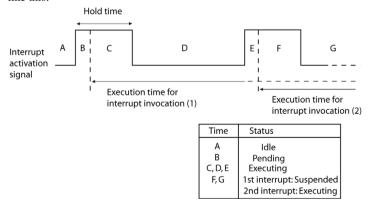

An execution time that is longer than the repeat interval might indicate that you should rewrite your interrupt handler and make it faster, or that you should specify a longer repeat interval for the interrupt simulation system.

# C-SPY SYSTEM MACROS FOR INTERRUPT SIMULATION

Macros are useful when you already have sorted out the details of the simulated interrupt so that it fully meets your requirements. If you write a macro function containing definitions for the simulated interrupts, you can execute the functions automatically when C-SPY starts. Another advantage is that your simulated interrupt definitions will be documented if you use macro files, and if you are several engineers involved in the development project you can share the macro files within the group.

The C-SPY Simulator provides these predefined system macros related to interrupts:

\_\_enableInterrupts
\_\_disableInterrupts
\_\_orderInterrupt
\_\_cancelInterrupt
\_\_cancelAllInterrupts
\_\_popSimulatorInterruptExecutingStack

The parameters of the first five macros correspond to the equivalent entries of the **Interrupts** dialog box.

For more information about each macro, see *Reference information on C-SPY system macros*, page 293.

# TARGET-ADAPTING THE INTERRUPT SIMULATION SYSTEM

The interrupt simulation system is easy to use. However, to take full advantage of the interrupt simulation system you should be familiar with how to adapt it for the processor you are using.

The interrupt simulation has the same behavior as the hardware. This means that the execution of an interrupt is dependent on the status of the global interrupt enable bit. The execution of maskable interrupts is also dependent on the status of the individual interrupt enable bits.

To simulate device-specific interrupts, the interrupt system must have detailed information about each available interrupt. This information is provided in the device description files.

For information about device description files, see *Selecting a device description file*, page 42.

# Using the interrupt system

These tasks are covered:

- Simulating a simple interrupt
- Simulating an interrupt in a multi-task system

• Getting started using interrupt logging.

See also:

- Using C-SPY macros, page 281 for details about how to use a setup file to define simulated interrupts at C-SPY startup
- The tutorial *Simulating an interrupt* in the Information Center.

# SIMULATING A SIMPLE INTERRUPT

This example demonstrates the method for simulating a timer interrupt. However, the procedure can also be used for other types of interrupts.

# To simulate and debug an interrupt:

Assume this simple application which contains an interrupt service routine for the BasicTimer, which increments a tick variable. The main function sets the necessary status registers. The application exits when 100 interrupts have been generated.

```
#include "io430x41x.h"
#include <intrinsics.h>
volatile int ticks = 0;
void main (void)
/* Timer setup code */
WDTCTL = WDTPW + WDTHOLD; /* Stop WDT */
                         /* Enable BT interrupt */
IE2 |= BTIE;
BTCTL = BTSSEL+BTIP2+BTIP1+BTIP0;
__enable_interrupt(); /* Enable interrupts */
printf("Done\n");
}
/* Timer interrupt service routine */
#pragma vector = BASICTIMER VECTOR
__interrupt void basic_timer(void)
{
ticks += 1;
```

- **2** Add your interrupt service routine to your application source code and add the file to your project.
- 3 Choose Project>Options>Debugger>Setup and select a device description file. The device description file contains information about the interrupt that C-SPY needs to be able to simulate it. Use the Use device description file browse button to locate the ddf file.

- **4** Build your project and start the simulator.
- 5 Choose Simulator>Interrupt Setup to open the Interrupts Setup dialog box. Select the Enable interrupt simulation option to enable interrupt simulation. Click New to open the Edit Interrupt dialog box. For the timer example, verify these settings:

| Option           | Settings          |
|------------------|-------------------|
| Interrupt        | BASICTIMER_VECTOR |
| First activation | 4000              |
| Repeat interval  | 2000              |
| Hold time        | 10                |
| Probability (%)  | 100               |
| Variance (%)     | 0                 |

Table 11: Timer interrupt settings

#### Click OK.

- 6 Execute your application. If you have enabled the interrupt properly in your application source code, C-SPY will:
  - Generate an interrupt when the cycle counter has passed 4000
  - Continuously repeat the interrupt after approximately 2000 cycles.
- **7** To watch the interrupt in action, choose **Simulator>Interrupt Log** to open the Interrupt Log window.
- **8** From the context menu, available in the Interrupt Log window, choose **Enable** to enable the logging. If you restart program execution, status information about entrances and exits to and from interrupts will now appear in the Interrupt Log window.

For information about how to get a graphical representation of the interrupts correlated with a time axis, see *Timeline window*, page 185.

# SIMULATING AN INTERRUPT IN A MULTI-TASK SYSTEM

If you are using interrupts in such a way that the normal instruction used for returning from an interrupt handler is not used, for example in an operating system with task-switching, the simulator cannot automatically detect that the interrupt has finished executing. The interrupt simulation system will work correctly, but the status information in the **Interrupt Setup** dialog box might not look as you expect. If too many interrupts are executing simultaneously, a warning might be issued.

# To simulate a normal interrupt exit:

I Set a code breakpoint on the instruction that returns from the interrupt function.

2 Specify the \_\_popSimulatorInterruptExecutingStack macro as a condition to the breakpoint.

When the breakpoint is triggered, the macro is executed and then the application continues to execute automatically.

# **GETTING STARTED USING INTERRUPT LOGGING**

- Choose C-SPY driver>Interrupt Log to open the Interrupt Log window. Optionally, you can also choose:
  - C-SPY driver>Interrupt Log Summary to open the Interrupt Log Summary window
  - *C-SPY driver>* Timeline to open the Timeline window and view the Interrupt graph.
- **2** From the context menu in the Interrupt Log window, choose **Enable** to enable the logging.
- **3** Start executing your application program to collect the log information.
- **4** To view the interrupt log information, look in any of the Interrupt Log, Interrupt Log Summary, or the Interrupt graph in the Timeline window.
- **5** If you want to save the log or summary to a file, choose **Save to log file** from the context menu in the window in question.
- **6** To disable interrupt logging, from the context menu in the Interrupt Log window, toggle **Enable** off.

# Reference information on interrupts

Reference information about:

- Interrupt Setup dialog box, page 247
- Edit Interrupt dialog box, page 248
- Forced Interrupt window, page 250
- Interrupt Status window, page 251
- Interrupt Log window, page 253
- Interrupt Log Summary window, page 255.

# **Interrupt Setup dialog box**

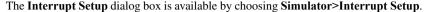

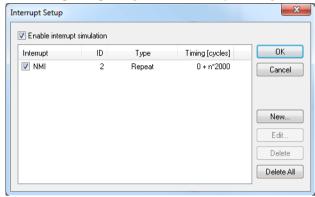

This dialog box lists all defined interrupts. Use this dialog box to enable or disable the interrupt simulation system, as well as to enable or disable individual interrupts.

# Requirements

The C-SPY simulator.

# **Enable interrupt simulation**

Enables or disables interrupt simulation. If the interrupt simulation is disabled, the definitions remain but no interrupts are generated. Note that you can also enable and disable installed interrupts individually by using the check box to the left of the interrupt name in the list of installed interrupts.

# Display area

This area contains these columns:

# Interrupt

Lists all interrupts. Use the checkbox to enable or disable the interrupt.

ID

A unique interrupt identifier.

# Type

Shows the type of the interrupt. The type can be one of:

Forced, a single-occasion interrupt defined in the Forced Interrupt Window.

Single, a single-occasion interrupt.

Repeat, a periodically occurring interrupt.

If the interrupt has been set from a C-SPY macro, the additional part (macro) is added, for example: Repeat (macro).

# **Timing**

The timing of the interrupt. For a Single and Forced interrupt, the activation time is displayed. For a Repeat interrupt, the information has the form: Activation Time + n\*Repeat Time. For example, 2000 + n\*2345. This means that the first time this interrupt is triggered, is at 2000 cycles and after that with an interval of 2345 cycles.

#### **Buttons**

These buttons are available:

# New

Opens the Edit Interrupt dialog box, see Edit Interrupt dialog box, page 248.

# Edit

Opens the Edit Interrupt dialog box, see Edit Interrupt dialog box, page 248.

# **Delete**

Removes the selected interrupt.

# **Delete All**

Removes all interrupts.

# Edit Interrupt dialog box

The **Edit Interrupt** dialog box is available from the **Interrupt Setup** dialog box.

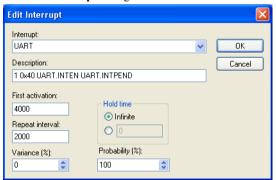

Use this dialog box to interactively fine-tune the interrupt parameters. You can add the parameters and quickly test that the interrupt is generated according to your needs.

Note: You can only edit or remove non-forced interrupts.

# Requirements

The C-SPY simulator.

# Interrupt

Selects the interrupt that you want to edit. The drop-down list contains all available interrupts. Your selection will automatically update the **Description** box. The list ispopulated with entries from the device description file that you have selected.

# Description

A description of the selected interrupt, if available. The description is retrieved from the selected device description file and consists of a string describing the vector address, the default priority, enable bit, and pending bit, separated by space characters. For interrupts specified using the system macro \_\_orderInterrupt, the **Description** box is empty.

#### First activation

Specify the value of the cycle counter after which the specified type of interrupt will be generated.

# Repeat interval

Specify the periodicity of the interrupt in cycles.

#### Variance %

Selects a timing variation range, as a percentage of the repeat interval, in which the interrupt might occur for a period. For example, if the repeat interval is 100 and the variance 5%, the interrupt might occur anywhere between T=95 and T=105, to simulate a variation in the timing.

# Hold time

Specify how long, in cycles, the interrupt remains pending until removed if it has not been processed. If you select **Infinite**, the corresponding pending bit will be set until the interrupt is acknowledged or removed.

# **Probability** %

Selects the probability, in percent, that the interrupt will actually occur within the specified period.

# **Forced Interrupt window**

The Forced Interrupt window is available from the C-SPY driver menu.

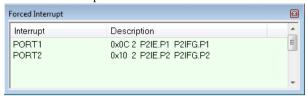

Use this window to force an interrupt instantly. This is useful when you want to check your interrupt logic and interrupt routines. Just start typing an interrupt name and focus shifts to the first line found with that name.

The hold time for a forced interrupt is infinite, and the interrupt exists until it has been serviced or until a reset of the debug session.

To sort the window contents, click on either the Interrupt or the Description column header. A second click on the same column header reverses the sort order.

# To force an interrupt:

- I Enable the interrupt simulation system, see *Interrupt Setup dialog box*, page 247.
- 2 Double-click the interrupt in the Forced Interrupt window, or activate by using the Force command available on the context menu.

# Requirements

The C-SPY simulator.

# Display area

This area lists all available interrupts and their definitions. The description field is editable and the information is retrieved from the selected device description file. See this file for a detailed description.

# Context menu

This context menu is available:

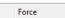

This command is available:

# Force

Triggers the interrupt you selected in the display area.

# **Interrupt Status window**

The Interrupt Status window is available from the C-SPY driver menu.

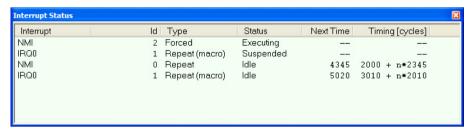

This window shows the status of all the currently active interrupts, in other words interrupts that are either executing or waiting to be executed.

# Requirements

The C-SPY simulator.

# Display area

This area contains these columns:

# Interrupt

Lists all interrupts.

ID

A unique interrupt identifier.

# Type

The type of the interrupt. The type can be one of:

Forced, a single-occasion interrupt defined in the Forced Interrupt window.

Single, a single-occasion interrupt.

Repeat, a periodically occurring interrupt.

If the interrupt has been set from a C-SPY macro, the additional part (macro) is added, for example: Repeat (macro).

#### Status

The state of the interrupt:

Idle, the interrupt activation signal is low (deactivated).

**Pending**, the interrupt activation signal is active, but the interrupt has not been yet acknowledged by the interrupt handler.

**Executing**, the interrupt is currently being serviced, that is the interrupt handler function is executing.

**Suspended**, the interrupt is currently suspended due to execution of an interrupt with a higher priority.

(deleted) is added to Executing and Suspended if you have deleted a currently active interrupt. (deleted) is removed when the interrupt has finished executing.

# **Next Time**

The next time an idle interrupt is triggered. Once a repeatable interrupt stats executing, a copy of the interrupt will appear with the state Idle and the next time set. For interrupts that do not have a next time—that is pending, executing, or suspended—the column will show --.

# **Timing**

The timing of the interrupt. For a Single and Forced interrupt, the activation time is displayed. For a Repeat interrupt, the information has the form: Activation Time + n\*Repeat Time. For example, 2000 + n\*2345. This means that the first time this interrupt is triggered, is at 2000 cycles and after that with an interval of 2345 cycles.

### Interrupt Log window

The Interrupt Log window is available from the C-SPY driver menu.

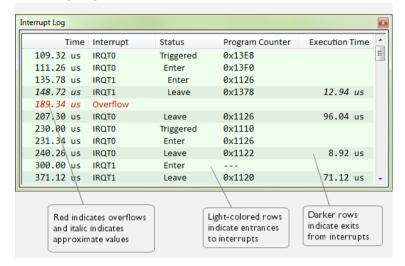

This window logs entrances to and exits from interrupts. The C-SPY simulator also logs internal state changes.

The information is useful for debugging the interrupt handling in the target system. When the Interrupt Log window is open, it is updated continuously at runtime.

**Note:** There is a limit on the number of saved logs. When this limit is exceeded, the entries in the beginning of the buffer are erased.

For more information, see *Getting started using interrupt logging*, page 246.

For information about how to get a graphical view of the interrupt events during the execution of your application, see *Timeline window*, page 185.

#### Display area

This area contains these columns:

#### Time

The point in time, measured in seconds, when the event occurred.

This column is available when you have selected **Show Time** from the context menu.

#### Cycles

The number of cycles from the start of the execution until the event.

This column is available when you have selected **Show Cycles** from the context menu.

#### Interrupt

The interrupt as defined in the device description file.

#### Status

Shows the event status of the interrupt:

**Triggered**, the interrupt has passed its activation time.

**Forced**, the same as Triggered, but the interrupt was forced from the Forced Interrupt window.

**Enter**, the interrupt is currently executing.

Leave, the interrupt has been executed.

**Expired**, the interrupt hold time has expired without the interrupt being executed.

**Rejected**, the interrupt has been rejected because the necessary interrupt registers were not set up to accept the interrupt.

#### **Program Counter**

The value of the program counter when the event occurred.

#### **Execution Time/Cycles**

The time spent in the interrupt, calculated using the Enter and Leave timestamps. This includes time spent in any subroutines or other interrupts that occurred in the specific interrupt.

#### Context menu

This context menu is available in the Data Log window, the Data Log Summary window, the Interrupt Log window, and in the Interrupt Log Summary window:

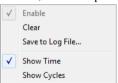

**Note:** The commands are the same in each window, but they only operate on the specific window.

These commands are available:

#### Enable

Enables the logging system. The system will log information also when the window is closed.

#### Clear

Deletes the log information. Note that this will happen also when you reset the debugger.

#### Save to log file

Displays a standard file selection dialog box where you can select the destination file for the log information. The entries in the log file are separated by TAB and LF. An  ${\tt X}$  in the Approx column indicates that the timestamp is an approximation.

#### **Show Time**

Displays the **Time** column in the Data Log window and in the Interrupt Log window, respectively.

This menu command might not be available in the C-SPY driver you are using, which means that the **Time** column is by default displayed in the Data Log window.

#### **Show Cycles**

Displays the **Cycles** column in the Data Log window and in the Interrupt Log window, respectively.

This menu command might not be available in the C-SPY driver you are using, which means that the **Cycles** column is not supported.

# Interrupt Log Summary window

The Interrupt Log Summary window is available from the C-SPY driver menu.

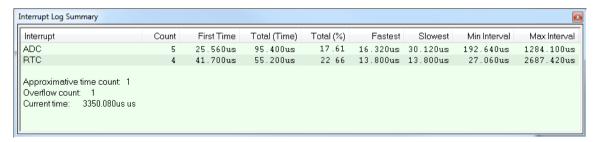

This window displays a summary of logs of entrances to and exits from interrupts.

For more information, see *Getting started using interrupt logging*, page 246.

For information about how to get a graphical view of the interrupt events during the execution of your application, see *Timeline window*, page 185.

#### Requirements

The C-SPY simulator.

#### Display area

Each row in this area displays statistics about the specific interrupt based on the log information in these columns:

#### Interrupt

The type of interrupt that occurred.

At the bottom of the column, Overflow count and approximative time count is always zero.

#### Count

The number of times the interrupt occurred.

#### First time

The first time the interrupt was executed.

#### Total (Time)\*\*

The accumulated time spent in the interrupt.

#### Total (%)

The time in percent of the current time.

#### Fastest\*\*

The fastest execution of a single interrupt of this type.

#### Slowest\*\*

The slowest execution of a single interrupt of this type.

#### Min interval

The shortest time between two interrupts of this type.

The interval is specified as the time interval between the entry time for two consecutive interrupts.

#### Max interval

The longest time between two interrupts of this type.

The interval is specified as the time interval between the entry time for two consecutive interrupts.

\*\* Calculated in the same way as for the Execution time/cycles in the Interrupt Log window.

#### Context menu

This context menu is available in the Data Log window, the Data Log Summary window, the Interrupt Log window, and in the Interrupt Log Summary window:

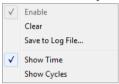

**Note:** The commands are the same in each window, but they only operate on the specific window.

These commands are available:

#### Enable

Enables the logging system. The system will log information also when the window is closed.

#### Clear

Deletes the log information. Note that this will happen also when you reset the debugger.

#### Save to log file

Displays a standard file selection dialog box where you can select the destination file for the log information. The entries in the log file are separated by TAB and LF. An  $\tt X$  in the Approx column indicates that the timestamp is an approximation.

#### **Show Time**

Displays the **Time** column in the Data Log window and in the Interrupt Log window, respectively.

This menu command might not be available in the C-SPY driver you are using, which means that the **Time** column is by default displayed in the Data Log window.

#### **Show Cycles**

Displays the Cycles column in the Data Log window and in the Interrupt Log window, respectively.

This menu command might not be available in the C-SPY driver you are using, which means that the **Cycles** column is not supported.

Reference information on interrupts

# The advanced cycle counter

- Introduction to the advanced cycle counter
- Using the cycle counter applications
- Reference information on the advanced cycle counter.

# Introduction to the advanced cycle counter

This section introduces the advanced cycle counter.

These topics are covered:

- Reasons for using the advanced cycle counter
- Briefly about the advanced cycle counter
- Requirements for using the advanced cycle counter.

For related information, see Register window, page 166.

#### REASONS FOR USING THE ADVANCED CYCLE COUNTER

The advanced cycle counter for MSP430 devices can help you, for example, to measure the DMA load, to profile a part of your application, or to measure how long some tasks take.

#### **BRIEFLY ABOUT THE ADVANCED CYCLE COUNTER**

The advanced cycle counter provides one or two 40-bit counters to count the number of cycles used by the CPU to execute certain tasks. On some devices, the cycle counter operation can be controlled using triggers. This allows, for example, conditional profiling, such as profiling a specific section of code.

The Advanced Cycle Counter Control window contains preconfigured *applications*, as well as the opportunity to customize your own use of the cycle counter.

# REQUIREMENTS FOR USING THE ADVANCED CYCLE COUNTER

The advanced cycle counter is only available if you are using the C-SPY FET Debugger driver and an MSP430 device that supports the Enhanced Emulation Module at the

required level. Some devices have one cycle counter and some have two. If your device has one cycle counter, it is referred to as Cycle counter 0. If your device has two cycle counters, they are referred to as Cycle counter 0 and Cycle counter 1.

# Using the cycle counter applications

This section gives you descriptions of the Cycle counter 1 applications available in the Advanced Cycle Counter Control window; that is, step-by-step descriptions of how to use the extra cycle counter.

More specifically, you will get information about:

- Counting all CPU cycles
- Measuring the DMA load versus the CPU load
- Profiling a specific part of your application
- Measuring the Trigger hits
- Measuring the number of CPU cycles for a task.

#### **COUNTING ALL CPU CYCLES**

The **Cycle counter** application in the Advanced Cycle Counter Control window makes Cycle counter 1 behave like an ordinary cycle counter, counting all CPU cycles.

#### To count all CPU cycles:

- Choose Emulator>Advanced Cycle Counter to open the Advanced Cycle Counter Control window.
- **2** Select the Cycle counter option.
- **3** Click the **Reset Counter 1** button to reset Cycle counter 1.
- **4** Execute your program and then stop the execution.

Cycle counter 1 in the **Cycle Counter Values** area now shows the number of CPU cycles that were executed.

#### MEASURING THE DMA LOAD VERSUS THE CPU LOAD

The **DMA load vs. CPU load** application in the Advanced Cycle Counter Control window measures the DMA load versus the CPU load by comparing the number of DMA bus cycles with the total number of bus cycles.

#### To measure the DMA load versus the CPU load:

Choose Emulator>Advanced Cycle Counter to open the Advanced Cycle Counter Control window.

- 2 Select the DMA load vs. CPU load option.
- **3** Click the **Reset Counter 1** button to reset Cycle counter 1.
- **4** Execute your program and then stop the execution.

In the **Cycle Counter Values** area, Cycle counter 1 now shows the number of DMA bus cycles, which can be compared with the number of CPU cycles shown by cycle counter 0.

#### PROFILING A SPECIFIC PART OF YOUR APPLICATION

The **Profiling** application in the Advanced Cycle Counter Control window lets you profile a specific part of your program. Two reaction triggers or breakpoints define the start and stop points for the cycle counter. Cycle counter 1 starts to count cycles at the first trigger point and stops counting cycles at the second trigger.

**Note:** You cannot define which trigger point should be used as the start point or stop point; the first of the two that is reached will start the cycle counter. The execution does not stop at any of the triggers. You can compare the amount of time spent in a specific function with the result for cycle counter 0, which counts all cycles for the entire application.

#### To profile a section of your application:

- I Set up an advanced trigger at the start point of the code section that you want to measure. For information about setting advanced trigger breakpoints, see *Advanced trigger breakpoints*, page 115.
- **2** Set up a second advanced trigger at the stop point of the code section that you want to measure.
- 3 Choose Emulator>Advanced Cycle Counter to open the Advanced Cycle Counter Control window.
- **4** Select the **Profiling** option.
- **5** Select the start trigger point from the drop-down list **Reaction trigger 1**.
- **6** Select the stop trigger point from the drop-down list **Reaction trigger 2**.
- 7 Click the **Reset Counter 1** button to reset Cycle counter 1.
- **8** Execute your program and then stop the execution.

In the Cycle Counter Values area, Cycle counter 1 shows the number of CPU cycles spent in the selected code section or function. Cycle counter 0 shows all counted CPU cycles.

#### **MEASURING THE TRIGGER HITS**

The **Trigger hits** application in the Advanced Cycle Counter Control window measures the number of times a certain point in your program has been reached. Cycle counter 1 counts the number of times a trigger point has been triggered.

#### To measure how many times a point in your application is reached:

- I Set up an advanced trigger at the trigger point that you want to measure. For information about setting advanced trigger breakpoints, see *Advanced Trigger breakpoints dialog box*, page 140.
- Choose Emulator>Advanced Cycle Counter to open the Advanced Cycle Counter Control window.
- **3** Select the **Trigger hits** option.
- **4** Select the trigger point from the drop-down list **Reaction trigger 1**.
- **5** Click the **Reset Counter 1** button to reset Cycle counter 1.
- **6** Execute your program and then stop the execution.

In the Cycle Counter Values area, Cycle counter 1 now shows the number of times the trigger point has been triggered.

#### MEASURING THE NUMBER OF CPU CYCLES FOR A TASK

The **Trip counter** application in the Advanced Cycle Counter Control window measures the number of CPU cycles required to execute a certain task or function. Cycle counter 1 starts to count cycles at the start trigger and stops counting cycles at the stop trigger. The execution stops when the stop trigger is reached.

#### To measure the number of cycles required to execute a task or function:

- I Set up an advanced trigger at the start point of the code section that you want to measure. For information about setting advanced trigger breakpoints, see the *C-SPY® Debugging Guide for MSP430*.
- 2 Set up a second advanced trigger at the stop point of the code section that you want to measure.
- 3 Choose Emulator>Advanced Cycle Counter to open the Advanced Cycle Counter Control window.
- **4** Select the **Trip counter** option.
- **5** Select the start trigger point from the drop-down list **Reaction trigger 1**.
- **6** Select the stop trigger point from the drop-down list **Reaction trigger 2**.
- 7 Click the **Reset Counter 1** button to reset Cycle counter 1.

**8** Execute your program. The execution stops when the stop trigger is reached.

In the Cycle Counter Values area, Cycle counter 1 now shows the number of CPU cycles required to execute the task or function.

# Reference information on the advanced cycle counter

This section gives reference information about the *Advanced Cycle Counter Control window*.

### **Advanced Cycle Counter Control window**

The Advanced Cycle Counter Control window is available from the **Emulator** menu when the debugger is running.

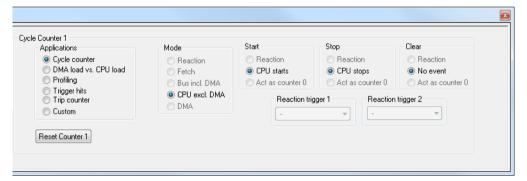

Use this window to set the behavior of Cycle counter 0 and Cycle counter 1, the extra cycle counter for some MSP430 devices.

#### Requirements

The C-SPY FET Debugger driver.

#### **Applications**

The Advanced Cycle Counter Control window contains preconfigured *applications* for Cycle counter 1, as well as the opportunity to customize your own use of the cycle counter. Use the cycle counter **Applications** to configure for what purpose to use the cycle counter. Choose between:

#### Cycle counter

Makes Cycle counter 1 count all CPU cycles; see *Counting all CPU cycles*, page 260.

#### DMA load vs. CPU load

Compares the number of DMA bus cycles with the total number of bus cycles; see *Measuring the DMA load versus the CPU load*, page 260.

#### **Profiling**

Profiles a specific part of your program; see *Profiling a specific part of your application*, page 261.

#### **Trigger hits**

Measures the number of times a certain point in your program has been reached; see *Measuring the Trigger hits*, page 262.

#### Trip counter

Measures the number of CPU cycles required to execute a certain task or function; see *Measuring the number of CPU cycles for a task*, page 262.

#### Custom

Make a custom application using the options in the Cycle Counter 1 area.

#### Cycle counter values

#### Cycle counter 0

The value of cycle counter 0. Cycle counter 0 is the same cycle counter as the one displayed in the Register window.

#### Cycle counter 1

The value of Cycle counter 1. Cycle counter 1 is controlled by the settings in the Advanced Cycle Counter Control window.

#### Mode

#### Reaction

Increments the counter on reactions. This option is only available for Cycle counter 1.

#### **Fetch**

Increments the counter on all instruction fetch cycles.

#### Bus incl. DMA

Increments the counter on all bus cycles (including DMA cycles).

#### CPU excl. DMA

Increments the counter on all CPU bus cycles (excluding DMA cycles).

#### **DMA**

Increments the counter on all DMA bus cycles.

#### Start

#### Reaction

Uses the cycle counter reaction to start the cycle counter. This option is only available for Cycle counter 1.

#### **CPU** starts

Starts counting cycles when the CPU starts to execute.

#### Act as counter 0/1

Starts counting when the other counter starts. This option is only available for devices with two cycle counters.

#### Stop

#### Reaction

Uses the cycle counter reaction to stop the cycle counter. This option is only available for Cycle counter 1.

#### **CPU stops**

Stops counting when the CPU stops the execution.

#### Act as counter 0/1

Stops counting when the other counter stops. This option is only available for devices with two cycle counters.

#### Clear

#### Reaction

Clears the cycle counter on the cycle count reaction. This option is only available for Cycle counter 1.

#### No event

Does not clear the counter.

#### Act as counter 0/1

Clears the cycle counter when the other automatically resets.

#### Combinations of start, stop, and clear reactions

| Start    | Stop | Clear    | Description                                                                 |
|----------|------|----------|-----------------------------------------------------------------------------|
| Reaction |      | Reaction | The cycle counter reaction starts the cycle counter and clears it at start. |

Table 12: Cycle Counter 1, combinations of start, stop, and clear reactions

| Start    | Stop     | Clear    | Description                                                                                                    |
|----------|----------|----------|----------------------------------------------------------------------------------------------------|
|          | Reaction | Reaction | The cycle counter reaction stops and clears the cycle counter.                                                                                                    |
| Reaction | Reaction |          | If the cycle counter is stopped, the cycle counter reaction starts the counter. If the counter is running, the cycle counter reaction stops the counter.                        |
| Reaction | Reaction | Reaction | If the cycle counter is stopped, the cycle counter reaction starts the counter and clears it at start. If the counter is running, the cycle counter reaction stops the counter. |

Table 12: Cycle Counter 1, combinations of start, stop, and clear reactions

### Reaction trigger 1, Reaction trigger 2

Selects breakpoints to act as a reaction triggers.

#### Reset Counter 0/I

Resets the value and state of the cycle counter.

# State storage

- Introduction to state storage
- Using state storage
- Reference information on state storage.

# Introduction to state storage

This section introduces the state storage module, a limited variant of a traditional trace module available for the C-SPY FET Debugger driver.

These topics are covered:

- Reasons for using state storage
- Briefly about state storage
- Requirements.

For related information, see also:

• *The sequencer*, page 273.

#### REASONS FOR USING STATE STORAGE

State storage allows you to examine the last eight states or instructions that were executed before a specific point was reached or a specific event occurred, or the next eight states that will be executed after a specific point is reached or a specific event occurs.

#### **BRIEFLY ABOUT STATE STORAGE**

The state storage module is a limited variant of a traditional trace module. It can store eight states and can be used for monitoring program states or program flow, without interfering with the execution. It uses a built-in buffer to store MAB, MDB, and CPU control signal information.

#### **REQUIREMENTS**

The state storage module is only available if you are using the C-SPY FET Debugger driver and a device that supports the Enhanced Emulation Module at the required level.

# Using state storage

This section gives you step-by-step descriptions about how to use certain features related to state storage.

More specifically, you will get information about:
 Setting up state storage.

#### SETTING UP STATE STORAGE

#### To use the state storage module, you must:

- I Define one or several range breakpoints or conditional breakpoints.
- **2** In the breakpoints dialog box, select the action **State Storage Trigger** for these breakpoints. This means that the breakpoint is defined as a state storage trigger. (State storage can also be triggered from the Sequencer Control window.)

**Note:** Depending on the behavior you want when the state storage module is triggered, it is useful to consider the combination of the **Action** options and the options available in the State Storage Control window. See the examples following immediately after these steps.

- 3 Choose Emulator>State Storage Control to open the State Storage Control window.
- 4 Select the option Enable state storage. Set the options Buffer wrap around, Trigger action, and Storage action according to your preferences.

In the list **State Storage Triggers**, all breakpoints defined as state storage triggers are listed.

For more details about the options, see *State Storage Control window*, page 270.

- 5 Click Apply.
- **6** Choose **Emulator>State Storage window** to open the State Storage window.
- 7 Choose **Debug>Go** to execute your application. Before you can view the state storage information, you must stop the execution. You can do this, for instance, by using the **Break** command.

For information about the window contents, see State Storage window, page 271.

#### Example

As an example, assume the following setup:

 There is a conditional breakpoint which has both of the action options selected—Break and State Storage Trigger  The state storage options Instruction fetch and Buffer wrap around are selected in the State Storage Control window.

This will start the state storage immediately when you start executing your application. When the breakpoint is triggered, the execution will stop and the last eight states can be inspected in the State Storage window.

However, if you do not want the state storage module to start until a specific state is reached, you would usually not want the execution to stop, because no state information has been stored yet.

In this case, select the **State Storage Trigger** action in the **Conditional breakpoints** dialog box (making sure that **Break** is deselected), and deselect the option **Buffer wrap around** in the State Storage Control window.

When the breakpoint is triggered, the execution will not stop, but the state storage will start. Because the option **Buffer wrap around** is deselected, you have ensured that the data in the buffer will not be overwritten.

When another breakpoint (which has **Break** selected) is triggered, or if you stop the execution by clicking the **Break** button, the State Storage window will show eight states starting with the breakpoint that was used for starting the state storage module.

# Reference information on state storage

This section gives reference information about these windows:

- State Storage Control window, page 270
- State Storage window, page 271.

### **State Storage Control window**

The State Storage Control window is available from the **Emulator** menu.

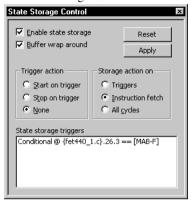

Use this window to define how to use the state storage module. The window is only available for devices that support the Enhanced Emulation Module at the required level.

#### Requirements

The C-SPY FET Debugger driver.

#### Enable state storage

Enables the state storage module.

#### **Buffer wrap around**

Determines whether the state storage buffer should wrap around. If you select this option, the state storage buffer is continuously overwritten until the execution is stopped or a breakpoint is triggered. Only the eight last states are stored.

Alternatively, in order not to overwrite the information in the state storage buffer, deselect this option. To guarantee that the eight first states will be stored, you should also click **Reset**.

#### Reset

Resets the state storage module.

#### Trigger action

Selects which action to take when breakpoints defined as state storage triggers are triggered:

#### Start on trigger

Starts state storage when the breakpoint is triggered.

#### Stop on trigger

Starts state storage immediately when execution starts. State storage stops when the breakpoint is triggered.

#### None

Starts state storage immediately when execution starts. State storage does not stop when the breakpoint is triggered. However, if execution stops, state storage also stops but it will resume when execution resumes.

#### Storage action on

Selects when the state information should be collected:

#### **Triggers**

Stores state information at the time when the state storage trigger is triggered. That is, when the breakpoint defined as a state storage trigger is triggered.

#### Instruction fetch

Stores state information at all instruction fetches.

#### All cycles

Stores state information for all cycles.

#### State storage triggers

Lists all the breakpoints that are defined as state storage triggers. That is, the breakpoints that have the action **State Storage Trigger** selected.

# State Storage window

The State Storage window is available from the Emulator menu.

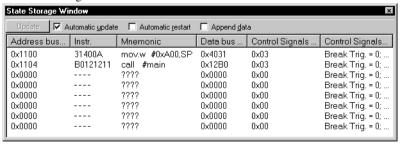

This window displays state storage information for eight states. Invalid data is displayed in red color.

#### Requirements

The C-SPY FET Debugger driver.

#### **Toolbar**

The toolbar contains:

#### **Update**

Refreshes the data in the State Storage window, alternatively appends new data.

#### Automatic update

Updates the data in the state storage window automatically each time new data is available in the state storage buffer.

#### **Automatic restart**

Resets the state storage module for consecutive data readouts after each readout.

#### Append data

Appends collected data from the state storage buffer to the data that is already present in the State Storage window. The new data is added below the data that is already present.

#### Display area

This area contains these columns:

#### Address bus

The stored value of the address bus.

#### Instruction

The instruction.

#### Mnemonic

The mnemonic.

#### Data bus

The stored content of the data bus.

# The sequencer

- Introduction to the sequencer
- Using the sequencer
- Reference information on the sequencer.

# Introduction to the sequencer

This section introduces the sequencer module.

These topics are covered:

- Reasons for using the sequencer, page 273
- Briefly about the sequencer, page 273
- Requirements for using the sequencer, page 274.

For related information, see also:

• State storage, page 267.

#### REASONS FOR USING THE SEQUENCER

The sequencer is useful if you, for instance, want to stop the execution or start the state storage module under certain conditions, for instance a specific program flow. If you combine this with letting the state storage module continuously store information, you will have useful state information logged in the State Storage window when the execution stops.

#### **BRIEFLY ABOUT THE SEQUENCER**

The sequencer module is a simple state machine that lets you break the execution or trigger the state storage module using a more complex method than a standard breakpoint.

In a simple setup, you can define three transition triggers, where the last one triggers an action. In an advanced setup, the state machine can have four states (0-3). State 0 is the starting state, and state 3 is the state that triggers a breakpoint (the action state). This breakpoint can be designed either to stop execution, or to trigger the state storage module.

#### REQUIREMENTS FOR USING THE SEQUENCER

The sequencer module is only available for the C-SPY FET Debugger driver and if you are using a device that supports the Enhanced Emulation Module at the required level.

# Using the sequencer

This section gives you step-by-step descriptions about how to use certain features of the sequencer module.

More specifically, you will get information about:

- Setting up the sequencer (simple setup)
- Setting up the sequencer (advanced setup)
- Using the sequencer to locate a problem.

#### **SETTING UP THE SEQUENCER (SIMPLE SETUP)**

In a simple setup, you can define three transition triggers, where the last one triggers an action.

#### To define a simple sequencer setup:

- I Choose Emulator>Sequencer Control to open the Sequencer Control window.
- **2** Select the option **Enable Sequencer**.
- **3** Use the **Transition trigger** drop-down lists to define three breakpoints, where the last breakpoint should act as a transition trigger.

#### **SETTING UP THE SEQUENCER (ADVANCED SETUP)**

In an advanced setup, the state machine can have four states (0-3). State 0 is the starting state, and state 3 is the state that triggers a breakpoint (the action state). This breakpoint can be designed either to stop execution, or to trigger the state storage module.

#### To define an advanced sequencer setup:

- I Choose **Emulator>Sequencer Control** to open the Sequencer Control window.
- 2 Select the option **Enable Sequencer**.
- 3 Click the Advanced button. This will let you define 4 states (0-3) with two transition triggers each (a and b).

From the eight available hardware breakpoints (0-7) of the device, breakpoint number 7 will be reserved for state 3. The **Transition trigger** drop-down lists let you define one breakpoint each, where the breakpoint should act as a transition trigger.

4 For each transition trigger, define which state should be the next state after the transition.

Use the following options:

State Storage Trigger Select a breakpoint from the drop-down list to move the state

machine from one state to another. Note: to do this you must

first define the required conditional breakpoints.

**Next state** Select a state to define which state should be the next state after

the transition.

5 Select an action to determine the result of the final transition trigger. If you select the option **Break**, the execution will stop. If you select the option **State Storage Trigger**, the state storage module will be triggered.

#### USING THE SEQUENCER TO LOCATE A PROBLEM

Consider this example:

```
void my_putchar(char c)
{
    ...
    /* Code suspected to be erroneous */
    ...
}

void my_function(void)
{
    ...
    my_putchar('a');
    ...
    my_putchar('x');
    ...
    my_putchar('@');
    ...
}
```

In this example, the customized putchar function my\_putchar has for some reason a problem with special characters. To locate the problem, it might be useful to stop execution when the function is called, but only when it is called with one of the problematic characters as the argument.

#### To locate the problem:

- I Set a hardware breakpoint on the statement my\_putchar('@');.
- **2** Set another breakpoint on the suspected code within the function my\_putchar().

- 3 Define these breakpoints as transition triggers. Choose Emulator>Sequencer Control to open the Sequencer Control window. Select the option Enable sequencer.
- **4** In this simple example you will only need two transition triggers. Make sure the following options are selected:

| Option               | Setting                                                                                       |
|----------------------|-----------------------------------------------------------------------------------------------|
| Transition trigger 0 | The breakpoint which is set on the function call my_putchar('@');                             |
| Transition trigger I | The breakpoint which is set on the suspected code within the function $\mbox{my\_putchar}$ () |
| Action               | Break                                                                                         |

Table 13: Sequencer settings - example

The transition trigger 1 depends on the transition trigger 0. This means that the execution will stop only when the function my\_putchar() is called by the function call my\_putchar('@');

#### Click OK.

5 Set up the state storage module. Choose **Emulator>State Storage Control** to open the State Storage Control window. Make sure the following options are selected:

| Option               | Setting           |
|----------------------|-------------------|
| Enable state storage | Selected          |
| Buffer wrap around   | Selected          |
| Storage action       | Instruction fetch |
| Trigger action       | None              |

Table 14: State Storage Control settings—example

#### Click OK.

- **6** Start the program execution. The state storage module will continuously store trace information. Execution stops when the function my\_putchar() has been called by the function call my\_putchar('@');
- 7 Choose Emulator>State Storage Window to open the State Storage window. You can now examine the stored trace information. For more information, see *State Storage window*, page 271.
- **8** When the sequencer is in state 3, the C-SPY breakpoint mechanism—which is used for all breakpoints, not only transition triggers—can be locked. Therefore, you should always end the session with one of these steps:
  - Disabling the sequencer module. This will restore all breakpoint actions.

 Resetting the state machine by clicking the Reset States button. The sequencer will still be active and trigger on the defined setup during the program execution.

# Reference information on the sequencer

This section gives reference information about the Sequencer Control window.

### **Sequencer Control window**

The Sequencer Control window is available from the **Emulator** menu.

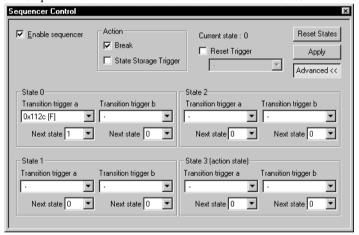

Use this window to break the execution or trigger the state storage module, using a more complex method than a standard breakpoint. The window is only available for devices that support the Enhanced Emulation Module at the required level.

For related information about state storage, see *State storage*, page 267.

#### Requirements

The C-SPY FET Debugger driver.

#### **Enable Sequencer**

Enables the sequencer.

#### Action

Controls the result of the final transition trigger:

#### Break

Stops the execution.

#### State Storage Trigger

Triggers to move the state machine from one state to another and activates the state storage module. Requires that you select a conditional breakpoint, that you have defined, from the **Transition trigger** drop-down list.

#### **Current state**

Displays the current state of the state machine.

#### **Reset Trigger**

Selects a trigger that will reset the state machine.

#### **Reset States**

Sets the state machine to state 0.

#### **Advanced**

Displays the advanced setup options. This will let you define 4 states (numbered 0–3) with two transition triggers each (a and b). For each transition trigger, you can define which state should be the next state after the transition.

#### State 0-3

Controls the transition triggers and the state that follows the transitions.

#### Transition trigger a

Selects a breakpoint to act as a transition trigger.

#### Transition trigger b

Selects a breakpoint to act as a transition trigger.

#### Next state

Select the next state after the transition.

For state 3—the final transition trigger—you must also define an **Action**: **Break** or **State Storage Trigger**.

# **C-SPY** macros

- Introduction to C-SPY macros
- Using C-SPY macros
- Reference information on the macro language
- Reference information on reserved setup macro function names
- Reference information on C-SPY system macros
- Graphical environment for macros

### Introduction to C-SPY macros

These topics are covered:

- Reasons for using C-SPY macros
- Briefly about using C-SPY macros
- Briefly about setup macro functions and files
- Briefly about the macro language

#### **REASONS FOR USING C-SPY MACROS**

You can use C-SPY macros either by themselves or in conjunction with complex breakpoints and interrupt simulation to perform a wide variety of tasks. Some examples where macros can be useful:

- Automating the debug session, for instance with trace printouts, printing values of variables, and setting breakpoints.
- Hardware configuring, such as initializing hardware registers.
- Feeding your application with simulated data during runtime.
- Simulating peripheral devices, see the chapter *Interrupts*. This only applies if you are using the simulator driver.
- Developing small debug utility functions, for instance calculating the stack depth.

#### **BRIEFLY ABOUT USING C-SPY MACROS**

To use C-SPY macros, you should:

- Write your macro variables and functions and collect them in one or several macro files
- Register your macros
- Execute your macros.

For registering and executing macros, there are several methods to choose between. Which method you choose depends on which level of interaction or automation you want, and depending on at which stage you want to register or execute your macro.

#### **BRIEFLY ABOUT SETUP MACRO FUNCTIONS AND FILES**

There are some reserved *setup macro function names* that you can use for defining macro functions which will be called at specific times, such as:

- Once after communication with the target system has been established but before downloading the application software
- Once after your application software has been downloaded
- Each time the reset command is issued
- Once when the debug session ends.

To define a macro function to be called at a specific stage, you should define and register a macro function with one of the reserved names. For instance, if you want to clear a specific memory area before you load your application software, the macro setup function <code>execUserPreload</code> should be used. This function is also suitable if you want to initialize some CPU registers or memory-mapped peripheral units before you load your application software.

You should define these functions in a *setup macro file*, which you can load before C-SPY starts. Your macro functions will then be automatically registered each time you start C-SPY. This is convenient if you want to automate the initialization of C-SPY, or if you want to register multiple setup macros.

For more information about each setup macro function, see *Reference information on reserved setup macro function names*, page 291.

#### **BRIEFLY ABOUT THE MACRO LANGUAGE**

The syntax of the macro language is very similar to the C language. There are:

- *Macro statements*, which are similar to C statements.
- Macro functions, which you can define with or without parameters and return values.

- Predefined built-in system macros, similar to C library functions, which perform useful tasks such as opening and closing files, setting breakpoints, and defining simulated interrupts.
- Macro variables, which can be global or local, and can be used in C-SPY expressions.
- Macro strings, which you can manipulate using predefined system macros.

For more information about the macro language components, see *Reference information* on the macro language, page 286.

#### **Example**

Consider this example of a macro function which illustrates the various components of the macro language:

```
__var oldVal;
CheckLatest(val)
{
  if (oldVal != val)
  {
    __message "Message: Changed from ", oldVal, " to ", val, "\n";
    oldVal = val;
  }
}
```

Note: Reserved macro words begin with double underscores to prevent name conflicts.

# **Using C-SPY macros**

These tasks are covered:

- Registering C-SPY macros—an overview
- Executing C-SPY macros—an overview
- Registering and executing using setup macros and setup files
- Executing macros using Quick Watch
- Executing a macro by connecting it to a breakpoint
- Aborting a C-SPY macro

For more examples using C-SPY macros, see:

- The tutorial about simulating an interrupt, which you can find in the Information Center
- Initializing target hardware before C-SPY starts, page 46.

#### **REGISTERING C-SPY MACROS—AN OVERVIEW**

C-SPY must know that you intend to use your defined macro functions, and thus you must *register* your macros. There are various ways to register macro functions:

- You can register macro functions during the C-SPY startup sequence, see *Registering and executing using setup macros and setup files*, page 283.
- You can register macros interactively in the Macro Registration window, see *Macro Registration window*, page 330. Registered macros appear in the Debugger macros window, see *Debugger Macros window*, page 332.
- You can register a file containing macro function definitions, using the system
  macro \_\_registerMacroFile. This means that you can dynamically select which
  macro files to register, depending on the runtime conditions. Using the system
  macro also lets you register multiple files at the same moment. For information
  about the system macro, see registerMacroFile, page 311.

Which method you choose depends on which level of interaction or automation you want, and depending on at which stage you want to register your macro.

#### **EXECUTING C-SPY MACROS—AN OVERVIEW**

There are various ways to execute macro functions:

- You can execute macro functions during the C-SPY startup sequence and at other
  predefined stages during the debug session by defining setup macro functions in a
  setup macro file, see Registering and executing using setup macros and setup files,
  page 283.
- The Quick Watch window lets you evaluate expressions, and can thus be used for
  executing macro functions. For an example, see *Executing macros using Quick Watch*, page 283.
- The Macro Quicklaunch window is similar to the Quick Watch window, but is more specified on designed for C-SPY macros. See *Macro Quicklaunch window*, page 334.
- A macro can be connected to a breakpoint; when the breakpoint is triggered the macro is executed. For an example, see *Executing a macro by connecting it to a breakpoint*, page 284.

Which method you choose depends on which level of interaction or automation you want, and depending on at which stage you want to execute your macro.

# REGISTERING AND EXECUTING USING SETUP MACROS AND SETUP FILES

It can be convenient to register a macro file during the C-SPY startup sequence. To do this, specify a macro file which you load before starting the debug session. Your macro functions will be automatically registered each time you start the debugger.

If you use the reserved setup macro function names to define the macro functions, you can define exactly at which stage you want the macro function to be executed.

#### To define a setup macro function and load it during C-SPY startup:

I Create a new text file where you can define your macro function.

For example:

```
execUserSetup()
{
    ...
    __registerMacroFile("MyMacroUtils.mac");
    __registerMacroFile("MyDeviceSimulation.mac");
}
```

This macro function registers the additional macro files MyMacroUtils.mac and MyDeviceSimulation.mac. Because the macro function is defined with the function name execUserSetup, it will be executed directly after your application has been downloaded.

- **2** Save the file using the filename extension mac.
- **3** Before you start C-SPY, choose **Project>Options>Debugger>Setup**. Select **Use Setup file** and choose the macro file you just created.

The macros will now be registered during the C-SPY startup sequence.

#### **EXECUTING MACROS USING QUICK WATCH**

The Quick Watch window lets you dynamically choose when to execute a macro function.

I Consider this simple macro function that checks the status of a timer enable bit:

```
TimerStatus()
{
  if ((TimerStatreg & 0x01) != 0)/* Checks the status of reg */
    return "Timer enabled"; /* C-SPY macro string used */
  else
    return "Timer disabled"; /* C-SPY macro string used */
}
```

- 2 Save the macro function using the filename extension mac.
- 3 To load the macro file, choose View>Macros>Macro Registration. The Macro Registration window is displayed. Click Add and locate the file using the file browser. The macro file appears in the list of macros in the Macro Registration window.
- 4 Select the macro you want to register and your macro will appear in the Debugger Macros window.
- **5** Choose **View>Quick Watch** to open the Quick Watch window, type the macro call TimerStatus() in the text field and press Return.

Alternatively, in the macro file editor window, select the macro function name <code>TimerStatus()</code>. Right-click, and choose **Quick Watch** from the context menu that appears.

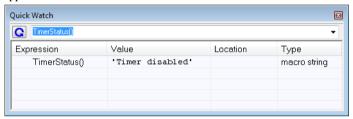

The macro will automatically be displayed in the Quick Watch window.

For more information, see *Quick Watch window*, page 97.

# EXECUTING A MACRO BY CONNECTING IT TO A BREAKPOINT

You can connect a macro to a breakpoint. The macro will then be executed when the breakpoint is triggered. The advantage is that you can stop the execution at locations of particular interest and perform specific actions there.

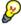

For instance, you can easily produce log reports containing information such as how the values of variables, symbols, or registers change. To do this you might set a breakpoint on a suspicious location and connect a log macro to the breakpoint. After the execution you can study how the values of the registers have changed.

#### To create a log macro and connect it to a breakpoint:

**I** Assume this skeleton of a C function in your application source code:

```
int fact(int x)
{
   ...
}
```

**2** Create a simple log macro function like this example:

```
logfact()
{
   __message "fact(" ,x, ")";
}
```

The \_\_message statement will log messages to the Log window.

Save the macro function in a macro file, with the filename extension mac.

- 3 To register the macro, choose View>Macros>Macro Registration to open the Macro Registration window and add your macro file to the list. Select the file to register it. Your macro function will appear in the Debugger Macros window.
- 4 To set a code breakpoint, click the Toggle Breakpoint button on the first statement within the function fact in your application source code. Choose View>Breakpoints to open the Breakpoints window. Select your breakpoint in the list of breakpoints and choose the Edit command from the context menu.
- 5 To connect the log macro function to the breakpoint, type the name of the macro function, logfact(), in the Action field and click Apply. Close the dialog box.
- **6** Execute your application source code. When the breakpoint is triggered, the macro function will be executed. You can see the result in the Log window.
  - Note that the expression in the Action field is evaluated only when the breakpoint
    causes the execution to really stop. If you want to log a value and then automatically
    continue execution, you can either:
    - Use a Log breakpoint, see Log breakpoints dialog box, page 129
  - Use the Condition field instead of the Action field. For an example, see Performing a task and continuing execution, page 124.
- 7 You can easily enhance the log macro function by, for instance, using the \_\_fmessage statement instead, which will print the log information to a file. For information about the \_\_fmessage statement, see *Formatted output*, page 289.

For an example where a serial port input buffer is simulated using the method of connecting a macro to a breakpoint, see the tutorial *Simulating an interrupt* in the Information Center.

#### **ABORTING A C-SPY MACRO**

#### To abort a C-SPY macro:

- I Press Ctrl+Shift+. (period) for a short while.
- 2 A message that says that the macro has terminated is displayed in the Debug Log window.

This method can be used if you suspect that something is wrong with the execution, for example because it seems not to terminate in a reasonable time.

# Reference information on the macro language

Reference information about:

- Macro functions, page 286
- Macro variables, page 286
- Macro parameters, page 287
- Macro strings, page 287
- Macro statements, page 288
- Formatted output, page 289.

#### **MACRO FUNCTIONS**

C-SPY macro functions consist of C-SPY variable definitions and macro statements which are executed when the macro is called. An unlimited number of parameters can be passed to a macro function, and macro functions can return a value on exit.

A C-SPY macro has this form:

```
macroName (parameterList)
{
  macroBody
}
```

where parameterList is a list of macro parameters separated by commas, and macroBody is any series of C-SPY variable definitions and C-SPY statements.

Type checking is neither performed on the values passed to the macro functions nor on the return value.

#### **MACRO VARIABLES**

A macro variable is a variable defined and allocated outside your application. It can then be used in a C-SPY expression, or you can assign application data—values of the variables in your application—to it. For more information about C-SPY expressions, see *C-SPY expressions*, page 80.

The syntax for defining one or more macro variables is:

```
__var nameList;
```

where nameList is a list of C-SPY variable names separated by commas.

A macro variable defined outside a macro body has global scope, and it exists throughout the whole debugging session. A macro variable defined within a macro body is created when its definition is executed and destroyed on return from the macro.

By default, macro variables are treated as signed integers and initialized to 0. When a C-SPY variable is assigned a value in an expression, it also acquires the type of that expression. For example:

| Expression                  | What it means                                                                     |
|-----------------------------|-----------------------------------------------------------------------------------|
| myvar = 3.5;                | myvar is now type double, value 3.5.                                              |
| <pre>myvar = (int*)i;</pre> | ${\tt myvar}$ is now type pointer to ${\tt int},$ and the value is the same as i. |

Table 15: Examples of C-SPY macro variables

In case of a name conflict between a C symbol and a C-SPY macro variable, C-SPY macro variables have a higher precedence than C variables. Note that macro variables are allocated on the debugger host and do not affect your application.

#### **MACRO PARAMETERS**

A macro parameter is intended for parameterization of device support. The named parameter will behave as a normal C-SPY macro variable with these differences:

- The parameter definition can have an initializer
- Values of a parameters can be set through options (either in the IDE or in cspybat).
- A value set from an option will take precedence over a value set by an initializer
- A parameter must have an initializer, be set through an option, or both. Otherwise, it
  has an undefined value, and accessing it will cause a runtime error.

The syntax for defining one or more macro parameters is:

```
__param param[ = value, ...;]
```

Use the command line option --macro\_param to specify a value to a parameter, see --macro param, page 353.

#### **MACRO STRINGS**

In addition to C types, macro variables can hold values of *macro strings*. Note that macro strings differ from C language strings.

When you write a string literal, such as "Hello!", in a C-SPY expression, the value is a macro string. It is not a C-style character pointer char\*, because char\* must point to a sequence of characters in target memory and C-SPY cannot expect any string literal to actually exist in target memory.

You can manipulate a macro string using a few built-in macro functions, for example \_\_strFind or \_\_subString. The result can be a new macro string. You can

concatenate macro strings using the + operator, for example str + "tail". You can also access individual characters using subscription, for example str[3]. You can get the length of a string using sizeof(str). Note that a macro string is not NULL-terminated.

The macro function \_\_toString is used for converting from a NULL-terminated C string in your application (char\* or char[]) to a macro string. For example, assume this definition of a C string in your application:

```
char const *cstr = "Hello";
```

Then examine these macro examples:

See also Formatted output, page 289.

#### **MACRO STATEMENTS**

Statements are expected to behave in the same way as the corresponding C statements would do. The following C-SPY macro statements are accepted:

#### **Expressions**

```
expression;
```

For more information about C-SPY expressions, see C-SPY expressions, page 80.

#### **Conditional statements**

```
if (expression)
   statement

if (expression)
   statement
else
   statement
```

#### Loop statements

```
for (init_expression; cond_expression; update_expression)
   statement
while (expression)
   statement
do
   statement
while (expression);
```

#### **Return statements**

```
return;
return expression;
```

If the return value is not explicitly set, signed int 0 is returned by default.

#### **Blocks**

Statements can be grouped in blocks.

```
statement1
statement2
.
.
.
statementN
```

#### **FORMATTED OUTPUT**

C-SPY provides various methods for producing formatted output:

```
__message argList; Prints the output to the Debug Log window.

__fmessage file, argList; Prints the output to the designated file.

__smessage argList; Returns a string containing the formatted output.
```

where *argList* is a comma-separated list of C-SPY expressions or strings, and *file* is the result of the \_\_openFile system macro, see *openFile*, page 306.

To produce messages in the Debug Log window:

```
var1 = 42;
var2 = 37;
__message "This line prints the values ", var1, " and ", var2,
" in the Log window.";
This produces this message in the Log window:
This line prints the values 42 and 37 in the Log window.
To write the output to a designated file:
__fmessage myfile, "Result is ", res, "!\n";
To produce strings:
myMacroVar = __smessage 42, " is the answer.";
myMacroVar now contains the string "42 is the answer.".
```

### Specifying display format of arguments

To override the default display format of a scalar argument (number or pointer) in <code>argList</code>, suffix it with a: followed by a format specifier. Available specifiers are:

| %b | for binary scalar arguments      |
|----|----------------------------------|
| %0 | for octal scalar arguments       |
| %d | for decimal scalar arguments     |
| %x | for hexadecimal scalar arguments |
| %C | for character scalar arguments   |

These match the formats available in the Watch and Locals windows, but number prefixes and quotes around strings and characters are not printed. Another example:

```
__message "The character '", cvar:%c, "' has the decimal value ", cvar;
```

Depending on the value of the variables, this produces this message:

```
The character 'A' has the decimal value 65
```

**Note:** A character enclosed in single quotes (a character literal) is an integer constant and is not automatically formatted as a character. For example:

```
__message 'A', " is the numeric value of the character ", 'A':%c;
```

#### would produce:

65 is the numeric value of the character A

**Note:** The default format for certain types is primarily designed to be useful in the Watch window and other related windows. For example, a value of type char is formatted as 'A' (0x41), while a pointer to a character (potentially a C string) is formatted as 0x8102 "Hello", where the string part shows the beginning of the string (currently up to 60 characters).

When printing a value of type char\*, use the %x format specifier to print just the pointer value in hexadecimal notation, or use the system macro \_\_toString to get the full string value.

# Reference information on reserved setup macro function names

There are reserved setup macro function names that you can use for defining your setup macro functions. By using these reserved names, your function will be executed at defined stages during execution. For more information, see Briefly about setup macro functions and files, page 280.

#### Reference information about:

- execUserPreload
- execUserExecutionStarted
- execUserExecutionStopped
- execUserSetup
- execUserPreReset
- execUserReset
- execUserExit

#### execUserPreload

Syntax execUserPreload

For use with All C-SPY drivers.

Description Called after communication with the target system is established but before

downloading the target application.

Implement this macro to initialize memory locations and/or registers which are vital for loading data properly.

### execUserExecutionStarted

Syntax execUserExecutionStarted

For use with All C-SPY drivers.

The C-SPY simulator.

Description Called when the debugger is about to start or resume execution. The macro is not called

when performing a one-instruction assembler step, in other words, Step or Step Into in

the Disassembly window.

### **execUserExecutionStopped**

Syntax execUserExecutionStopped

For use with All C-SPY drivers.

The C-SPY simulator.

Description Called when the debugger has stopped execution. The macro is not called when

performing a one-instruction assembler step, in other words, Step or Step Into in the

Disassembly window.

## **execUserSetup**

Syntax execUserSetup

For use with All C-SPY drivers.

**Description** Called once after the target application is downloaded.

Implement this macro to set up the memory map, breakpoints, interrupts, register macro

files, etc.

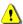

If you define interrupts or breakpoints in a macro file that is executed at system start (using execUserSetup) we strongly recommend that you also make sure that they are removed at system shutdown (using execUserExit). An example is available in SetupSimple.mac, see the tutorials in the Information Center.

The reason for this is that the simulator saves interrupt settings between sessions and if they are not removed they will get duplicated every time <code>execUserSetup</code> is executed again. This seriously affects the execution speed.

### execUserPreReset

Syntax execUserPreReset

For use with All C-SPY drivers.

Description Called each time just before the reset command is issued.

Implement this macro to set up any required device state.

#### execUserReset

Syntax execUserReset

For use with All C-SPY drivers.

Description Called each time just after the reset command is issued.

Implement this macro to set up and restore data.

### **execUserExit**

Syntax execUserExit

For use with All C-SPY drivers.

Description Called once when the debug session ends.

Implement this macro to save status data etc.

# Reference information on C-SPY system macros

This section gives reference information about each of the C-SPY system macros.

This table summarizes the pre-defined system macros:

| Macro               | Description                              |
|---------------------|------------------------------------------|
| cancelAllInterrupts | Cancels all ordered interrupts           |
| cancelInterrupt     | Cancels an interrupt                     |
| clearBreak          | Clears a breakpoint                      |
| closeFile           | Closes a file that was opened byopenFile |

Table 16: Summary of system macros

| Macro                                           | Description                                                                              |
|-------------------------------------------------|------------------------------------------------------------------------------------------|
| delay                                           | Delays execution                                                                         |
| disableInterrupts                               | Disables generation of interrupts                                                        |
| driverType                                      | Verifies the driver type                                                                 |
| enableInterrupts                                | Enables generation of interrupts                                                         |
| evaluate                                        | Interprets the input string as an expression and evaluates it.                           |
| fillMemory8                                     | Fills a specified memory area with a byte value.                                         |
| fillMemory16                                    | Fills a specified memory area with a 2-byte value.                                       |
| fillMemory32                                    | Fills a specified memory area with a 4-byte value.                                       |
| isBatchMode                                     | Checks if C-SPY is running in batch mode or not.                                         |
| loadImage                                       | Loads an image.                                                                          |
| memoryRestore                                   | Restores the contents of a file to a specified memory zone                               |
| memorySave                                      | Saves the contents of a specified memory area to a file                                  |
| messageBoxYesNo                                 | Displays a Yes/No dialog box for user interaction                                        |
| openFile                                        | Opens a file for I/O operations                                                          |
| orderInterrupt                                  | Generates an interrupt                                                                   |
| <pre>popSimulatorInterruptExecu tingStack</pre> | Informs the interrupt simulation system that an interrupt handler has finished executing |
| readFile                                        | Reads from the specified file                                                            |
| readFileByte                                    | Reads one byte from the specified file                                                   |
| readMemory8,<br>readMemoryByte                  | Reads one byte from the specified memory location                                        |
| readMemory16                                    | Reads two bytes from the specified memory location                                       |
| readMemory32                                    | Reads four bytes from the specified memory location                                      |
| registerMacroFile                               | Registers macros from the specified file                                                 |
| resetFile                                       | Rewinds a file opened byopenFile                                                         |
| setAdvancedTriggerBreak                         | Sets an advanced trigger breakpoint                                                      |
| setCodeBreak                                    | Sets a code breakpoint                                                                   |
| setConditionalBreak                             | Sets a conditional breakpoint                                                            |

Table 16: Summary of system macros (Continued)

| Macro                 | Description                                                                                                  |
|-----------------------|----------------------------------------------------------------------------------------------------|
| setDataBreak          | Sets a data breakpoint                                                                                       |
| setDataLogBreak       | Sets a data log breakpoint                                                                                   |
| setLogBreak           | Sets a log breakpoint                                                                                        |
| setRangeBreak         | Sets a range breakpoint                                                                                      |
| setSimBreak           | Sets a simulation breakpoint                                                                                 |
| setTraceStartBreak    | Sets a trace start breakpoint                                                                                |
| setTraceStopBreak     | Sets a trace stop breakpoint                                                                                 |
| sourcePosition        | Returns the file name and source location if the current execution location corresponds to a source location |
| strFind               | Searches a given string for the occurrence of another string                                                 |
| subString             | Extracts a substring from another string                                                                     |
| targetDebuggerVersion | Returns the version of the target debugger                                                                   |
| toLower               | Returns a copy of the parameter string where all the characters have been converted to lower case            |
| toString              | Prints strings                                                                                               |
| toUpper               | Returns a copy of the parameter string where all the characters have been converted to upper case            |
| unloadImage           | Unloads a debug image                                                                                        |
| writeFile             | Writes to the specified file                                                                                 |
| writeFileByte         | Writes one byte to the specified file                                                                        |
| writeMemory8,         | Writes one byte to the specified memory location                                                             |
| writeMemoryByte       |                                                                                                    |
| writeMemory16         | Writes a two-byte word to the specified memory location                                                      |
| writeMemory32         | Writes a four-byte word to the specified memory location                                                     |

Table 16: Summary of system macros (Continued)

# $\_\_cancel \textbf{A} \textbf{III} \textbf{nterrupts}$

Syntax \_\_cancelAllInterrupts()

Return value int 0

For use with The C-SPY Simulator.

Description Cancels all ordered interrupts.

### \_\_cancelInterrupt

Syntax \_\_cancelInterrupt(interrupt\_id)

Parameters interrupt\_id

The value returned by the corresponding \_\_orderInterrupt macro call

(unsigned long).

Return value

 Result
 Value

 Successful
 int 0

 Unsuccessful
 Non-zero error number

Table 17: cancelInterrupt return values

For use with The C-SPY Simulator.

**Description** Cancels the specified interrupt.

## \_\_clearBreak

Syntax \_\_clearBreak(break\_id)

Parameters break\_id

The value returned by any of the set breakpoint macros.

Return value int 0

For use with All C-SPY drivers.

Description Clears a user-defined breakpoint.

See also *Breakpoints*, page 113.

## \_\_closeFile

Syntax \_\_closeFile(fileHandle)

Parameters fileHandle

A macro variable used as filehandle by the \_\_openFile macro.

Return value int 0

For use with All C-SPY drivers.

Description Closes a file previously opened by \_\_openFile.

# \_\_delay

Syntax \_\_delay(value)

Parameters value

The number of milliseconds to delay execution.

Return value int 0

For use with All C-SPY drivers.

Description Delays execution the specified number of milliseconds.

## \_\_disableInterrupts

Syntax \_\_disableInterrupts()

Return value

 Result
 Value

 Successful
 int 0

 Unsuccessful
 Non-zero error number

Table 18: disableInterrupts return values

For use with The C-SPY Simulator.

**Description** Disables the generation of interrupts.

## \_\_driverType

Syntax \_\_driverType(driver\_id)

Parameters driver\_id

A string corresponding to the driver you want to check for. Choose one of these:

"sim" corresponds to the simulator driver.

"fet" corresponds to the C-SPY FET Debugger driver.

Return value

| Result       | Value |
|--------------|-------|
| Successful   | 1     |
| Unsuccessful | 0     |
|              |       |

Table 19: driverType return values

For use with All C-SPY drivers

Description Checks to see if the current C-SPY driver is identical to the driver type of the

driver\_id parameter.

Example \_\_driverType("sim")

If the simulator is the current driver, the value 1 is returned. Otherwise 0 is returned.

# \_\_enableInterrupts

Syntax \_\_enableInterrupts()

Return value

| Result       | Value                 |
|--------------|-----------------------|
| Successful   | int 0                 |
| Unsuccessful | Non-zero error number |

Table 20: \_\_enableInterrupts return values

For use with The C-SPY Simulator.

Description Enables the generation of interrupts.

### evaluate

Syntax \_\_evaluate(string, valuePtr)

Parameters string

Expression string.

valuePtr

Pointer to a macro variable storing the result.

Return value

| Result       | Value |
|--------------|-------|
| Successful   | int 0 |
| Unsuccessful | int 1 |

Table 21: evaluate return values

For use with All C-SPY drivers.

Description This macro interprets the input string as an expression and evaluates it. The result is

stored in a variable pointed to by valuePtr.

Example This example assumes that the variable i is defined and has the value 5:

\_\_evaluate("i + 3", &myVar)

The macro variable myVar is assigned the value 8.

## \_\_fillMemory8

Syntax \_\_fillMemory8(value, address, zone, length, format)

Parameters value

An integer that specifies the value.

address

An integer that specifies the memory start address.

zone

A string that specifies the memory zone, see *C-SPY memory zones*, page 148.

1ength

An integer that specifies how many bytes are affected.

#### format

#### One of these alternatives:

Copy value will be copied to the specified memory area.

AND An AND operation will be performed between value and the

existing contents of memory before writing the result to memory.

OR An OR operation will be performed between value and the

existing contents of memory before writing the result to memory.

XOR An XOR operation will be performed between value and the

existing contents of memory before writing the result to memory.

Return value int 0

For use with All C-SPY drivers.

**Description** Fills a specified memory area with a byte value.

Example \_\_fillMemory8(0x80, 0x700, "Memory", 0x10, "OR");

## \_\_fillMemory | 6

Syntax \_\_fillMemory16(value, address, zone, length, format)

Parameters value

An integer that specifies the value.

address

An integer that specifies the memory start address.

zone

A string that specifies the memory zone, see *C-SPY memory zones*, page 148.

1ength

An integer that defines how many 2-byte entities to be affected.

format

One of these alternatives:

Copy value will be copied to the specified memory area.

| AND | An AND operation will be performed between value and the        |
|-----|-----------------------------------------------------------------|
|     | existing contents of memory before writing the result to memory |

existing contents of memory before writing the result to memory.

An OR operation will be performed between value and the OR

existing contents of memory before writing the result to memory.

XOR An XOR operation will be performed between value and the

existing contents of memory before writing the result to memory.

Return value int 0

For use with All C-SPY drivers.

Description Fills a specified memory area with a 2-byte value.

\_\_fillMemory16(0xCDCD, 0x7000, "Memory", 0x200, "Copy"); Example

## fillMemory32

\_\_fillMemory32(value, address, zone, length, format) Syntax

**Parameters** value

An integer that specifies the value.

address

An integer that specifies the memory start address.

zone

A string that specifies the memory zone, see *C-SPY memory zones*, page 148.

length

An integer that defines how many 4-byte entities to be affected.

format

One of these alternatives:

Сору value will be copied to the specified memory area.

An AND operation will be performed between value AND

and the existing contents of memory before writing

the result to memory.

OR An OR operation will be performed between value

and the existing contents of memory before writing

the result to memory.

XOR An XOR operation will be performed between value

and the existing contents of memory before writing

the result to memory.

Return value int 0

For use with All C-SPY drivers.

Description Fills a specified memory area with a 4-byte value.

Example \_\_fillMemory32(0x0000FFFF, 0x4000, "Memory", 0x1000, "XOR");

### is**B**atch**M**ode

Syntax \_\_isBatchMode()

Return value

| Result | Value |
|--------|-------|
| True   | int 1 |
| False  | int 0 |

Table 22: \_\_isBatchMode return values

For use with All C-SPY drivers.

Description This macro returns True if the debugger is running in batch mode, otherwise it returns

False.

## \_\_loadImage

Syntax \_\_loadImage(path, offset, debugInfoOnly)

Parameters path

A string that identifies the path to the image to download. The path must either be absolute or use argument variables. For information about argument variables, see the *IDE Project Management and Building Guide*.

offset

An integer that identifies the offset to the destination address for the downloaded image.

debugInfoOnly

A non-zero integer value if no code or data should be downloaded to the target system, which means that C-SPY will only read the debug information from the debug file. Or, 0 (zero) for download.

#### Return value

| Value                   | Result                          |
|-------------------------|---------------------------------|
| Non-zero integer number | A unique module identification. |
| int 0                   | Loading failed.                 |

Table 23: \_\_loadImage return values

For use with

All C-SPY drivers.

Description

Loads an image (debug file).

**Note:** Flash loading will not be performed; using the **Images** options you can only download images to RAM.

#### Example I

Your system consists of a ROM library and an application. The application is your active project, but you have a debug file corresponding to the library. In this case you can add this macro call in the <code>execUserSetup</code> macro in a C-SPY macro file, which you associate with your project:

```
__loadImage(ROMfile, 0x8000, 1);
```

This macro call loads the debug information for the ROM library <code>ROMfile</code> without downloading its contents (because it is presumably already in ROM). Then you can debug your application together with the library.

#### Example 2

Your system consists of a ROM library and an application, but your main concern is the library. The library needs to be programmed into flash memory before a debug session. While you are developing the library, the library project must be the active project in the IDE. In this case you can add this macro call in the execuserSetup macro in a C-SPY macro file, which you associate with your project:

```
__loadImage(ApplicationFile, 0x8000, 0);
```

The macro call loads the debug information for the application and downloads its contents (presumably into RAM). Then you can debug your library together with the application.

See also Images, page 363 and Loading multiple images, page 45.

### \_\_memoryRestore

Syntax \_\_memoryRestore(zone, filename)

Parameters zone

A string that specifies the memory zone, see *C-SPY memory zones*, page 148.

filename

A string that specifies the file to be read. The filename must include a path, which must either be absolute or use argument variables. For information about argument variables, see the *IDE Project Management and Building Guide*.

Return value int 0

For use with All C-SPY drivers.

Description Reads the contents of a file and saves it to the specified memory zone.

See also *Memory Restore dialog box*, page 158.

## \_\_memorySave

Syntax \_\_memorySave(start, stop, format, filename)

Parameters start

A string that specifies the first location of the memory area to be saved.

stop

A string that specifies the last location of the memory area to be saved.

format

A string that specifies the format to be used for the saved memory. Choose

between:

intel-extended

motorola

motorola-s19

motorola-s28

motorola-s37

msp430-txt.

#### filename

A string that specifies the file to write to. The filename must include a path, which must either be absolute or use argument variables. For information about argument variables, see the *IDE Project Management and Building Guide*.

Return value int 0

For use with All C-SPY drivers.

**Description** Saves the contents of a specified memory area to a file.

Example \_\_memorySave("Memory:0x00", "Memory:0xFF", "intel-extended",

"c:\\temp\\saved\_memory.hex");

See also *Memory Save dialog box*, page 157.

## \_\_messageBoxYesNo

Syntax \_\_messageBoxYesNo(string message, string caption)

Parameters message

A message that will appear in the message box.

caption

The title that will appear in the message box.

Return value

| Result | Value |
|--------|-------|
| Yes    | 1     |
| No     | 0     |

Table 24: \_\_messageBoxYesNo return values

For use with All C-SPY drivers.

Description Displays a Yes/No dialog box when called and returns the user input. Typically, this is

useful for creating macros that require user interaction.

### \_\_openFile

**Syntax** 

\_\_openFile(filename, access)

Parameters

filename

The file to be opened. The filename must include a path, which must either be absolute or use argument variables. For information about argument variables, see the *IDE Project Management and Building Guide*.

access

The access type (string).

These are mandatory but mutually exclusive:

- "a" append, new data will be appended at the end of the open file
- "r" read (by default in text mode; combine with b for binary mode: rb)
- "w" write (by default in text mode; combine with b for binary mode: wb)

These are optional and mutually exclusive:

- "b" binary, opens the file in binary mode
- "t" ASCII text, opens the file in text mode

This access type is optional:

"+" together with r, w, or a; r+ or w+ is read and write, while a+ is read and append

#### Return value

| Result       | Value                                        |
|--------------|----------------------------------------------|
| Successful   | The file handle                              |
| Unsuccessful | An invalid file handle, which tests as False |

Table 25: openFile return values

For use with

All C-SPY drivers.

Description

Opens a file for I/O operations. The default base directory of this macro is where the currently open project file (\*.ewp) is located. The argument to \_\_openFile can specify a location relative to this directory. In addition, you can use argument variables such as \$PROJ\_DIR\$ and \$TOOLKIT\_DIR\$ in the path argument.

/\* successful opening \*/

See also

For information about argument variables, see the *IDE Project Management and Building Guide*.

### \_\_orderInterrupt

Syntax

\_\_orderInterrupt(specification, first\_activation, repeat\_interval, variance, infinite\_hold\_time, hold\_time, probability)

**Parameters** 

specification

The interrupt (string). The specification can either be the full specification used in the device description file (ddf) or only the name. In the latter case the interrupt system will automatically get the description from the device description file.

first\_activation

The first activation time in cycles (integer)

repeat\_interval

The periodicity in cycles (integer)

variance

The timing variation range in percent (integer between 0 and 100)

infinite\_hold\_time

1 if infinite, otherwise 0.

hold\_time

The hold time (integer)

probability

The probability in percent (integer between 0 and 100)

Return value

The macro returns an interrupt identifier (unsigned long).

If the syntax of specification is incorrect, it returns -1.

For use with The C-SPY Simulator.

Description Generates an interrupt.

Example This example generates a repeating interrupt using an infinite hold time first activated

after 4000 cycles:

\_\_orderInterrupt( "USARTORX\_VECTOR", 4000, 2000, 0, 1, 0, 100);

## \_\_popSimulatorInterruptExecutingStack

Syntax \_\_popSimulatorInterruptExecutingStack(void)

Return value int 0

For use with The C-SPY Simulator.

Description Informs the interrupt simulation system that an interrupt handler has finished executing,

as if the normal instruction used for returning from an interrupt handler was executed.

This is useful if you are using interrupts in such a way that the normal instruction for returning from an interrupt handler is not used, for example in an operating system with task-switching. In this case, the interrupt simulation system cannot automatically detect

that the interrupt has finished executing.

See also Simulating an interrupt in a multi-task system, page 245.

### \_\_readFile

Syntax \_\_readFile(fileHandle, valuePtr)

Parameters fileHandle

A macro variable used as filehandle by the \_\_openFile macro.

valuePtr

A pointer to a variable.

Return value

| Result       | Value                 |
|--------------|-----------------------|
| Successful   | 0                     |
| Unsuccessful | Non-zero error number |

Table 26: readFile return values

For use with All C-SPY drivers.

Description Reads a sequence of hexadecimal digits from the given file and converts them to an

unsigned long which is assigned to the value parameter, which should be a pointer

to a macro variable.

Only printable characters representing hexadecimal digits and white-space characters are accepted, no other characters are allowed.

Example \_\_var number;

```
if (__readFile(myFileHandle, &number) == 0)
{
    // Do something with number
}
```

In this example, if the file pointed to by myFileHandle contains the ASCII characters 1234 abcd 90ef, consecutive reads will assign the values 0x1234 0xabcd 0x90ef to the variable number.

## \_\_readFileByte

Syntax \_\_readFileByte(fileHandle)

Parameters fileHandle

A macro variable used as filehandle by the \_\_openFile macro.

Return value -1 upon error or end-of-file, otherwise a value between 0 and 255.

For use with All C-SPY drivers.

**Description** Reads one byte from a file.

Example \_\_var byte;

```
__var byte;
while ( (byte = __readFileByte(myFileHandle)) != -1 )
{
    /* Do something with byte */
}
```

## 

```
Syntax __readMemory8(address, zone) __readMemoryByte(address, zone)
```

Parameters address

The memory address (integer).

zone

A string that specifies the memory zone, see *C-SPY memory zones*, page 148.

Return value The macro returns the value from memory.

For use with All C-SPY drivers.

Description Reads one byte from a given memory location.

## \_\_readMemory | 6

Syntax \_\_readMemory16(address, zone)

Parameters address

The memory address (integer).

zone

A string that specifies the memory zone, see *C-SPY memory zones*, page 148.

Return value The macro returns the value from memory.

For use with All C-SPY drivers.

**Description** Reads a two-byte word from a given memory location.

Example \_\_readMemory16(0x0108, "Memory");

## \_\_readMemory32

Syntax \_\_readMemory32(address, zone)

Parameters address

The memory address (integer).

zone

A string that specifies the memory zone, see *C-SPY memory zones*, page 148.

Return value The macro returns the value from memory.

For use with All C-SPY drivers.

Description Reads a four-byte word from a given memory location.

Example \_\_readMemory32(0x0108, "Memory");

### \_\_registerMacroFile

Syntax \_\_registerMacroFile(filename)

Parameters filename

A file containing the macros to be registered (string). The filename must include a path, which must either be absolute or use argument variables. For information about argument variables, see the *IDE Project Management and Building* 

Guide.

Return value int 0

For use with All C-SPY drivers.

Description Registers macros from a setup macro file. With this function you can register multiple

macro files during C-SPY startup.

See also *Using C-SPY macros*, page 281.

### \_\_resetFile

Syntax \_\_resetFile(fileHandle)

Parameters fileHandle

A macro variable used as filehandle by the \_\_openFile macro.

Return value int 0

For use with All C-SPY drivers.

**Description** Rewinds a file previously opened by \_\_openFile.

## \_\_setAdvancedTriggerBreak

Syntax \_\_setAdvancedTriggerBreak(type, condition, access, action, mask

cond\_value)

Parameters All parameters are strings.

The breakpoint type; either "Address", "Data", or "Register".

condition The breakpoint condition operator, either "==", ">=", "<=", or

" ! = ".

access The memory access type. Choose between:

"Read"

"Write"

"ReadWrite"

"Fetch"

"FetchHold"

"NoFetch"

"NoFetchRead"

"NoFetchNoDMA"

"DMA"

"NoDMA"

"WriteNoDMA"

"NoFetchReadNoDMA"

"ReadNoDMA"

"ReadDMA"

"WriteDMA"

action The action type: "Break", "Trigger", or "BreakTrigger".

mask A 16-bit value that the breakpoint address or value will be masked

with.

cond\_value An extra conditional data value.

#### Return value

| Result       | Value                                                                                                    |  |
|--------------|----------------------------------------------------------------------------------------------------|--|
| Successful   | An unsigned integer uniquely identifying the breakpoint. This value must be used to clear the breakpoint. |  |
| Unsuccessful | 0                                                                                                    |  |

For use with The C-SPY FET Debugger driver.

Description Sets an advanced trigger breakpoint.

Example \_\_var brk;

> brk = \_\_setAdvancedTriggerBreak("Register", ">=", "Write", "Trigger", "0x0000", "0x4000");

\_\_clearBreak(brk);

See also Breakpoints, page 113.

### setCodeBreak

**Syntax** \_\_setCodeBreak(location, count, condition, cond\_type, action)

**Parameters** 

location

A string that defines the code location of the breakpoint, either a valid C-SPY expression whose value evaluates to a valid address, an absolute location, or a source location. For more information about the location types, see Enter Location dialog box, page 142.

count

The number of times that a breakpoint condition must be fulfilled before a break occurs (integer).

condition

The breakpoint condition (string).

cond\_type

The condition type; either "CHANGED" or "TRUE" (string).

action

An expression, typically a call to a macro, which is evaluated when the breakpoint is detected.

| Return value | Result                                     | <b>V</b> alue                                                                                             |
|--------------|--------------------------------------------|----------------------------------------------------------------------------------------------------|
|              | Successful                                 | An unsigned integer uniquely identifying the breakpoint. This value must be used to clear the breakpoint. |
|              | Unsuccessful                               | 0                                                                                                    |
|              | Table 28:setCodeBreak r                    | return values                                                                                             |
| For use with |                                            |                                                                                                    |
| Description  | •                                          | t, that is, a breakpoint which is triggered just before the processor at the specified location.          |
| Examples     | <pre>setCodeBreak(" "ActionCode()");</pre> | {D:\\src\\prog.c}.12.9", 3, "d>16", "TRUE",                                                               |
|              | This example sets a co                     | ode breakpoint on the label main in your source:                                                          |
|              | setCodeBreak("                             | main", 0, "1", "TRUE", "");                                                                               |
| See also     | Breakpoints, page 113                      | 3.                                                                                                    |

# \_\_setConditionalBreak

| Syntax     | setConditio                 | nalBreak(location, type, operator, access, action,<br>mask, cond_value, cond_operator,<br>cond_access, cond_mask) |
|------------|-----------------------------|----------------------------------------------------------------------------------------------------|
| Parameters | All parameters are strings. |                                                                                                    |
|            | location                    | The breakpoint location. Choose between:                                                                          |
|            |                             | A source location on the form "{filename}.line.col" (for example "{D:\\src\\prog.c}.12.9")                        |
|            |                             | An absolute location on the form "zone: hexaddress" or simply "hexaddress" (for example "Memory: 0x42")           |
|            |                             | An <i>expression</i> whose value designates a location (for example "my_global_variable").                        |
|            |                             | A register (for example "R10")                                                                                    |
|            | type                        | The breakpoint type: "Address", "Data", or "Register".                                                            |
|            | operator                    | The breakpoint operator: $"==", ">=", "<=", or "!="$ .                                                            |

The memory access type: "Read", "Write", "ReadWrite", or

|              |                                                            | "Fetch".                                                                                                  |
|--------------|------------------------------------------------------------|----------------------------------------------------------------------------------------------------|
|              | action                                                     | The action type: "Break", "Trigger", or "BreakTrigger".                                                   |
|              | mask                                                       | A 16-bit value that the breakpoint address or value will be masked with.                                  |
|              | cond_value                                                 | An extra conditional data value.                                                                          |
|              | cond_operator                                              | The condition operator: $"==", ">=", "<=", or "!=".$                                                      |
|              | cond_access                                                | The access type of the condition: "Read" or "Write".                                                      |
|              | cond_mask                                                  | The mask value of the condition.                                                                          |
| Return value | Result                                                     | Value                                                                                                    |
|              | Successful                                                 | An unsigned integer uniquely identifying the breakpoint. This value must be used to clear the breakpoint. |
|              | Unsuccessful                                               | 0                                                                                                    |
|              | Table 29:setCondition                                      | onalBreak return values                                                                                   |
| For use with | The C-SPY FET I                                            | Debugger driver.                                                                                          |
| Description  | Sets a conditional                                         | breakpoint.                                                                                               |
| Example      | var brk; brk =setCor     "Write",     "0x00FF"clearBreak(k |                                                                                                    |
| See also     | Breakpoints, page                                          | 113.                                                                                                    |
| setDataBreak |                                                            |                                                                                                    |

action)

\_\_setDataBreak(location, count, condition, cond\_type, access,

access

Syntax

#### **Parameters**

location

A string that defines the data location of the breakpoint, either a valid C-SPY expression whose value evaluates to a valid address or an absolute location. For more information about the location types, see *Enter Location dialog box*, page 142.

count

The number of times that a breakpoint condition must be fulfilled before a break occurs (integer).

condition

The breakpoint condition (string).

cond\_type

The condition type; either "CHANGED" or "TRUE" (string).

access

The memory access type: "R", for read, "W" for write, or "RW" for read/write.

action

An expression, typically a call to a macro, which is evaluated when the breakpoint is detected.

#### Return value

| Result       | Value                                                                                                    |
|--------------|----------------------------------------------------------------------------------------------------|
| Successful   | An unsigned integer uniquely identifying the breakpoint. This value must be used to clear the breakpoint. |
| Unsuccessful | 0                                                                                                    |

Table 30: setDataBreak return values

For use with

The C-SPY Simulator.

Description

Sets a data breakpoint, that is, a breakpoint which is triggered directly after the processor has read or written data at the specified location.

Example

See also

Breakpoints, page 113.

## \_\_setDataLogBreak

Syntax \_\_setDataLogBreak(location, access)

Parameters location

A string that defines the data location of the breakpoint, either a valid C-SPY expression whose value evaluates to a valid address or an absolute location. For more information about the location types, see *Enter Location dialog box*, page 142.

access

The memory access type: "R", for read, "W" for write, or "RW" for read/write.

Return value

| Result       | Value                                                                                                    |
|--------------|----------------------------------------------------------------------------------------------------|
| Successful   | An unsigned integer uniquely identifying the breakpoint. This value must be used to clear the breakpoint. |
| Unsuccessful | 0                                                                                                    |

Table 31: \_\_setDataLogBreak return values

For use with

Description Sets a data log breakpoint, that is, a breakpoint which is triggered when the processor

reads or writes data at the specified location. Note that a data log breakpoint does not

stop the execution it just generates a data log.

Example \_\_var brk;

brk = \_\_setDataLogBreak("Memory:0x4710", "R");

. . .

\_\_clearBreak(brk);

See also Breakpoints, page 113 and Getting started using data logging, page 85.

### \_\_setLogBreak

**Syntax** 

\_\_setLogBreak(location, message, msg\_type, condition, cond\_type)

Parameters

location

A string that defines the code location of the breakpoint, either a valid C-SPY expression whose value evaluates to a valid address, an absolute location, or a source location. For more information about the location types, see *Enter Location dialog box*, page 142.

message

The message text.

msg\_type

The message type; choose between:

TEXT, the message is written word for word.

ARGS, the message is interpreted as a comma-separated list of C-SPY expressions or strings.

condition

The breakpoint condition (string).

cond\_type

The condition type; either "CHANGED" or "TRUE" (string).

Return value

| Result       | Value                                                                                                    |
|--------------|----------------------------------------------------------------------------------------------------|
| Successful   | An unsigned integer uniquely identifying the breakpoint. The same value must be used when you want to clear the breakpoint. |
| Unsuccessful | 0                                                                                                    |

Table 32: \_\_setLogBreak return values

For use with

All C-SPY drivers.

Description

Sets a log breakpoint, that is, a breakpoint which is triggered when an instruction is fetched from the specified location. If you have set the breakpoint on a specific machine instruction, the breakpoint will be triggered and the execution will temporarily halt and print the specified message in the C-SPY Debug Log window.

Formatted output, page 289 and Breakpoints, page 113.

### \_\_setRangeBreak

See also

Syntax

\_\_setRangeBreak(start\_loc, end\_loc, end\_cond, type, access, action, action\_when)

**Parameters** 

All parameters are strings.

end\_loc

start\_loc The start location. Choose between:

A source location on the form "{filename}.line.col" (for example "{D:\\src\\proq.c}.12.9")

An absolute location on the form "zone: hexaddress" or simply "hexaddress" (for example "Memory: 0x42")

An *expression* whose value designates a location (for example "my\_global\_variable").

The end location. This can be either the same as for start\_loc above or the length of the range.

end\_cond The type of end condition: "Location", "Length", or

"Automatic".

type The breakpoint type: "Address" or "Data".

access The memory access type: "Read", "Write", "ReadWrite", or

"Fetch".

action The action type: "Break", "Trigger", or "BreakTrigger".

action\_when Specifies if the action should happen at an access inside or outside of

the specified range: "Inside" or "Outside".

#### Return value

| Result       | Value                                                                                                    |
|--------------|----------------------------------------------------------------------------------------------------|
| Successful   | An unsigned integer uniquely identifying the breakpoint. This value must be used to clear the breakpoint. |
| Unsuccessful | 0                                                                                                    |

Table 33: \_\_setRangeBreak return values

For use with The C-SPY FET Debugger driver.

Description Sets a range breakpoint.

Example \_\_var brk;

\_\_clearBreak(brk);

See also *Breakpoints*, page 113.

## \_\_setSimBreak

Syntax \_\_setSimBreak(location, access, action)

Parameters location

A string that defines the data location of the breakpoint, either a valid C-SPY expression whose value evaluates to a valid address or an absolute location. For more information about the location types, see *Enter Location dialog box*, page 142.

access

The memory access type: "R" for read or "W" for write.

action

An expression, typically a call to a macro, which is evaluated when the breakpoint is detected.

#### Return value

| Result       | Value                                                                                                    |
|--------------|----------------------------------------------------------------------------------------------------|
| Successful   | An unsigned integer uniquely identifying the breakpoint. This value must be used to clear the breakpoint. |
| Unsuccessful | 0                                                                                                    |

For use with

The C-SPY Simulator.

Description

Use this system macro to set *immediate* breakpoints, which will halt instruction execution only temporarily. This allows a C-SPY macro function to be called when the processor is about to read data from a location or immediately after it has written data. Instruction execution will resume after the action.

This type of breakpoint is useful for simulating memory-mapped devices of various kinds (for instance serial ports and timers). When the processor reads at a memory-mapped location, a C-SPY macro function can intervene and supply the appropriate data. Conversely, when the processor writes to a memory-mapped location, a C-SPY macro function can act on the value that was written.

### setTraceStartBreak

Syntax \_\_setTraceStartBreak(location)

**Parameters** 

location

A string that defines the code location of the breakpoint, either a valid C-SPY expression whose value evaluates to a valid address, an absolute location, or a source location. For more information about the location types, see Enter Location dialog box, page 142.

Return value

| Result       | Value                                                                                                    |
|--------------|----------------------------------------------------------------------------------------------------|
| Successful   | An unsigned integer uniquely identifying the breakpoint. The same value must be used when you want to clear the breakpoint. |
| Unsuccessful | 0                                                                                                    |

Table 35: setTraceStartBreak return values

For use with

The C-SPY Simulator.

Description

Sets a breakpoint at the specified location. When that breakpoint is triggered, the trace system is started.

See also

Breakpoints, page 113.

## \_\_setTraceStopBreak

**Syntax** 

\_\_setTraceStopBreak(location)

**Parameters** 

location

A string that defines the code location of the breakpoint, either a valid C-SPY expression whose value evaluates to a valid address, an absolute location, or a source location. For more information about the location types, see *Enter Location dialog box*, page 142.

Return value

| Result       | Value                                                                                                    |
|--------------|----------------------------------------------------------------------------------------------------|
| Successful   | An unsigned integer uniquely identifying the breakpoint. The same value must be used when you want to clear the breakpoint. |
| Unsuccessful | int 0                                                                                                    |

Table 36: \_\_setTraceStopBreak return values

For use with

The C-SPY Simulator.

Description

Sets a breakpoint at the specified location. When that breakpoint is triggered, the trace

system is stopped.

Example

See *setTraceStartBreak*, page 321.

See also *Breakpoints*, page 113.

## \_\_sourcePosition

Syntax \_\_sourcePosition(linePtr, colPtr)

Parameters linePtr

Pointer to the variable storing the line number

colPtr

Pointer to the variable storing the column number

Return value

 Result
 Value

 Successful
 Filename string

 Unsuccessful
 Empty (" ") string

Table 37: \_\_sourcePosition return values

For use with All C-SPY drivers.

**Description** If the current execution location corresponds to a source location, this macro returns the

filename as a string. It also sets the value of the variables, pointed to by the parameters,

to the line and column numbers of the source location.

### strFind

Syntax \_\_strFind(macroString, pattern, position)

Parameters macroString

A macro string.

pattern

The string pattern to search for

position

The position where to start the search. The first position is 0

Return value The position where the pattern was found or -1 if the string is not found.

For use with All C-SPY drivers.

**Description** This macro searches a given string (macroString) for the occurrence of another string

(pattern).

Example \_\_strFind("Compiler", "pile", 0) = 3

 $\_$ strFind("Compiler", "foo", 0) = -1

See also *Macro strings*, page 287.

### \_\_subString

Syntax \_\_subString(macroString, position, length)

Parameters macroString

A macro string.

position

The start position of the substring. The first position is 0.

1ength

The length of the substring

Return value A substring extracted from the given macro string.

For use with All C-SPY drivers.

**Description** This macro extracts a substring from another string (macroString).

Example \_\_subString("Compiler", 0, 2)

The resulting macro string contains Co.
\_\_subString("Compiler", 3, 4)

The resulting macro string contains pile.

See also *Macro strings*, page 287.

## \_\_targetDebuggerVersion

Syntax \_\_targetDebuggerVersion()

Return value A string that represents the version number of the C-SPY debugger processor module.

For use with All C-SPY drivers.

Description This macro returns the version number of the C-SPY debugger processor module.

Example \_\_var toolVer;

toolVer = \_\_targetDebuggerVersion();

\_\_message "The target debugger version is, ", toolVer;

#### toLower

Syntax \_\_toLower(macroString)

Parameters macroString

A macro string.

Return value The converted macro string.

For use with All C-SPY drivers.

**Description** This macro returns a copy of the parameter macroString where all the characters have

been converted to lower case.

Example \_\_toLower("IAR")

The resulting macro string contains iar.

\_\_toLower("Mix42")

The resulting macro string contains mix42.

See also *Macro strings*, page 287.

# \_\_toString

Syntax \_\_\_toString(C\_string, maxlength)

Parameters C\_string

Any null-terminated C string.

maxlength

The maximum length of the returned macro string.

Return value Macro string.

For use with All C-SPY drivers.

Description This macro is used for converting C strings (char\* or char[]) into macro strings.

**Example** Assuming your application contains this definition:

char const \* hptr = "Hello World!";

this macro call:

\_\_toString(hptr, 5)

would return the macro string containing Hello.

See also *Macro strings*, page 287.

# \_\_toUpper

Syntax \_\_toUpper(macroString)

Parameters macroString

A macro string.

Return value The converted string.

For use with All C-SPY drivers.

**Description** This macro returns a copy of the parameter macroString where all the characters have

been converted to upper case.

Example \_\_toUpper("string")

The resulting macro string contains STRING.

See also *Macro strings*, page 287.

# \_\_unloadImage

Syntax \_\_unloadImage(module\_id)

Parameters module\_id

An integer which represents a unique module identification, which is retrieved as a return value from the corresponding \_\_loadImage C-SPY macro.

Return value

| Value     | Result                                                |
|-----------|-------------------------------------------------------|
| module_id | A unique module identification (the same as the input |
|           | parameter).                                           |
| int 0     | The unloading failed.                                 |

Table 38: \_\_unloadImage return values

For use with All C-SPY drivers.

Description Unloads debug information from an already downloaded image.

See also Loading multiple images, page 45 and Images, page 363.

# \_\_writeFile

Syntax \_\_writeFile(fileHandle, value)

Parameters fileHandle

A macro variable used as filehandle by the \_\_openFile macro.

value

An integer.

Return value int 0

For use with All C-SPY drivers.

Description Prints the integer value in hexadecimal format (with a trailing space) to the file file.

Note: The \_\_fmessage statement can do the same thing. The \_\_writeFile macro is

provided for symmetry with \_\_readFile.

# \_\_writeFileByte

Syntax \_\_writeFileByte(fileHandle, value)

Parameters fileHandle

A macro variable used as filehandle by the \_\_openFile macro.

value

An integer.

Return value int 0

For use with All C-SPY drivers.

**Description** Writes one byte to the file *fileHandle*.

# \_\_writeMemory8, \_\_writeMemoryByte

Syntax \_\_writeMemory8(value, address, zone)

\_\_writeMemoryByte(value, address, zone)

Parameters value

An integer.

address

The memory address (integer).

zone

A string that specifies the memory zone, see *C-SPY memory zones*, page 148.

Return value int 0

For use with All C-SPY drivers.

Description Writes one byte to a given memory location.

Example \_\_writeMemory8(0x2F, 0x8020, "Memory");

# \_\_writeMemory I 6

Syntax \_\_writeMemory16(value, address, zone)

Parameters value

An integer.

address

The memory address (integer).

zone

A string that specifies the memory zone, see C-SPY memory zones, page 148.

Return value int 0

For use with All C-SPY drivers.

Description Writes two bytes to a given memory location.

Example \_\_writeMemory16(0x2FFF, 0x8020, "Memory");

# \_\_writeMemory32

Syntax \_\_writeMemory32(value, address, zone)

Parameters value

An integer.

address

The memory address (integer).

zone

A string that specifies the memory zone, see *C-SPY memory zones*, page 148.

Return value int 0

For use with All C-SPY drivers.

Description Writes four bytes to a given memory location.

Example \_\_writeMemory32(0x5555FFFF, 0x8020, "Memory");

# **Graphical environment for macros**

Reference information about:

- Macro Registration window, page 330
- Debugger Macros window, page 332
- Macro Quicklaunch window, page 334

# **Macro Registration window**

The Macro Registration window is available from the **View>Macros** submenu during a debug session.

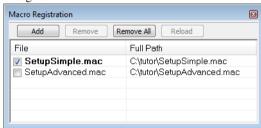

Use this window to list, register, and edit your debugger macro files.

Double-click a macro file to open it in the editor window and edit it.

#### Requirements

None; this window is always available.

#### Display area

This area contains these columns:

#### File

The name of an available macro file. To register the macro file, select the check box to the left of the filename. The name of a registered macro file appears in bold style.

#### Full path

The path to the location of the added macro file.

#### Context menu

This context menu is available:

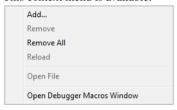

These commands are available:

#### Add

Opens a file browser where you can locate the macro file that you want to add to the list. This menu command is also available as a function button at the top of the window.

#### Remove

Removes the selected debugger macro file from the list. This menu command is also available as a function button at the top of the window.

#### Remove All

Removes all macro files from the list. This menu command is also available as a function button at the top of the window.

#### Reload

Registers the selected macro file. Typically, this is useful when you have edited a macro file. This menu command is also available as a function button at the top of the window.

#### **Open File**

Opens the selected macro file in the editor window.

#### **Open Debugger Macros Window**

Opens the Debugger Macros window.

# **Debugger Macros window**

The Debugger Macros window is available from the **View>Macro** submenu during a debug session.

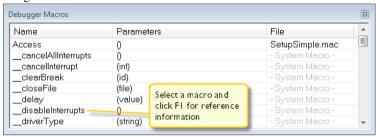

Use this window to list all registered debugger macro functions, either predefined system macros or your own. This window is useful when you edit your own macro functions and want an overview of all available macros that you can use.

Double-clicking a macro defined in a file opens that file in the editor window.

To open a macro in the Macro Quicklaunch window, drag it from the Debugger Macros window and drop it in the Macro Quicklaunch window.

Select a macro and press F1 to get online help information for that macro.

#### Requirements

None; this window is always available.

#### Display area

This area contains these columns:

#### Name

The name of the debugger macro.

#### **Parameters**

The parameters of the debugger macro.

#### File

For macros defined in a file, the name of the file is displayed. For predefined system macros, -System Macro- is displayed.

#### Context menu

This context menu is available:

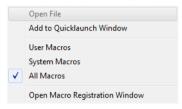

These commands are available:

# Open File

Opens the selected debugger macro file in the editor window.

#### Add to Quicklaunch Window

Adds the selected macro to the Macro Quicklaunch window.

#### **User Macros**

Lists only the debugger macros that you have defined yourself.

#### **System Macros**

Lists only the predefined system macros.

#### **All Macros**

Lists all debugger macros, both predefined system macros and your own.

#### **Open Macro Registration Window**

Opens the Macro Registration window.

# Macro Quicklaunch window

The Macro Quicklaunch window is available from the View menu.

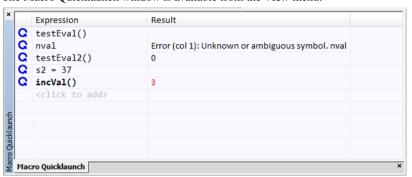

Use this window to evaluate expressions, typically C-SPY macros.

For some devices, there are predefined C-SPY macros available with device support, typically provided by the chip manufacturer. These macros are useful for performing certain device-specific tasks. The macros are available in the Macro Quicklaunch window and are easily identified by their green icon,

The Macro Quicklaunch window is similar to the Quick Watch window, but is primarily designed for evaluating C-SPY macros. The window gives you precise control over when to evaluate an expression.

#### To add an expression:

- Choose one of these alternatives:
  - Drag the expression to the window
  - In the Expression column, type the expression you want to examine.

If the expression you add and want to evaluate is a C-SPY macro, the macro must first be registered, see *Using C-SPY macros*, page 281.

#### To evaluate an expression:

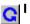

Double-click the **Recalculate** icon to calculate the value of that expression.

#### Requirements

None; this window is always available.

#### Display area

This area contains these columns:

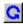

#### Recalculate icon

To evaluate the expression, double-click the icon. The latest evaluated expression appears in bold style.

#### **Expression**

One or several expressions that you want to evaluate. Click <click to add> to add an expression. If the return value has changed since last time, the value will be displayed in red.

#### Result

Shows the return value from the expression evaluation.

#### Context menu

This context menu is available:

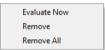

These commands are available:

#### **Evaluate Now**

Evaluates the selected expression.

#### Remove

Removes the selected expression.

#### Remove All

Removes all selected expressions.

Graphical environment for macros

# The C-SPY command line utility—cspybat

- Using C-SPY in batch mode
- Summary of C-SPY command line options
- Reference information on C-SPY command line options.

# Using C-SPY in batch mode

These topics are covered:

- Starting cspybat
- Output
- Invocation syntax

You can execute C-SPY in batch mode if you use the command line utility cspybat, installed in the directory common\bin.

#### STARTING CSPYBAT

I To start cspybat you must first create a batch file. An easy way to do that is to use one of the batch files that C-SPY automatically generates when you start C-SPY in the IDE

C-SPY generates a batch file *projectname.buildconfiguration.cspy.bat* every time C-SPY is initialized. In addition, two more files are generated:

- project.buildconfiguration.general.xcl, which contains options specific to cspybat.
- project.buildconfiguration.driver.xcl, which contains options specific to the C-SPY driver you are using.

You can find the files in the directory \$PROJ\_DIR\$\settings. The files contain the same settings as the IDE, and provide hints about additional options that you can use.

**2** To start cspybat, you can use this command line:

```
project.cspybat.bat [debugfile]
```

Note that <code>debugfile</code> is optional. You can specify it if you want to use a different debug file than the one that is used in the <code>project.buildconfiguration.general.xcl</code> file.

#### OUTPUT

When you run cspybat, these types of output can be produced:

- Terminal output from cspybat itself
  - All such terminal output is directed to stderr. Note that if you run cspybat from the command line without any arguments, the cspybat version number and all available options including brief descriptions are directed to stdout and displayed on your screen.
- Terminal output from the application you are debugging
   All such terminal output is directed to stdout, provided that you have used the --plugin option. See --plugin, page 354.
- Error return codes

cspybat returns status information to the host operating system that can be tested in a batch file. For *successful*, the value int 0 is returned, and for *unsuccessful* the value int 1 is returned.

#### INVOCATION SYNTAX

The invocation syntax for cspybat is:

```
cspybat processor_DLL driver_DLL debug_file
[cspybat_options] --backend driver_options
```

**Note:** In those cases where a filename is required—including the DLL files—you are recommended to give a full path to the filename.

#### **Parameters**

The parameters are:

| Parameter       | Description                                                                                                    |  |
|-----------------|----------------------------------------------------------------------------------------------------|--|
| processor_DLL   | The processor-specific DLL file; available in 430\bin.                                                                                                    |  |
| driver_DLL      | The C-SPY driver DLL file; available in 430\bin.                                                                                                    |  |
| debug_file      | The object file that you want to debug (filename extension $\tt d43$ ). See also –debugfile, page 486.                                                                                                 |  |
| cspybat_options | The command line options that you want to pass to cspybat. Note that these options are optional. For information about each option, see Reference information on C-SPY command line options, page 341. |  |

Table 39: cspybat parameters

| Parameter      | Description                                                                                                    |  |
|----------------|----------------------------------------------------------------------------------------------------|--|
| backend        | Marks the beginning of the parameters to the C-SPY driver; all options that follow will be sent to the driver. Note that this option is mandatory.                                                                                             |  |
| driver_options | The command line options that you want to pass to the C-SPY driver. Note that some of these options are mandatory and some are optional. For information about each option, see Reference information on C-SPY command line options, page 341. |  |

Table 39: cspybat parameters (Continued)

# **Summary of C-SPY command line options**

Reference information about:

- General cspybat options
- Options available for all C-SPY drivers
- Options available for the simulator driver
- Options available for the C-SPY FET Debugger driver

#### **GENERAL CSPYBAT OPTIONS**

| backend            | Marks the beginning of the parameters to be sent to the C-SPY driver (mandatory).      |
|--------------------|----------------------------------------------------------------------------------------|
| code_coverage_file | Enables the generation of code coverage information and places it in a specified file. |
| cycles             | Specifies the maximum number of cycles to run.                                         |
| debugfile          | Specifies an alternative debug file.                                                   |
| downloadonly       | Downloads a code image without starting a debug session afterwards.                    |
| -f                 | Extends the command line.                                                              |
| leave_running      | Starts the execution on the target and then exits but leaves the target running.       |
| macro              | Specifies a macro file to be used.                                                     |
| macro_param        | Assigns a value to a C-SPY macro parameter.                                            |
| plugin             | Specifies a plugin file to be used.                                                    |

--silent Omits the sign-on message.

--timeout Limits the maximum allowed execution time.

#### **OPTIONS AVAILABLE FOR ALL C-SPY DRIVERS**

--core Specifies the core to be used.

-d Specifies the C-SPY driver to be used.

-p Specifies the device description file to be used.

#### **OPTIONS AVAILABLE FOR THE SIMULATOR DRIVER**

--disable\_interrupts Disables the interrupt simulation.

--mapu Activates memory access checking.

--odd\_word\_check Stops the execution if an access to an odd address is

found.

# OPTIONS AVAILABLE FOR THE C-SPY FET DEBUGGER DRIVER

--allow\_access\_to\_BSL Enables erase/write access to BSL flash memory.

--allow\_locked\_flash\_ Enables erase/write access to locked flash memory.

access

--attach Attaches the debugger to a running target.

--connection Specifies the communication channel to be used.

--derivative Specifies the device.

--disable\_memory\_cach Disables the memory cache in the FET debugger.

е

--eem Specifies the level of Enhanced Emulation Mode.

--erase\_exclude Excludes a memory segment from erase.

the IP protected area before download.

--erase\_main Erases main flash memory before download.

--erase\_main\_and\_info Erases the main and Information flash memories before download. Retains unchanged memory during download. --erase\_retain\_file --erase\_retain\_target Retains unchanged memory during download. --hardware\_multiplier Generates code for the hardware multiplier peripheral unit. --hwmult type Specifies the type of hardware multiplier to be used. Specifies the JTAG communication speed. --jtag\_speed Specifies the parallel port to be used. --lptx Specifies the serial port to be used. --port Specifies the debug protocol to be used. --protocol --set\_exit\_breakpoint Sets a system breakpoint on exit. --set getchar breakpo Sets a system breakpoint on getchar. --set\_putchar\_breakpo Sets a system breakpoint on putchar. int --settlingtime Specifies the delay after setting the voltage. --use\_emulated\_breakp Allows C-SPY to use emulated breakpoints. --use\_virtual\_breakpo Allows C-SPY to use virtual breakpoints. ints --vccvoltage Specifies the voltage provided by the USB interface. Verifies the download of your application. --verify all

# Reference information on C-SPY command line options

This section gives detailed reference information about each cspybat option and each option available to the C-SPY drivers.

# --allow\_access\_to\_BSL

Syntax --allow\_access\_to\_BSL

For use with The C-SPY FET Debugger driver.

Description Use this option to enable erase/write access to BSL flash memory.

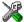

Project>Options>Debugger>FET Debugger>Download>Allow erase/write access to BSL flash memory

# -- allow locked flash access

Syntax --allow\_locked\_flash\_access

For use with The C-SPY FET Debugger driver.

**Description** Use this option to enable erase/write access to locked flash memory.

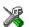

Project>Options>Debugger>FET Debugger>Download>Allow erase/write access to locked flash memory

#### --attach

Syntax --attach

For use with The C-SPY FET Debugger driver.

Description Use this option to make the debugger attach to a running application at its current

location, without resetting the target system.

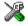

Project>Options>Debugger>FET Debugger>Setup>Attach to running target

#### --backend

Syntax --backend {driver options}

Parameters driver options

Any option available to the C-SPY driver you are using.

For use with cspybat (mandatory).

Description Use this option to send options to the C-SPY driver. All options that follow --backend

will be passed to the C-SPY driver, and will not be processed by cspybat itself.

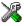

This option is not available in the IDE.

# --connection

Syntax --connection Port

Parameters Port

The communication channel to be used; choose between: ti\_usb, ti\_lpt, jlink, olimex, olimex\_parallel, elprotonic, softbaugh\_lpt,

softbaugh\_usb, and softbaugh\_usb\_pro.

For use with The C-SPY FET Debugger driver.

Description Use this option to specify the communication channel to be used between C-SPY and

the target system.

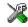

Project>Options>Debugger>FET Debugger>Setup>Connection

#### --core

Syntax --core {430X|430Xv2}

Parameters 430X | 430Xv2

The core you are using. This option reflects the corresponding compiler option.

For use with All C-SPY drivers.

Description Use this option to specify the core you are using.

See also The IAR C/C++ Compiler User Guide for MSP430 for information about the cores.

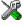

**Project>Options>General Options>Target>Device** 

# --code\_coverage\_file

Syntax --code\_coverage\_file file

Note that this option must be placed before the --backend option on the command line.

Parameters file

The name of the destination file for the code coverage information.

For use with cspybat

Description Use this option to enable the generation of code coverage information. The code

coverage information will be generated after the execution has completed and you can

find it in the specified file.

Note that this option requires that the C-SPY driver you are using supports code coverage. If you try to use this option with a C-SPY driver that does not support code

coverage, an error message will be directed to stderr.

See also *Code coverage*, page 209.

To set this option, choose **View>Code Coverage**, right-click and choose **Save As** when the C-SPY debugger is running.

# --cycles

Syntax --cycles cycles

Note that this option must be placed before the --backend option on the command line.

Parameters cycles

The number of cycles to run.

For use with cspybat

Description Use this option to specify the maximum number of cycles to run. If the target program

executes longer than the number of cycles specified, the target program will be aborted. Using this option requires that the C-SPY driver you are using supports a cycle counter,

and that it can be sampled while executing.

X

This option is not available in the IDE.

-d

Syntax -d {sim | fet}

**Parameters** 

sim Specifies the simulator driver.

fet Specifies the FET debugger driver.

For use with All C-SPY drivers.

Description Use this option to specify the C-SPY driver to be used.

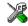

#### Project>Options>Debugger>Setup>Driver

# --debugfile

Syntax --debugfile filename

Parameters filename

The name of the debug file to use.

For use with cspybat

This option can be placed both before and after the --backend option on the command

line.

Description Use this option to make capybat use the specified debug file instead of the one used in

the generated cpsybat.bat file.

√r Th

This option is not available in the IDE.

# --derivative

Syntax --derivative device

**Parameters** 

device Specifies the device to be used.

For use with The C-SPY FET Debugger driver.

**Description** Use this option to select the device for which you will build your application.

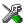

Project>Options>General Options>Target>Device

# --disable\_interrupts

Syntax --disable\_interrupts

For use with The C-SPY Simulator driver.

Description Use this option to disable the interrupt simulation.

X

To set this option, choose **Simulator>Interrupt Setup** and deselect the **Enable** 

interrupt simulation option.

# --disable\_memory\_cache

Syntax --disable\_memory\_cache

For use with The C-SPY FET Debugger driver.

Description Use this option to disable the memory cache in the FET debugger.

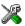

Project>Options>Debugger>FET Debugger>Setup>Disable memory cache

# --downloadonly

Syntax --downloadonly

Note that this option must be placed before the --backend option on the command line.

For use with cspybat

Description Use this option to download the code image without starting a debug session afterwards.

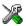

Project>Download>Download active application

#### --eem

Syntax --eem {level}

#### **Parameters**

1evel Implementation level of Enhanced Emulation Module. Choose

between:

EMEX LOW

EMEX\_MEDIUM
EMEX\_HIGH

EMEX\_EXTRA\_SMALL\_5XX

EMEX\_SMALL\_5XX
EMEX\_MEDIUM\_5XX
EMEX\_LARGE\_5XX

EMEX\_NONE

For use with The C-SPY FET Debugger driver.

Description Use this option to specify the implementation level of Enhanced Emulation Module for

a MSP430 device. The default value is EMEX\_NONE. The value of this option depends on

the device you are using.

X

This option is automatically set when you are using the IDE.

# --erase\_exclude

Syntax --erase\_exclude range

**Parameters** 

range The memory range of the segment, in the form

startaddress-endaddress.

For use with The C-SPY FET Debugger driver.

Description Use this option to exclude a memory segment from erase. The segments that overlap

with the specified area will not be erased.

Example --erase\_exclude 0x2180-0x2220

X

To set this option, use **Project>Options>Debugger>Extra Options**.

# --erase\_ip\_protected

Syntax --erase\_ip\_protected

For use with The C-SPY FET Debugger driver.

Description Use this option to erase the main and Information flash memories, including the IP

protected area before download.

 $\label{lem:project} Project \!\!>\!\! Options \!\!>\!\! Debugger \!\!>\!\! FET\ Debugger \!\!>\!\! Download \!\!>\!\! Erase\ main\ and$ 

Information memory inc. IP PROTECTED area

# --erase\_main

Syntax --erase\_main

For use with The C-SPY FET Debugger driver.

Description Use this option to erase the main flash memory before download. The Information

memory is not erased.

Project>Options>Debugger>FET Debugger>Download>Erase main memory

#### --erase\_main\_and\_info

Syntax --erase\_main\_and\_info

For use with The C-SPY FET Debugger driver.

Description Use this option to erase both flash memories—main and Information memory—before

download.

Project>Options>Debugger>FET Debugger>Download>Erase main and

**Information memory** 

#### --erase\_retain\_file

Syntax --erase\_retain\_file

For use with The C-SPY FET Debugger driver.

Description

Use this option to make C-SPY read the main and Information memories into a buffer. Only the flash segments that are needed are erased. If data that is to be written into a segment matches the data in the image that is cached on the host computer, the data in the image is left as is, and no download is performed. The new data effectively replaces the old data, and unchanged old data is retained.

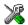

Project>Options>Debugger>FET Debugger>Download>Retain unchanged memory>Compare with image cached on PC

# --erase\_retain\_target

Syntax --erase\_retain\_target

For use with The C-SPY FET Debugger driver.

Description Use this option to make C-SPY read the main and Information memories into a buffer.

Only the flash segments that are needed are erased. If data that is to be written into a segment matches the data on the target, the data on the target is left as is, and no download is performed. The new data effectively replaces the old data, and unchanged

old data is retained.

X

Project>Options>Debugger>FET Debugger>Download>Retain unchanged memory>Compare with image on target

-f

Syntax -f filename

Parameters filename

A text file that contains the commands (default filename extension xc1).

For use with cspybat

This option can be placed both before and after the --backend option on the command

line.

Description Use this option to make capybat read command line options from the named file.

In the command file, you format the items exactly as if they were on the command line itself, except that you may use multiple lines, because the newline character is treated

like a space or tab character.

Both C and C++ style comments are allowed in the file. Double quotes behave in the

same way as in the Microsoft Windows command line environment.

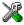

To set this option, use Project>Options>Debugger>Extra Options.

# --hardware\_multiplier

Syntax --hardware\_multiplier {16|32}

**Parameters** 

The size of the multiplicands in bits.

Note that this parameter can only be used in combination with the

--hwmult\_type parameters 1 and 2.

The size of the multiplicands in bits.

Note that this parameter can only be used in combination with the

--hwmult\_type parameters 4 and 8.

For use with The C-SPY FET Debugger driver.

Description Use this option to generate code for the MSP430 hardware multiplier peripheral unit.

Use this option only when you have chosen a device with a hardware multiplier.

**Note:** This option requires that you also specify the --hwmult\_type option.

X

To set related options, choose:

Project>Options>General Options>Target>Hardware multiplier

# --hwmult\_type

Syntax --hwmult\_type {1|2|4|8}

**Parameters** 

1 16 bits

Note that this parameter can only be combined with the

--hardware\_multiplier parameter 16.

2 16 bits, the 2xx Family

Note that this parameter can only be combined with the

--hardware\_multiplier parameter 16.

4 32 bits

Note that this parameter can only be combined with the

--harware\_multiplier parameter 32.

8 32 bits, the 5xx Families

Note that this parameter can only be combined with the

--hardware\_multiplier parameter 32.

For use with The C-SPY FET Debugger driver.

Description Use this option to generate code for the MSP430 hardware multiplier peripheral unit.

Use this option only when you have chosen a device with a hardware multiplier.

**Note:** This option requires that you also specify the --hardware\_multiplier option.

X

Project>Options>General Options>Target>Hardware multiplier

To set related options, choose:

--jtag\_speed

Syntax --jtag\_speed{fast|medium|slow}

**Parameters** 

fast The fast communication speed.

medium The medium communication speed.

slow The slow communication speed.

For use with The C-SPY FET Debugger driver.

Description Use this option to set the JTAG communication speed.

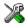

Project>Options>Debugger>Fet Debugger>Setup>Jtag speed

--leave\_running

Syntax --leave\_running

Note that this option must be placed before the --backend option on the command line.

For use with cspybat

Description Makes cspybat start the execution on the target and then exits but leaves the target

running.

X

To set a related option, choose:

Project>Options>Debugger>FET Debugger>Setup>Attach to running target

--lptx

Syntax --lptx

For use with The C-SPY FET Debugger driver.

Description Use this option to specify which parallel port the FET Debugger is connected to. x can

be 1, 2, or 3.

X

Project>Options>Debugger>FET Debugger>Setup>Parallel port

--macro

Syntax --macro filename

Note that this option must be placed before the --backend option on the command line.

Parameters filename

The C-SPY macro file to be used (filename extension mac).

For use with cspybat

Description Use this option to specify a C-SPY macro file to be loaded before executing the target

application. This option can be used more than once on the command line.

See also Briefly about using C-SPY macros, page 280.

X

Project>Options>Debugger>Setup>Setup macros>Use macro file

# --macro\_param

Syntax --macro\_param [param=value]

Note that this option must be placed before the --backend option on the command line.

Parameters param = value

param is a parameter defined using the \_\_param C-SPY macro construction.

value is a value.

For use with cspybat

Description Use this option to assign av value to a C-SPY macro parameter. This option can be used

more than once on the command line.

See also *Macro parameters*, page 287.

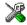

#### Project>Options>Debugger>Extra Options

#### --mapu

Syntax --mapu

For use with The C-SPY simulator driver.

**Description** Specify this option to use the segment information in the debug file for memory access

checking. During the execution, the simulator will then check for accesses to

unspecified memory ranges. If any such access is found, the C function call stack and a

message will be printed on stderr and the execution will stop.

See also *Memory access checking*, page 150.

X

To set related options, choose:

Simulator>Memory Access Setup

# --odd\_word\_check

Syntax --odd\_word\_check

For use with The C-SPY simulator driver.

Description

Use this option to make the simulator issue a warning if there is a word access to an odd address.

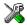

Project>Options>Debugger>Simulator>Setup>Check for word access on odd address

-p

Syntax -p filename

Parameters filename

The device description file to be used.

For use with All C-SPY drivers.

**Description** Use this option to specify the device description file to be used.

See also Selecting a device description file, page 42.

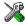

Project>Options>Debugger>Setup>Device description file

# --plugin

Syntax --plugin filename

Note that this option must be placed before the --backend option on the command line.

Parameters filename

The plugin file to be used (filename extension d11).

For use with cspybat

Description Certain C/C++ standard library functions, for example printf, can be supported by

C-SPY—for example, the C-SPY Terminal I/O window—instead of by real hardware devices. To enable such support in cspybat, a dedicated plugin module called

430bat.dll located in the 430\bin directory must be used.

Use this option to include this plugin during the debug session. This option can be used

more than once on the command line.

**Note:** You can use this option to include also other plugin modules, but in that case the module must be able to work with espybat specifically. This means that the C-SPY

plugin modules located in the common\plugin directory cannot normally be used with cspybat.

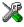

#### Project>Options>Debugger>Plugins

# --port

Syntax --port port

**Parameters** 

port The serial port to be used, can be COMx or Automatic. x is

the number of the COM port.

For use with The C-SPY FET Debugger driver.

Description Use this option to specify which serial port the FET Debugger is connected to.

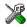

#### Project>Options>Debugger>FET Debugger>Setup>Connection

# --protocol

Syntax --protocol {spy-bi-wire|spy-bi-wire-jtag|4wire}

**Parameters** 

spy-bi-wire The Spy-Bi-Wire JTAG protocol.

spy-bi-wire-jtag 4-wire JTAG protocol for devices that also support

Spy-Bi-Wire.

4wire The ordinary 4-wire JTAG protocol.

For use with The C-SPY FET Debugger driver.

Description Use this option to specify the debug protocol. Spy-Bi-Wire works for the parallel port

FET module and the TI USB FET module.

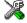

Project>Options>Debugger>FET Debugger>Setup>Debug protocol

# --set\_exit\_breakpoint

Syntax --set\_exit\_breakpoint

For use with The C-SPY FET Debugger driver.

Description Use this option to set a system breakpoint for exit.

X

Project>Options>Debugger>FET Debugger>Breakpoints>System breakpoints

on>exit

# --set\_getchar\_breakpoint

Syntax --set\_getchar\_breakpoint

For use with The C-SPY FET Debugger driver.

**Description** Use this option to set a system breakpoint for getchar.

X

Project>Options>Debugger>FET Debugger>Breakpoints>System breakpoints

on>getchar

# --set\_putchar\_breakpoint

Syntax --set\_putchar\_breakpoint

For use with The C-SPY FET Debugger driver.

**Description** Use this option to set a system breakpoint for putchar.

×

Project>Options>Debugger>FET Debugger>Breakpoints>System breakpoints

on>putchar

# --settlingtime

Syntax --settlingtime=milliseconds

For use with The C-SPY FET Debugger driver.

Description Use this option to specify the delay between switching on the target VCC and starting

the identification of the MSP430 device. Give the value in milliseconds in the range

0-9999 ms. This option can only be used with a USB connection.

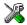

Project>Options>Debugger>FET Debugger>Setup>Target VCC>Settling time (in ms)

#### --silent

Syntax --silent

Note that this option must be placed before the --backend option on the command line.

For use with cspybat

Description Use this option to omit the sign-on message.

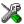

This option is not available in the IDE.

#### --timeout

Syntax --timeout milliseconds

Note that this option must be placed before the --backend option on the command line.

Parameters milliseconds

The number of milliseconds before the execution stops.

For use with cspybat

Description Use this option to limit the maximum allowed execution time.

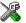

This option is not available in the IDE.

# --use\_emulated\_breakpoints

Syntax --use\_emulated\_breakpoints

For use with The C-SPY FET Debugger driver.

Description Use this option to allow C-SPY to use emulated breakpoints.

X

Project>Options>Debugger>FET Debugger>Breakpoints>Use software

breakpoints>Emulated breakpoints

# --use\_virtual\_breakpoints

Syntax --use\_virtual\_breakpoints

For use with The C-SPY FET Debugger driver.

Description Use this option to allow C-SPY to use virtual breakpoints.

X

 $Project \!\!>\!\! Options \!\!>\!\! Debugger \!\!>\!\! FET\ Debugger \!\!>\!\! Breakpoints \!\!>\!\! Use\ software$ 

breakpoints>Virtual breakpoints

# --vccvoltage

Syntax --vccvoltage=volts

For use with The C-SPY FET Debugger driver.

Description Use this option to specify the voltage provided by the USB interface. Give the value in

Volts with one decimal's precision in the range 1.0-4.0 V. This option can only be used

with a USB connection.

X

Project>Options>Debugger>FET Debugger>Setup>Target VCC>Target VCC (in

Volt)

# --verify\_all

Syntax --verify\_all

For use with The C-SPY FET Debugger driver.

Description Use this option to verify that the downloaded code image can be read back from target

memory with the correct contents.

X

Project>Options>Debugger>FET Debugger>Download>Verify download

# Part 4. Additional reference information

This part of the C-SPY® Debugging Guide for MSP430 includes these chapters:

- Debugger options
- Additional information on C-SPY drivers

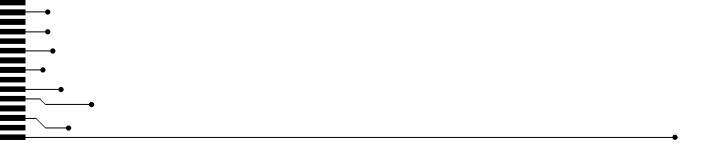

# **Debugger options**

- Setting debugger options
- Reference information on debugger options
- Reference information on the C-SPY simulator
- Reference information on C-SPY hardware debugger driver options

## **Setting debugger options**

Before you start the C-SPY debugger you might need to set some options—both C-SPY generic options and options required for the target system (C-SPY driver-specific options). This section gives detailed information about the options in the **Debugger** category.

#### To set debugger options in the IDE:

- I Choose **Project>Options** to display the **Options** dialog box.
- 2 Select Debugger in the Category list.

For more information about the generic options, see *Reference information on debugger options*, page 362.

- **3** On the **Setup** page, make sure to select the appropriate C-SPY driver from the **Driver** drop-down list.
- **4** To set the driver-specific options, select the appropriate driver from the **Category** list. Depending on which C-SPY driver you are using, different options are available.

| C-SPY driver              | Available options pages                   |
|---------------------------|-------------------------------------------|
| C-SPY FET Debugger driver | Setup for FET Debugger, page 367          |
|                           | Download, page 369                        |
|                           | Breakpoints, page 370                     |
| C-SPY Simulator           | Setup options for the simulator, page 366 |

Table 40: Options specific to the C-SPY drivers you are using

- **5** To restore all settings to the default factory settings, click the **Factory Settings** button.
- **6** When you have set all the required options, click **OK** in the **Options** dialog box.

## Reference information on debugger options

Reference information about:

- Setup
- Images
- Extra Options
- Plugins

### Setup

The **Setup** options select the C-SPY driver, the setup macro file, and device description file to use, and specify which default source code location to run to.

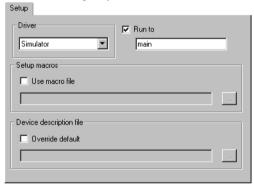

#### **Driver**

Selects the C-SPY driver for the target system you have.

#### Run to

Specifies the location C-SPY runs to when the debugger starts after a reset. By default, C-SPY runs to the main function.

To override the default location, specify the name of a different location you want C-SPY to run to. You can specify assembler labels or whatever can be evaluated as such, for example function names.

If the option is deselected, the program counter will contain the regular hardware reset address at each reset.

#### Setup macros

Registers the contents of a setup macro file in the C-SPY startup sequence. Select **Use** macro file and specify the path and name of the setup file, for example <code>SetupSimple.mac</code>. If no extension is specified, the extension mac is assumed. A browse button is available for your convenience.

#### Device description file

A default device description file is selected automatically based on your project settings. To override the default file, select **Override default** and specify an alternative file. A browse button is available for your convenience.

For information about the device description file, see *Modifying a device description file*, page 45.

Device description files for each MSP430 device are provided in the directory 430\config and have the filename extension ddf.

## **Images**

The Images options control the use of additional debug files to be downloaded.

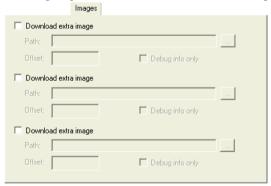

**Note:** Flash loading will not be performed; using the **Images** options you can only download images to RAM.

#### **Download extra Images**

Controls the use of additional debug files to be downloaded:

#### Path

Specify the debug file to be downloaded. A browse button is available for your convenience.

#### Offset

Specify an integer that determines the destination address for the downloaded debug file.

#### Debug info only

Makes the debugger download only debug information, and not the complete debug file.

If you want to download more than three images, use the related C-SPY macro, see *loadImage*, page 302.

For more information, see Loading multiple images, page 45.

## **Plugins**

The **Plugins** options select the C-SPY plugin modules to be loaded and made available during debug sessions.

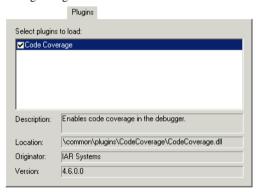

#### Select plugins to load

Selects the plugin modules to be loaded and made available during debug sessions. The list contains the plugin modules delivered with the product installation.

#### Description

Describes the plugin module.

#### Location

Informs about the location of the plugin module.

Generic plugin modules are stored in the common\plugins directory. Target-specific plugin modules are stored in the 430\plugins directory.

#### Originator

Informs about the originator of the plugin module, which can be modules provided by IAR Systems or by third-party vendors.

#### Version

Informs about the version number.

## **Extra Options**

The Extra Options page provides you with a command line interface to C-SPY.

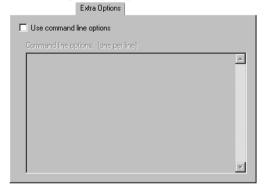

#### Use command line options

Specify command line arguments that are not supported by the IDE to be passed to C-SPY.

Note that it is possible to use the /args option to pass command line arguments to the debugged application.

```
Syntax: /args arg0 arg1 ...
```

Multiple lines with /args are allowed, for example:

```
/args --logfile log.txt
/args --verbose
```

If you use /args, these variables must be defined in your application:

```
/* __argc, the number of arguments in __argv. */
__no_init int __argc;

/* __argv, an array of pointers to strings that holds the arguments; must be large enough to fit the number of parameters.*/
__no_init const char * __argv[MAX_ARGS];

/* __argvbuf, a storage area for __argv; must be large enough to hold all command line parameters. */
__no_init __root char __argvbuf[MAX_ARG_SIZE];
```

## Reference information on the C-SPY simulator

Reference information about:

• Setup options for the simulator

This section gives reference information on the C-SPY simulator options.

## Setup options for the simulator

The simulator **Setup** options control the C-SPY simulator.

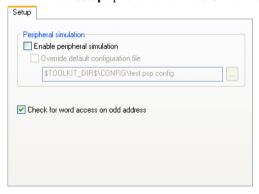

#### Peripheral simulation

These options set up peripheral simulation, which requires a plugin from a third-party vendor. For information, see the PDF EW\_PeripheralSimulationGuide.pdf in the EW\_DIR\430\doc\ directory and the examples in the EW\_DIR\430\plugins\simulation directory.

#### Check for word access on odd address

Makes the simulator issue a warning if there is a word access to an odd address.

## Reference information on C-SPY hardware debugger driver options

This section covers these topics:

- Setup for FET Debugger, page 367
- Download, page 369
- Breakpoints, page 370

## **Setup for FET Debugger**

The FET Debugger Setup options control the C-SPY FET Debugger driver.

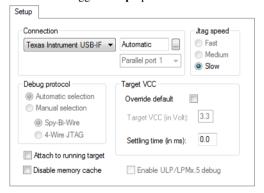

Click the arrows below to display more information.

#### Connection

Controls the communication between C-SPY and the target device.

The C-SPY FET Debugger can communicate with the target device via a number of different emulators. Select the emulator you are using.

If your emulator is connected to the host computer via a parallel port, you must also specify which parallel port to use: Parallel port 1, Parallel port 2, or Parallel port 3. If your emulator is connected to the host computer via a USB port, the debugger will automatically connect to the correct port.

Some emulator drivers support multiple emulators connected to the same host computer. Each emulator requires its own instance of IAR Embedded Workbench and each instance must identify its emulator. To identify an emulator, click the browse button to

display a list of all detected emulators. To identify a connection, click the port in the list and the Mode LED on the attached emulator will light up.

#### **Debug protocol**

Determines the debug interface to use:

#### Automatic selection

Selects the debug interface automatically. (If **Connection** is set to Automatic, C-SPY correctly determines which interface to use.)

#### **Manual selection**

**Spy-Bi-Wire** to select the 2-wire JTAG (Spy-Bi-Wire) interface. Works with emulators from Elprotronic, Olimex, and Texas Instruments that connect via LISB

#### Attach to running target

Makes the debugger attach to a running application at its current location, without resetting the target system. To avoid unexpected behavior when using this option, the **Debugger>Setup** option **Run to** should be deselected.

#### Disable memory cache

Disables the memory cache in the FET debugger.

#### Jtag speed

Sets the JTAG communication speed. Choose between Fast, Medium, and Slow.

#### **Target VCC**

Specify the voltage provided by the USB interface:

#### Override default

Overrides the default voltage. To see what the default voltage is, see *Device Information window*, page 56.

#### **Target VCC**

Specify the voltage with one decimal's precision in the range 1.0–4.0 V. This option can only be used with a USB connection.

#### **Settling time**

Specify a delay that will be used between switching on the target VCC and starting the identification of the MSP430 device.

#### Enable ULP/LPMx.5 debug

Enables debugging of applications that use the LPMx5 low-power mode.

#### **Download**

By default, C-SPY downloads the application to RAM or flash when a debug session starts. The **Download** options let you modify the behavior of the download.

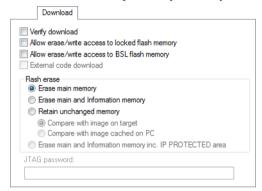

Click the arrows below to display more information.

#### Verify download

Verifies that the downloaded code image can be read back from target memory with the correct contents.

#### Allow erase/write access to locked flash memory

Enables erase/write access to Info Segment A. This option can only be used with an MSP430F2xx device.

#### Allow erase/write access to BSL flash memory

Enables erase/write access to BSL flash memory. This option can only be used with an MSP430F5xx device.

#### External code download

Saves user code to external SPI memory.

#### Erase main memory

Erases only the main flash memory before download. The Information memory is not erased.

#### Erase main and Information memory

Erases both flash memories—main and Information memory—before download.

#### Retain unchanged memory

Reads the main and Information memories into a buffer. Only the flash segments that are needed are erased.

#### Compare with image on target

Compares the data that is to be written into a segment with the image on the target. If the data matches the image, the data on the target is left as is, and nothing is downloaded. The new data effectively replaces the old data, and unchanged old data is retained.

#### Compare with image cached on PC

Compares the data that is to be written into a segment with the image that is cached on the host computer.

#### Erase main and Information memory inc. IP PROTECTED area

Erases the main and Information flash memories, including the IP protected area before download.

#### JTAG password

If a JTAG device is password-protected, supply the needed password here.

## **Breakpoints**

The Breakpoints options control the use of breakpoints.

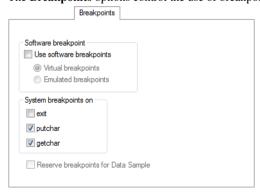

Click the arrows below to display more information.

#### Use software breakpoints

Allows C-SPY to use software breakpoints when all available hardware breakpoints have been used. Choose between:

#### Virtual breakpoints

Makes C-SPY use virtual breakpoints.

#### **Emulated breakpoints**

Makes C-SPY use emulated breakpoints: the instruction where the breakpoint is set will be replaced by a special instruction that the debugger recognizes.

For information, see *Breakpoints in the C-SPY hardware Debugger driver*, page 116.

#### System breakpoints on

Controls the use of system breakpoints in the CLIB runtime environment. If the C-SPY Terminal I/O window is not required or if you do not need a breakpoint on the exit label, you can save hardware breakpoints by not reserving system breakpoints. Select or deselect the options **exit**, **putchar**, and **getchar** respectively, if you want, or do not want, C-SPY to use system breakpoints for these. For more information, see *Breakpoint consumers*, page 118.

In the DLIB runtime environment, C-SPY will always set a system breakpoint on the \_\_DebugBreak label. You cannot disable this behavior.

#### Reserve breakpoints for Data Sample

This option reserves the two hardware breakpoints that are required for the Sampled Graphs window.

Reference information on C-SPY hardware debugger driver options

# Additional information on C-SPY drivers

This chapter describes the additional menus and features provided by the C-SPY® drivers. You will also find some useful hints about resolving problems.

## Reference information on C-SPY driver menus

This section gives reference information on the menus specific to the C-SPY drivers. More specifically, this means:

- Simulator menu, page 374
- Emulator menu, page 376.

#### C-SPY driver

Before you start the C-SPY debugger, you must first specify a C-SPY driver in the **Options** dialog box, using the option **Debugger>Setup>Driver**.

When you start a debug session, a menu specific to that C-SPY driver will appear on the menu bar, with commands specific to the driver.

When we in this guide write "choose *C-SPY driver*>" followed by a menu command, *C-SPY driver* refers to the menu. If the feature is supported by the driver, the command will be on the menu.

#### Simulator menu

When you use the simulator driver, the **Simulator** menu is added to the menu bar.

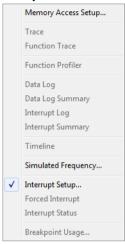

#### Menu commands

These commands are available on the menu:

#### **Memory Access Setup**

Displays a dialog box to simulate memory access checking by specifying memory areas with different access types, see *Memory Access Setup dialog box*, page 172.

#### Trace

Opens a window which displays the collected trace data, see *Trace window*, page 182.

#### **Function Trace**

Opens a window which displays the trace data for function calls and function returns, see *Function Trace window*, page 185.

#### **Function Profiler**

Opens a window which shows timing information for the functions, see *Function Profiler window*, page 204.

#### **Data Log**

Opens a window which logs accesses to up to four different memory locations or areas, see *Data Log window*, page 102.

#### **Data Log Summary**

Opens a window which displays a summary of data accesses to specific memory location or areas, see *Data Log Summary window*, page 104.

#### **Interrupt Log**

Opens a window which displays the status of all defined interrupts, see *Interrupt Log window*, page 253.

#### **Interrupt Log Summary**

Opens a window which displays a summary of the status of all defined interrupts, see *Interrupt Log Summary window*, page 255.

#### **Timeline**

Opens a window which gives a graphical view of various kinds of information on a timeline, see *Timeline window*, page 185.

#### **Simulated Frequency**

Opens the **Simulated Frequency** dialog box where you can specify the simulator frequency used when the simulator displays time information, for example in the log windows. Note that this does not affect the speed of the simulator.

#### **Interrupt Setup**

Displays a dialog box where you can configure C-SPY interrupt simulation, see *Interrupt Setup dialog box*, page 247.

#### **Forced Interrupts**

Opens a window from where you can instantly trigger an interrupt, see *Forced Interrupt window*, page 250.

#### **Interrupt Status**

Opens a window from where you can instantly trigger an interrupt, see *Interrupt Status window*, page 251.

#### **Breakpoint Usage**

Displays a window which lists all active breakpoints, see *Breakpoint Usage window*, page 127.

#### **Emulator** menu

When you are using the C-SPY FET Debugger driver, the **Emulator** menu is added to the menu bar.

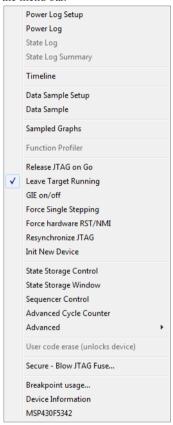

These commands are available on the menu:

#### Menu commands

These commands are available on the menu:

#### **Power Log Setup**

Opens a window; see Power Log Setup window, page 224.

#### **Power Log**

Opens a window; see Power Log window, page 226.

#### State Log

Opens a window; see State Log window, page 230.

#### **State Log Summary**

Opens a window; see State Log Summary window, page 232.

#### **Timeline**

Opens a window; see *Timeline window*, page 185.

#### **Data Sample Setup**

Opens a window; see Data Sample Setup window, page 105.

#### **Data Sample**

Opens a window; see Data Sample window, page 106.

#### **Sampled Graphs**

Opens a window; see Sampled Graphs window, page 108.

#### **Function Profiler**

Opens a window which shoes timing information for the functions; see *Function Profiler window*, page 204.

#### Release JTAG on Go

Sets the JTAG drivers in tri-state so that the device is released from JTAG control—TEST pin is set to GND—when **Go** is activated.

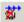

#### **Leave Target Running**

Leaves the application running on the target hardware after the debug session is closed.

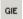

#### GIE on/off

Clears the General Interrupt Enable bit (GIE) in the Processor Status register.

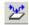

#### **Force Single Stepping**

Forces single step debugging.

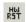

#### Force hardware RST/NMI

Forces an RST/NMI clear reset when the Reset button is pressed.

#### Resynchronize JTAG

Regains control of the device.

It is not possible to resynchronize JTAG while the device is operating.

#### **Init New Device**

Initializes the device according to the settings in the **Projects>Options>FET Debugger** category. The current program file is downloaded to the device memory, and the device is then reset. This command can be used to program multiple devices with the same program from within the same C-SPY session.

It is not possible to choose **Init New Device** while the device is operating, thus the command will be dimmed.

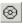

#### **State Storage Control**

Opens the State Storage Control window, which lets you define the use of the state storage module; see *State Storage Control window*, page 270.

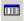

#### **State Storage Window**

Opens the State Storage window which contains state storage information according to your definitions; see *State Storage window*, page 271.

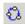

#### **Sequencer Control**

Opens the Sequencer Control window, which lets you define a state machine; see *Sequencer Control window*, page 277.

#### **Advanced Cycle Counter**

Opens a window; see Advanced Cycle Counter Control window, page 263.

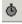

#### Advanced>Clock Control

Lets you control the clocks on the device. Depending on the hardware support, either the **General Clock Control** dialog box or the **Extended Clock Control** dialog box is displayed; see *General Clock Control dialog box*, page 379 and *Extended Clock Control dialog box*, page 380, respectively.

#### Advanced>Emulation Mode

Specifies the device to be emulated. The device must be reset (or reinitialized by using the menu command **Init New Device**) following a change to the emulation mode.

#### Advanced>Memory Dump

Displays the **Memory Dump** dialog box, which lets you write device memory contents to a file; see *Memory Dump dialog box*, page 175.

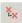

#### Advanced>Breakpoint Combiner

Displays the **Breakpoint combiner** dialog box, which lets you combine two already defined breakpoints; see *Breakpoint combiner dialog box*, page 143.

#### User code erase (unlocks device)

Overrides and clears FRAM memory protection and erases the Information and main memories. (Only available for FR2xx and FR4xx devices.)

#### **Secure - Blow JTAG Fuse**

Blows the fuse on the target device. After the fuse is blown, no communication with the device is possible.

Only available if you are using a USB-connected debug probe.

#### **Breakpoint Usage**

Opens a window which lists all active breakpoints; see *Breakpoint Usage window*, page 127.

#### **Device information**

Opens the Device Information window with information about the device used for debugging, see *Device Information window*, page 56.

#### Connected device

The name of the device used for debugging.

Note: Not all Emulator>Advanced submenu commands are available on all MSP430 devices.

## Reference information on the C-SPY FET Debugger driver

This section gives additional reference information on the C-SPY hardware debugger drivers, reference information not provided elsewhere in this documentation.

More specifically, this means:

- General Clock Control dialog box, page 379
- Extended Clock Control dialog box, page 380

## **General Clock Control dialog box**

The General Clock Control dialog box is available from the Emulator menu.

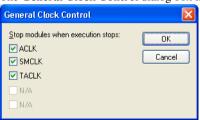

Use this dialog box to control the clocks of the device.

Select the clock modules you want to stop when the execution stops. The other clocks will keep running.

Which clock modules that are displayed depends on the available clocks on the connected device.

#### Requirements

The C-SPY FET Debugger driver.

## **Extended Clock Control dialog box**

The Extended Clock Control dialog box is available from the Emulator menu.

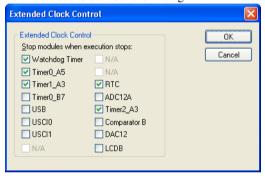

Use this dialog box for module level control over the clocks of the device.

Select the clock modules you want to stop when the execution stops. The other clocks will keep running.

Which clock modules that are displayed depends on the available clocks on the connected device.

#### Requirements

The C-SPY FET Debugger driver.

## **Resolving problems**

These topics are covered:

- The device port pins do not work
- Write failure during load
- No contact with the target hardware

• Slow stepping speed

Debugging using the C-SPY hardware debugger systems requires interaction between many systems, independent from each other. For this reason, setting up this debug system can be a complex task. If something goes wrong, it might be difficult to locate the cause of the problem.

This section includes suggestions for resolving the most common problems that can occur when debugging with the C-SPY hardware debugger systems.

For problems concerning the operation of the evaluation board, refer to the documentation supplied with it, or contact your hardware distributor.

To troubleshoot the Flash Emulation Tool, see appendix A in the document *MSP-FET430 Flash Emulation Tool User's Guide* at the Texas Instruments web site, **www.ti.com**. The document has the literature number *SLAU138K*.

#### THE DEVICE PORT PINS DO NOT WORK

On some MSP430 devices, the device port pins are shared with the JTAG pins that C-SPY uses to debug the device. Normally, C-SPY maintains the pins in JTAG mode so that the device can be debugged. During this time the port functionality of the shared pins is not available.

To release the JTAG pins:

Choose Emulator>Release JTAG on Go to set the JTAG drivers to tri-state and release the device from JTAG control (the TEST pin is set to GND) when Go is activated. Any active on-chip breakpoints are retained and the shared JTAG port pins revert to their port functions.

**Note:** Be aware of the following:

- The JTAG pins will only be released if there are N or fewer active breakpoints.
- When you measure the electrical current of the device, the JTAG control signals
  must be released, otherwise the device will be powered by the signals on the JTAG
  pins and the measurements will be incorrect.
- If you release the JTAG pins, C-SPY has no access to the device and cannot
  determine if an active breakpoint has been triggered. C-SPY must be manually told
  to stop the device, at which time the state of the device will be determined (that is,
  has a breakpoint been reached?).

#### WRITE FAILURE DURING LOAD

There are several possible reasons for write failure during load. The most common is that your application has been incorrectly linked:

- Check the contents of your linker configuration file and make sure that your application has not been linked to the wrong address
- Check that you are using the correct linker configuration file.

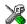

#### To choose a device:

- I Choose Project>Options.
- 2 Select the General Options category.
- **3** Click the **Target** tab.
- **4** Choose the appropriate device from the **Device** drop-down list.

#### To override the default linker configuration file:

- I Choose Project>Options.
- **2** Select the **Linker** category.
- 3 Click the Config tab.
- 4 Choose the appropriate linker configuration file in the Linker configuration file area.

#### NO CONTACT WITH THE TARGET HARDWARE

There are several possible reasons for C-SPY to fail to establish contact with the target hardware. Do this:

- Check the communication devices on your host computer
- Verify that the cable is properly plugged in and not damaged or of the wrong type
- Make sure that the evaluation board is supplied with sufficient power
- Check that the correct options for communication have been specified in the IAR Embedded Workbench IDE.

Examine the linker configuration file to make sure that the application has not been linked to the wrong address.

#### SLOW STEPPING SPEED

If you find that the stepping speed is slow, these troubleshooting tips might speed up stepping:

• If you are using a hardware debugger system, keep track of how many hardware breakpoints that are used and make sure some of them are left for stepping.

Stepping in C-SPY is normally performed using breakpoints. When C-SPY performs a step command, a breakpoint is set on the next statement and the application executes until it reaches this breakpoint. If you are using a hardware debugger

system, the number of hardware breakpoints—typically used for setting a stepping breakpoint in code that is located in flash/ROM memory—is limited. If you, for example, step into a C switch statement, breakpoints are set on each branch; this might consume several hardware breakpoints. If the number of available hardware breakpoints is exceeded, C-SPY switches into single stepping on assembly level, which can be very slow.

For more information, see *Breakpoints in the C-SPY hardware Debugger driver*, page 116 and *Breakpoint consumers*, page 118.

- Disable trace data collection, using the Enable/Disable button in both the Trace and
  the Function Profiling windows. Trace data collection might slow down stepping
  because the collected trace data is processed after each step. Note that it is not
  sufficient to just close the corresponding windows to disable trace data collection.
- Choose to view only a limited selection of SFR registers. You can choose between two alternatives. Either type #SFR\_name (where SFR\_name reflects the name of the SFR you want to monitor) in the Watch window, or create your own filter for displaying a limited group of SFRs in the Register window. Displaying many SFR registers might slow down stepping because all registers must be read from the hardware after each step. See Defining application-specific register groups, page 151.
- Close the Memory and Symbolic Memory windows if they are open, because the visible memory must be read after each step and that might slow down stepping.
- Close any window that displays expressions such as Watch, Live Watch, Locals, Statics if it is open, because all these windows read memory after each step and that might slow down stepping.
- Close the Stack window if it is open. Choose Tools>Options>Stack and disable the Enable graphical stack display and stack usage tracking option if it is enabled.
- If possible, increase the communication speed between C-SPY and the target board/emulator.

Resolving problems

| A                                                       | attach (C-SPY of Attach to program |
|---------------------------------------------------------|------------------------------------|
| Abort (Report Assert option)                            | Auto Scroll (Sam                   |
| absolute location, specifying for a breakpoint143       | Auto Scroll (Tim                   |
| Access type (Advanced Trigger breakpoints option) 141   | Auto window                        |
| Access type (Edit Memory Access option)                 | Autostep settings                  |
| Access (Conditional breakpoints option)                 | Autostep (Debug                    |
| Access (Edit SFR option)                                |                                    |
| Action (Advanced Trigger breakpoints option)141         | В                                  |
| Action (Conditional breakpoints option)                 | D                                  |
| Action (Sequencer option)                               | backend (C-SP)                     |
| Add to Watch Window (Symbolic Memory window context     | backtrace inform                   |
| menu)                                                   | generated by                       |
| Add (SFR Setup window context menu)170                  | viewing in Ca                      |
| Address Range (Find in Trace option)                    | batch mode, usin                   |
| Address (Edit SFR option)                               | Big Endian (Men                    |
| Advanced Cycle Counter Control window                   | blocks, in C-SPY                   |
| Advanced Trigger breakpoints dialog box                 | bold style, in this                |
| advanced trigger breakpoints, overview                  | Break At (Advan                    |
| Advanced (Sequencer option)278                          | Break At (Condit                   |
| Advanced>Breakpoint Combiner (Emulator menu) 378        | Break on Throw                     |
| Advanced>Clock Control (Emulator menu)                  | Break on Uncaug                    |
| Advanced>Emulation Mode (Emulator menu)                 | Break (Debug me                    |
| Advanced>Memory Dump (Emulator menu)                    | Breakpoint comb                    |
| Allow erase/write access to locked                      | breakpoint condi                   |
| flash memory (C-SPY FET Debugger option)                | Breakpoint Usage                   |
| Allow erase/write access to                             | Breakpoint Usage                   |
| BSL flash memory (C-SPY FET Debugger option) 369        | Breakpoint Usage                   |
| allow_access_to_BSL (C-SPY command line option) 341     | breakpoints                        |
| allow_locked_flash_access                               | advanced trigg                     |
| (C-SPY command line option)                             | code, example                      |
| Ambiguous symbol (Resolve Symbol Ambiguity option). 101 | conditional                        |
| application flow, monitoring                            | using                              |
| Applications (Advanced Cycle Counter option) 263        | connecting a                       |
| application, built outside the IDE                      | consumers of                       |
| assembler labels, viewing                               | data                               |
| assembler source code, fine-tuning                      | data log                           |
| assembler symbols, using in C-SPY expressions 81        | description of                     |
| assembler variables, viewing                            | disabling used                     |
| assumptions, programming experience                     |                                    |

| attach (C-SPY command line option)               | . 342 |
|--------------------------------------------------|-------|
| Attach to program (debugger option)              | . 368 |
| Auto Scroll (Sampled Graphs window context menu) | . 110 |
| Auto Scroll (Timeline window context menu)       | . 190 |
| Auto window                                      | 87    |
| Autostep settings dialog box                     | 76    |
| Autostep (Debug menu)                            | 51    |
|                                                  |       |
| В                                                |       |
| backend (C-SPY command line option)              | . 342 |
| backtrace information                            |       |
| generated by compiler                            | 63    |
| viewing in Call Stack window                     |       |
| batch mode, using C-SPY in                       | . 337 |
| Big Endian (Memory window context menu)          | . 156 |
| blocks, in C-SPY macros                          | . 289 |
| bold style, in this guide                        | 26    |
| Break At (Advanced Trigger breakpoints option)   | . 140 |
| Break At (Conditional breakpoints option)        | . 137 |
| Break on Throw (Debug menu)                      | 51    |
| Break on Uncaught Exception (Debug menu)         | 51    |
| Break (Debug menu)                               | 50    |
| Breakpoint combiner dialog box                   | . 143 |
| breakpoint condition, example123                 | 3–124 |
| Breakpoint Usage window                          | . 127 |
| Breakpoint Usage (Emulator menu)                 | . 379 |
| Breakpoint Usage (Simulator menu)                | . 375 |
| breakpoints                                      |       |
| advanced trigger                                 | . 140 |
| code, example                                    | . 314 |
| conditional                                      |       |
| using                                            |       |
| connecting a C-SPY macro                         |       |
| consumers of                                     |       |
| data                                             |       |
| data log                                         |       |
| description of                                   |       |
| disabling used by Stack window                   | . 119 |
|                                                  |       |

| emulated, configuring       371         icons for in the IDE       116         in Memory window       121         listing all       127         range       135         reasons for using       113         setting       113         in memory window       121         using system macros       122         using the dialog box       120         toggling       119         types of       114         useful tips       123         virtual, configuring       371         Breakpoints dialog box       Advanced Trigger       140         Code       128         Conditional       137         Data       131         Data Log       133         Immediate       134 | Call Stack (Timeline window context menu) 191cancelAllInterrupts (C-SPY system macro) 295cancelInterrupt (C-SPY system macro) 296 Check for word access on odd address (C-SPY simulator option) 367 Clear All (Debug Log window context menu) .75 Clear trace data (Trace toolbar) 183 Clear (Advanced Cycle Counter option) 265 Clear (Interrupt Log Summary window context menu) 257 Clear (Interrupt Log window context menu) 255 Clear (Power Log window context menu) 227 Clear (State Log Summary window context menu) 227 Clear (State Log Summary 233 Clear (State Log window context menu) 231clearBreak (C-SPY system macro) 296 CLIB consuming breakpoints 118 documentation 24 library reference information for 25 naming convention 27 |
|----------------------------------------------------------------------------------------------------|----------------------------------------------------------------------------------------------------|
| Infinitediate       134         Log       129         Range       135         Trace Start       194         Trace Stop       195                                                                                                    | closeFile (C-SPY system macro)                                                                                                    |
| Breakpoints window                                                                                                    | Code Coverage window                                                                                                    |
| Breakpoints (FET debugger options)                                                                                                    | Code Coverage (Disassembly window context menu) 67                                                                                                    |
| Browse (Trace toolbar)                                                                                                    | code_coverage_file (C-SPY command line option) 343                                                                                                    |
| byte order, setting in Memory window                                                                                                    | code, covering execution of                                                                                                    |
| C                                                                                                    | typographic convention                                                                                                    |
| C function information, in C-SPY                                                                                                    | computer style, typographic convention                                                                                                    |
| Call Stack window                                                                                                    | Conditional breakpoints dialog box                                                                                                    |

| Connection (C-SPY FET Debugger option)                   | checking status of register                    |
|----------------------------------------------------------|------------------------------------------------|
| context menu, in windows                                 | creating a log macro                           |
| conventions, used in this guide                          | executing                                      |
| Copy Window Contents (Disassembly                        | connecting to a breakpoint                     |
| window context menu)                                     | using Quick Watch                              |
| Copy (Debug Log window context menu)                     | using setup macro and setup file               |
| copyright notice                                         | functions                                      |
| CPU cycles, counting                                     | loop statements                                |
| cspybat                                                  | macro statements                               |
| reading options from file (-f)                           | parameters                                     |
| current position, in C-SPY Disassembly window 66         | setup macro file                               |
| Current state (Sequencer option)278                      | executing283                                   |
| cursor, in C-SPY Disassembly window66                    | setup macro functions                          |
| Cycle counter values (Advanced Cycle Counter option) 264 | summary                                        |
| cycles (C-SPY command line option)                       | system macros, summary of293                   |
| C-SPY                                                    | using                                          |
| batch mode, using in                                     | variables                                      |
| debugger systems, overview of                            | C-SPY options                                  |
| environment overview                                     | Breakpoints                                    |
| plugin modules, loading                                  | Download                                       |
| setting up                                               | Extra Options                                  |
| starting the debugger                                    | Images                                         |
| C-SPY drivers                                            | Plugins                                        |
| differences between drivers                              | Setup                                          |
| overview                                                 | Setup (FET)                                    |
| specifying                                               | C-SPYLink                                      |
| types of                                                 | C-STAT for static analysis, documentation for  |
| C-SPY expressions                                        | C++ terminology                                |
| evaluating, using Macro Quicklaunch window334            | e i terminotogy.                               |
| evaluating, using Quick Watch window                     | <b>D</b>                                       |
| in C-SPY macros                                          | ט                                              |
| Tooltip watch, using                                     | -d (C-SPY command line option)                 |
| Watch window, using                                      | data breakpoints, overview                     |
| C-SPY hardware debugger driver                           | Data Coverage (Memory window context menu) 156 |
| extending functionality of                               | data coverage, in Memory window                |
| C-SPY macros                                             | data log breakpoints, overview                 |
| blocks                                                   | Data Log Summary window                        |
| conditional statements                                   | •                                              |
| C-SPY expressions                                        | Data Log window                                |
| examples                                                 | Data Log (Thierine window context menu)        |

| Data Sample Setup window                                | Disable memory cache (C-SPY FET Debugger option) 368 Disable (Breakpoints window context menu) |
|---------------------------------------------------------|------------------------------------------------------------------------------------------------|
| debugger concepts, definitions of                       | consuming breakpoints                                                                          |
| debugger drivers. See C-SPY drivers                     | do (macro statement)                                                                           |
| Debugger Macros window                                  | document conventions                                                                           |
| debugger system overview                                | documentation                                                                                  |
| debugging projects                                      | overview of guides                                                                             |
| externally built applications                           | overview of this guide                                                                         |
| loading multiple images                                 | this guide                                                                                     |
| debugging, RTOS awareness                               | Download (FET debugger options)                                                                |
| delay (C-SPY system macro)                              | download_only (C-SPY command line option) 346                                                  |
| Delay (Autostep Settings option)                        | Driver (debugger option)                                                                       |
| Delete (Breakpoints window context menu)                | driverType (C-SPY system macro)                                                                |
| Delete (SFR Setup window context menu)                  |                                                                                                |
| Delete/revert All Custom SFRs (SFR Setup window context | E                                                                                              |
| menu)                                                   | <b>L</b>                                                                                       |
| derivative (C-SPY command line option)                  | Edit Expressions (Trace toolbar)                                                               |
| Description (Edit Interrupt option)                     | Edit Interrupt dialog box248                                                                   |
| description (interrupt property)249                     | Edit Memory Access dialog box                                                                  |
| Device description file (debugger option)               | Edit Memory Range dialog box                                                                   |
| device description files                                | Edit Settings (Trace toolbar)                                                                  |
| definition of                                           | Edit (Breakpoints window context menu)126                                                      |
| memory zones                                            | Edit (SFR Setup window context menu)                                                           |
| modifying                                               | edition, of this guide                                                                         |
| register zone149                                        | eem (C-SPY command line option)                                                                |
| specifying interrupts                                   | Embedded C++ Technical Committee                                                               |
| Device Information window                               | emulated breakpoints, configuring                                                              |
| Device information (Emulator menu)                      | Emulator menu (reference information)                                                          |
| Device Support Module47                                 | Enable All (Breakpoints window context menu)                                                   |
| Disable All (Breakpoints window context menu) 126       |                                                                                                |

| Enable interrupt simulation (Interrupt Setup option) 247                                | timer                                            |
|-----------------------------------------------------------------------------------------|--------------------------------------------------|
| Enable Log File (Log File option)                                                       | macros                                           |
| Enable ULP/LPMx.5 debug (C-SPY FET Debugger option)369                                  | checking status of register                      |
| Enable (Breakpoints window context menu)                                                | creating a log macro                             |
| •                                                                                       | using Quick Watch                                |
| Enable (Interrupt Log Summary window context menu)                                      | performing tasks and continue execution          |
|                                                                                         | tracing incorrect function arguments             |
| Enable (Interrupt Log window context menu)                                              | execUserExecutionStarted (C-SPY setup macro) 292 |
| Enable (Power Log window context menu)                                                  | execUserExecutionStopped (C-SPY setup macro) 292 |
| Enable (Sampled Graphs window context menu)                                             | execUserExit (C-SPY setup macro)                 |
| Enable (State Log Summary                                                               | execUserPreload (C-SPY setup macro)              |
| window context menu)                                                                    | execUserPreReset (C-SPY setup macro)             |
| Enable (State Log window context menu)                                                  | execUserReset (C-SPY setup macro)                |
| Enable (Timeline window context menu)                                                   | execUserSetup (C-SPY setup macro)                |
| enableInterrupts (C-SPY system macro)298                                                | executed code, covering                          |
| Enable/Disable Breakpoint (Call                                                         | execution history, tracing                       |
| Stack window context menu)                                                              | execution, stopping using the sequencer          |
| Enable/Disable Breakpoint (Disassembly window context                                   | expressions. See C-SPY expressions               |
| menu)                                                                                   | Extended Clock Control dialog box                |
| Enable/Disable (Trace toolbar)                                                          | extended command line file, for cspybat349       |
| endianness. See byte order                                                              | External code download (C-SPY FET option)        |
| Enter Location dialog box                                                               | extra cycle counter                              |
| Erase main and Information memory inc. IP PROTECTED area (C-SPY FET Debugger option)370 | Extra Options, for C-SPY                         |
| Erase main and Information memory                                                       | _                                                |
| (C-SPY FET Debugger option)370                                                          | F                                                |
| Erase main memory (C-SPY FET Debugger option) 369                                       |                                                  |
| erase_exclude (C-SPY command line option) 347                                           | -f (cspybat option)                              |
| erase_ip_protected (C-SPY command line option) 348                                      | FET Debugger (C-SPY driver)                      |
| erase_main (C-SPY command line option)                                                  | communication                                    |
| erase_main_and_info (C-SPY command line option) 348                                     | hardware installation                            |
| erase_retain_file (C-SPY command line option) 348                                       | File format (Memory Save option)                 |
| erase_retain_target (C-SPY command line option) 349                                     | file types                                       |
| evaluate (C-SPY system macro)                                                           | device description, specifying in IDE42          |
| Evaluate Now (Macro Quicklaunch                                                         | macro42, 363                                     |
| window context menu)                                                                    | filename extensions                              |
| examples                                                                                | ddf, selecting device description file           |
| C-SPY macros                                                                            | mac, using macro file42                          |
| interrupts                                                                              | sfr, register definitions for C-SPY              |
| interrupt logging                                                                       | Filename (Memory Restore option)                 |

| Filename (Memory Save option). 157  Fill dialog box. 158  _writeMemory8 (C-SPY system macro). 299  _writeMemory16 (C-SPY system macro). 300  _writeMemory32 (C-SPY system macro). 301  Find in Trace dialog box. 197  Find in Trace window. 198  Find (Memory window context menu). 156 | hardware setup, power consumption because of                                                                                                    |
|----------------------------------------------------------------------------------------------------|----------------------------------------------------------------------------------------------------|
| Find (Trace toolbar)                                                                                                    | icons, in this guide                                                                                                    |
| for (macro statement)                                                                                                    | if (macro statement)       288         Ignore (Report Assert option)       76         illegal memory accesses, checking for       150         Images window       54         Images, loading multiple       363         immediate breakpoints, overview       115         Include (Log File option)       75         Init New Device (Emulator menu)       378         input formats, C-SPY       33         Input Mode dialog box       72         input, special characters in Terminal I/O window       72         installation directory       25 |
| call stack information for                                                                                                    | Instruction Profiling (Disassembly window context menu). 67 Intel-extended, C-SPY input format                                                                                                    |
| General Clock Control dialog box                                                                                                    | Interrupt Log Summary (Simulator menu)                                                                                                    |

| Interrupt (Timeline window context menu)               | Logging>Set Terminal I/O Log file (Debug menu)                                                                                            |
|--------------------------------------------------------|----------------------------------------------------------------------------------------------------|
| JTAG password (C-SPY FET Debugger option)              | mac (filename extension), using a macro file                                                                                              |
| labels (assembler), viewing                            | executing       281         using       279         Macros (Debug menu)       52        macro-param (C-SPY command line option)       353 |
| LCD window                                             | main function, C-SPY running to when starting 42, 362mapu (C-SPY command line option)                                                     |
| Length (Fill option)                                   | Mask (Advanced Trigger breakpoints option)                                                                                                |
| C-SPY support for using, plugin module                 | memory access checking                                                                                                    |
| lightbulb icon, in this guide                          | Memory Access Setup dialog box                                                                                                    |
| typographic convention                                 | memory accesses, illegal                                                                                                    |
| Little Endian (Memory window context menu)155          | Memory Dump dialog box                                                                                                    |
| Live Watch window                                      | Memory Fill (Memory window context menu)156                                                                                               |
| loadImage (C-SPY system macro)                         | memory map172                                                                                                    |
| loading multiple debug files, list currently loaded 54 | Memory Restore dialog box                                                                                                    |
| loading multiple images                                | Memory Restore (Memory window context menu) 156                                                                                           |
| Locals window                                          | Memory Save dialog box                                                                                                    |
| log breakpoints, overview                              | Memory Save (Memory window context menu)                                                                                                  |
| Log File dialog box                                    | Memory window                                                                                                    |
| Logging>Set Log file (Debug menu)                      |                                                                                                    |

| memory zones                                           | Options (Stack window context menu)                              |
|--------------------------------------------------------|------------------------------------------------------------------|
| in device description file                             | orderInterrupt (C-SPY system macro)                              |
| memoryRestore (C-SPY system macro)                     | Originator (debugger option)                                     |
| memorySave (C-SPY system macro)                        |                                                                  |
| Memory>Restore (Debug menu)                            | D                                                                |
| Memory>Save (Debug menu)51                             | P                                                                |
| menu bar, C-SPY-specific                               | -p (C-SPY command line option)                                   |
| migration, from earlier IAR compilers                  | parameters                                                       |
| MISRA C, documentation                                 | tracing incorrect values of                                      |
| Mixed Mode (Disassembly window context menu) 68        | typographic convention                                           |
|                                                        | part number, of this guide                                       |
| Mode (Advanced Cycle Counter option)                   | Peripheral simulation (C-SPY simulator option) 366               |
| Motorola, C-SPY input format                           | peripheral units                                                 |
| Motorola, C-SPY output format                          | debugging power consumption for213                               |
| Move to PC (Disassembly window context menu) 67        | detecting mistakenly unattended217                               |
|                                                        | detecting unattended217                                          |
| N                                                      | device-specific                                                  |
| • •                                                    | displayed in Register window                                     |
| Name (Edit SFR option)                                 | in an event-driven system                                        |
| naming conventions                                     | in C-SPY expressions81                                           |
| Navigate (Sampled Graphs window context menu) 109      | initializing using setup macros280                               |
| Navigate (Timeline window context menu)190             | simulating                                                       |
| New Breakpoint (Breakpoints window context menu) 126   | Please select one symbol                                         |
| Next Statement (Debug menu)                            | (Resolve Symbol Ambiguity option)                                |
| Next Symbol (Symbolic Memory window context menu) 161  | plugin (C-SPY command line option)                               |
|                                                        | plugin modules (C-SPY).         36           loading.         43 |
| O                                                      | Plugins (C-SPY options)                                          |
| 11 1 1 1 (C CDV 11' (' ) 252                           | popSimulatorInterruptExecutingStack (C-SPY                       |
| odd_word_check (C-SPY command line option)             | system macro)                                                    |
| Open Setup Window (Power Log window context menu). 228 | pop-up menu. See context menu                                    |
| openFile (C-SPY system macro)                          | port (C-SPY command line option)                                 |
| Operation (Fill option)                                | port pins, shared with JTAG pins                                 |
| Operator (Advanced Trigger breakpoints option) 141     | power consumption, measuring                                     |
| Operator (Conditional breakpoints option)              | Power graph in Timeline window                                   |
| operators, sizeof in C-SPY                             | Power Log window                                                 |
| optimizations, effects on variables                    | _                                                                |
| options                                                | Power Log (Timeline window context menu)                         |
| in the IDE                                             | power sampling                                                   |
| on the command line                                    | Power Setup window                                               |

| prerequisites, programming experience                    | readFileByte (C-SPY system macro)                       |
|----------------------------------------------------------|---------------------------------------------------------|
| Previous Symbol (Symbolic                                | reading guidelines                                      |
| Memory window context menu)                              | readMemoryByte (C-SPY system macro)309                  |
| probability (interrupt property)249                      | readMemory8 (C-SPY system macro)309                     |
| definition of                                            | readMemory16 (C-SPY system macro)310                    |
| Probability % (Edit Interrupt option)                    | readMemory32 (C-SPY system macro)310                    |
| Profile Selection (Timeline window context menu) 192     | reference information, typographic convention26         |
| profiling                                                | Refresh (Debug menu)                                    |
| analyzing data202                                        | register groups                                         |
| on function level                                        | predefined, enabling                                    |
| on instruction level                                     | Register window                                         |
| using MSP430 advanced cycle counter                      | registered trademarks                                   |
| profiling information, on functions and instructions 199 | registerMacroFile (C-SPY system macro)                  |
| profiling sources                                        | registers, displayed in Register window 166             |
| trace (calls)                                            | Release JTAG on Go (Emulator menu)377                   |
| trace (flat)                                             | Remove All (Macro Quicklaunch window                    |
| program execution                                        | context menu)                                           |
| breaking114–115                                          | Remove (Macro Quicklaunch window context menu)335       |
| in C-SPY                                                 | Repeat interval (Edit Interrupt option)                 |
| program flow, monitoring                                 | repeat interval (interrupt property), definition of241  |
| program states, monitoring                               | Replace (Memory window context menu)                    |
| programming experience                                   | Report Assert dialog box                                |
| program. See application                                 | Reserve breakpoints for Data Sample (C-SPY FET Debugger |
| projects, for debugging externally built applications 43 | option)                                                 |
| protocol (C-SPY command line option)355                  | Reset Counter (Advanced Cycle Counter option) 266       |
| publication date, of this guide2                         | Reset States (Sequencer option)                         |
|                                                          | Reset Trigger (Sequencer option)                        |
| lack                                                     | Reset (Debug menu)                                      |
| Q                                                        | resetFile (C-SPY system macro)311                       |
| Quick Watch window                                       | Resolve Source Ambiguity dialog box                     |
| executing C-SPY macros                                   | Restore (Memory Restore option)                         |
| executing C of 1 macros203                               | Resynchronize JTAG (Emulator menu)                      |
| n                                                        | Retain unchanged                                        |
| K                                                        | memory (C-SPY FET Debugger option)370                   |
| D 1 1 ' 1 1 1 125                                        | return (macro statement)289                             |
| Range breakpoints dialog box                             | ROM-monitor, definition of                              |
| range breakpoints, overview                              | RTOS awareness debugging                                |
| Range for (Viewing Range option)                         | RTOS awareness (C-SPY plugin module)                    |
| Reaction trigger (Advanced Cycle Counter option) 266     | Run to Cursor (Call Stack window context menu) 70       |
| readFile (C-SPY system macro)                            | Run to Cursor (Debug menu)                              |

| Run to Cursor (Disassembly window context menu)67 Run to Cursor, command for executing62 Run to (C-SPY option)42, 362 | setTraceStartBreak (C-SPY system macro). 321setTraceStopBreak (C-SPY system macro) 322 setup macro file, registering 42 setup macro functions 280 reserved names 291 Setup macros (debugger option) 363 |
|----------------------------------------------------------------------------------------------------|----------------------------------------------------------------------------------------------------|
| Sampled Graphs window                                                                                                 | Setup (C-SPY options)                                                                                                    |
| Save Custom SFRs (SFR Setup window context menu) 171                                                                  | Setup (FET debugger options)                                                                                                    |
| Save to log file (Interrupt Log Summary                                                                               | set_exit_breakpoint (C-SPY command line option) 356                                                                                                    |
| window context menu)                                                                                                  | set_getchar_breakpoint (C-SPY command line option) . 356                                                                                                    |
| Save to log file (Interrupt Log window context menu) 255                                                              | set_putchar_breakpoint (C-SPY command line option) . 356                                                                                                    |
| Save to log file (Power Log window context menu) 227                                                                  | SFR, using as assembler symbols                                                                                                    |
| Save to log file (State Log window context menu) 231                                                                  | SFR Setup window                                                                                                    |
| Save to log file (State Log                                                                                           | shortcut menu. See context menu                                                                                                    |
| Summary window context menu)                                                                                          | Show all images (Images window context menu)                                                                                                    |
| Save (Trace toolbar)                                                                                                  | Show Arguments (Call Stack window context menu)70                                                                                                    |
| Scale (Viewing Range option)                                                                                          | Show Custom SFRs only (SFR Setup                                                                                                    |
| Secure - Blow JTAG Fuse (Emulator menu)                                                                               | window context menu)                                                                                                    |
| Select All (Debug Log window context menu)                                                                            | Show Cycles (Interrupt Log Summary                                                                                                    |
| Select Graphs (Sampled Graphs window context menu) 111                                                                | window context menu)                                                                                                    |
| Select Graphs (Timeline window context menu)                                                                          | Show Cycles (Interrupt Log window context menu)255                                                                                                    |
| Select plugins to load (debugger option)364                                                                           | Show Cycles (Power Log window context menu) 228                                                                                                    |
| Sequencer Control window                                                                                              | Show Cycles (State Log window context menu)232                                                                                                    |
| Sequencer Control (Emulator menu)                                                                                     | Show Cycles (State Log Summary                                                                                                    |
| sequencer, setting up274                                                                                              | window context menu)                                                                                                    |
| Set Data Breakpoint (Memory window context menu) 156                                                                  | Show Factory SFRs only (SFR Setup                                                                                                    |
| Set Next Statement (Debug menu)                                                                                       | window context menu)                                                                                                    |
| Set Next Statement (Disassembly window context menu) . 68                                                             | Show Numerical Value (Sampled Graphs window context                                                                                                    |
| setAdvancedTriggerBreak (C-SPY system macro) 312                                                                      | menu)                                                                                                    |
| setCodeBreak (C-SPY system macro)                                                                                     | Show Numerical Value (Timeline window context menu) 192                                                                                                    |
| setConditionalBreak (C-SPY system macro)                                                                              | Show offsets (Stack window context menu)                                                                                                    |
| setDataBreak (C-SPY system macro)                                                                                     | Show Time (Interrupt Log Summary                                                                                                    |
| setDataLogBreak (C-SPY system macro)317                                                                               | window context menu)                                                                                                    |
| setLogBreak (C-SPY system macro)                                                                                      | Show Time (Interrupt Log window context menu)                                                                                                    |
| setRangeBreak (C-SPY system macro)319                                                                                 | Show Time (Power Log window context menu)                                                                                                    |
| setSimBreak (C-SPY system macro)320                                                                                   | Show Time (State Log Summary                                                                                                    |
| Settling time (C-SPY FET option)                                                                                      | window context menu)                                                                                                    |
| settlingtime (C-SPY command line option)                                                                              | Show Time (State Log window context menu)                                                                                                    |

| Show variables (Stack window context menu)         | Stop address (Memory Save option)                                                                         |
|----------------------------------------------------|----------------------------------------------------------------------------------------------------|
| special function registers (SFR) description files | target system, definition of                                                                              |
| using as assembler symbols                         | targetDebuggerVersion (C-SPY system macro) 324<br>Terminal IO Log Files (Terminal IO Log Files option) 72 |
| Stack window                                       | Terminal I/O Log Files dialog box                                                                         |
| standard C, sizeof operator in C-SPY               | Terminal I/O window                                                                                       |
| Start address (Fill option)                        | terminology                                                                                               |
| Start address (Memory Save option)                 | Text search (Find in Trace option)                                                                        |
| Start (Advanced Cycle Counter option)              | Time Axis Unit (Timeline window context menu) 192                                                         |
| State Log window                                   | Timeline window                                                                                           |
| state storage                                      | power graph                                                                                               |
| setting up                                         | Timeline (Simulator menu)                                                                                 |
| starting using the sequencer                       | timeout (C-SPY command line option)                                                                       |
| State Storage Control window                       | timer interrupt, example                                                                                  |
| State Storage Control (Emulator menu)              | Toggle Breakpoint (Code) (Call                                                                            |
| State Storage window                               | Stack window context menu)                                                                                |
| static analysis, documentation for                 | Toggle Breakpoint (Code) (Disassembly                                                                     |
| Statics window                                     | window context menu)                                                                                      |
| stdin and stdout, redirecting to C-SPY window71    | Toggle Breakpoint (Log) (Call                                                                             |
| Step Into (Debug menu)                             | Stack window context menu)                                                                                |
| Step Into, description                             | Toggle Breakpoint (Log) (Disassembly                                                                      |
| Step Out (Debug menu)                              | window context menu)                                                                                      |
| Step Out, description                              | Toggle Breakpoint (Trace Start) (Call                                                                     |
| Step Over (Debug menu)                             | Stack window context menu)70                                                                              |
| Step Over, description                             | Toggle Breakpoint (Trace Start) (Disassembly                                                              |
| step points, definition of                         | window context menu)                                                                                      |
| r r                                                |                                                                                                    |

| Toggle Breakpoint (Trace Stop) (Call                     | use_virtual_breakpoints (C-SPY command line option). 358 |
|----------------------------------------------------------|----------------------------------------------------------|
| Stack window context menu)                               | usecreatipoints (e si i command inte option), ee e       |
| Toggle Breakpoint (Trace Stop) (Disassembly              | 1/                                                       |
| window context menu)                                     | V                                                        |
| Toggle source (Trace toolbar)                            | 771 (A.1. 100) 1 1 1 1 (A.1. 141)                        |
| _toLower (C-SPY system macro)                            | Value (Advanced Trigger breakpoints option)              |
| tools icon, in this guide                                | Value (Fill option)                                      |
| _toString (C-SPY system macro)                           | variables                                                |
| toUpper (C-SPY system macro)                             | effects of optimizations                                 |
| trace                                                    | information, limitation on                               |
| Trace Expressions window                                 | using in C-SPY expressions80                             |
| trace start and stop breakpoints, overview               | variance (interrupt property), definition of             |
| Trace Start breakpoints dialog box                       | Variance % (Edit Interrupt option)                       |
| Trace Stop breakpoints dialog box                        | vccvoltage (C-SPY command line option)358                |
| Trace window                                             | Verify download (debugger option)                        |
| trace (calls), profiling source                          | verify_all (C-SPY command line option)358                |
|                                                          | version number, of this guide                            |
| trace (flat), profiling source                           | Viewing Range dialog box                                 |
| Trace (Simulator menu)                                   | Viewing Range (Sampled Graphs window context menu) 111   |
| trace, in Timeline window                                | Viewing Range (Timeline window context menu) 191         |
| trace, state storage being variant of                    | virtual breakpoints, configuring                         |
| trademarks                                               | visualSTATE, C-SPY plugin module for                     |
| Trigger (Forced Interrupt window context menu)           |                                                          |
| Type (Advanced Trigger breakpoints option)               | W                                                        |
| Type (Conditional breakpoints option)                    | <b>* *</b>                                               |
| typographic conventions                                  | waiting for device, power consumption during 216         |
|                                                          | warnings icon, in this guide                             |
| U                                                        | Watch window                                             |
|                                                          | using                                                    |
| UBROF33                                                  | web sites, recommended                                   |
| Unavailable, C-SPY message                               | while (macro statement)                                  |
| Universal Binary Relocatable Object Format. See UBROF    | windows, specific to C-SPY                               |
| unloadImage(C-SPY system macro)326                       | With I/O emulation modules (linker option), using71      |
| Use command line options (debugger option)365            | writeFile (C-SPY system macro)                           |
| Use Extra Images (debugger option)                       | writeFileByte (C-SPY system macro)327                    |
| Use manual ranges (Memory Access Setup option) 173       | writeMemoryByte (C-SPY system macro)                     |
| Use ranges based on (Memory Access Setup option) 173     | writeMemory8 (C-SPY system macro)328                     |
| Use software breakpoints (C-SPY FET Debugger option) 371 | writeMemory16 (C-SPY system macro)328                    |
| user application, definition of                          | writeMemory32 (C-SPY system macro)329                    |
| use_emulated_breakpoints                                 |                                                          |
| (C-SPY command line option)                              |                                                          |

| part of an absolute address              | readMemory16 (C-SPY system macro) |
|------------------------------------------|-----------------------------------|
| cancelAllInterrupts (C-SPY system macro) | setSimBreak (C-SPY system macro)  |

| debugfile (cspybat option)                                                       |
|----------------------------------------------------------------------------------|
| derivative (C-SPY command line option)                                           |
| disable_interrupts (C-SPY command line option) $\dots .346$                      |
| $\hbox{disable\_memory\_cache (C-SPY command line option)}  .  346 \\$           |
| download_only (C-SPY command line option) 346                                    |
| eem (C-SPY command line option)                                                  |
| erase_exclude (C-SPY command line option) 347                                    |
| erase_ip_protected (C-SPY command line option) 348                               |
| erase_main (C-SPY command line option)348                                        |
| erase_main_and_info (C-SPY command line option) $\dots 348$                      |
| erase_retain_file (C-SPY command line option) $\dots 348$                        |
| erase_retain_target (C-SPY command line option) 349                              |
| hardware_multiplier (C-SPY command line option) $\dots 350$                      |
| hwmult_type (C-SPY command line option) 350                                      |
| jtag_speed (C-SPY command line option)                                           |
| lpt1 (C-SPY command line option)                                                 |
| lpt2 (C-SPY command line option) $\dots \dots 352$                               |
| lpt3 (C-SPY command line option) $\dots \dots 352$                               |
| macro (C-SPY command line option) $\dots \dots 352$                              |
| macro_param (C-SPY command line option)                                          |
| mapu (C-SPY command line option)                                                 |
| odd_word_check (C-SPY command line option) 353                                   |
| plugin (C-SPY command line option) $\dots \dots 354$                             |
| port (C-SPY command line option) $\dots \dots 355$                               |
| protocol (C-SPY command line option)                                             |
| settlingtime (C-SPY command line option) $\dots \dots 356$                       |
| set_exit_breakpoint (C-SPY command line option) 356                              |
| $\hbox{set\_getchar\_breakpoint} \ (\hbox{C-SPY command line option}) \ . \ 356$ |
| $\hbox{set\_putchar\_breakpoint} \ (\hbox{C-SPY command line option}) \ . \ 356$ |
| silent (C-SPY command line option)                                               |
| timeout (C-SPY command line option) $\dots \dots 357$                            |
| use_emulated_breakpoints                                                         |
| (C-SPY command line option)                                                      |
| $\hbox{use\_virtual\_breakpoints (C-SPY command line option). } 358$             |
| vccvoltage (C-SPY command line option)                                           |
| verify_all (C-SPY command line option)358                                        |

## **Numerics**

| 1x Units (Symbolic Memory window context menu) | 162 |
|------------------------------------------------|-----|
| 8x Units (Memory window context menu)          | 155 |